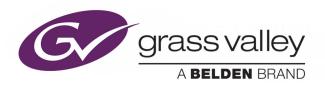

# **GV CONVERGENT**

**VERSION 2.5.0** 

# **User's Manual**

13-00952-030 AL

2020-07-22

# **Copyright and Trademark Notice**

Copyright © 2018 to 2020, Grass Valley Canada. All rights reserved.

Belden, Belden Sending All The Right Signals, and the Belden logo are trademarks or registered trademarks of Belden Inc. or its affiliated companies in the United States and other jurisdictions. Grass Valley, GV Convergent are trademarks or registered trademarks of Grass Valley Canada. Belden Inc., Grass Valley Canada, and other parties may also have trademark rights in other terms used herein.

### **Product Patents**

This product may be protected by one or more patents. For further information, please visit: <a href="https://www.grassvalley.com/patents/">www.grassvalley.com/patents/</a>

### **Terms and Conditions**

Please read the following terms and conditions carefully. By using GV Convergent documentation, you agree to the following terms and conditions.

Grass Valley hereby grants permission and license to owners of GV Convergents to use their product manuals for their own internal business use. Manuals for Grass Valley products may not be reproduced or transmitted in any form or by any means, electronic or mechanical, including photocopying and recording, for any purpose unless specifically authorized in writing by Grass Valley.

A Grass Valley manual may have been revised to reflect changes made to the product during its manufacturing life. Thus, different versions of a manual may exist for any given product. Care should be taken to ensure that one obtains the proper manual version for a specific product serial number.

Information in this document is subject to change without notice and does not represent a commitment on the part of Grass Valley.

Warranty information is available from the Legal Terms and Conditions section of Grass Valley's website (www.grassvalley.com).

# **Warranty Policies**

Warranty information is available from the Legal Terms and Conditions section of Grass Valley's website (www.grassvalley.com).

Title GV Convergent Version 2.5.0 User's Manual

Part Number 13-00952-030 AL Revision 22-07-2020, 17:52

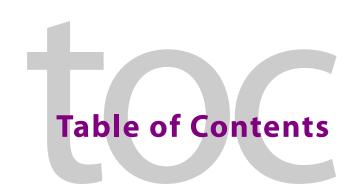

|   | Introduction                                          | /    |
|---|-------------------------------------------------------|------|
|   | Related Documentation                                 | 7    |
| 2 | Getting Started With GV Convergent                    | 9    |
|   | Logging in to GV Convergent Client                    |      |
|   | Client Server Version Check Warning                   |      |
|   | Navigating Back to Stage                              |      |
|   | Switching User Profiles                               |      |
|   | Viewing Notifications                                 |      |
| 3 | Configuration Tasks                                   | . 15 |
|   | Required Permissions                                  |      |
|   | Area Configurator Tasks                               |      |
|   | Accessing Areas in the GV Convergent Client           |      |
|   | Adding an Area                                        |      |
|   | Configuring a Controller Group                        |      |
|   | Selecting an Area                                     |      |
|   | Deleting an Area                                      | 24   |
|   | Selecting a Graph                                     | 25   |
|   | Creating a new Graph for a Topology                   | 26   |
|   | Deleting a Graph                                      |      |
|   | Logical Level Editor Tasks                            |      |
|   | Accessing the Logical Level Editor                    |      |
|   | Viewing the Default Logical Levels                    |      |
|   | Duplicating a Logical Level                           |      |
|   | Creating the Logical Levels for a UHD Switching Setup |      |
|   | Editing a Logical Level                               |      |
|   | Deleting a Logical Level                              |      |
|   | Configuring a New Logical Level                       |      |
|   | Topology Configurator Tasks                           |      |
|   | Accessing the Topology Configurator                   |      |
|   | Refreshing the Topology                               |      |
|   | Viewing the Topology in Full Screen Mode              |      |
|   | Adding Devices to a Topology                          |      |
|   | Using Quick Config                                    |      |
|   | Methods to Link Devices in a Topology.                |      |
|   | Deleting the Connection Between Device Groups         |      |
|   | Defining Device Properties                            |      |
|   | Deleting a Device From a Topology                     |      |

| Activating a Topology                                                              |     |
|------------------------------------------------------------------------------------|-----|
| Making an Active Topology Inactive                                                 |     |
| Unlocking / Relocking a Topology                                                   |     |
| Locking an Unlocked Topology                                                       |     |
| Logical Device Table Tasks                                                         |     |
| Accessing the Logical Device Table task                                            | 70  |
| About Automatic Sources or Destinations                                            |     |
| Setting the Logical Levels to be Displayed in the Multilevel Table                 |     |
| Adding a Source to the Logical Level Table                                         |     |
| Configuring Streams for New Sources                                                |     |
| Bulk Assigning Logical Levels in the Multilevel Table                              |     |
| Adding and Configuring a Destination                                               | 80  |
| Using Megasource                                                                   |     |
| Deleting a Source, Destination, or Virtual XPTS                                    | 83  |
| Exporting a Logical Device Table                                                   | 83  |
| Selecting all Devices in the Logical Device Table for Export                       | 83  |
| Create Logical Devices with Shuffled Audio                                         | 83  |
| Configuring Virtual Crosspoints (XPTs)                                             |     |
| Filtering Lists, Table Columns, Sources, and Destinations                          | 94  |
| Category Configurator Tasks                                                        | 96  |
| Accessing the Category Configurator                                                | 96  |
| Creating a Category for the Sources in Your Topology                               | 98  |
| Re-ordering Category Content                                                       | 100 |
| Assigning a Keystroke Label to a Source or Destination                             | 101 |
| Creating a Keystroke Label                                                         | 102 |
| Panel Configurator Tasks                                                           | 103 |
| Accessing the Panel Configurator                                                   | 103 |
| Creating a New Panel                                                               | 104 |
| Duplicating a Pre-Existing Panel                                                   | 106 |
| Configuring a Panel's Properties                                                   | 107 |
| Adding Actions to a Panel                                                          | 109 |
| Adding Resources to the Panel                                                      | 112 |
| Adding the New Panel to the Topology                                               | 119 |
| GPIO Configurator Tasks                                                            | 123 |
| Accessing the GPIO Configurator                                                    | 123 |
| Adding a GPIO Rule                                                                 | 125 |
| Configuring a GPI to Trigger an Event                                              | 126 |
| Configuring a Script to Trigger a GPO                                              | 127 |
| Deleting a GPI or GPO Action Configuration                                         | 130 |
| Activating / Deactivating a Rule                                                   | 130 |
| Duplicating a Rule                                                                 | 130 |
| Deleting a Rule                                                                    | 131 |
| Choosing an Alias for all Rules                                                    | 131 |
| Stream Configurator Tasks                                                          | 132 |
| Accessing the Stream Configurator                                                  | 132 |
| Stream Configurator Filters Tool                                                   |     |
| Pasting IP addresses from a Microsoft Excel worksheet into the Stream Configurator | 135 |
| Editing Unicast and Multicast IP Addresses                                         | 137 |
| Setting SDP Templates for one or more Streams                                      | 137 |
| Selecting Stream Configurator Rows                                                 | 139 |

| 4 | Special Device Configuration Tasks                                                 | 141 |
|---|------------------------------------------------------------------------------------|-----|
|   | Description of Common Device Properties                                            | 142 |
|   | Configuring a GV Node Device                                                       |     |
|   | Configuring an IPG-3901 / IPG-4901 Device                                          |     |
|   | Connecting an IPG-4901 device                                                      |     |
|   | Device properties                                                                  |     |
|   | Example Topology Using an IPG-4901                                                 |     |
|   | Configuring an IPVU Device                                                         |     |
|   | Configuring UHD Two-Sample Interleave Division for use with an IPVU Device         |     |
|   | Configuring an IQMix or IQUCP25 Device                                             |     |
|   | How to Know if a Spigot is an Input or an Output                                   |     |
|   | Configuring UHD Quad-Link Streams for use with an IQMix, IQUCP25, or IPVU Device   |     |
|   | Configuring an MV-820-IP Multiviewer Device                                        |     |
|   | Configuring a Kahuna IP Production Switcher Device                                 |     |
|   | Configuring a K-Frame Production Switcher                                          |     |
|   | Adding NMOS Devices to a Topology                                                  |     |
|   | To add an NMOS device to a topology                                                |     |
|   | Using SDP Parameters to Take a Stream from a non-NMOS Device to an NMOS Device     |     |
|   | Configuring Cisco DCNM Network Switch Devices                                      |     |
|   | Configuring the Network Switch's Flow Policies                                     |     |
|   | Configuring a DCNM Network Switch Device                                           |     |
|   | Direct Flow Orchestration: How To Create a Static Flow with a Cisco Network Switch |     |
|   | Configuring a GV Fabric Network Switch Device                                      |     |
|   | Configuring Network Switch Redundancy to Support SMPTE 2022-7                      |     |
|   | Configuring an NVISION Hybrid Series Router                                        |     |
|   | Configuring Router Devices                                                         |     |
|   | Configuring a Router's Control Port                                                |     |
|   | Configuring a Device that Supports Audio Breakaway/Shuffling such as Audio Live    |     |
|   | About Audio Live                                                                   |     |
|   | About the Routing Path of Audio Channels                                           |     |
|   | Prerequisites                                                                      |     |
|   | Configuring an Audio Live device in GV Convergent                                  |     |
|   | Known Audio Live limitations                                                       |     |
|   | Configuring an IQAMD40 Device                                                      |     |
|   | About IQAMD40                                                                      |     |
|   | IQAMD40 Integration in GV Convergent                                               |     |
|   | Automatically Creating AES67 Audio Channels for Sources and Destinations           |     |
|   | Automatically Creating ALSO7 Addio Channels for Sources and Destinations           | 230 |
| 5 | Monitoring Tasks                                                                   | 241 |
| _ |                                                                                    |     |
|   | Overview                                                                           |     |
|   | Path Manager Tasks                                                                 |     |
|   | Accessing the Path Manager                                                         |     |
|   | Viewing Information about the Tie-lines.                                           |     |
|   | Viewing Information about the Streams                                              |     |
|   | Viewing Information about the Destinations                                         |     |
|   | Viewing Information about the Status                                               |     |
|   | System Status Task                                                                 |     |
|   | Accessing the System Status Task                                                   | 249 |

| Control Tasks                                        | 255                                                                                                    |
|------------------------------------------------------|----------------------------------------------------------------------------------------------------|
| Overview                                             | 255                                                                                                    |
| Alias Editor Tasks                                   | 256                                                                                                    |
| Accessing Alias Editor Tasks                         | 256                                                                                                    |
| About External IDs and Northbound Control Interfaces | 257                                                                                                    |
|                                                      |                                                                                                    |
| Renaming Source and Destination Labels               | 258                                                                                                    |
|                                                      |                                                                                                    |
|                                                      |                                                                                                    |
|                                                      |                                                                                                    |
| •                                                    |                                                                                                    |
|                                                      |                                                                                                    |
| Administration Tasks                                 | 267                                                                                                    |
| The User Management Task Overview                    |                                                                                                    |
|                                                      |                                                                                                    |
|                                                      |                                                                                                    |
|                                                      |                                                                                                    |
| · · · · · · · · · · · · · · · · · · ·                |                                                                                                    |
|                                                      |                                                                                                    |
| · ·                                                  |                                                                                                    |
|                                                      |                                                                                                    |
| How to                                               |                                                                                                    |
|                                                      | Overview. Alias Editor Tasks Accessing Alias Editor Tasks. About External IDs and Northbound Control Interfaces Adding Aliases Renaming Source and Destination Labels Router Control Tasks. Accessing the Router Control Task Performing a Take in Router Control Creating Salvos Selecting the Name of Sources and Destinations  Administration Tasks The User Management Task Overview. Creating User Profiles. Granting Access Permissions to an Area Viewing Permissions by Role. General commands Device-based support Port-based support Currently Unsupported Commands |

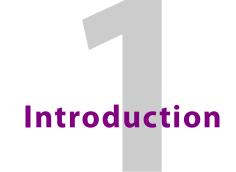

The purpose of this guide is to provide a brief introduction to GV Convergent Client and its features.

When you log in to GV Convergent Client you open the Stage.

The GV Convergent Client Stage presents a series of tiles, which are arranged in the order you would perform the tasks if you were to configure a GV Convergent system from start to finish. Each task builds on the last. It all begins by defining one or more areas. Once you have area, you can add logical levels. Then, you can create a topology.

These tasks are described in the chapters that follow.

### **Related Documentation**

Use the following related documentation to configure GV Convergent and to better understand the available features. You can obtain the latest product documentation from the Documentation Library section of Grass Valley's website (www.grassvalley.com/docs/gvconvergent).

| Part Number       | Document Title                          |
|-------------------|-----------------------------------------|
| GVB-1-0491F-EN-DS | GV Convergent Datasheet                 |
| 13-00952-010      | GV Convergent Release Notes             |
| 13-00952-040      | GV Convergent Quick Tour of Admin Tasks |
| 13-00952-030      | GV Convergent User's Manual             |

# **Getting Started With GV Convergent**

This chapter describes the following tasks:

- Launching GV Convergent Client, on page 9
- Logging in to GV Convergent Client, on page 9
- Navigating Back to Stage, on page 10
- Switching User Profiles, on page 11
- Viewing Notifications, on page 13

# **Launching GV Convergent Client**

Once GV Convergent Client is installed on your computer, the shortcut icon appears on your desktop.

For details on installing GV Convergent Client for the first time, refer to A Quick Tour of GV Convergent Admin tasks.

### **Logging in to GV Convergent Client**

**Tip:** Before logging in to GV Convergent Client ensure that you have a valid **user name** and **password**, as well as the **Management IP address** of GV Convergent Admin.

#### To log in to GV Convergent Client

Click the GV Convergent Client icon on your PC.
 The GV Convergent Client login screen appears.

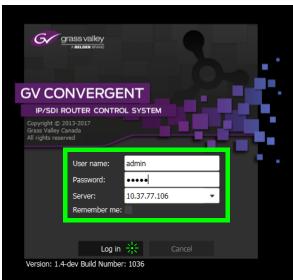

- 2 Enter your user name and password in the **User name** and **password** text boxes.
- 3 Enter the Management IP address of the GV Convergent Admin in the **Server** text box.
- 4 Click Log in.

### **Client Server Version Check Warning**

A warning is displayed if the GV Convergent Client's software version is different from the software version currently running on the connected server. In this case, it is strongly recommended that you download and reinstall the GV Convergent Client's software from the server so that the client and server software versions will match: for details on installing GV Convergent Client, refer to A Quick Tour of GV Convergent Admin tasks.

If both client and server software versions are the same, no warning will be displayed and the GV Convergent Client opens normally.

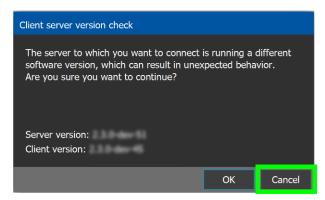

Click **OK** to continue to run the client application regardlessly: this can result in software crashes, database corruption, or other unexpected behavior. Running mismatched software versions is untested and unsupported. Click **Cancel** to go back to the login screen and then close and upgrade your GV Convergent Client.

# **Navigating Back to Stage**

The Stage is the main entry point to configure GV Convergent. At any time, you can return to the Stage view.

### To navigate back to Stage

- 1 Open GV Convergent Client to any task.
- 2 Do one of the following:
  - Click the Stage tab at the bottom or the UI.
  - Click the plus button at the bottom of the UI.

**Tip:** The second option is useful, if you have a lot of tasks open.

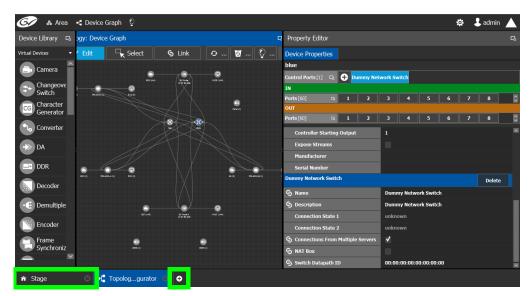

The home or **Stage** view appears.

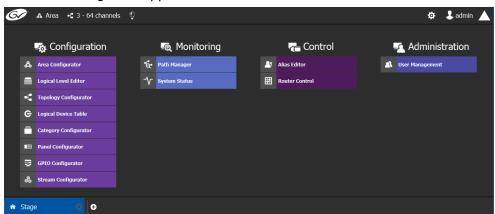

# **Switching User Profiles**

From the Stage or any open task, you can change to another user profile.

**Note:** Before switching to another user profile, ensure that you have the required user name, password, and Management IP address.

### To switch to another user profile

1 Click on the user profile name at the top right of GV Convergent Client.

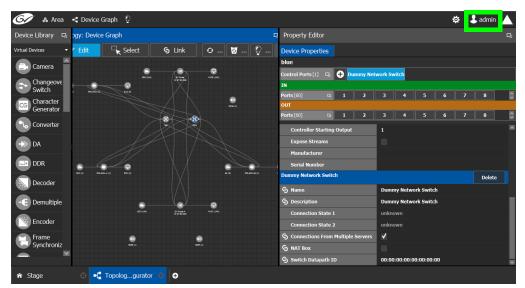

A confirmation message appears.

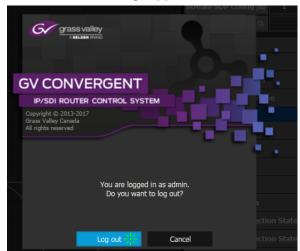

2 Click **Log out** to continue.

The Log in screen appears.

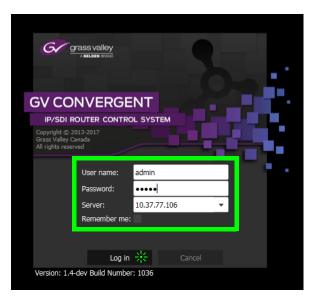

- 3 Enter your login credentials in the **User name** and **Password** text boxes.
- 4 Enter the Management IP address of the GV Convergent server you are connecting to in the **Server** field.
- 5 Click Log in.
  - GV Convergent Client opens to the view applicable to the user.

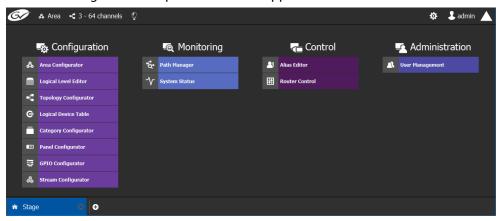

**Note:** Access permissions vary according to the permissions granted to the user's role. For further information, seeAdministration Tasks, on page 267.

# **Viewing Notifications**

A notification is an indicator that an event has occurred.

### To view your notifications

1 Log in to GV Convergent Client.

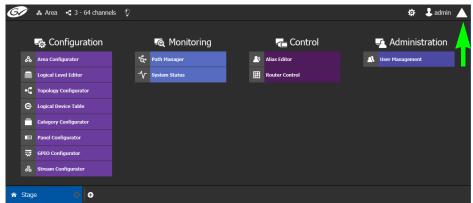

 $2\,\,$  Click on the up arrow in the top right corner of the UI.

The Notification window appears.

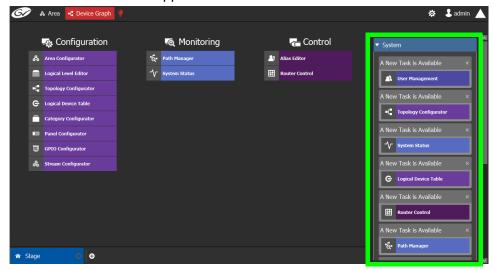

- 3 Expand the **System** list. The list of new events appears.
- 4 Click on a listed event on the right to view it in the UI.

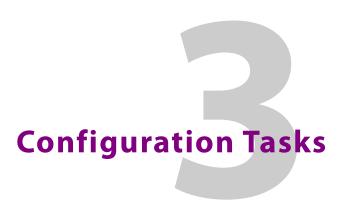

The Configuration tasks in GV Convergent Client are used for creating and maintaining areas, topologies, categories, and panels.

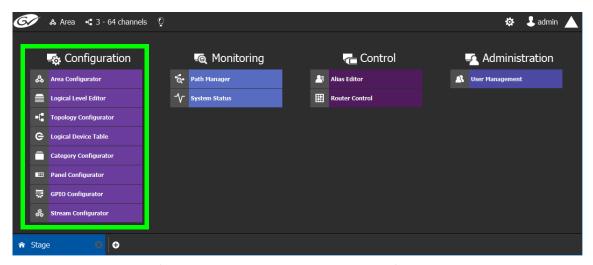

The Configuration Tasks are described under the following headings:

- Area Configurator Tasks, on page 17
- Logical Level Editor Tasks, on page 30
- Topology Configurator Tasks, on page 39
- Logical Device Table Tasks, on page 70
- Category Configurator Tasks, on page 96
- Panel Configurator Tasks, on page 103
- GPIO Configurator Tasks, on page 123
- Stream Configurator Tasks, on page 132

# **Required Permissions**

Only users who are assigned to the Administrators role have View, Edit, and Delete permissions in the Area task. All other configuration tasks are accessible to users with either Administrator or Engineer rights only. For more information, see Viewing Permissions by Role, on page 274.

# **Area Configurator Tasks**

The Area Configurator task is used for configuring the *Areas* and controllers in GV Convergent.

An *Area* is container that is used for grouping together a subset of resources within a system. Typically, these resources are closely related, by physical location, functionality, ownership, and/or logical organization. An area is managed by a single controller group, which is made up of:

- a single controller
- or optionally, two redundant controllers to provide 1:1 fail-over protection

This section describes the following:

- Accessing Areas in the GV Convergent Client, on page 17
- Adding an Area, on page 18
- Configuring a Controller Group, on page 19
- Selecting an Area, on page 23
- Deleting an Area, on page 24

### **Accessing Areas in the GV Convergent Client**

All configuration in GV Convergent Client begins by creating one or more areas. Once you have the areas defined, you can add the logical levels, the topologies, and so on.

#### To configure the area in GV Convergent Client

- 1 Open GV Convergent Client Stage. See Navigating Back to Stage, on page 10.
- 2 Select Configuration > Area Configurator.

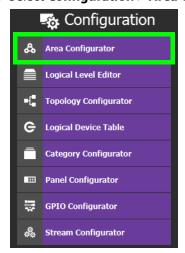

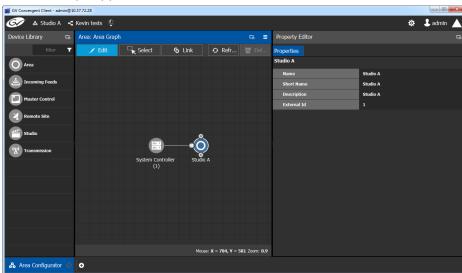

#### The Area Graph appears.

By default, there is one area, called Area. Use the **Property Editor** on the right to rename it and make it easy to identify within your system.

- 3 Select the Area to access the **Property Editor**.
  You are automatically in Edit mode. **Edit** is highlighted in the bar at the top.
- 4 Enter the required information in the **Name**, **Short Name**, **Description**, and **External ID** fields to identify the area.
- 5 Repeat the procedure for each area in your system.

# **Adding an Area**

You can create multiple areas for your system. This can facilitate configuration and control tasks. Smaller subsets are easier to bring into focus and manage.

#### To add an area

- 1 Open GV Convergent Client Stage. See Navigating Back to Stage, on page 10.
- 2 Select **Configuration** > **Area Configurator**. See Accessing Areas in the GV Convergent Client, on page 17.

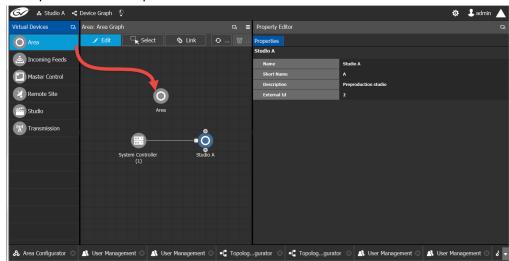

#### This opens the Area Graph.

- 3 Select the area tile on the left.
- 4 Drag it to the Area Graph.
- 5 Repeat the procedure as many times as required to add all the areas you require.

**Note:** Currently, GV Convergent supports one Area. Area inter-connectivity and multiple areas (Incoming Feeds, Master Control, Remote Site, Studio, and Transmission) are not supported.

### **Configuring a Controller Group**

By default, there is one area and one System Controller group on the Area Configurator Device Graph.

A controller group can have one or more areas. The controller is a physical or virtual server that runs the GV Convergent software.

A Controller group can be made up of either one or two controllers. You need two controllers to implement redundancy or failover protection. In the redundant configuration, one controller is active and the other is on standby. If there is a problem, such as a network connection loss, the standby controller becomes the active controller, automatically. In addition, you can force the standby controller to become the active controller by performing a manual failover operation, at any time.

### To configure a controller group

- 1 Open GV Convergent Client Stage. See Navigating Back to Stage, on page 10.
- 2 Select **Configuration** > **Area Configurator**. See Accessing Areas in the GV Convergent Client, on page 17.

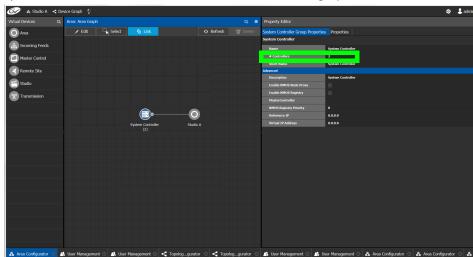

By default, there is one controller and one area on the graph.

- 3 Select the bubble for the **System Controller** you are configuring.
- 4 Select the System Controller Group Properties.

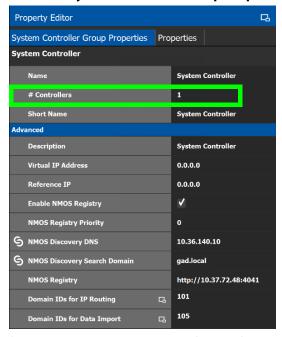

The following properties can be configured for the panel. See also Description of Common Device Properties, on page 142.

| Parameter     | Description                                                                                                    |
|---------------|----------------------------------------------------------------------------------------------------|
| Name          | The name or identifier for this system controller group.                                                                                              |
| # Controllers | Enter <b>2</b> in the field if you are setting up redundancy. Otherwise, enter <b>1</b> . You can only have one or two system controllers in a group. |
| Description   | An optional description for this system controller group.                                                                                             |

| Parameter                                       | Description                                                                                                    |
|-------------------------------------------------|----------------------------------------------------------------------------------------------------|
| Virtual IP Address                              | This is the virtual IP address to communicate with the active server in a GV Convergent server cluster (when a redundant configuration is used). If a GV Convergent server cluster is not being used, use the GV Convergent server administration IP address for devices instead of this IP Address.  For example, in a cluster configuration, a soft panel can be configured to point to this virtual IP address. When a failover happens, control is maintained through the panel using this virtual IP address.  See also System Status Task, on page 249 for more information about server clusters and failover. |
| Reference IP                                    | Set the IP of a machine that is always on. After a failover the server that can connect first to this IP will become the master.                                                                                                    |
| Enable NMOS Registry                            | Set to start GV Convergent's NMOS registry located on the GV Convergent controller. For more information about how to configure and use GV Convergent's NMOS registry, see To configure GV Convergent for use with NMOS, on page 188.                                                                                                    |
| NMOS Registry<br>Priority                       | Sets the priority of GV Convergent's built-in registry that is started when the <i>Enable NMOS Registry</i> option is enabled.                                                                                                    |
| NMOS Discovery DNS NMOS Discovery Search Domain | GV Convergent can automatically discover an NMOS registry through DNS-SD when the NMOS Discovery DNS and NMOS Discovery Search Domain parameters are set.  For more information about how to configure and use GV Convergent's NMOS registry, see To configure GV Convergent for use with NMOS, on page 188.                                                                                                    |
| NMOS Registry                                   | This shows the current NMOS Registry Query API URL (hostname / IP address and port number). For more information about how to configure and use GV Convergent's NMOS registry, see To configure GV Convergent for use with NMOS, on page 188.                                                                                                    |
| Domain IDs for IP<br>Routing                    | Only applications / devices that use the same Domain IDs can communicate with each other on the network. For example, this parameter is used by IQMix series, IQUCP series, MV8xx series, S800 routers, Kahuna IP, and RollCall+ devices.  This is a comma separated list of domain IDs on which you want to discover devices and communicate with them. The default value for Grass Valley equipment is 101.  Valid range: 0 to 232.                                                                                                    |
| Domain IDs for Data<br>Import                   | This is for future use.                                                                                                    |

### 5 Select the **Properties** tab.

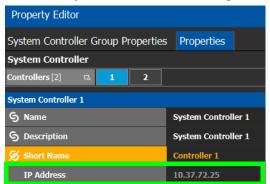

6 Select 1 under System Controller to configure the first controller.

The following properties can be configured for the individual system controller that form the system controller group. See also Description of Common Device Properties, on page 142.

| Parameter   | Description                                                                                                    |
|-------------|----------------------------------------------------------------------------------------------------|
| Name        | The name or identifier for this system controller instance.                                                                                                    |
| Description | An optional description for this system controller instance.                                                                                                    |
| Short Name  | A nickname used wherever the controller is specified. This name should be limited to 8 characters or less in length. This requirement is important if you are using NVISION panels as they use the Short Name to display device names and NVISION hardware can display a maximum of 8 characters for a device name. Otherwise, a longer nickname can be used. |
| IP Address  | The network IP address for this system controller instance. This field for System Controller 1 is populated automatically with this system controller's Management IP address. This cannot be changed. When system controller redundancy is used (System Controller 2 is available), set the network IP address for System Controller 2.                      |

7 Select tab **2** under **System Controller** to configure the second controller.

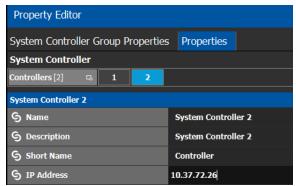

8 Update the identification fields for the second controller and set the network IP address for System Controller 2: see the table above.

#### A confirmation message is displayed:

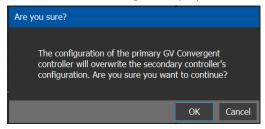

9 Click **OK** to continue.

#### **Notes**

When redundancy has been configured, System Controller 2 joins the Controller group automatically as the standby controller. It becomes the active controller in the event of an automatic or manual failover.

When you click OK, the database from Controller 1 is copied to Controller 2

You can view the health of both controllers on the System Status task. The System Status Task page will show the status of the controllers at all times, and the right hand section shows the health of devices specific to a topology. However, you must create your areas and topologies first. See System Status Task, on page 249.

### **Selecting an Area**

You must select an area before you can create or maintain a topology within it. Only one area can be selected at a time.

#### To switch from one selected area to another

1 Open GV Convergent Client Stage. See Navigating Back to Stage, on page 10. The currently selected Area is displayed at the top of the interface.

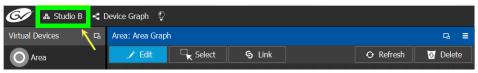

**Note:** You can perform this procedure from Stage or from any open task. You can always select an area.

2 Click on this area.

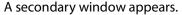

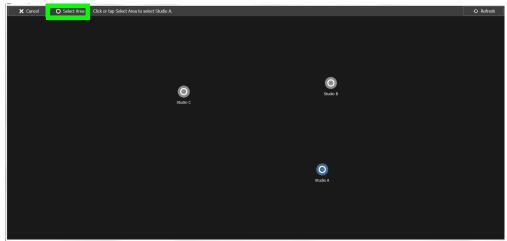

- 3 Click on the area that you to select. In the screen shot above, this is Studio A.
- 4 Click **Select Area** at the top of the window.

# **Deleting an Area**

**Note:** You cannot delete the currently selected Area. If necessary, make another Area active first. See Selecting an Area, on page 23.

#### To delete an area

- 1 Select another Area other than the one you are going to delete. See Selecting an Area, on page 23.
- 2 Open GV Convergent Client Stage. See Navigating Back to Stage, on page 10.
- 3 Select **Configuration** > **Area Configurator**. See Accessing Areas in the GV Convergent Client, on page 17.
- 4 Click on the Area you want to delete.
- 5 Click **Delete** of at the top of the logical level editor.
- 6 A confirmation message appears. It lists the topologies created in the Area.

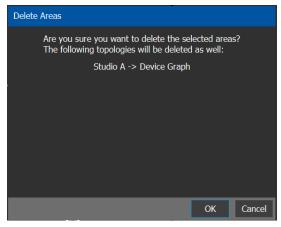

7 Click **OK** to continue.

### **Selecting a Graph**

In the Area Configurator, you define the various Areas in your system. Within each Area, you can create multiple Graphs, and each Graph contains a *Topology*. Each topology shows a part of how the various physical and logical devices are arranged and interconnected within the broadcast facility.

To work on a topology, you first need to select the Graph in which the Topology is held. You can work on only one topology at a time.

### To select a Graph

**Note:** A Graph must be created in an area. Then, it is available only in the area where it was created.

- 1 Select the required Area. See Selecting an Area, on page 23.
- 2 Click the Graph icon that holds the currently active topology at the top left of GV Convergent Client.

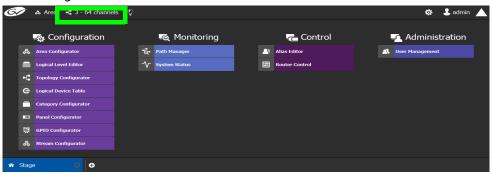

This opens the graphs window. It shows the currently-available graphs for the selected Area. Each Graph contains a Topology.

3 Double-click the Graph you want to update or select the Graph you want to update and then click **Load**.

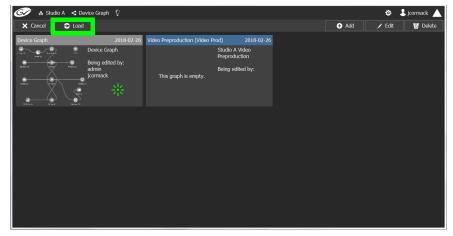

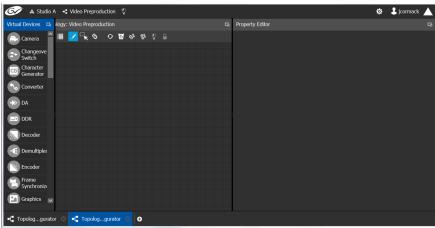

Now, any configuration work you carry out will be on this selected Graph.

If the topology is new, the Graph is blank. The next step is to begin adding devices. See Adding Devices to a Topology, on page 44.

### Creating a new Graph for a Topology

### To create a new topology

- 1 Open GV Convergent Client Stage. See Navigating Back to Stage, on page 10.
- 2 Select the required Area. See Selecting an Area, on page 23.

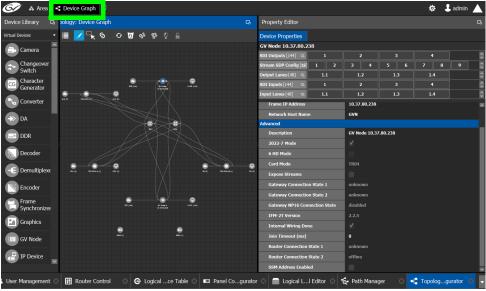

3 Click the Graph icon that holds the currently active topology at the top left of GV Convergent Client.

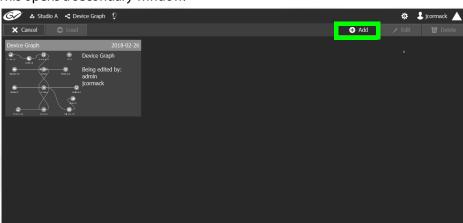

This opens a secondary window.

4 Click **Add** 🕕.

The Create New Graph window appears.

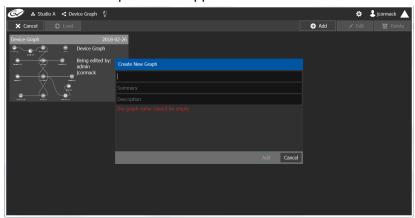

5 Enter a name for the new topology and enter meaningful text in the **Summary** and **Description** fields for easy identification.

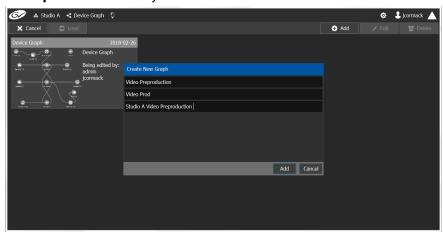

6 Click **Add** on the Create New Graph window.

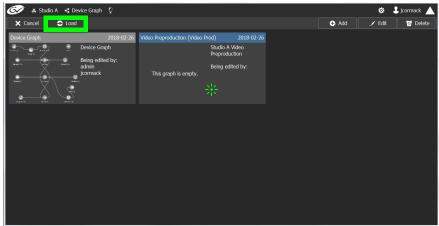

The new topology appears in the list box with the existing topologies.

7 Select the new topology and click **Load**. Or double-click the topology. The selected topology is opened.

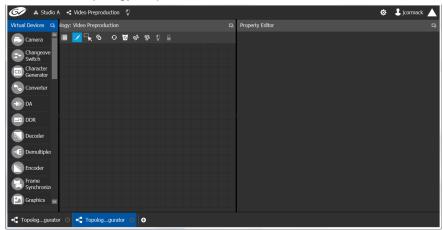

If the topology is new, the Topology is blank. The next step is to begin adding devices. See Adding Devices to a Topology, on page 44.

# **Deleting a Graph**

Only inactive graphs / topologies can be deleted. See Making an Active Topology Inactive, on page 65. You cannot delete all graphs from GV Convergent; at least one graph must always be present.

### To delete a Graph

- 1 Select the required Area. See Selecting an Area, on page 23.
- 2 If you are deleting the active topology, you must first make it inactive. See Making an Active Topology Inactive, on page 65.

3 Click the Graph icon that holds the currently active topology at the top left of GV Convergent Client.

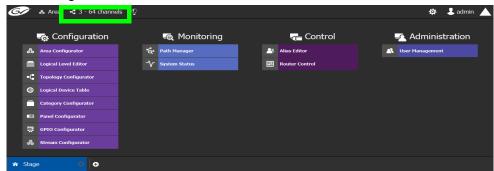

This opens the graphs window. It shows the currently-available graphs for the selected Area.

4 Select the Graph you want to delete and then click **Delete**.

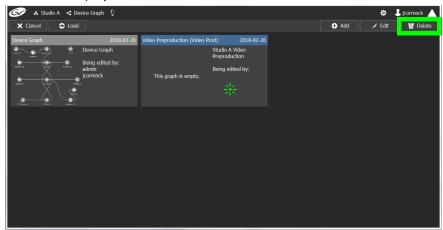

### **Deleting the last Graph**

You cannot delete all graphs from GV Convergent; at least one graph must always be present. To delete the last graph, proceed as follows.

- 1 Create a new graph (see Creating a new Graph for a Topology, on page 26)
- 2 Make the new graph active (Activating a Topology, on page 64).
- 3 Delete the previous graph.

# **Logical Level Editor Tasks**

Logical levels allow for the definition of compatibility and shuffling rules. This presents the user with complete control of the path definition to prevent routing of incompatible levels. For example, Logical levels are used to identify a stream's video resolution, the number of audio channels, ancillary data, and so on.

Every unique type of stream format in your facility should have a unique Logical Level. These levels are then assigned to sources and destinations (in the Logical Device Table; see Logical Device Table Tasks, on page 70). This allows GV Convergent's routing system to make takes between sources and destinations with signal types that are compatible with each other, and with the underlying hardware, so that takes can be successfully made in the real world.

This section describes the following:

- Accessing the Logical Level Editor, on page 30
- Viewing the Default Logical Levels, on page 32
- Duplicating a Logical Level, on page 33
- Editing a Logical Level, on page 34
- Deleting a Logical Level, on page 35
- · Configuring a New Logical Level, on page 36
- Configuring the Logical Levels for the Devices in a Topology, on page 37

### **Accessing the Logical Level Editor**

Use the Logical Level Editor to define new logical levels and to view the compatibility of the default levels.

#### To access the Logical Level Editor Task

- 1 Open GV Convergent Client Stage. See Navigating Back to Stage, on page 10.
- 2 Select an area.
- 3 Select Configuration > Logical Level Editor.

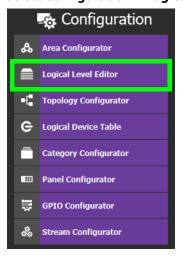

The Logical Level Editor appears.

**Note:** Only users who are assigned to the Administrators or Engineers role in the selected area have View, Edit, and Delete permissions in the Logical Level Editor task. See Viewing Permissions by Role, on page 274.

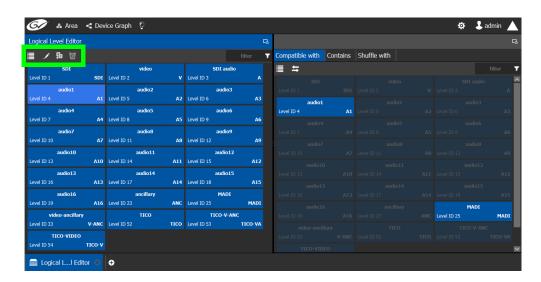

**Note:** Before you can open the Logical Level Editor, you must open an Area and a Topology. Logical levels are defined specifically for each topology.

The Logical Level Editor has two columns:

- The first column contains tiles for all default logical levels along with the logical levels you have added.
- The second column has three tabs: *compatible with, contains* and *shuffle with*. The *shuffle with* allows a user to configure which audio levels can be shuffled with which. See Create Logical Devices with Shuffled Audio, on page 83.

### **Logical Level Editor Menu**

The Logical Level Editor menu has the following menu options.

| Icon            | Description                                                                                       |
|-----------------|---------------------------------------------------------------------------------------------------|
| ✓ Edit          | Edit a logical level's properties. See Editing a Logical Level, on page 34.                       |
| Duplicate       | Make a copy of the currently-selected logical level. See Duplicating a Logical Level, on page 33. |
| <b>5</b> Delete | Remove the currently-selected logical level. See Deleting a Logical Level, on page 35.            |

### **Viewing the Default Logical Levels**

The default logical levels are represented by the first tiles displayed in the **Logical Level Editor** column, beginning with video, then audio, ancillary, and finally AES67. When you create new logical levels, they are added after these ones.

You can change the Short Label and Level ID of a default Logical Level, but not the Name. Click Edit to do so. Also, you cannot delete a default level.

The Audio Live device uses AES67 audio levels. See Logical Levels that specifically support Audio Live, on page 233 for more information.

### **Verifying the Compatibility of the Default Logical Levels**

Compatibility defines which Logical Levels are compatible when making a take. This is shown in the **Compatible with** tab shown below. When a source and destination use the same Logical Level, or the two Logical Levels are compatible with each other, then a take is possible between the source and destination.

Certain default Logical Levels are compatible with other Logical Levels. For example, **AES67-16** is compatible with **SDI audio**. That is to say, a take between an **AES67-16** source and an **SDI audio** destination is allowed by the router system.

When you create a Logical Level, you always modify the compatibility between these Logical Levels according to the required source / destination signal types.

#### To verify the compatibility of Logical Levels

- 1 Open GV Convergent Client Stage. See Navigating Back to Stage, on page 10.
- 2 Select Configuration > Logical Level Editor. See Accessing the Logical Level Editor, on page 30.

The Logical Level Editor appears.

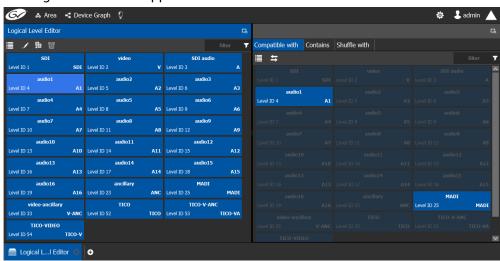

3 Select a logical level tile on the left.

The tiles for the logical levels it is compatible with are highlighted in the right column.

**Note:** A logical level is always compatible with itself.

### **Verifying the Component Signal Types of the Default Logical Levels**

Like the compatibility, the signal types of the default logical levels is predefined and cannot be changed. When you create a Logical Level, you always modify the signal type components.

### To verify the signal types of the default logical levels

- 1 Follow the procedure under Verifying the Component Signal Types of the Default Logical Levels, on page 33.
- 2 When you select a tile for a logical level in **Logical Level Editor**, the compatibility is highlighted in the **Contains** tab.

### **Duplicating a Logical Level**

A pre-existing logical level can be copied to reuse that logical level's configuration properties and then you only need to modify the necessary logical level properties as required for the new application.

#### **Notes**

Logical levels are specific to topologies. In another topology, you won't see the logical levels you create in the currently selected topology.

Only SDI and TICO levels can be duplicated.

#### To duplicate a logical level

- 1 Open GV Convergent Client Stage. See Navigating Back to Stage, on page 10.
- 2 Select Configuration > Logical Level Editor. See Accessing the Logical Level Editor, on page 30.
- 3 Select a pre-existing level on the left-hand panel that you want to duplicate.

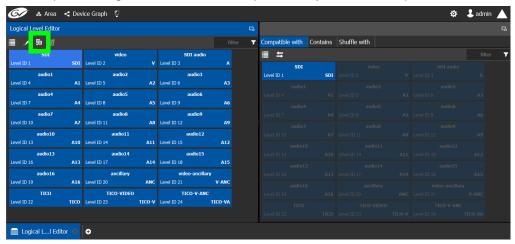

4 Click **Duplicate 1** at the top of the interface.

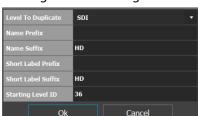

The Logical Level configuration window opens.

- 5 Enter meaningful names to identify the level in the Name Prefix, Name Suffix, Short Label Prefix, and Short Label Suffix text boxes.
- 6 Enter a unique identifier in the **Starting Level ID** text box.
- 7 Click OK.

A tile for your new logical level is displayed in the left hand column.

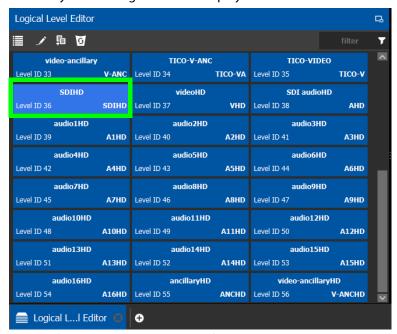

See Configuring the Logical Levels for the Devices in a Topology, on page 37.

### **Creating the Logical Levels for a UHD Switching Setup**

For an example of how to create the logical levels for UHD switching when a quad-link signal path is used, see Configuring UHD Quad-Link Streams for use with an IQMix, IQUCP25, or IPVU Device, on page 170.

# **Editing a Logical Level**

Use the following procedure to modify a logical level's identification information. The **Audio** setting marks that the level is an audio level.

#### To edit a logical level

1 Open GV Convergent Client Stage. See Navigating Back to Stage, on page 10.

- 2 Select **Configuration** > **Logical Level Editor**. See Accessing the Logical Level Editor, on page 30.
- 3 Select a level on the left-hand panel that you want to edit.

**Note:** For the default logical levels, you can modify the Short Label and Level ID. You cannot modify the Name.

4 Click **Edit** at the top of the logical level editor.

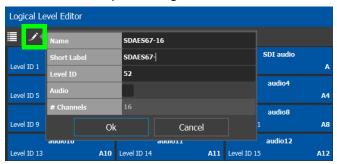

5 Modify the properties as required.

| Parameter   | Description                                                                                                    |
|-------------|----------------------------------------------------------------------------------------------------|
| Name        | The level's name.                                                                                                    |
| Short Label | A shortened name for the level.                                                                                                    |
| Level ID    | A unique identifier for this level.                                                                                                    |
| Audio       | When set, this level will appear in the <b>Shuffle with</b> tab of the right pane for shuffling rules. See Create Logical Devices with Shuffled Audio, on page 83.                                                                                                    |
| # Channels  | When available, this shows the number of audio channels supported by this level. The Audio Live device uses a range of levels, each one supporting a different number of audio channels. See Configuring a Device that Supports Audio Breakaway/Shuffling such as Audio Live, on page 230. |

6 Click OK.

# **Deleting a Logical Level**

Use the following procedure to delete a logical level you have created that is no longer required in the selected topology.

**Note:** You cannot delete the default logical levels. The Delete button is disabled when you click on these levels.

### To delete a logical level

1 Open GV Convergent Client Stage. See Navigating Back to Stage, on page 10.

- 2 Select **Configuration** > **Logical Level Editor**. See Accessing the Logical Level Editor, on page 30.
- 3 Select the tile for the logical level you want to delete.

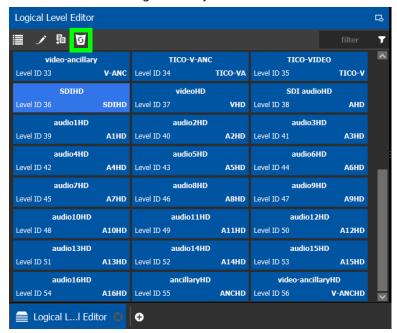

4 Click **Delete** at the top of the logical level editor.

**Note:** There is no confirmation for the deletion.

### **Configuring a New Logical Level**

Use the following procedure to configure a new logical level. This determines which signal types are compatible with this level.

### To configure a new logical level

- 1 Open GV Convergent Client Stage. See Navigating Back to Stage, on page 10.
- 2 Select **Configuration** > **Logical Level Editor**. See Accessing the Logical Level Editor, on page 30.

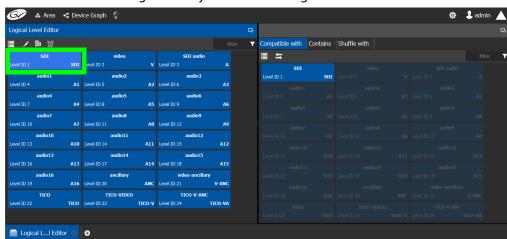

3 Select the tile for the logical level you want to configure.

The tile for your new logical level is automatically highlighted in the right hand column.

4 Select the tiles for the signal types in the right hand column that are compatible. Click a tile a second time to deselect it.

# Configuring the Logical Levels for the Devices in a Topology

Use the following procedure to set the logical levels for the device's sources and destinations in your topology. Logical levels can be used to define the type of signal carried on a physical connection between physical devices. If compatibility is not an issue, the default logical levels may be utilized.

### To configuring an area in GV Convergent Client

1 Select the required topology in the area. See Accessing the Topology Configurator, on page 39.

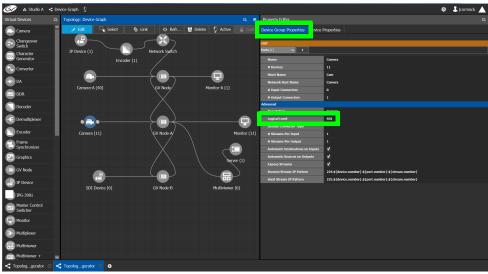

2 Select the device for which you want to configure its logical level. In the above example, the camera bubble is selected. SDI is the default logical level for cameras.

- 3 Select Device Group Properties.
- 4 Select the **Logical Level** parameter in the **Property Editor**. This opens the Logical Level list.

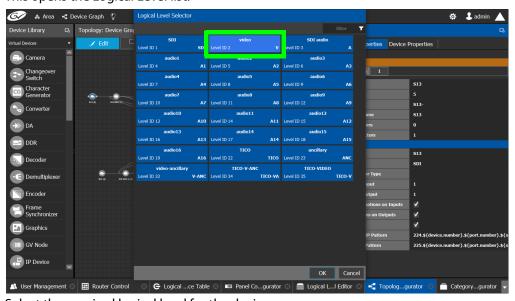

5 Select the required logical level for the device group.

# **Topology Configurator Tasks**

In the Area Configurator, you define the various Areas in your system. Within each Area, you can create multiple Graphs, and each Graph contains a *Topology*. The topologies show how the various physical and logical devices are arranged and interconnected within the broadcasting facility. See Area Configurator Tasks, on page 17 and Selecting a Graph, on page 25.

These sections describes the following:

- Accessing the Topology Configurator, on page 39
- Selecting a Graph, on page 25
- Refreshing the Topology, on page 42
- Creating a new Graph for a Topology, on page 26
- Adding Devices to a Topology, on page 44
- Methods to Link Devices in a Topology, on page 51
- Defining Device Properties, on page 59
- Deleting a Device From a Topology, on page 63
- Activating a Topology, on page 64
- Making an Active Topology Inactive, on page 65
- Unlocking / Relocking a Topology, on page 67
- Locking an Unlocked Topology, on page 68

Certain devices require a detailed procedure to configure them; see Special Device Configuration Tasks, on page 141 for more information about these devices.

# **Accessing the Topology Configurator**

You can access the Topology Configurator from Stage or from any open task. Access permissions are required. See also Selecting a Graph, on page 25.

#### To access the Topology Configurator from Stage

- 1 Open GV Convergent Client Stage. See Navigating Back to Stage, on page 10.
- 2 Select Configuration > Topology Configurator.

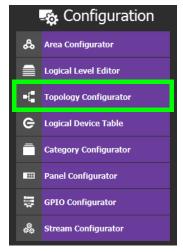

The Topology Configurator appears. The Topology Configurator comprises three sections. The left hand column has a list of bubbles, representing the device groups, such as cameras, routers, and monitors. You drag these onto to the Topology (middle column) and create connections between them. Then, you can configure the properties for the Device Groups in the **Property Editor** (right-hand column).

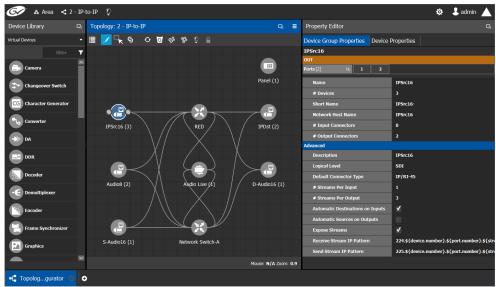

If an Area is open, the Topology Configurator opens in that area. You can switch areas from anywhere in GV Convergent Client. See Selecting an Area, on page 23.

### **Access Permissions**

Access permissions to the Topology Configurator vary according to role. Only users who are assigned to the Administrators or Engineers role can View, Edit, and Delete topologies and device properties. Operators have the right to view topologies and device properties. Maintenance staff and Guests have no access. See Viewing Permissions by Role, on page 274.

### **Topology Configurator Menu**

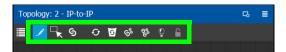

The Topology Configurator has the following menu options.

| Icon          | Description                                                                                                    |  |
|---------------|----------------------------------------------------------------------------------------------------|--|
| <b>/</b> Edit | Use this editing mode to select a device on the topology to edit its properties. See Defining Device Properties, on page 59.                                                                                                    |  |
| Select        | Use this editing mode to select one or more devices on the topology (by drawing a square with your mouse cursor) to move the selected devices around on the topology as a group, or to delete them. Press the <ctrl> key to temporarily enable this option.</ctrl> |  |

| Icon                  | Description                                                                                                    |
|-----------------------|----------------------------------------------------------------------------------------------------|
| S Link                | Use this editing mode to connect a device's sources to the destinations of another device. See Methods to Link Devices in a Topology, on page 51.  This editing mode is also used to break the connection between two devices. See Deleting the Connection Between Device Groups, on page 58. |
| <b>⊘</b> Refresh      | Reloads the Topology's contents. See Refreshing the Topology, on page 42.                                                                                                    |
| <b>o</b> Delete       | Remove the currently-selected device from the topology. See Deleting a Device From a Topology, on page 63.                                                                                                    |
| ြော် Quick Connect    | This automatically connects the unconnected ports of devices on the topology. See Methods to Link Devices in a Topology, on page 51 and Using Quick Connect to Link all Devices in a Topology, on page 51.                                                                                    |
| <b>W</b> Quick Config | This sets the configuration of the selected devices on the topology. See Using Quick Config, on page 48.                                                                                                    |
| Peactivate / Active   | Activating a topology makes GV Convergent connect to and activate all drivers to devices in the topology. This is important for GV Convergent to learn a device's current configuration.  See Activating a Topology, on page 64 and Making an Active Topology Inactive, on page 65.           |
| Lock / Unlock         | Lock a Topology to prevent you from inadvertently making edits on an active topology. See Unlocking / Relocking a Topology, on page 67 and Locking an Unlocked Topology, on page 68.                                                                                                    |

# How to Identify if a Device Bubble is Selected or Not

A device bubble has the following selection states.

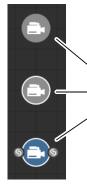

|   | Description            | Device Bubble State | Device properties are shown in the<br>Property Editor |
|---|------------------------|---------------------|-------------------------------------------------------|
| ` | Gray, no white circle  | Not selected        |                                                       |
| _ | Gray with white circle | Selected            |                                                       |
| , | Blue with white circle | Selected            | •                                                     |

# **Refreshing the Topology**

If you have added a lot of devices to a topology or made many modifications to it, you may need to refresh the Topology. You can refresh topology regardless of whether it is active or inactive.

### To refresh the Topology

1 Open a topology in the Topology Configurator.

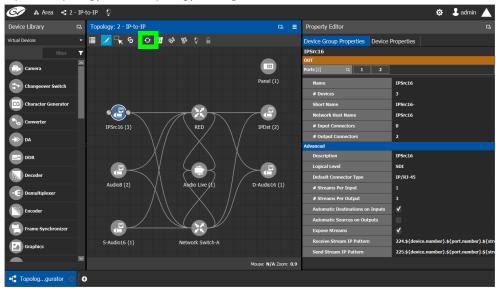

 $\,2\,\,$  Click the Refresh button at the top of the interface.

The topology is inaccessible during the brief time it takes to refresh the window.

# Viewing the Topology in Full Screen Mode

By default, the selected topology is displayed in the center of the Topology Configurator task. The devices are displayed on the left and the **Property Editor** is displayed on the right.

#### To view the topology in fullscreen mode

- 1 Open GV Convergent Client Stage. See Navigating Back to Stage, on page 10.
- 2 Select the required Area. See Selecting an Area, on page 23.

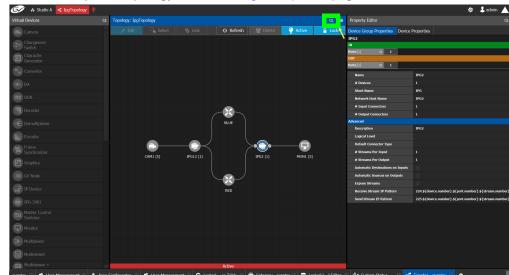

3 Select the required topology. See Selecting a Graph, on page 25.

4 Click the Fullscreen toggle button at the top of the interface.

The Topology expands across all three columns in the Topology Configurator.

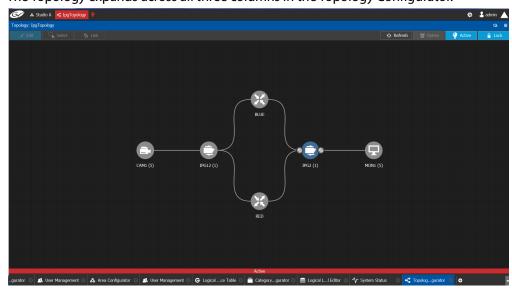

#### TIP

To zoom and center the topology view:

- · click the Refresh button.
- double-click an empty space.

#### To return to default mode

1 When the Topology is in fullscreen mode, click Fullscreen to toggle the display back to the default mode.

# Adding Devices to a Topology

By adding devices to a topology, you are making a representation in GV Convergent of the real world equipment you are using, and the physical interconnections made between this equipment.

There are two types of devices in GV Convergent.

- Virtual Devices: These are devices that GV Convergent does not need to know any of
  the device's configuration parameters in order to use the device. Therefore, the device
  can be offline when configuring it in GV Convergent. See To add a Virtual Device to a
  topology, on page 44. Certain devices may require advanced configuration procedures;
  see Special Device Configuration Tasks, on page 141.
- Discovered: These are devices that GV Convergent needs to know the device's
  configuration parameters in order to know which of the device's spigots have been
  configured as sources or destinations, the levels, and so on. These devices must be
  online when configuring them in GV Convergent. For more information about
  discovered devices, see About Discovered Devices, on page 46.

#### To add a Virtual Device to a topology

Certain Virtual Devices require advanced configuration procedures; see Special Device Configuration Tasks, on page 141 for more information about the specific device you are adding to the Graph, if necessary.

- 1 Select the required Area. See Selecting an Area, on page 23.
- 2 Select the required topology. See Selecting a Graph, on page 25.
- 3 The topology must be currently:
  - Activated (see Activating a Topology, on page 64).
  - Unlocked (see Unlocking / Relocking a Topology, on page 67).
- 4 From the **Device Library**, **Virtual Device** on the left, select **Virtual Devices** from the drop-down list.

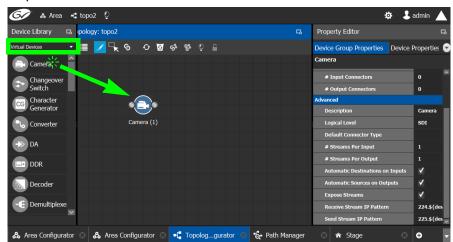

5 From the **Device Library**, **Virtual Device** find the device that represents a piece of equipment you want to control: select the device bubble and drag it into position on the Topology and release the mouse button.

- Initially, the device bubble represents a single device, such as a single camera. However, a bubble is a device group that can represent one or more devices. See To name a device and set the number of devices in the group, on page 45.
- 6 Repeat step 5 to and the following procedure (To name a device and set the number of devices in the group, on page 45) until you have added all the required devices to the topology.

#### To name a device and set the number of devices in the group

A device group is a collection of devices of the same type that can be configured together. All bubbles in a Topology are automatically device groups with the exception of the following devices: IPVU, IPG-3901 / IPG-4901, IQMIX / IQUCP25, MV-820-IP, Kahuna-IP, NMOS devices, Audio Live, IQAMD, Network Switch, Router, and GV Node.

1 Click on the name of the device underneath the bubble to create a device group. The Device Group configuration window appears.

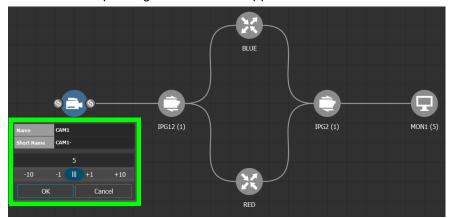

- 2 Enter meaningful names to identify the device group in the **Name** and **Short Name** fields.
  - In this case, the Camera device group is named CAM1 to identify the cameras controlled by Controller 1. These parameters can also be set in the **Property Editor**.
- 3 Use the plus and minus buttons to enter the number of device instances are in the device group.
- 4 Click OK.

Each device instance is shown and can be individually configured in the **Property Editor**, under **Devices**, by clicking an instance.

In the above example, five monitors, two IPGs, two network switches, and five cameras have been added to the Topology.

#### **About Discovered Devices**

There are two different types of discovered devices:

- NMOS devices discovered with IS-04, that ares essentially senders and receivers (edge devices). For more information, see Adding NMOS Devices to a Topology, on page 188
- GV Convergent stack-discovered devices (devices that use the RollCall protocol), that are physical devices such as Audio Live, gateways, routers, and multi-viewers. This may require the use of auto-connect or the addition of edge devices (SDI or IP virtual devices). See below.

#### **RollCall Protocol Devices**

In order to use discovered devices in GV Convergent, the discovered devices must first be configured through RollCall. GV Convergent needs to know the device's configuration parameters in order to know which of the device's spigots have been configured as sources or destinations, the levels, and so on. These devices must be online when configuring them in GV Convergent.

The following RollCall protocol devices are discovered by GV Convergent.

| Discovered Device<br>Type | For more information, see                                                                    |
|---------------------------|----------------------------------------------------------------------------------------------|
| IPVU                      | Configuring an IPVU Device, on page 160                                                      |
| IPG-3901 / IPG-4901       | Configuring an IPG-3901 / IPG-4901 Device, on page 154                                       |
| IQMIX                     | Configuring an IQMix or IQUCP25 Device, on page 168                                          |
| IQUCP                     |                                                                                              |
| MV-820-IP                 | Configuring an MV-820-IP Multiviewer Device, on page 174                                     |
| Kahuna-IP                 | Configuring a Kahuna IP Production Switcher Device, on page 178                              |
| Audio Live                | Configuring a Device that Supports Audio Breakaway/Shuffling such as Audio Live, on page 230 |
| IQAMD                     | Configuring an IQAMD40 Device, on page 237                                                   |

To add a Discovered device to a Topology, see below.

### To add a Discovered Device to a Topology

Discovered devices typically require advanced configuration procedures; see Special Device Configuration Tasks, on page 141 for more configuration information about the specific device you are adding to the Graph.

#### Adding a discovered device to a topology

- 1 Select the required Area. See Selecting an Area, on page 23.
- 2 Select the required topology. See Selecting a Graph, on page 25.
- 3 The topology must be currently:
  - Activated (see Activating a Topology, on page 64).
  - Unlocked (see Unlocking / Relocking a Topology, on page 67).

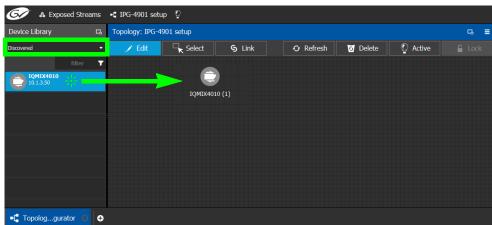

4 From the **Device Library**, on the left, select **Discovered** from the drop-down list. In the example below, an IQMix was discovered on the network.

5 From the **Device Library**, **Discovered** find the device that you want to control: select the device bubble and drag it into position on the Topology and release the mouse button.

The device pulled from the **Device Library**, **Discovered** becomes grayed out and another instance of the same device instance cannot be added again to the Topology. However, multiple device instances found in the Device Library can be used to create a device group.

- 6 To create a device group:
  - a From the **Device Library**, **Discovered**, find the device that you want to control: select the device bubble and drag it into position on the Topology and release the mouse button.
  - b From the **Device Library**, **Discovered**, find another identical device that you want to control: select the device bubble and drag it on top of the first device instance already on the Topology and release the mouse button.

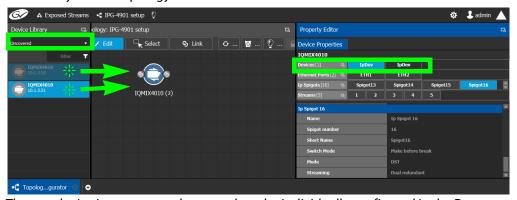

The two device instances are shown and can be individually configured in the **Property Editor**, under **Devices**, by clicking an instance.

7 Click on the name of the device underneath the bubble to name the device or device group.

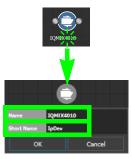

These parameters can also be set in the **Property Editor** when the device bubble is selected.

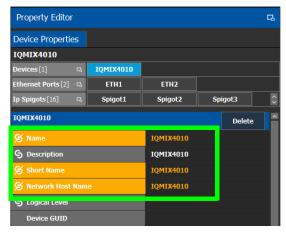

# **Using Quick Config**

Quick Config is used to make bulk configuration changes to the selected devices. See How to Identify if a Device Bubble is Selected or Not, on page 41. It can:

- · Change a device's logical level.
- Expose or un-expose the device's streams.

Switches allow the changes to apply only to IP streams, SDI streams, inputs, or outputs. For example, Quick Config can be used multiple times: the first time to set the logical level for the device's inputs, and then a second time to set another logical level for the device's outputs.

### To set the Quick Config options for the selected devices

1 Select the devices on the Topology you want to configure.

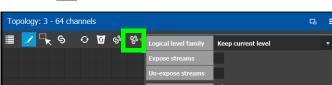

2 Click in the Topology Configurator's toolbar.

3 Set the following options.

| Parameter            | Description                                                                                                    |
|----------------------|----------------------------------------------------------------------------------------------------|
| Logical level family | Select the logical level to assign to the device's source and destination streams. See also Duplicating a Logical Level, on page 33.                                                                                                    |
|                      | <b>Keep current level</b> : leaves the device's currently-assigned source and destination logical levels untouched.                                                                                                    |
| Expose streams       | Only certain devices support this property. When Expose Stream is set,                                                                                                    |
| un-expose streams    | it displays the streams for this device in the Logical Device Table. See Logical Device Table Tasks, on page 70.                                                                                                    |
| Set port redundancy  | Certain third-party devices that support port redundancy are not automatically recognized by GV Convergent to support redundancy. When devices have been configured with two or more ports, set this option to make the ports redundant in GV Convergent. See Setting Port Redundancy for Many Devices at Once, on page 49. |
| Apply to IP streams  | Set to apply the above settings to IP network connections between devices.                                                                                                    |
| Apply to SDI         | Set to apply the above settings to SDI connections between devices.                                                                                                    |
| Apply to Inputs/Rx   | Set to apply the above settings to device destinations.                                                                                                    |
| Apply to Outputs/Tx  | Set to apply the above settings to device sources.                                                                                                    |

Cancel

#### 4 Click OK.

## **Setting Port Redundancy for Many Devices at Once**

Redundancy associates a port with another port to create a redundant network traffic flow path for failover protection. The associated port will not be available to carry other traffic. For example, this is a requirement of a SMPTE 2022-7 network topology. See also Configuring Network Switch Redundancy to Support SMPTE 2022-7, on page 209.

**Note:** This feature is to only be used with third-party devices.

Certain third-party devices that support port redundancy are not automatically recognized by GV Convergent to support redundancy. For such devices, once they have been configured with two or more input / output connectors, use the **Set port redundancy** option in **Quick Config** (see Using Quick Config, on page 48) to make the ports redundant in GV Convergent. When completed, the **Redundancy Port** parameter in the **Device Properties** for *in* / *out* 1 is *in* / *out* 2 and the **Redundancy Port** parameter for *in* / *out* 3 is *in* / *out* 4 and the **Redundancy Port** parameter for *in* / *out* 3 is *in* / *out* 4 and the **Redundancy Port** parameter for *in* / *out* 3 and so on.

For more information about **Device Properties**, see Defining Device Properties, on page 59.

Use other **Quick Config** options to focus the redundancy on the required ports and port direction. For example, to make the selected device's output IP streams redundant, set the Quick Config as shown below.

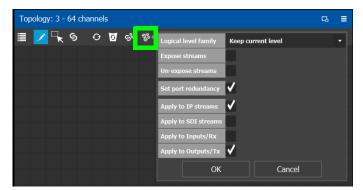

Once these devices have been configured, use the Stream Configurator to set the IP address for a large number of devices in an efficient way. See Stream Configurator Tasks, on page 132.

#### Example of how to set port redundancy for many devices at once

This procedure is an example for the following scenario:

- 100 IP analog-to-digital audio devices have been connected to the network switches with redundant connections.
- Each audio device supplies IP outputs for 16 channels of AES67 audio.

This example makes the IP output connections 1 and 2 redundant for each audio device in a device group of 100 generic IP Devices.

- 1 Open the Topology Configurator. See Accessing the Topology Configurator, on page 39.
- 2 From the Device Library, drag an **IP Device** onto the Topology Configurator. See To add a Virtual Device to a topology, on page 44.
- 3 Select the **IP Device**. See How to Identify if a Device Bubble is Selected or Not, on page 41.
- 4 Set the device group's properties as follows (see Defining Device Properties, on page 59 and Device Properties Definitions, on page 62):
  - Set the number of output connections in # Output Connections to 2.
  - Set the logical levels for the device in Logical Level to AES67-16.
  - For a SMPTE 2110 device with three output streams, set the number of streams in # Streams Per Output to 3.

- Set the logical levels for each of these streams to video, audio, and ancillary found under the individual stream properties.
- Set the IP address for each stream (video, audio, and ancillary) found under the individual stream properties.
- 5 Set the number of **IP Device** instances to 100 and set a name for the devices. See To name a device and set the number of devices in the group, on page 45.
- 6 Click in the Topology Configurator's toolbar while the device group is selected. See To set the Quick Config options for the selected devices, on page 48.
- 7 Set the following Quick Config options:
  - Set port redundancy
  - · Apply to IP streams
  - Apply to outputs / Tx
- 8 Click OK.

When complete, the **Redundancy Port** parameter in the **Device Properties** for *out 1* is *out 2* and the **Redundancy Port** parameter for *out 2* is *out 1* for all device instances. The IP address for these devices can be efficiently set with the Stream Configurator. See Stream Configurator Tasks, on page 132.

# **Methods to Link Devices in a Topology**

Once two or more devices have been added to the Topology Configurator (see Adding Devices to a Topology, on page 44), devices can be linked together using the following methods. Using one method does not prevent you from using another method in the future.

| <b>Linking Method</b> | Description                                                                                                    | See Procedure                                                                                                    |
|-----------------------|----------------------------------------------------------------------------------------------------|----------------------------------------------------------------------------------------------------|
| Quick Connect         | Automatically connects all unconnected ports of devices currently in the Topology Configurator. Quick Connect options can limit automatic connections by stream, source, or destination type.                | Using Quick Connect to Link all<br>Devices in a Topology, on<br>page 51.                                                                                                    |
| Manual Linking        | Create the links between devices manually. Manual linking allows precise control over link parameters. You must also set the link's physical connection parameters (sources and destinations) for each link. | <ol> <li>Manually Linking the Devices<br/>in a Topology, on page 53.</li> <li>Manually Setting the Link's<br/>Physical Connection<br/>Parameters (Sources and<br/>Destinations), on page 55.</li> </ol> |

### **Using Quick Connect to Link all Devices in a Topology**

Quick Connect automatically connects all unconnected ports of:

- All devices currently in the Topology Configurator when no devices are selected.
- The currently selected devices in the Topology Configurator.

See How to Identify if a Device Bubble is Selected or Not, on page 41.

When necessary, it reads the device's configuration to learn:

- Which ports / spigots have been configured as sources or destinations.
- The available IP ports, including control and management ports.

If a NMOS node has been added to the topology and has been configured and is working (see Adding NMOS Devices to a Topology, on page 188), Quick Connect will connect the NMOS node's management ports.

Quick connect also automatically connects the link's physical connection parameters (sources and destinations) for each link.

Once more devices have been added to the topology, or if a link has been cut, Quick Connect can be run again to automatically connect those devices. Quick Connect will ignore existing connections between devices.

Quick Connect has an option to automatically create sources and destinations for SDI inputs and outputs. SDI inputs are connected to Camera devices, and outputs are connected to Monitor devices.

Quick Connect is found in the Topology Configurator's toolbar.

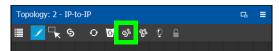

**PREREQUISITES:** The following must have been configured:

- If the system requires physical IP connections to be made, make sure you have at least one network switch device in your topology. If your network uses network switch redundancy to support SMPTE 2022-7, then you must have at least two network switch devices in your topology. See also Configuring Network Switch Redundancy to Support SMPTE 2022-7, on page 209.
- Ensure that core devices such as those listed in Special Device Configuration Tasks, on page 141 have been added to the topology using drag-and-drop from the Virtual or Discovered devices libraries and have been configured before using this tool. For example, GV Nodes, IPG-X901, IQMix / IQUCP25 cards, Audio Live, and Routers. See Special Device Configuration Tasks, on page 141 for specific configuration information about these devices.
- Add the remaining devices to the topology. See Adding Devices to a Topology, on page 44.
- The topology must be currently:
  - Activated (see Activating a Topology, on page 64).
  - Unlocked (see Unlocking / Relocking a Topology, on page 67).
- All devices must be currently online. That is, no device should be shown in red in the System Status. See System Status Task, on page 249.
- The required logical levels have been created. See Accessing the Logical Level Editor, on page 30.

#### **Using Quick Connect**

Set the Quick Connect options before using Quick Connect. See Using Quick Config, on page 48.

1 Click 5 in the Topology Configurator's toolbar.

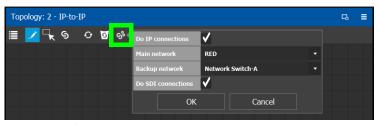

2 Set the following options.

| Parameter          | Description                                                                                                    |  |
|--------------------|----------------------------------------------------------------------------------------------------|--|
| Do IP connections  | Set to automatically create IP network connections between devices.                                                                                                    |  |
| Main network       | Select the name of the primary switch in your network.                                                                                                    |  |
| Backup network     | If your network uses network switch redundancy to support SMPTE 2022-7, then select the name of the secondary switch in your network. See also Configuring Network Switch Redundancy to Support SMPTE 2022-7, on page 209. |  |
| Do SDI connections | Set to automatically create SDI connections between devices.                                                                                                    |  |

#### 3 Click OK.

### **Manually Linking the Devices in a Topology**

Once the device groups are added to the Topology, the next step is to create links between them using the Link mode which allows you to link bubbles with a touch-based device. Otherwise, if you are using a mouse and keyboard interface, you can link devices together using the following procedure while in the Edit mode as well.

### To link devices or device groups in a topology

Open the required topology.

1 Select the required Area. See Selecting an Area, on page 23.

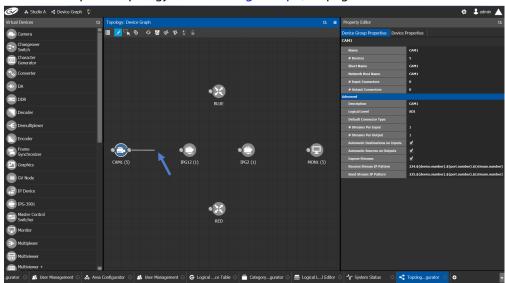

2 Select the required topology. See Selecting a Graph, on page 25.

- 3 Click the **Link** button at the top of the interface.
- 4 Select the first bubble in the pair you want to connect.
  When the bubble is selected, the device is highlighted in blue and both the bubble's input and outputs ports become available. Input ports are on the left side of the bubble. Output ports are on the right side of the bubble.
- 5 Select an input or output port on the bubble.

  If the input port was selected, the output ports of all the available devices appear. If the output port was selected, the input ports of all the available devices appear.
- 6 Draw a line, with your mouse, between the ports of the two devices to make the connection between them. Or if you are using a touch-based device, the Link mode allows you to link bubbles together by dragging a bubble over others so that the connectors touch each other and then pull them apart to their final position.

# Manually Setting the Link's Physical Connection Parameters (Sources and Destinations)

When a link is selected, the **Physical Connection Table** appears. It is in this table where you create the connections between device ports. When you add devices to a Topology and you then link two devices, you are indicating that the two devices in two groups are virtually connected. Therefore, you need a place to specify how these devices are actually (physically) connected. This is achieved through the Physical Connections Table. It is in this table where you will actually specify that port1 of device1 that is part of group1 is connected physically with port1 of device1 of group2, for example.

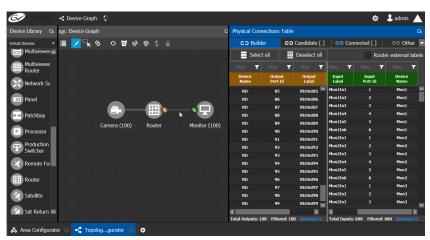

To make a connection, you must start in the Builder tab, and then complete the action in the Candidate tab.

The **Physical Connection Table** uses connection icons as follows.

| lcon | State (status)                                                                  | Action                                                                       |
|------|---------------------------------------------------------------------------------|------------------------------------------------------------------------------|
| €Đ   | The stream is ready to be connected as it has been selected in the Builder tab. | _                                                                            |
| မေ   | The stream is connected.                                                        | Connect: make the connection between the source and destination devices.     |
| CO   |                                                                                 | Disconnect: break the connection between the source and destination devices. |

The **Physical Connection Table** uses port type icons as follows. A source's output port type must be linked to the same input port type at the destination.

| Port Type<br>Icon | Description                  |
|-------------------|------------------------------|
| <b>⊚</b> SDI      | The connection type is SDI.  |
| i IP              | The connection type is IP.   |
| 바바 MADI           | The connection type is MADI. |

In the **Physical Connection Table**, more than one table row can be selected at a time; to add to a selection, use *Shift* or *Ctrl* to select a range of table rows or to add another row to the selection.

#### **Builder Tab**

The Builder tab shows all the outputs and the inputs available for connections. The output streams are shown on the left and the inputs are shown on the right for the selected link. By selecting streams in the Builder tab makes them available in the Candidate tab where they are then linked. For extra information about an input or output, set **Router external labels**. The Router external labels are only available for router ports and not all device ports.

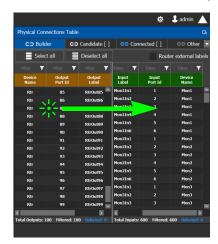

### To associate a device's output stream to another device's input

- 1 Select one or more source output stream table rows that you want to link to destination's input.
- 2 Drag the source output stream table rows onto the destination input(s). The selected items become available in the Candidate tab.

You can bypass the Candidate tab as follows: you select all your destination, and all your sources and then with your right mouse button held down you drag the destinations over the sources. With this method, the only way to review your connections is by going into the Connected tab and disconnecting the wrong/unwanted ones.

#### **Candidate Tab**

Once a device's output stream has been associated to another device's input in the Builder tab, you can review these associations to then select the ones you want to link together.

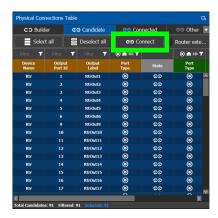

#### To link a device's output stream to another device's input

- 1 Select one or more table rows that you want to link the source's output stream to the destination's input.
- 2 When satisfied with your selection, click Connect at the top of the table.

#### **Connected Tab**

This tab shows the currently linked streams between the source's output and the destination's input. Links can be disconnected in this tab.

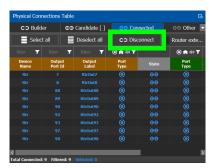

#### To disconnect a device's output stream from another device's input

- 1 Select one or more table rows that you want to disconnect the source's output stream to the destination's input.
- 2 When satisfied with your selection, click Disconnect at the top of the table.

#### **Other Tab**

This tab will show you all the other connections that a device's ports has on another links. For example, you have device1 with 20 ports, 10 are connected to device2 and 10 to device3. You select the first link and you connect the 10 ports. You select the second link on the Other tab you will see the first 10 ports that you connected.

# **Deleting the Connection Between Device Groups**

### To delete the connection between devices

Open the required topology.

- 1 Select the required Area. See Selecting an Area, on page 23.
- 2 Select the required topology. See Adding Devices to a Topology, on page 44.

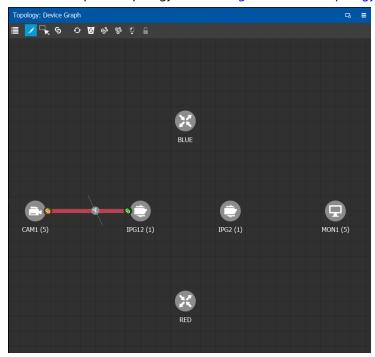

- 3 Select the **Link** button at the top of the interface.
- 4 Draw a line across the connection.

  The scissor icon appears on the line and the link turns red.
- 5 Release the mouse.

The connection link is removed.

# **Defining Device Properties**

You set the parameters for the selected device in the **Property Editor**.

- The configuration parameters for most devices is intuitive and no further explanation is required. See Device Properties Definitions, on page 62 for a primer.
- The configuration of certain devices requires advanced knowledge; see Special Device Configuration Tasks, on page 141 for more information about these devices.

### Inheritance of Property Values from the Device Group Properties Tab

Certain parameter values in the **Device Properties** tab inherit their values from the corresponding parameter values in the **Device Group Properties** tab. This allows you to configure common parameters for a large number of devices at once with a default value.

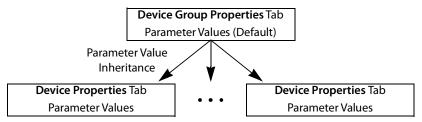

When you change the value of a parameter in the **Device Properties** tab such that it is now different from the corresponding value set in the **Device Group Properties** tab, the parameter will be displayed with an orange background. This is shown below.

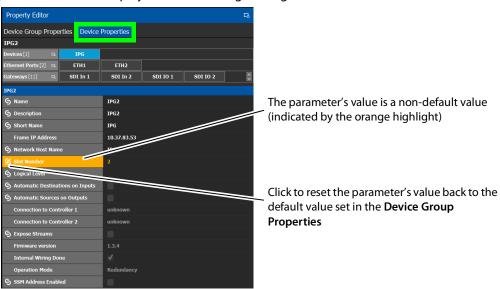

#### To define properties for a device

- 1 Open the required topology. See Selecting a Graph, on page 25.
- 2 Select the device you want to configure.

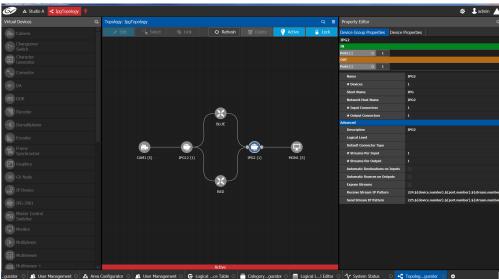

The **Property Editor** is displayed on the right.

In this case, the IPG2 bubble is selected and the Device Group Properties tab is selected in the **Property Editor**.

3 Select the **Device Properties** tab to view the properties for the individual device. See also Description of Common Device Properties, on page 142.

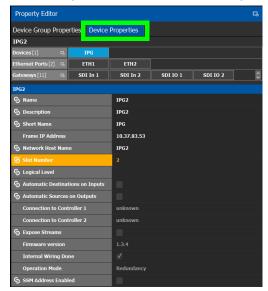

For example, for the Cameras, there is a **Device Group Properties** tab for the camera group and a **Device Properties** tab for each of the five cameras.

### **Camera Device Group Properties**

The **Device Group Properties** tab sets the default parameter values to be passed down to each individual device in the **Device Properties** tab to save time. These default values can be overridden in the at the device level in the **Device Properties** tab.

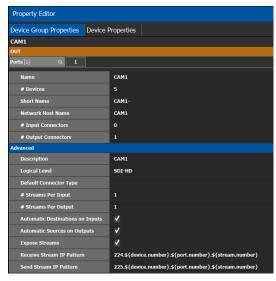

#### **Camera Device Properties**

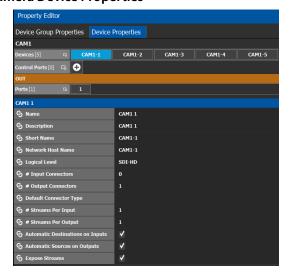

**Note:** All devices, device groups, and connections have properties.

# **Device Properties Definitions**

This is a non-exhaustive overview of the device properties parameters.

| Parameter            | Description                                                                                                    |  |
|----------------------|----------------------------------------------------------------------------------------------------|--|
| Name                 | The name or identifier for this device instance.                                                                                         |  |
|                      | The name or identifier for this input or output port.                                                                                    |  |
| Description          | An optional description for the related input, output, or device.                                                                        |  |
| Short Name           | The nickname by which the input, output, or device is referred to everywhere in the system.                                              |  |
| # Devices            | The number of device instances in this device group.                                                                                     |  |
| Network Host Name    | The hostname is the unique name by which the device is known on the network.                                                             |  |
| Logical Level        | The logical level for this input or output. Click to change the logical level through the Logical Level Selector.                        |  |
|                      | Logical Level Selector - audio1                                                                                                    |  |
|                      | filter <b>y</b> audio2 audio3 audio4                                                                                                    |  |
|                      | Level ID 5                                                                                                    |  |
|                      | Level ID 8                                                                                                    |  |
|                      | Level ID 11 A8 Level ID 12 A9 Level ID 13 A10 audio11 audio12 audio13                                                                    |  |
|                      | Level ID 14                                                                                                    |  |
|                      | audio14 audio15 audio15 audio16<br>Level ID 17 A14 Level ID 18 A15 Level ID 19 A16                                                       |  |
|                      | OK Cancel                                                                                                    |  |
|                      | Select a logical level and click <b>OK</b> to change the level.  For more information about logical levels, to create, or modify logical |  |
|                      | levels, see Logical Level Editor Tasks, on page 30.                                                                                      |  |
| # Input Connectors   | The number of physical input port connections made to the device.                                                                        |  |
| # Output Connectors  | The number of physical output port connections made to the device.                                                                       |  |
| # Streams Per Input  | The typical number of streams available on each physical input connection.                                                               |  |
| # Streams Per Output | The typical number of streams available on each physical output connection.                                                              |  |
| # Streams            | The actual number of streams available on the selected physical input / output connection.                                               |  |
| Port Identifier      | This is the generic identifier of the port within GV Convergent.                                                                         |  |
| IP Address           | The port's IP Address.                                                                                                    |  |

| Parameter                                                                                | Description                                                                                                    |
|------------------------------------------------------------------------------------------|----------------------------------------------------------------------------------------------------|
| Automatic Destination Automatic Destinations on Inputs Automatic Destinations on Outputs | Set to automatically create a destination by the system for the specified streams. See also About Automatic Sources or Destinations, on page 73.                                                                                                    |
| Automatic Source<br>Automatic Sources on<br>Outputs<br>Automatic Sources on<br>Inputs    | Set to automatically create a source by the system for the specified streams. See also About Automatic Sources or Destinations, on page 73.                                                                                                    |
| Expose Streams                                                                           | When set, it displays the streams for this device in the Logical Device Table. See Logical Device Table Tasks, on page 70.  The following methosa are available to set or clear this parameter at once:  • Quick Config; see Using Quick Config, on page 48.  • The Stream Configurator; see Stream Configurator Tasks, on page 132                                                                            |
| SSM Address Enabled                                                                      | Shows if the source specific multicast address is enabled.                                                                                                    |
| SDP                                                                                      | See Using SDP Parameters to Take a Stream from a non-NMOS Device to an NMOS Device, on page 195.                                                                                                    |
| Redundancy Port                                                                          | Associates a port with another port to create a redundant network traffic flow path for failover protection. The associated port will not be available to carry other traffic. This is usually a requirement of a SMPTE 2022-7 network topology.  See also Configuring Network Switch Redundancy to Support SMPTE 2022-7, on page 209.  See also Setting Port Redundancy for Many Devices at Once, on page 49. |

# Deleting a Device From a Topology

You must open a topology in the Topology Configurator before you can delete it.

### To delete a topology

- 1 Select the Area. See Selecting an Area, on page 23.
- 2 Select the topology. See Selecting a Graph, on page 25.
- 3 Select the device you want to remove. The device is highlighted on the Topology.

#### 4 Click **Delete**.

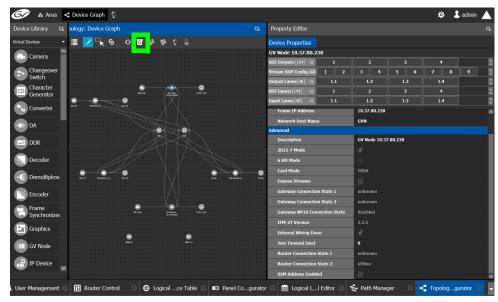

# **Activating a Topology**

By activating a topology makes GV Convergent connect to and activate all drivers to devices in the topology. For example, for a GV Node it means initiating the Densité and NP0016 connections and being able to control them. By activating a topology, panels will become active and light up.

You must select a topology and open it in the Topology Configurator before you can make it active.

Note: Only one topology can be active at a time for each area.

### To make a topology active

- 1 Select the required Area. See Selecting an Area, on page 23.
- 2 Select the required topology. See Selecting a Graph, on page 25.

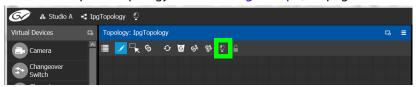

3 Click **Active** at the top of the Topology Configurator.

A confirmation message appears.

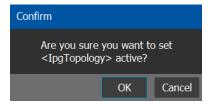

4 Click **OK** to continue.

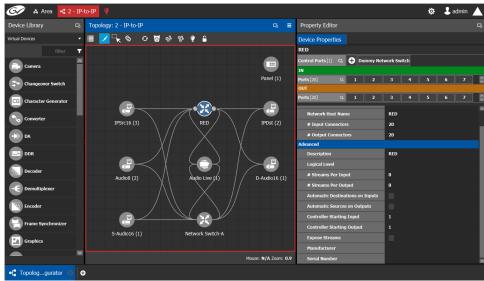

### The following changes occur.

- The topology name is displayed in red at the top of the Topology Configurator.
- A red lightbulb is displayed beside the topology name.
- A red box appears around the topology.
- · Active is written on the bar.
- The topology is locked.
- The red Active bar is displayed on the thumbnail for the active topology.

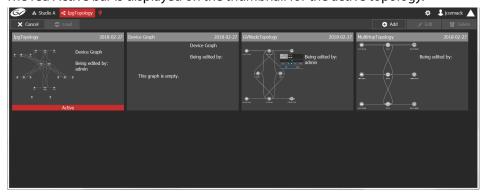

# **Making an Active Topology Inactive**

Only one topology can be active at a time for each area. You must open the active topology in the Topology Configurator before you can make it inactive.

### To make an active topology inactive

1 Select the required Area. See Selecting an Area, on page 23.

2 Select the required topology. See Adding Devices to a Topology, on page 44.

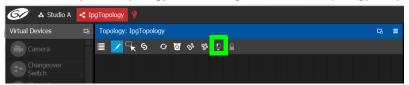

3 Click the **Active** button at the top of the Topology Configurator.

A confirmation message appears.

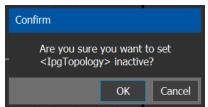

4 Click **OK** to continue.

The following changes occur.

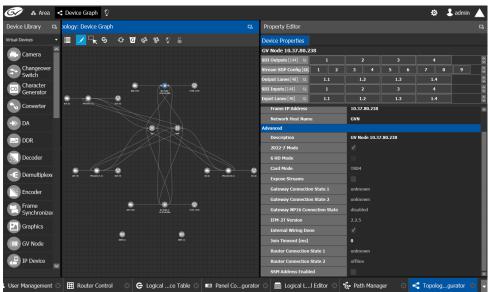

- The topology name no longer appears in red at the top of the Topology Configurator.
- The red bar no longer appears at the base of the Topology.
- The topology is unlocked.
- The red Active bar is no longer displayed on the thumbnail for the active topology in the secondary window.

# **Unlocking / Relocking a Topology**

A topology is locked automatically when you make it active. The lock only affects the current GV Convergent Client application. If multiple users have the same topology open, then each user can lock/unlock their client to do edits; this setting is not global to all open clients.

### To unlock an active topology

- 1 Select the required Area. See Selecting an Area, on page 23.
- 2 Select the required topology. See Selecting a Graph, on page 25. This opens the topology in the Topology Configurator.

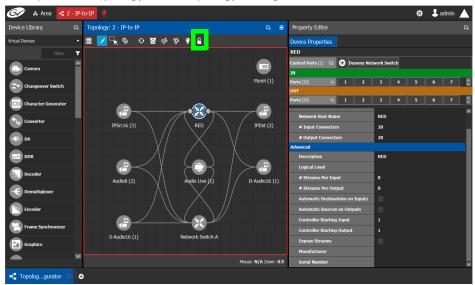

3 Click the **Lock** button.

A confirmation message appears.

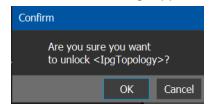

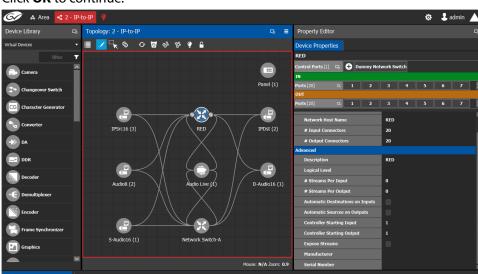

#### 4 Click **OK** to continue.

When a topology is unlocked

- · The lock icon is unlocked.
- If you have Edit permissions to the Topology Configurator for the selected area, you can modify the active topology.

# **Locking an Unlocked Topology**

It is recommended to relock an unlocked topology, when you have finished your edits. This prevents you from inadvertently making edits on an active topology, such as selecting an object and pressing delete by accident.

**Note:** You can only lock an unlocked active topology. Inactive topologies cannot be locked or unlocked.

#### To lock a unlocked active topology

- 1 Select the required Area. See Selecting an Area, on page 23.
- 2 Select the required topology. See Selecting a Graph, on page 25.

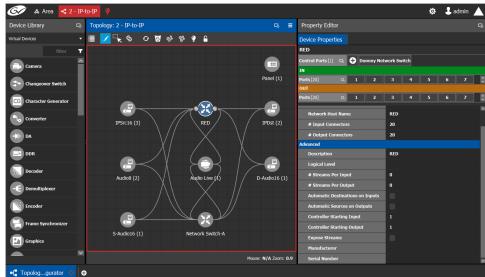

This opens the topology in the Topology Configurator.

3 Click the unlocked Lock button at the top of the Topology Configurator. No confirmation message appears.

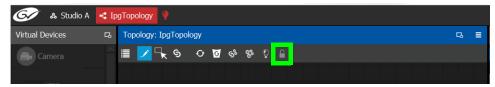

The **Lock** icon switches to the locked state.

No one can edit the topology.

# **Logical Device Table Tasks**

Use the Logical Device Table task to view and configure the streams for the logical levels. Audio shuffling and breakaway can also be configured to create multiple streams with different audio channels (for example, for multi-language support).

The Logical Device Table task is also where you create virtual crosspoints (XPTs) and to configure logical destination devices that are related to these virtual XPTs. See Configuring Virtual Crosspoints (XPTs), on page 85.

Megasource is a logical source device that is defined with multiple streams, under multiple logical levels, that can be routed to a logical destination with at least one matching logical level. This allows the definition of a source device with multiple locations in the topology, where the destination devices' logical levels will determine which streams to route. For example, the user may connect Bars to two different routers, the destination logical level will determine which of these two source streams are to be used. This is usually the source stream that is local to the destination. Megasource also allows for UHD quad-link sources to share a single stream of 16 channel audio and ancillary data with the 4 video streams. See also Using Megasource, on page 80 for more information.

# **Accessing the Logical Device Table task**

To access the Logical Device Table Task

- 1 Open GV Convergent Client Stage. See Navigating Back to Stage, on page 10.
- 2 Select an area. See Selecting an Area, on page 23.
- 3 Select a topology. See Selecting a Graph, on page 25.
- 4 Select Configuration > Logical Device Table.

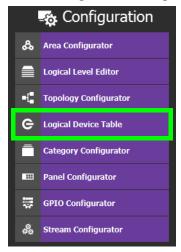

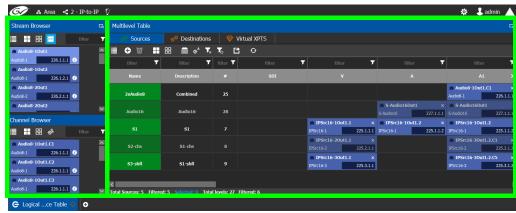

The Logical Device Table task appears.

The default streams for your topology, are displayed in the left hand column under **Stream Browser**.

The following tabs are found in the right hand column under **Multilevel Table**.

| Tab          | Description                                                                                                    |  |
|--------------|----------------------------------------------------------------------------------------------------|--|
| Sources      | Show the currently configured sources. Sources are the available outputs for all the devices on your topology. See Adding a Source to the Logical Level Table, on page 75.    |  |
| Destinations | Show the currently configured destinations. Destinations are the available inputs for all the devices on your topology. See Adding and Configuring a Destination, on page 80. |  |
| Virtual XPTS | Show the currently configured virtual crosspoints. See Configuring Virtual Crosspoints (XPTs), on page 85.                                                                    |  |

- 5 Select the **Sources** tab to view the streams from the sources.
  The Logical Level associated with the source are displayed. For information on the logical levels, see Logical Level Editor Tasks, on page 30.
- 6 Scroll down in the **Sources** view to see all the levels for the selected source.

#### **Stream Browser / Channel Browser**

The Stream Browser shows all currently available steams. When a stream has two or more channels, the Channel Browser gives you access to the individual audio channels in a stream thereby allowing you to implement audio breakaway and audio shuffle for independent audio routing. See Create Logical Devices with Shuffled Audio, on page 83.

To make use of this feature, streams will need to pass through a device that supports audio breakaway/shuffling, such as GV Node or Audio Live. See Configuring a GV Node Device, on page 143 and Configuring a Device that Supports Audio Breakaway/Shuffling such as Audio Live, on page 230.

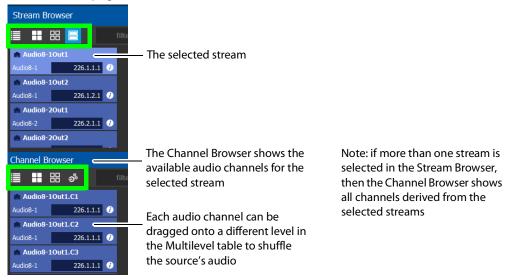

The Stream Browser and Channel Browser menu have the following menu options.

| Icon                                   | Description                                                                                                    |
|----------------------------------------|----------------------------------------------------------------------------------------------------|
| Select All                             | Selects all items in the Stream Browser.                                                                                                    |
| Clear All                              | Deselects all items in the Stream Browser.                                                                                                    |
| Channel Browser                        | Shows the Channel Browser (found in the Stream Browser only).                                                                                                    |
| ನೆ Automated<br>Sources / Destinations | Creates all the audio levels in the Multilevel Table for the selected streams. See also Configuring an IQAMD40 Device, on page 237 for an example of how to use this feature. |
| filter <b>y</b> Filter                 | Filters the list. See Filtering Lists, Table Columns, Sources, and Destinations, on page 94.                                                                                  |

#### **Multilevel Table Menu**

The Multilevel Table menu has the following menu options.

| Icon            | Description                                                                                                    |
|-----------------|----------------------------------------------------------------------------------------------------|
| <b>⊕</b> New    | Creates a new Source / Destination / Virtual XPTS in the Logical Device Table. See Adding a Source to the Logical Level Table, on page 75, Adding and Configuring a Destination, on page 80, and Configuring Virtual Crosspoints (XPTs), on page 85. |
| <b>o</b> Delete | Removes the currently-selected Source / Destination / Virtual XPTS in the Logical Device Table. See Deleting a Source, Destination, or Virtual XPTS, on page 83.                                                                                     |
| Select All      | Selects all rows in the Multilevel table.                                                                                                    |
| Clear All       | Deselects all rows in the Multilevel table.                                                                                                    |

| Icon                                                 | Description                                                                                                    |
|------------------------------------------------------|----------------------------------------------------------------------------------------------------|
| Levels                                               | Shows the Logical Level Selector. This allows you to set the logical levels that are to be shown in the Multilevel Table.  See Setting the Logical Levels to be Displayed in the Multilevel Table, on page 74. |
| e <sup>A</sup> Hide automatic sources / destinations | Shows or hides automatic sources / destinations in the Logical Device Table.                                                                                                    |
| Virtual Destinations                                 | Shows the available destinations available from previously-configured virtual XPTS.                                                                                                    |
| Reset all filters                                    | The columns of the Logical Device Table have filters. These buttons                                                                                                    |
| Reload all filters                                   | clear all filters and restores the previous filters.  See Filtering Lists, Table Columns, Sources, and Destinations, on page 94.                                                                               |
| Export                                               | Exports the Logical Device Table to a CSV file. See Exporting a Logical Device Table, on page 83 or Selecting all Devices in the Logical Device Table for Export, on page 83.                                  |
| Restore default label                                | When a source or destination has been renamed, this resets the name to its original label.                                                                                                    |
| <b>⊘</b> Refresh                                     | Reloads the Logical Device Table's contents.                                                                                                    |

# **About Automatic Sources or Destinations**

Certain sources and destinations are created automatically by GV Convergent, such as edge devices: cameras, monitors, and so on. Automatic sources or desitnations are created when the following properties (as applicable) have been set in the device's property editor:

- · Automatic Destination
- Automatic Destinations on Inputs
- Automatic Destinations on Outputs
- Automatic Source
- Automatic Sources on Outputs
- · Automatic Sources on Inputs

See also Description of Common Device Properties, on page 142.

The **A** icon is shown next to the name for the row in the Multilevel Table to indicate that the source or destination was automatically created by GV Convergent.

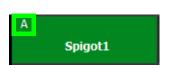

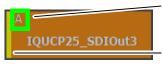

Source or destination was automatically created by GV Convergent

This yellow bar indicates that the name is no longer the automatically-generated name

**Note:** You cannot delete a default source from the Logical Level Table. However, you can modify the levels associated with the source. Also, you can modify or delete the sources that you create.

Automatically created sources' and destinations' name can be re-named by double-click the name field. A yellow bar indicates that the name of the source or destination is no longer the automatically-generated name. Click Restore default label to revert back to the automatically-generated name.

If you try to delete an automatic source or destination from the Logical Device Table, the following message is displayed at the bottom of the task.

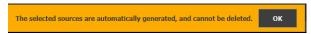

To remove an automatic source or destination, you must deselect the following properties (as applicable) in the device's Property Editor:

- · Automatic Destination
- · Automatic Destinations on Inputs
- Automatic Destinations on Outputs
- Automatic Source
- Automatic Sources on Outputs
- Automatic Sources on Inputs

# Setting the Logical Levels to be Displayed in the Multilevel Table

You can show or hide the Logical Level shown in the Multilevel Table. For example, once you have created custom levels in the Logical Table Editor, you might want to show those levels while hiding others that are not of interest for the moment. Showing or hiding Logical Levels in the Multilevel Table is used to facilitate bulk assignment of sources and destinations in the Multilevel Table. See Bulk Assigning Logical Levels in the Multilevel Table, on page 80.

### To modify the logical levels associated with a source

- 1 Select a Source in the Logical Device Table. See Accessing the Logical Device Table task, on page 70.
- 2 Click the Logical Levels icon at the top of the table.

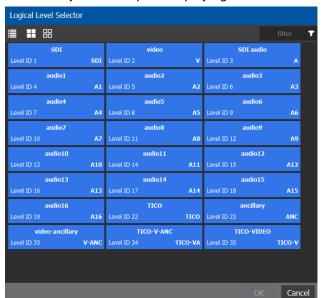

A secondary window opens displaying the levels for the selected source.

- 3 Select one or more levels you want to use for the selected source.
- 4 Click OK.

The columns in the Multilevel Table adjust to add the ones you have selected.

# Adding a Source to the Logical Level Table

By default, the logical device table displays the sources in the selected topology. You can add a logical device to the table that is not in the topology. You would then have the option of switching to the new logical device in place of the existing device.

### To add a source to the logical level table

1 Open the logical level table for the required topology.

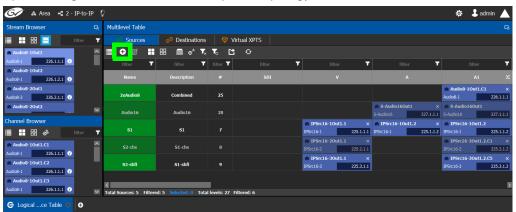

2 Click **New** • at the top of the **Multilevel Table**.

A secondary window appears.

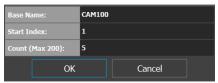

- 3 Enter the required information in the Base Name, Start Index, and Count fields.
- 4 Click OK.

New sources are created. The **Base Name** is displayed under the **Name** and **Description** fields. The number of new sources created corresponds to the number you enter in the **Count** field.

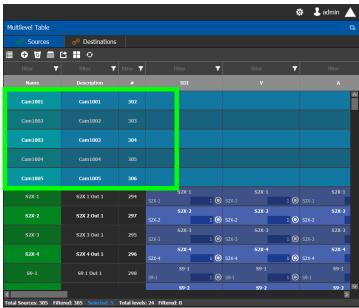

In the example, five new sources are created. The name for each device begins with the base name CAM100. A number is appended to the base name. This begins with the starting index and increases by one for every number in the count.

# **Configuring Streams for New Sources**

After creating new sources, the next step is to configure the streams for them. Different streams can be assigned to different levels, so that a source is composed of streams from different devices (to do implicit breakaway).

For example, the column you drop a stream on in the Multilevel table selects the part of the stream to use to create the logical device. This is shown below for a stream from the Stream Browser.

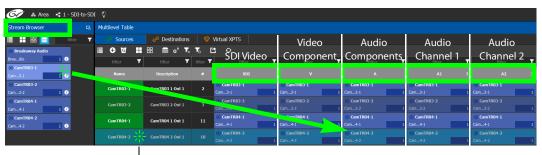

Select the row before dropping a destination onto it

| Stream Drop onto<br>Multilevel Table<br>Column | Description                                                                                                    |
|------------------------------------------------|----------------------------------------------------------------------------------------------------|
| SDI                                            | This fills all levels (video, 16 audio channels (A1 to A16), ANC, and V-ANC) with the equivalent levels from the SDI video stream. |
| V                                              | This takes the video level only from the SDI stream.                                                                               |
| A                                              | This takes the audio levels only from the SDI or audio stream for all 16 audio channels (A1 to A16).                               |
| A1 to A16                                      | This takes the first audio channel from the SDI or audio stream.                                                                   |
| ANC                                            | This takes the ANC level only from the SDI stream.                                                                                 |
| V-ANC                                          | This takes the V-ANC level only from the SDI stream.                                                                               |

For instance, you could create a source with Video from a GV Node and the audio from an IPG-3901, or IPG-4901. You do this by assigning the GV Node stream under the **SDI** column, and the IPG-3901, or IPG-4901 stream under the Audio (**A**) column. If audio breakaway/shuffling is required to complete the path, GV Convergent will automatically choose a route through Audio Live for example.

## **Configuring Streams for Audio Live Audio Channels**

When using Audio Live in your topology (see Configuring a Device that Supports Audio Breakaway/Shuffling such as Audio Live, on page 230), you can:

- From the Stream Browser, drop the audio stream onto the audio (A) column. This is shown above.
- From the Channel Browser, drop one or more audio channels from the stream onto the A1 to A16 column(s). To open the Channel Browser, see Stream Browser / Channel Browser, on page 71.

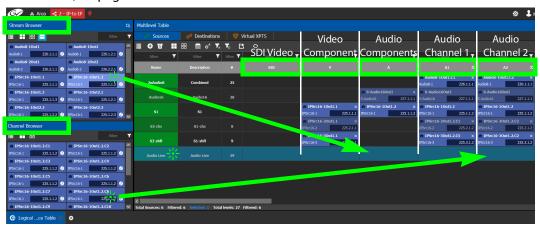

### Symbols for currently active Audio Breakaway and Shuffle

Symbols are used in the name of a logical device to identify if the audio has been shuffled or there is an audio breakaway currently active.

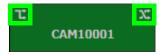

| Symbol    | Description                                                                                                    |
|-----------|----------------------------------------------------------------------------------------------------|
| Breakaway | This icon appears next to the name for the row to indicate that the audio comes from another stream source.                                                                                                    |
| X Shuffle | This icon appears next to the name for the row to indicate that one or more audio levels have been exchanged for another audio level from the same stream. To shuffle the audio, see Create Logical Devices with Shuffled Audio, on page 83. |

#### To configure streams for the new sources

Open the Logical Device Table for the required topology.
In the left hand column under **Stream Browser**, the default streams for your topology are displayed.

- 2 Add sources to the Logical Level Table. See Adding a Source to the Logical Level Table, on page 75.
- 3 Select a source's row to which you want to add a stream.

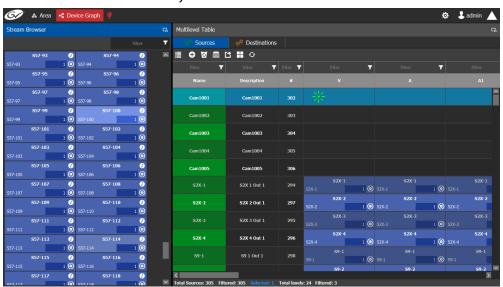

4 Drag a stream onto the source.

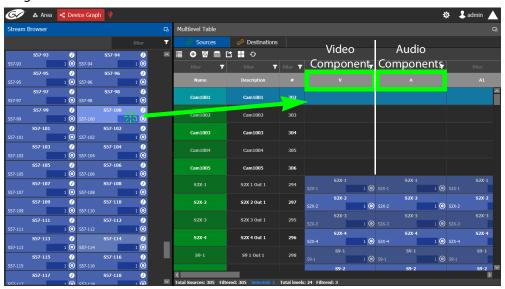

In the above image, a stream is added to a source for its video component. Drag the same stream or another stream from the **Stream Browser** to a source to add its audio components.

# **Bulk Assigning Logical Levels in the Multilevel Table**

The Stream Browser and Channel Browser have filters that allow you to refine the stream selection shown. See Filtering Lists, Table Columns, Sources, and Destinations, on page 94. It is often possible that by using filtering, streams can be grouped together so that they can be dropped in bulk onto the Multilevel Table, on a row or a column.

• To bulk drop streams on to a row, select one row first and then select two or more streams to drop onto the row.

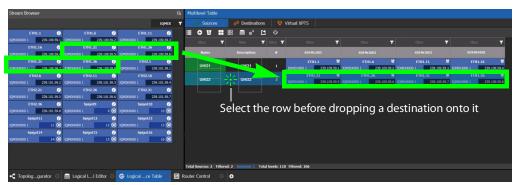

• To bulk drop streams on to a column, select two or more rows first and then select two or more streams to drop onto the column.

## **Adding and Configuring a Destination**

The procedures for adding and configuring destinations are the same as for adding and configuring sources. For details, see Adding a Source to the Logical Level Table, on page 75 and Configuring Streams for New Sources, on page 76.

The **IP Clean Switch** option enables routing of an IP source to a local GV Node destination for a vertically accurate switch.

# **Using Megasource**

Megasource changes GV Convergent's pathfinding rules to match exact logical levels before applying best match logic. This allows you to create logical sources where the same or different streams can be added to the logical level columns that share the different custom logical levels. Megasource only applies to sources with multiple stream/level pairings and the filtering happens when a normal destination is used in a route.

When doing a take, the GV Convergent's pathfinding algorithm will attempt to find an exact level match between the logical source and the logical destination. Failing to find an exact match, it attempts to find a compatible level match as it currently does. If there is more than one possible compatible match (ambiguous take), it will fail the take because we don't know which stream should be used on the logical destination.

Note that a UHD take is a subset of this feature where there are four SDI levels per logical source and logical destination (one SDI level for each quad-link or two-sample interleave division substream component). See Configuring UHD Two-Sample Interleave Division for use with an IPVU Device, on page 163 and Configuring UHD Quad-Link Streams for use with an IQMix, IQUCP25, or IPVU Device, on page 170 for more information.

For example, you have three SDI signals from the same source. One signal is full resolution 1080p video, the second signal is 720p video, and the third is 480p video. One destination is for the full resolution 1080p video, the second destination is for the 720p video, the second destination is for the 480p video, where the destination devices' logical levels will determine which streams to route.

The following is an example of how to do this.

## **Using Megasource**

1 Create the following Topology to use for this example. See Adding Devices to a Topology, on page 44.

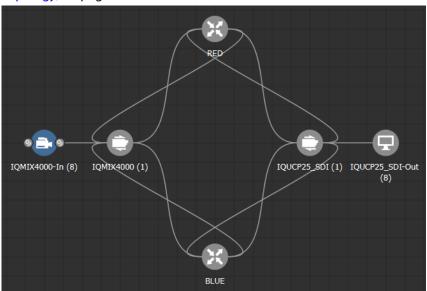

- 2 Create three copies of the SDI Logical Level called SDI-A, SDI-B, and SDI-C in the Logical Level Editor. See Duplicating a Logical Level, on page 33.
- 3 Click in the Multilevel Table, Sources tab, of the Logical Device Table to hide the automatically-generated sources. See Multilevel Table Menu, on page 72.
- 4 Click in the Multilevel Table, Sources tab, of the Logical Device Table to create a new source (shown in this example as *Megasource*). See Adding a Source to the Logical Level Table, on page 75.
- 5 In the Logical Device Table, select a source's row to which you want to add the streams. See To configure streams for the new sources, on page 78.

6 From the Stream Browser of the **Logical Device Table**, drag the three source streams onto the Multilevel Table. The first stream represents 1080p video, the second stream represents is 720p video, and the third stream represents 480p video.

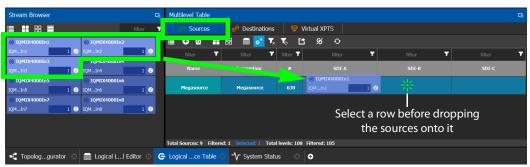

- 7 Click on the Multilevel Table, Destinations tab, of the Logical Device Table to hide the automatically-generated destinations. See Multilevel Table Menu, on page 72.
- 8 Click in the Multilevel Table, Destinations tab, of the Logical Device Table to create new destinations, one for each level (1080p, 720p, and 480p video). See Adding a Source to the Logical Level Table, on page 75.
- 9 In the Logical Device Table, select the first source's row to which you want to add the streams.
- 10 From the Stream Browser of the **Logical Device Table**, drag the first destination stream onto the Multilevel Table.
- 11 In the Logical Device Table, select the second source's row to which you want to add the streams.
- 12 From the Stream Browser of the **Logical Device Table**, drag the second destination stream onto the Multilevel Table.
- 13 In the Logical Device Table, select the third source's row to which you want to add the streams.
- 14 From the Stream Browser of the **Logical Device Table**, drag the third destination stream onto the Multilevel Table.

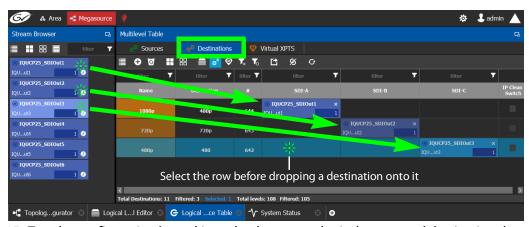

15 Test the configuration by making takes between a logical source and destination that use the *Megasource* source. See Performing a Take in Router Control, on page 261. See in Pathfinder that the correct source resolution is received by each destination. See Viewing Information about the Destinations, on page 245.

## **Deleting a Source, Destination, or Virtual XPTS**

You can delete any source, destination, or virtual XPTS that you have created.

#### To delete a source, destination, or virtual XPTS

- 1 Open the Logical Device Table task for the required topology.
- 2 Select the Sources tab, the Destination tab, or virtual XPTS tab according to what you are deleting.
- 3 Select the sources, destinations, or virtual XPTS in the table.

Note: You can delete one or more sources or destinations at the same time.

4 Click the **Delete** icon **3**.

# **Exporting a Logical Device Table**

You can export the data in your logical device table in a csv file.

### To export a logical device table

- 1 Open the Logical Device Table task for the required topology.
- 2 Select the rows you want to export.
- 3 Click the **Export** icon **C**.
- 4 Navigate to the folder where you want to save the file.
- 5 Click Save.

# Selecting all Devices in the Logical Device Table for Export

You can select all devices in the logical device table, for example, to export the Device Table's configuration data to a csv file.

### To select all the devices and save their configuration data

- 1 Open the Logical Device Table task for the required topology.
- 2 Click the **Select All** icon  $\square$ .
- 3 Click the **Export** icon
- 4 Navigate to the folder where you want to save the file.
- 5 Click Save.

# **Create Logical Devices with Shuffled Audio**

You can define the audio configurations for logical sources by selecting any audio substream (from a MADI stream or an AES67 stream from an Audio Live device for example) in the Logical Device Table and change its pre-assigned level directly in the table.

Audio live permits the breakaway of audio feeds. To do this, add an Audio Live device to your network and to your topology. See Configuring a Device that Supports Audio Breakaway/Shuffling such as Audio Live, on page 230. The audio channels for the sources become available under the Channel Browser for those streams (see Stream Browser / Channel Browser, on page 71).

### For example:

- You may have audio embedded on the first 8 audio channels for English-language
  program and the last eight channels for French-language program. In this scenario, the
  first logical source would have the implicit stream for audio in only the first 8 audio
  logical levels (that is, associated to audio levels 1 to 8) and the second logical source
  would have those same first 8 logical levels of audio explicitly defined with the same
  stream, but the audio logical levels are associated to audio levels 9 to 16.
- A user defined destination logical device may include MADI audio. In order to define
  the destination as utilizing the logical source audio from logical levels audio 1 and
  audio 2 onto logical levels audio 11 and audio 12, it is necessary to place the
  destination device stream under logical levels audio 11 and audio 12, but define the
  source audio of the stream as coming from source logical levels audio 1 and audio 2,
  respectively.

### To create logical devices with shuffled audio

- 1 Create one or more new logical devices. See Adding a Source to the Logical Level Table, on page 75.
- 2 Drag a stream from the stream browser (for example, an audio stream) and drop it on its corresponding level on the newly created logical device (audio level, A). Once the steam is dropped on its level, all the corresponding sub-levels will be automatically filled in (A1 to A16). The table will show the main stream on the audio level and up to 16 other sub-levels contained in this level.

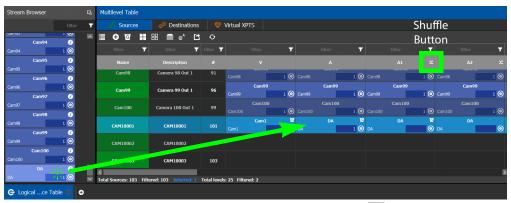

If the selected row/cell is eligible for shuffling, a shuffle button will appear in the column header.

3 Select the row and click the shuffle button to open a logical level selector with the filtered compatible levels available for selection.

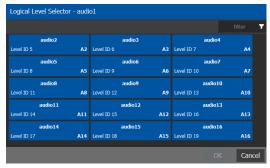

4 Select a new level to assign to the stream. If for example, the stream is on audio1 and you want to change it to audio9, select the **audio9** level from the stream. Click **OK**.

See also Symbols for currently active Audio Breakaway and Shuffle, on page 78.

# **Configuring Virtual Crosspoints (XPTs)**

Without virtual XPTs, only one route can be made for each task. Virtual XPTs are used when multiple outputs are required to be switched to the same source *in a single take*.

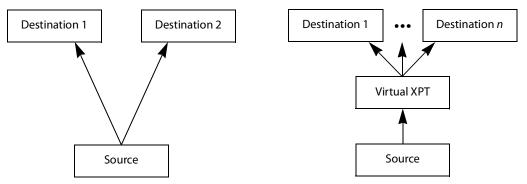

Virtual XPTs can be used to:

- Show user-friendly device names on the operators' control panels. For example, the name of the virtual XPT is shown on control panels when used.
- Hide implementation details from the operator(s). For example, in a transparent fashion, an output signal is also sent to a monitor.

Virtual XPTs are used for the following two primary applications:

- Monitoring: to follow the source routed to a given destination and to route that same source to other destinations as needed.
- Utility DA (distribution and amplifier): to allow for a configurable virtual destination/source that can be routed to other real destinations.

The following virtual XPT functional behaviors are by design:

- A take with a virtual XPT will fail if the path to the source does not exist and as a consequence the virtual source will fail. The status (Tally) will not reflect this.
- A take with a virtual XPT's destination will be ignored if the take fails.
- A logical destination can only be added to one virtual XPT destination at a time. Once a real destination has been added to a virtual XPT, it is no longer available to be used with other virtual destinations. A pop-up message is shown if you try to add a logical destination that has already been added to another virtual XPT. Click **OK** to remove the logical destination from the previous virtual XPT and add to it the new virtual XPT.
- You can only route virtual sources to unrelated virtual destinations that are not
  associated with the same virtual XPT. This allows you to increase the number of logical
  destinations devices that can be switched with a single route. Routing a logical source
  device to the virtual destination of another virtual XPT will route said source to all
  logical destination devices that the virtual source is routed to. Routing that virtual
  source to another virtual destination, will mean routing the original logical source
  device to all destination devices that the corresponding virtual source was routed to, as
  well.

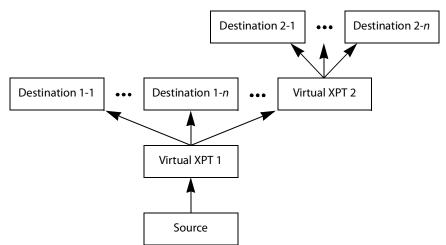

Routing a logical source device to the virtual destination of another virtual XPT

- A virtual XPT can have up to 100 real logical destinations.
- The status of a virtual XPT is shown in the Path Manager. See Accessing the Path Manager, on page 243.
- Adding a logical destination device to a virtual XPT changes the status of the
  destination to the virtual source with the logical source device content being routed
  to the logical destination device(s). Removing the logical destination device from a
  virtual XPT, will change the status of that destination to the logical source device.

#### **Virtual XPT Use Scenario 1**

In this scenario, the physical level is set up so that any source routed to destination Z will be taken to the following destinations: R, S, and T.

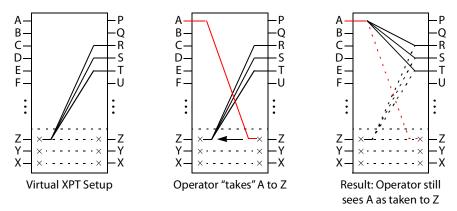

If the operator takes A to Z, the software "discovers" that source Z is virtually routed to R, S, and T. Therefore, it routes A to R, S, and T as real routes.

Here, a source was taken to multiple destinations with a single take, and that fact was concealed from the operator. The operator's control panel reports that A was taken to Z. The Path Manager can be used to know the actual path that was internally used by the router; see the Path Manager Tasks, on page 242.

Other inputs can be taken to Z with a similar result: that source will be taken to destinations R, S, and T.

## **Virtual XPT Use Scenario 2**

In this scenario, the virtual XPT setup is the same as for scenario 2.

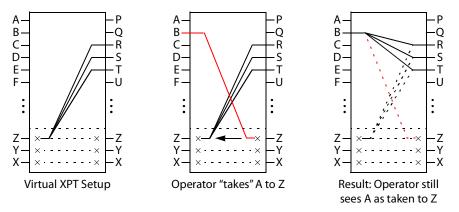

If the operator takes B to Z, the software "discovers" that source Z is virtually routed to R, S, and T. Therefore, it routes B to R, S, and T as real routes.

The operator's control panel reports that A was taken to Z. The operator executed a single take.

This scenario illustrates that any time an operator takes a source to virtual XPT destination n, the router actually takes the source to the real destinations "connected" to virtual XPT source n.

### To create Virtual XPTs

Virtual XPTs are created in the Logical Device Table task.

- 1 In the Topology Configurator, activate the topology. See Activating a Topology, on page 64.
- 2 Open the Logical Device Table task. See Accessing the Logical Device Table task, on page 70.
- 3 Select the Virtual XPTs tab.

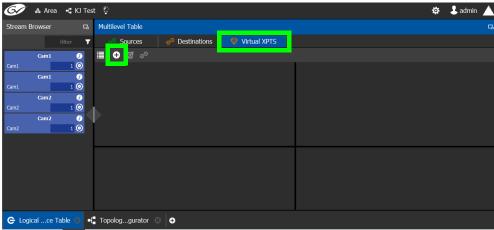

4 Click New 🕂

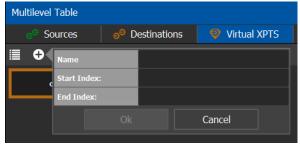

5 Enter a name for the new virtual XPT and click **OK**.

Optionally, a range of virtual XPTs can be created: The **Name** parameter is the prefix for the generated virtual XPTs. The **Start Index** is the index starting value, and the **End Index** is the last index value for the virtual XPT range.

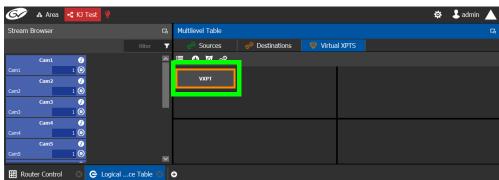

The new virtual XPT is added to the **Multilevel Table** under the **Virtual XPTS** tab.

A new logical source and a new logical destination are created automatically in the system with the name of the virtual XPT.

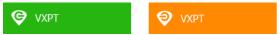

Virtual source and destination filters are available for you to filter on virtual XPTs when configuring the panel, categories, and router control user interfaces. See Filtering Lists, Table Columns, Sources, and Destinations, on page 94

6 Add the default destinations for the virtual XPT. Select the virtual XPT and then click Destinations 3.

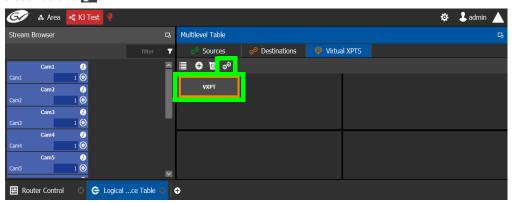

A list of all currently available destinations appears.

7 Select the default destinations the virtual XPT will use and click **OK**.

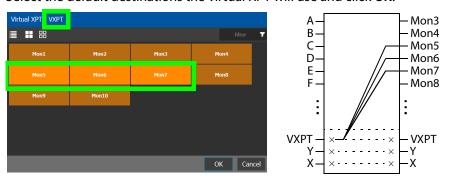

In this scenario, the physical level is set up so that any source routed to destination **VXPT** will be taken to the following destinations: **Mon5**, **Mon6**, and **Mon7**.

Once you have created one or more Virtual XPTs, you can start using them in Router Control.

### To perform a take with a Virtual XPT

You must first create and activate the topology in the Topology Configurator. You perform takes with a Virtual XPT in Router Control. See also Performing a Take in Router Control, on page 261.

- 1 In the Topology Configurator, activate the topology. See Activating a Topology, on page 64.
- 2 Create a virtual XPT in the Logical Device Table task. See To create Virtual XPTs, on page 88. As an example, in this procedure, the name of the virtual XPT is **VXPT**.
- 3 Open Router Control. See Accessing the Router Control Task, on page 260.

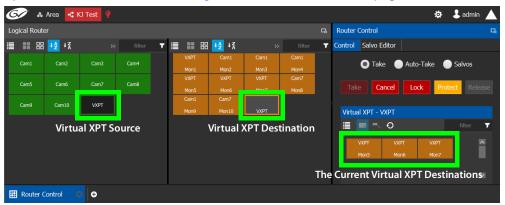

The default virtual XPT destinations that were configured in the Logical Device Table are shown by selecting the virtual XPT destination. See To create Virtual XPTs, on page 88.

4 To route Cam1 to Mon5, Mon6, and Mon7 using the virtual XPT VXPT, perform a take Cam1 to destination VXPT.

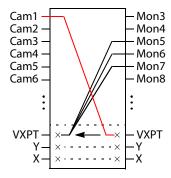

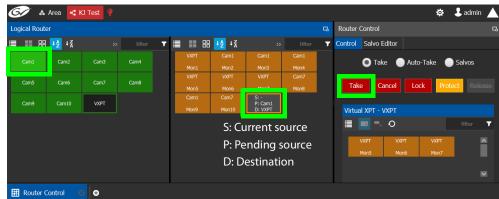

## First click the destination virtual XPT VXPT and then click Cam1 and finally click Take.

The destination virtual XPT VXPT button shows the current source.

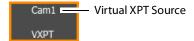

The Path Manager can be used to know the actual path that was internally used by the router; see the Path Manager Tasks, on page 242.

## To dynamically add a Virtual XPT destination

Destinations can dynamically be added to a virtual XPT. In this example, **Mon8**, and **Mon9** are added to the virtual XPT **VXPT**'s destination.

- 1 In the Topology Configurator, activate the topology. See Activating a Topology, on page 64.
- 2 First click the source virtual XPT and then click Mon8 and finally click Take.
- 3 First click the source virtual XPT and then click Mon9 and finally click Take.

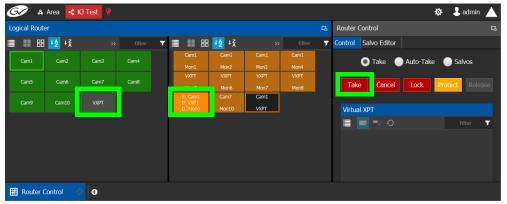

The current destinations for the selected virtual XPT are updated.

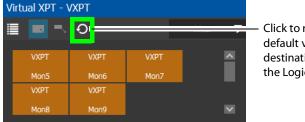

Click to revert to the default virtual XPT destinations configured in the Logical Device Table See also Performing a Take in Router Control, on page 261 for more information about how to use the controls available in this window. The Path Manager can be used to know the actual path that was internally used by the router; see the Path Manager Tasks, on page 242.

## To dynamically remove a Virtual XPT destination

Destinations can dynamically be removed from a virtual XPT. In this example, **Mon9** is removed from the virtual XPT **VXPT**'s destinations. This is done by assigning the destination to be removed to another source.

- 1 In the Topology Configurator, activate the topology. See Activating a Topology, on page 64.
- 2 First click the destination Mon9 then click Cam9 and finally click Take.

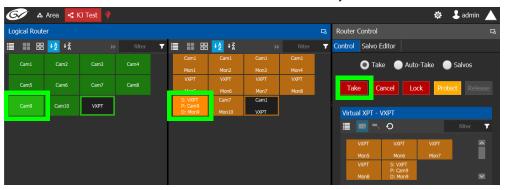

## **Minimize and Expand Virtual XPT Destinations**

In the Router Control Task, when a virtual XPT is routed to another virtual XPT, the second virtual source is nested in the first virtual XPT. See Routing a logical source device to the virtual destination of another virtual XPT, on page 86.

As shown below, when **Minimize Virtual XPT** is selected, the VXPT2 virtual XPT is shown minimized.

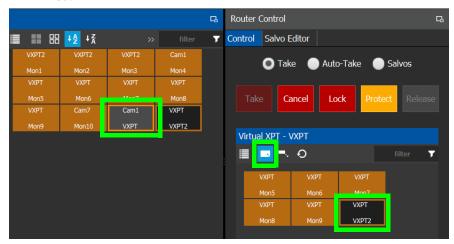

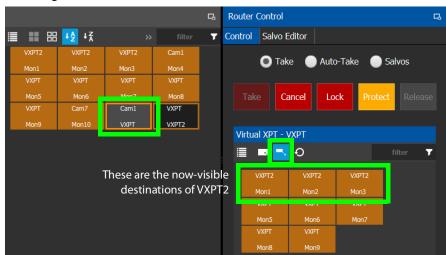

As shown below, when **Expand Virtual XPT** is selected, all destinations are shown, including the nested destinations of all other virtual XPTs.

See also Performing a Take in Router Control, on page 261 for more information about how to use the other controls available in this window.

# Filtering Lists, Table Columns, Sources, and Destinations

Virtual source and destination filters are available for you to filter on virtual XPTs when configuring the panel and category configurator user interfaces. To show virtual XPT sources or destinations only, enable the **Show virtual** setting in the filters dialog only.

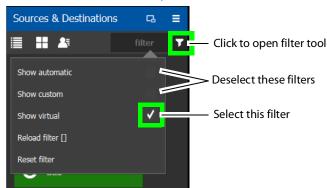

The functions available in a filter adapt to the screen in which the filter is found. For example, the Stream Browser has filters to allow you to filter streams that come from either input or output ports.

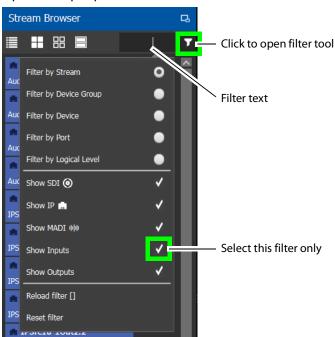

| Filter Parameter       | Description                             |
|------------------------|-----------------------------------------|
| Reload filter []       | Reloads the previously-used filter.     |
| Reset filter           | Clears the text in the filter function. |
| Filter by Stream       | Filter by the stream's name.            |
| Filter by Device Group | Filter by the device group's name.      |
| Filter by Device       | Filter by the device's name.            |
| Filter by Port         | Filter by the port's name.              |

| Filter Parameter        | Description                                               |
|-------------------------|-----------------------------------------------------------|
| Filter by Logical Level | Filter by the Logical Level's name.                       |
| Show SDI                | Show results where the connection type is SDI.            |
| Show IP                 | Show results where the connection type is IP.             |
| Show MADI               | Show results where the connection type is MADI.           |
| Show Inputs             | Show results where the connection direction is an input.  |
| Show Outputs            | Show results where the connection direction is an output. |
| Show automatic          | Show automatically-created sources and destinations.      |
| Show custom             | Show user-created sources and destinations.               |
| Show virtual            | Show virtual XPTS.                                        |

# **Category Configurator Tasks**

Use the Category Configurator to make it easier to manage the sources in your topologies. Creating groups or categories, based on type or use, is useful when you have multiple resources.

Categories are used to group sources and destinations together thereby allowing them to be accessed quickly on a panel, either by adding a category button or by using keyboard shortcuts.

# **Accessing the Category Configurator**

To access the Category Configurator Task

- 1 Open GV Convergent Client Stage. See Navigating Back to Stage, on page 10.
- 2 Select an area. See Selecting an Area, on page 23.
- 3 Select a topology. See Selecting a Graph, on page 25.
- 4 Select Configuration > Category Configurator.

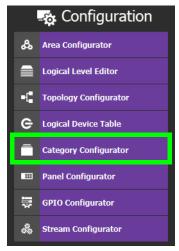

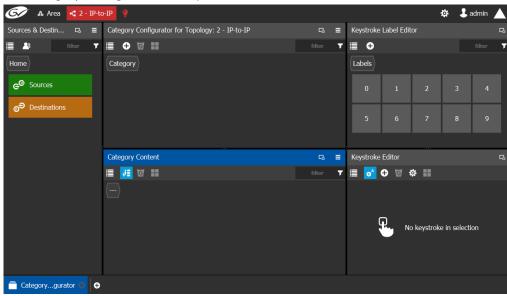

## The Category Configurator task opens:

See the following Category Configurator procedures:

- Creating a Category for the Sources in Your Topology, on page 98
- Assigning a Keystroke Label to a Source or Destination, on page 101
- Creating a Keystroke Label, on page 102

### **Sources & Destinations Menu**

The Sources & Destinations menu has the following menu options.

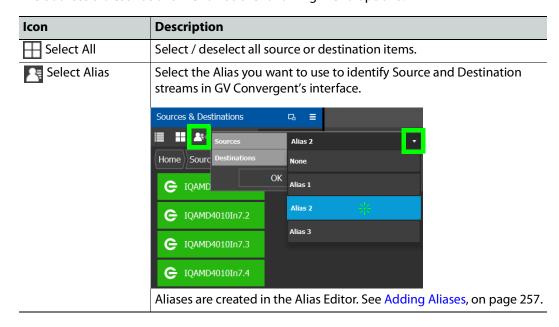

# **Creating a Category for the Sources in Your Topology**

When you first open the Category Configurator, the Home tab appears in the Sources and Destinations tab.

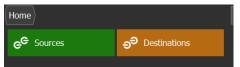

## To create a category for your sources

- 1 Open the Category Configurator task for the required topology. See Accessing the Category Configurator, on page 96.
- 2 Click Add 🕕.

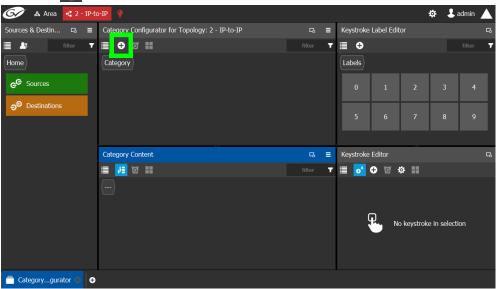

3 The Enter a name for the new category window appears:

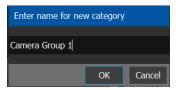

- 4 Enter a name for the new category and click **OK**.
  - The new category is added to the top of the **Category Configurator** column.
- 5 Click Sources or Destinations to view the available sources / destinations.
  All the sources / destinations in the selected topology are displayed. This includes the logical sources you created in the Logical Device Table task. See Logical Device Table Tasks, on page 70.

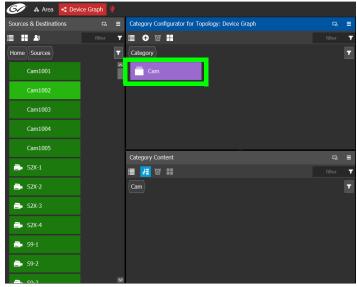

6 Select the newly created category.

The category is added to the lower part of the center column under Category Content.

7 Drag the sources / destinations from the **Sources & Destinations** column to the Category Content area.

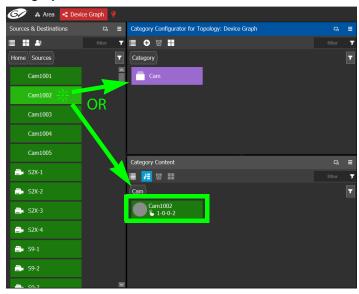

Alternatively, you can drag a source/destination to the created Category button.

When a Category contains only Sources or it contains only Destinations, the Category's symbol will change accordingly to show the type of content. For example, this allows

you to have two Categories with the same name where one only has Sources and the other Category only has Destinations and you can still distinguish them.

| Icon           | Description                                                                                                    |
|----------------|----------------------------------------------------------------------------------------------------|
|                | <ul><li>The category:</li><li>Is empty (contains no Sources or Destinations).</li><li>Contains a mix of Sources and Destinations.</li></ul> |
| e <sup>e</sup> | The category only contains Sources.                                                                                                    |
| <del></del>    | The category only contains Destinations.                                                                                                    |

8 Click Home to toggle between **Sources** (Green) or **Destinations** (Orange) as necessary.

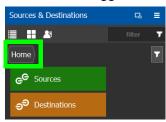

## **Re-ordering Category Content**

The sequence of category content (Sources and Destinations) can be re-ordered so that when a category is used on a panel, the Sources and Destinations will be shown in the order that you want it to be.

- 1 Add Sources and Destinations to a Category. See Creating a Category for the Sources in Your Topology, on page 98.
- 2 Re-order the Sources and Destinations in a Category: in the Category Content, drag the Source and Destination tiles into the oder you want them to be.

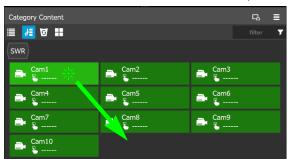

- 3 In the Panel Configurator, add a panel and configure it. See Panel Configurator Tasks, on page 103.
- 4 Add the Category to a panel button. See Adding Resources to the Panel, on page 112.
- 5 For each panel button you have added a Category to, select the panel button individually and set the **Sort Mode** property to **Manual** it in the button's Property Editor. See Setting the Properties for Panel Resources, on page 114.

# Assigning a Keystroke Label to a Source or Destination

A keystroke label can be added to sources and destinations once they have been added to a category. Assigning a keystroke label to a source or destination allows a user to bring up categories by using a keypad on a panel. For example, if you have 100 categories in your system, a panel can bring up category 37 by pressing 3 then 7 instead of browsing through dozens of panel pages. This also applies to selecting sources or destinations. For instance, Cam17 can be directly accessed by pressing 1 then 7 on the panel instead of searching for the Cam17 button.

## To add a keystroke label to a source or destination

- 1 Open the Category Configurator task for the required topology. See Accessing the Category Configurator, on page 96.
- 2 Click a **Category** to show sources and destinations that have been configured for that category, shown in **Category Content**.
- 3 From the Keystroke Label Editor drag one or more labels onto a source or destination to create a unique sequence for that source or destination.

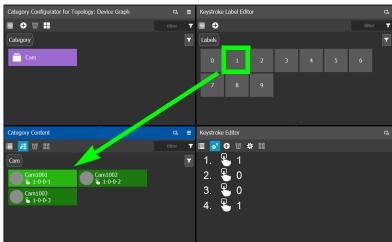

The **Keystroke Editor** shows the current keystroke label for the selected source or destination.

### **Edit a Source or Destination Keystroke Sequence**

The **Keystroke Editor** allows you to change the selected source or destination's keystroke label. Setting for automatically assigning keystroke labels to a source or destination can also be set.

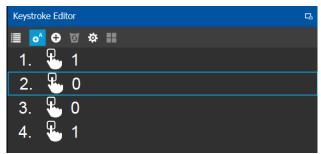

Set **Auto Add** to automatically assign a keystroke to a source or destination as it is added to a category. Click **Options** to configure this feature.

## Proceed as follows to delete a keystroke.

- 1 Select a source or destination shown in Category Content.
- 2 Select a keystroke in the **Keystroke Editor** and click Delete.

### Proceed as follows to delete all keystrokes.

- 1 Select a source or destination shown in **Category Content**.
- 2 Click Clear All in the Keystroke Editor.

# **Creating a Keystroke Label**

You can assign custom keystrokes to a source or destination. Create a keystroke label to do so.

## To creating a keystroke label

- 1 Open the Category Configurator task for the required topology. See Accessing the Category Configurator, on page 96.
- 2 In the Keystroke Label Editor, click **New** . The Create a new keystroke label window opens.

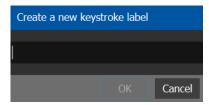

3 Set the keystroke label as required and click **OK**.

# **Panel Configurator Tasks**

This allows you to add buttons and behaviors to a panel. Those buttons represent sources, destinations, levels, groups and various operations that can be saved under specific configurations and then pushed to a software or hardware panel.

# **Accessing the Panel Configurator**

### To access the Panel Configurator Task

- 1 Open GV Convergent Client Stage. See Navigating Back to Stage, on page 10.
- 2 Select an area. See Selecting an Area, on page 23.
- 3 Select a topology. See Selecting a Graph, on page 25.
- 4 Select Configuration > Panel Configurator.

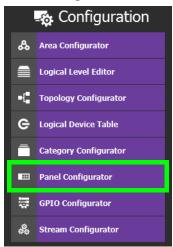

The Panel Configurator task appears:

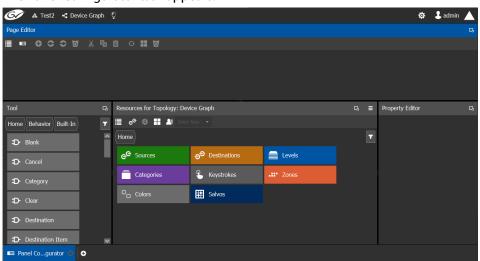

## **Page Editor Menu**

The Page Editor menu has the following menu options.

| Icon                     | Description                                                                                                    |
|--------------------------|----------------------------------------------------------------------------------------------------|
| <b>Ⅲ</b> Manage          | Creates multiple templates for hardware or software panels of various models. Then, you can add the template to a panel that you have added to the topology. A pre-existing panel can be duplicated; see Duplicating a Pre-Existing Panel, on page 106.                                                     |
| ◆ Add Page               | Adds a page to the panel's layout.                                                                                                    |
| Previous Page            | Returns to the panel's previous page, when the panel configuration has two or more pages.                                                                                                    |
| Next Page                | Goes forward to the panel's nest page, when the panel configuration has two or more pages.                                                                                                    |
| <b>o</b> Delete Page     | Removes the currently-selected page from the panel's configuration.                                                                                                    |
| <b>X</b> Cut             | Cuts the contents from the panel's currently selected button(s).                                                                                                    |
| Сору                     | Copies the contents from the panel's currently selected button(s).                                                                                                    |
| Paste                    | Pastes the clipboard contents to the panel's currently selected button.                                                                                                    |
| Copy Category Properties | Copies the properties of another category to the panel's currently selected category. First configure a category's properties according to your needs, and then copy the properties to other categories using this feature as needed. See Copying the Properties from one Category to Another, on page 115. |
|                          | Reloads the Panel's contents.                                                                                                    |
| Select All               | Selects all the panel's contents.                                                                                                    |
| Clear All                | Deselects all the panel's contents.                                                                                                    |
| G Clear                  | Removes all the selected panel's contents.                                                                                                    |

# **Creating a New Panel**

You can create multiple templates for hardware or software panels of various models. Then, you can add the template to a panel that you have added to the topology. A pre-existing panel can be duplicated; see <u>Duplicating a Pre-Existing Panel</u>, on page 106.

### To create a new panel

- 1 Open GV Convergent Client Stage. See Navigating Back to Stage, on page 10.
- 2 Select an area. See Selecting an Area, on page 23.
- 3 Select a topology. See Selecting a Graph, on page 25.

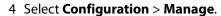

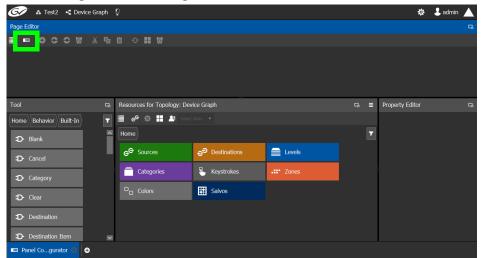

## 5 Click Manage.

A secondary window opens.

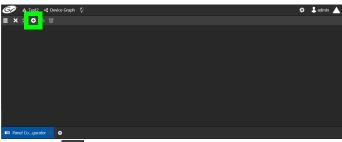

6 Click **New** 🛨 .

The **New** window appears.

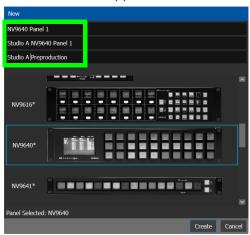

- 7 Enter meaningful text in the **Name**, **Summary**, and **Description** fields to identify the panel.
- 8 Select the required model from the list.
- 9 Click Create.

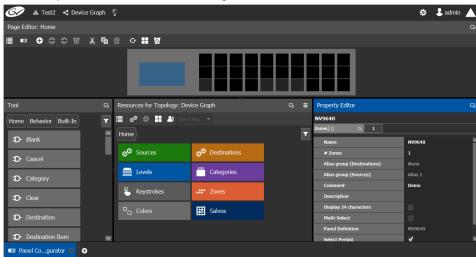

The new panel is added to GV Convergent.

10 Configure the panel's properties; see Configuring a Panel's Properties, on page 107.

# **Duplicating a Pre-Existing Panel**

A pre-existing panel can be copied to reuse that panel's configuration properties and then you only need to modify the necessary panel properties as required for the new application. The new panel configuration will have a new name and any changes to that configuration will not affect the original panel configuration that you chose to base its configuration on.

## To duplicate a Pre-Existing Panel

- 1 Open GV Convergent Client Stage. See Navigating Back to Stage, on page 10.
- 2 Select an area. See Selecting an Area, on page 23.
- 3 Select a topology. See Selecting a Graph, on page 25.
- 4 Select Configuration > Manage.

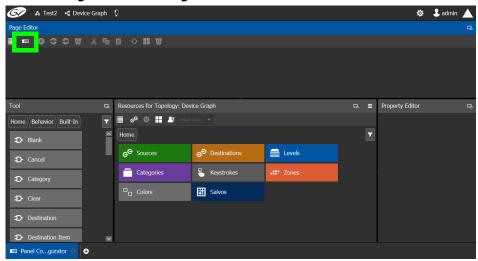

5 Click Manage.

A secondary window opens.

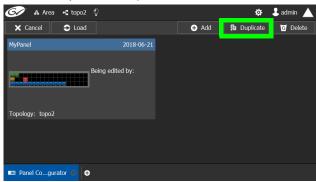

6 Click on a pre-existing panel that you want to duplicate and then click **Duplicate** . The **New Name** window appears.

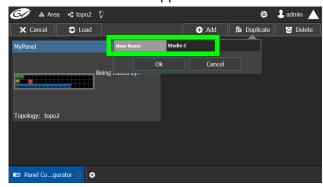

- 7 Enter a name to identify the panel.
- 8 Click Ok.
- 9 Configure the panel's properties; see Configuring a Panel's Properties, on page 107.

# **Configuring a Panel's Properties**

Set the basic parameters to configure the panel.

To Configure a Panel's Properties

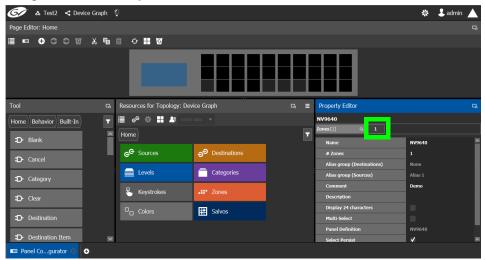

## 1 Click 1 next to Zones [1].

The following properties can be configured for the panel. See also Description of Common Device Properties, on page 142.

| Parameter                     | Description                                                                                                    |
|-------------------------------|----------------------------------------------------------------------------------------------------|
| Name                          | The name or identifier for this panel                                                                                                    |
| # Zones                       | Sets the number of zones available for the selected panel. The default is 1, however you can add more as needed.  Buttons can be assigned to any zone. Each zone can then act as an separate panel. For example, you can have two zones on a panel, and each zone has its own sources, destinations, and take button.  Selection and take in one zone will not affect the other zone. Zones can be assigned to the button in the <i>Property Editor</i> when the button is selected in the <i>Resources for Topology</i> .                                                                                      |
| Alias group<br>(Destinations) | Shows the currently selected destination / source alias to use on the panel button's / interface to use in place of the short labels. See Using                                                                                                    |
| Alias group (Sources)         | Source and Destination Aliases with a Panel, on page 113.                                                                                                    |
| Comment                       | An optional comment about this panel.                                                                                                    |
| Description                   | An optional description for this panel.                                                                                                    |
| Display 24 characters         | When deselected, panel button labels are limited to a maximum length of 8 characters.  When selected, panel button labels are limited to a maximum length of 24 characters. This option is useful when using source / destination aliases that usually are longer than 8 characters. This will disable the destination status on the destination buttons. The display will only show the system names. The level buttons will only show the system names. To create source / destination aliases, see Alias Editor Tasks, on page 256. See also Using Source and Destination Aliases with a Panel, on page 113. |
| Multi-select                  | When deselected, the panel will allow multiple selection of destination buttons. This enables an operator to take a single source to multiple destinations at once.  When selected, only one destination can be selected at a time.                                                                                                    |
| Panel Definition              | The current panel's model number that was added in step 6 on page 105.                                                                                                    |
| Select Persist                | When deselected, the source and destination selections are cleared when a take is complete.  When selected, the source and destination selections are maintained when a take is complete.  This is parameter is selected by default. This parameter is not zone-specific.                                                                                                    |

See also Setting the Properties for Panel Resources, on page 114.

## **Adding Actions to a Panel**

A panel can support a number of actions that must be added to it before the action becomes available to the user. For example, add a Take button to a panel as follows.

- 1 Open the Panel Configurator task for the required topology. See Creating a New Panel, on page 104.
- 2 Select the required Panel.
- 3 Drag the **Take** tool from the **Tools** column onto a panel button.

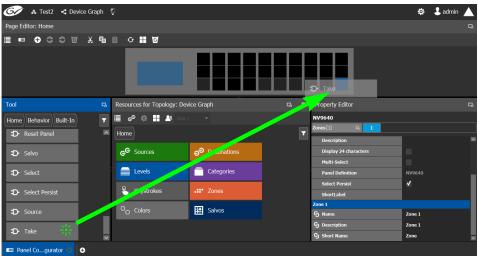

4 If the panel has a display, drag the **Page Up** and **Page Down** tools from the **Tools** column onto panel buttons (some panels have two dedicated buttons set apart for this purpose next to the display).

See the panel's documentation for more specific details about the behavior of panel buttons. The following table provides summary information.

| Built-in Panel<br>Actions | Description                                                                                                    |
|---------------------------|----------------------------------------------------------------------------------------------------|
| Blank                     | Some buttons can span multiple pages. This is use to force a button to appear on a higher-level page only.                                                                                                    |
| Cancel                    | Cancels a Keystroke. Removes all keystrokes in the selection.                                                                                                    |
| Category                  | This either (1) displays a category's device list or (2) displays a "suffix page." A category button is associated with either a source category or destination category. The button text is normally the category name and is short as space is limited. |
| Clear                     | Clears the Keystroke. Removes the last key stroke.                                                                                                    |
| Destination               | Select a destination.                                                                                                    |
| Destination Item          | This is used to do an indexed take. Use Multiple destination items to preset a multiple take. Each destination item will have a different index.                                                                                                    |
| Destination Status        | Provide the status of the selected destination.                                                                                                    |
| Indexed Take              | Make a take on the Destination item.                                                                                                    |
| Keystroke                 | Create a Keypad to select Source or Destination by their numbers.                                                                                                    |

| Built-in Panel<br>Actions | Description                                                                                                    |
|---------------------------|----------------------------------------------------------------------------------------------------|
| Level                     | <ul> <li>Used to display the level of the destinations.</li> <li>Used to display the preset of a selected level.</li> <li>Used for audio Break away and audio shuffling.</li> </ul>                                                                                                    |
| Level Map                 | This cross-connects levels. The function is typically used to shuffle audio channels, for example, to connect AES1/2 to AES3/4.                                                                                                    |
| List Item                 | Used in conjunction with the Category list button to create an area where the source or destination will be displayed in a list.                                                                                                    |
| Load Page                 | Loads any panel page.                                                                                                    |
| Lock                      | This prevents changes to the panel settings, especially router crosspoints. When the panel is locked, the button array becomes blank except for the 'Panel Lock' button which becomes high-tally red. The button is a toggle: press the 'Lock' button to lock the panel. Press it again to unlock the panel. The button text is either "Lock" or "Unlock."  See also About Lock, Protect, and Release, on page 262 for more information about the use and limitations of this feature.                                                                       |
| Multi-Select              | Allows the selection of multiple destinations.                                                                                                    |
| Next                      | Continue forward to browse down a category list (this does not change the page). Normally you would not use this button directly but let the category list place it automatically, unless you need to map to a special button on a panel.                                                                                                    |
| Page Down                 | This scrolls the alphanumeric display down.                                                                                                    |
| Page Up                   | This scrolls the alphanumeric display up.                                                                                                    |
| Previous                  | Browse backwards to move up a category list (this does not change the page). Normally you would not use this button directly but let the category list place it automatically, unless you need to map to a special button on a panel.                                                                                                    |
| Protect                   | <ul> <li>This is a toggle that sets or clears a protect on the current destination device. The protect can be removed at the panel that originally set the protect, at any panel that has the same user ID, or by a forced release at any panel.</li> <li>Note: a protect prevents others from routing to a destination; a lock prevents anyone—even the user who issued the lock—from routing to the destination.</li> <li>You may lock a protected destination, but you cannot change a locked destination to a protected destination directly.</li> </ul> |
|                           | You must first unlock it. The 'Destination Protect' button text is normally <b>Dest Protect</b> and when a selected MD destination is protected, the button legend becomes <b>Dest Unprotect</b> .  See also About Lock, Protect, and Release, on page 262 for more                                                                                                    |
|                           | information about the use and limitations of this feature.                                                                                                    |
| Reset Panel               | Reset the panel to its initial state and go to the home page.                                                                                                    |

| Built-in Panel<br>Actions | Description                                                                                                    |
|---------------------------|----------------------------------------------------------------------------------------------------|
| Salvo                     | This executes a system salvo. A salvo is a pre-defined set of commands. The button text is the salvo's mnemonic. Pressing the salvo button puts the panel in "salvo" mode. To confirm that you want to execute the salvo, press a 'Take' button. When you press the take button, the salvo begins executing immediately. Salvos are typically short in duration. If you want to cancel the salvo before it executes, press the salvo button again. If you press an 'Information' button while the panel is in salvo mode, the panel presents the salvo commands on the display. You may scroll the display to view the entire salvo.  See Creating Salvos, on page 264. |
| Select                    | After selecting Source or Destination from a Keypad, the user presses Select. This confirms the choice.                                                                                                    |
| Select Persist            | The destination stays selected after take.                                                                                                    |
| Source<br>Quick Source    | This selects a source. (Note that a quick source button selects a source and also performs an immediate take.) Quick source and source buttons are similar, except that the quick source performs a take. Be aware of which buttons are quick sources so you do not perform an accidental take.                                                                                                    |
| Take                      | In X-Y mode, a take button routes the preset source device(s) on selected levels to the selected destination device. In MD mode, a take button switches the preset source device(s) to the selected destination device(s) on all levels.                                                                                                    |

## **Adding Resources to the Panel**

The Resources for Topology menu has the following menu options.

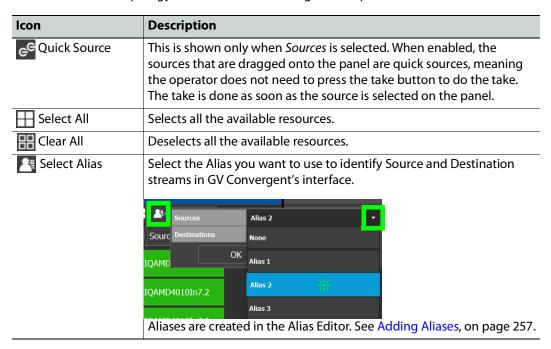

#### To add panel resources

- 1 Open the Panel Configurator task for the required topology. See Creating a New Panel, on page 104.
- 2 Select the required Panel.

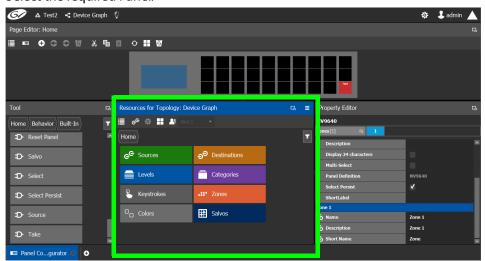

The resources that can be added to the panel are displayed in the lower section of the center column under **Resources for Topology**.

3 Click on resource type to begin adding individual resources to the panel such as **Sources**, **Destinations**, or **Levels**.

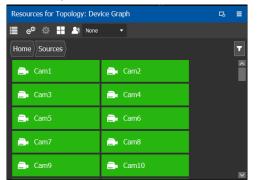

For example, click **Sources** to add cameras and other types of sources.

All the sources available in the topology are listed. This includes the logical sources you created in the Logical Device Table task. See Logical Device Table Tasks, on page 70.

4 Select a resource and drag it to one of the panel buttons at the top of the column. More than one resource can be added at a time; to add to a selection, use *Shift* or *Ctrl* to select a range of resources or to add another resource to the selection.

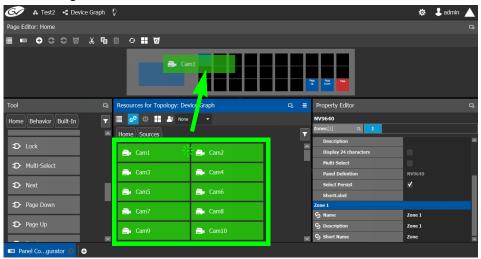

- 5 For each panel button you have added a resource to, select it individually and set the properties for it in the Property Editor. For a Category, see Setting the Properties for Panel Resources, on page 114.
- 6 Add resources from **Destinations**, **Levels**, and **Keystrokes** to the panel as required.

#### Note:

Only use the video+ancillary (V-ANC) logical level button unless you are switching in SMPTE ST 2110 mode. For SMPTE ST 2110 mode, you can individually use the Video or the Ancillary logical level buttons.

To directly control a GV Node's internal matrix, you must use the video + ancillary logical level button for video breakaway.

#### **Using Source and Destination Aliases with a Panel**

Aliases can be used for a panel to change the name of sources and destinations from short labels to the labels of the corresponding alias. First you must create one or more source and destination aliases; to create an alias, see Alias Editor Tasks, on page 256.

- 1 Under **Resources for Topology**, click **Sources** or **Destinations**.
- 2 Select from the **Select Alias** drop-down list the alias to use for this panel instance.

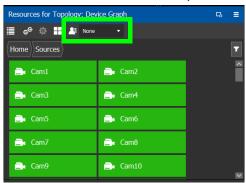

3 If the aliases are longer than 8 characters, consider setting the **Display 24 characters** option for the panel in the Panel's **Property Editor**. See Creating a New Panel, on page 104.

## **Setting the Properties for Panel Resources**

When a resource has been added to a panel's button, you can select the button to then configure the properties for it.

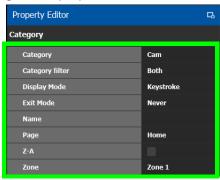

| Parameter       | Description                                                                                                    |
|-----------------|----------------------------------------------------------------------------------------------------|
| Category        | Selects the category instance for the selected button.  Typically this should be the category that was dragged onto the panel in Resources for Topology. It can be changed here for another category.            |
| Category filter | A category can contain sources and/or destinations. Select the ones you want to be displayed.  Both: display sources and destinations.  Destinations: display destinations only.  Sources: display sources only. |
| Display Mode    | <b>Keystroke</b> : if the category item has keystrokes assigned to it, you can select this option. <b>List</b> : if not select List; this will list all sources/destinations in the category.                    |

| Parameter | Description                                                                                                    |
|-----------|----------------------------------------------------------------------------------------------------|
| Exit Mode | Select how the page is to be displayed when pressing the category button is removed from view.  Never: the page is never removed.  Preset: the page is removed when a source is preset  Take: the page is removed when a take is done.                                                                                                    |
| Name      | Set the name that will appear in the category button instead of the category name.                                                                                                    |
| Page      | Sets the page to display when the category button is pressed. It should typically contain either List Item buttons or Keystroke buttons.                                                                                                    |
| Sort Mode | If the list display mode is selected, this will: <b>A-Z:</b> show the sources/destinations in alphabetical order. <b>Manual:</b> show the sources/destinations in the order you have set for the Category. see Re-ordering Category Content, on page 100. <b>Z-A:</b> show the sources/destinations in reverse alphabetical order.                                                                                                    |
| Next      | These options are present for the List Item buttons. If the list of                                                                                                    |
| Previous  | sources/destinations in the category is greater than the number of list item buttons added to the page, some buttons will be used as next or previous buttons. This is determined automatically by GV Convergent, but you can override the default by specifying that a button can be used as a next or previous button if need be.                                                                                                    |
| Keystroke | This parameter is available with the Keystroke button. It specifies the keystroke associated with the button.                                                                                                    |
| Zone      | Select the zone for the category button. Buttons can be assigned to any zone. Each zone can then act as an separate panel. For example, you can have two zones on a panel, and each zone has its own sources, destinations, and take button. Selection and take in one zone will not affect the other zone. Zones can be assigned to the button in the <i>Property Editor</i> when the button is selected in the <i>Resources for Topology</i> . |

## **Copying the Properties from one Category to Another**

Copies the properties of the panel's currently selected category to one or more other categories used on the panel. The scope (the type of parameters) of the copy can be controlled.

#### To copy the Properties from one Category to Another

- 1 Add two or more categories to the panel. See Adding Resources to the Panel, on page 112.
- 2 Configure the properties of one of the categories according to your needs. See Setting the Properties for Panel Resources, on page 114.
- 3 Select the category from which you want to copy the properties from.

4 Click Copy Category Properties to copy the properties of the selected category to other categories.

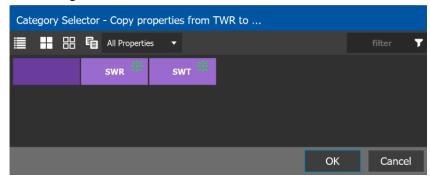

| Icon             | Description                                                                                                    |
|------------------|----------------------------------------------------------------------------------------------------|
| Select All       | Selects all the available categories.                                                                                                    |
| Clear All        | Deselects all the available categories.                                                                                                    |
| Property to copy | <ul> <li>Select from the dropdown list the property parameter field you want to copy.</li> <li>All Properties: Copy all the following properties to the selected categories: Display Mode, Exit Mode, Page, Category Filter, Zone, and Sort Mode.</li> <li>Display Mode, Exit Mode, Page, Category Filter, Zone, and Sort Mode: This allows you to copy only a specific property parameter while leaving the remaining property parameters for the categories untouched.</li> <li>For more information about these category property parameters, see Setting the Properties for Panel Resources, on page 114.</li> </ul> |

5 Select one or more categories to which you want to copy the properties to. Click **OK**.

## Changing a Button's Color used to Represent a State

Some panel buttons support the display of more than one color. For buttons that support colors, the button's color is used to show the current operating state. The color used for a button to represent any one of the given states can be changed as follows.

1 Click a button that has a behavior previously associated to it (a blank button will not work). See Adding Actions to a Panel, on page 109 and Adding Resources to the Panel, on page 112.

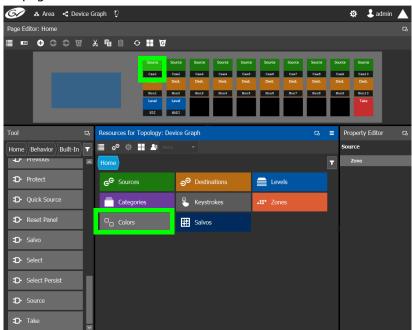

2 Click on the **Colors** resource type.

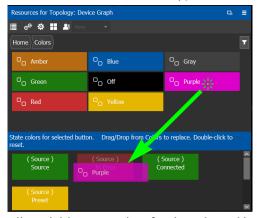

All available state colors for the selected button are shown on the lower half.

3 Drag a color from the color pallet (shown on the upper half) onto any one the state colors on the lower half.

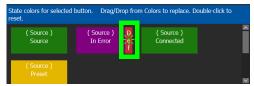

A *Def* bar appears on the state color which indicates the default color. Double-click the state color to revert to this default color.

#### Changing a Button's Default Color used to Represent a State

The default color used by all buttons for a behavior state can be changed when an across the system change is necessary.

- 1 Click the Custom Color Settings icon [5].
- 2 Click a behavior that you want to configure, for example, Destination.

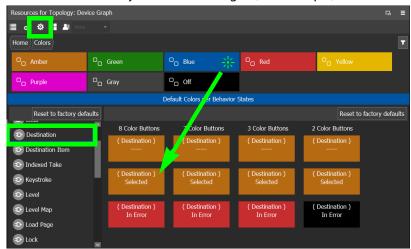

3 Drag a color from the color pallet (shown on the upper half) onto any one the state colors on the lower half.

Certain panel buttons support fewer colors. The 7, 3, and 2 Color Buttons columns will show how your color choice will be implemented for these reduced color-range buttons.

## **Adding the New Panel to the Topology**

After you have configured one or more templates for your software or hardware panels, you can add a panel to your topology.

#### To add a panel to the topology

1 Add the Panel to the Topology: from the **Device Library**, **Virtual Device**, find the Panel bubble. See To add a Virtual Device to a topology, on page 44.

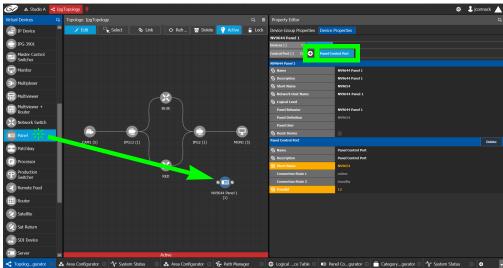

2 Select the bubble for the panel device to configure the panel's Device Group Properties in the **Property Editor**. See also Description of Common Device Properties, on page 142.

| Parameter                            | Description                                                                                                    |
|--------------------------------------|----------------------------------------------------------------------------------------------------|
| Name                                 | The name or identifier for this panel instance.                                                                                                    |
| # Devices                            | The number of panel instances in this device group.                                                                                                    |
| Network Host Name                    | When one or more panels are managed by DCNM through the media network, set a unique network identifier for these panels so as to be able to push policies to them. |
| Advanced > Description               | An optional description for this panel's control port.                                                                                                    |
| Advanced > Logical<br>Level          | The logical level for this panel. See Logical Level Editor Tasks, on page 30.                                                                                      |
| Advanced > Default<br>Connector Type | The panel's connector type.                                                                                                    |

3 Select **Device Properties** and click **New** next to **Control Port** at the top of the **Property Editor** and select **NV96XX Panel Control** from the list.

The **Panel Control Port** tab appears. See also Description of Common Device Properties, on page 142.

| Parameter        | Required <sup>a</sup> | Description                                                                                                    |
|------------------|-----------------------|----------------------------------------------------------------------------------------------------|
| Name             |                       | The name or identifier for this panel instance.                                                                                                    |
| Description      |                       | An optional description for this panel instance.                                                                                                    |
| Logical Level    |                       | The logical level for this panel. See Logical Level Editor Tasks, on page 30.                                                                                                    |
| Panel Behavior   | •                     | Select the name of the panel you used when you created the panel (see Creating a New Panel, on page 104) from the drop-down list.                                                                                                    |
| Panel Definition |                       | When you have selected the <i>Panel Behavior</i> parameter, this is the panel's model number that was selected when you created the panel. It is read-only.                                                                                                    |
| Panel User       | •                     | Select the panel's user name from the drop-down list. For further information, see Administration Tasks, on page 267.  A panel Admin or Operator user has the ability to release locks made by another user. Whereas non-Admin or non-Operator users can only release locks they made themselves.  Destinations Lock/Protect is performed through the panel and if a destination is currently locked by another user, any take to this same destination will fail.  If a specific router port is locked/protected but not linked to any destination within the Control System, the Lock/Protect status won't be exposed in the Control System and in fact not releasable.  See also About Lock, Protect, and Release, on page 262 for more information. |
| Reset Device     |                       | When the topology is inactive (see Making an Active Topology Inactive, on page 65), click to reset the device.                                                                                                    |

a. This parameter must be configured in order for the panel to become functional.

4 Select **Panel Control Port** tab to make the following properties visible. See also Description of Common Device Properties, on page 142.

| Parameter                        | Requireda | Description                                            |
|----------------------------------|-----------|--------------------------------------------------------|
| Panel Control Port ><br>Name     |           | The panel's control port name.                         |
| Panel Control Port > Description |           | An optional description for this panel's control port. |

| Parameter                                      | Required <sup>a</sup> | Description                                                                                                    |
|------------------------------------------------|-----------------------|----------------------------------------------------------------------------------------------------|
| Panel Control Port ><br>Connection State 1 / 2 |                       | Connection State 1 shows the connection status of the panel with the primary server of a server group.  Connection State 2 shows the connection status of the panel with the secondary server of a server group. See Configuring a Controller Group, on page 19.  unknown: the topology is inactive (see Activating a Topology, on page 64) or the panel does not have network connectivity to the GV Convergent server(s).  offline: the panel does not have network connectivity to the GV Convergent server(s).  online: the panel is connected to the GV Convergent server(s). |
| Panel Control Port ><br>PanelID                | •                     | Each control panel must have been configured with a unique Panel ID number. Enter the Panel ID that corresponds with the physical panel that is to be used with this panel instance.                                                                                                    |

a. This parameter must be configured in order for the panel to become functional.

5 In the hardware or software panel, ensure you have configured the Panel ID number and the Controller 1 IP address.

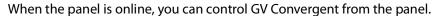

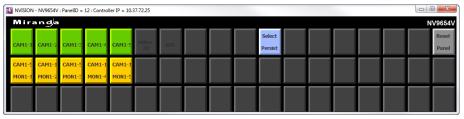

You can view the health of the panel in the System Status task. See System Status Task, on page 249.

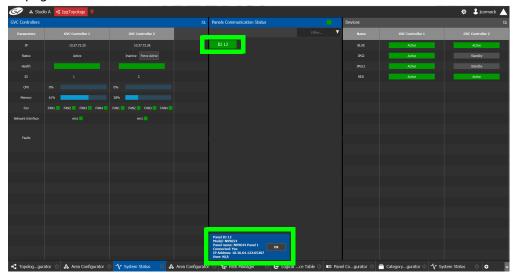

The green bar indicates the health of the panel is good.

6 Click the Panel ID at the top of Panel Communication Status column to view data on the panel. This appears at the bottom of the interface.

## **GPIO Configurator Tasks**

Tally devices you connect to the panel's inputs can trigger events in the router control system such as a salvo or it can route a source to a destination.

In reaction to pressing a panel button, to a GPI input, or to a XPT status, the router control system can trigger events through the panel's relay outputs to switch your tally devices.

SUPPORTED PANELS: the following panels that support GPIO; NV9605, NV9606, NV9607, NV9609, NV9646, NV9649 (configured as a NV9609 panel model), NV9640, and NV9642.

**PREREQUISITES:** The following must have been configured:

- a Topology (Topology Configurator Tasks, on page 39) including:
  - Panel Configuration: see Panel Configurator Tasks, on page 103
  - Sources and destinations: see Methods to Link Devices in a Topology, on page 51.
- a router: see Configuring Router Devices, on page 220

## **Accessing the GPIO Configurator**

#### To access the GPIO Configurator Task

- 1 Open GV Convergent Client Stage. See Navigating Back to Stage, on page 10.
- 2 Select an area. See Selecting an Area, on page 23.
- 3 Select a topology. See Selecting a Graph, on page 25.
- 4 Create and configure a Panel. See Creating a New Panel, on page 104, Configuring a Panel's Properties, on page 107, Adding Actions to a Panel, on page 109, and Adding Resources to the Panel, on page 112.
- 5 If a salvo is to be triggered by a GPI, create one or more salvos. See Creating Salvos, on page 264.
- 6 If aliases are to be used, create them. See Adding Aliases, on page 257.
- 7 Add a panel to the topology. See Adding the New Panel to the Topology, on page 119.
- 8 Select Configuration > GPIO Configurator.

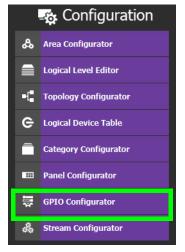

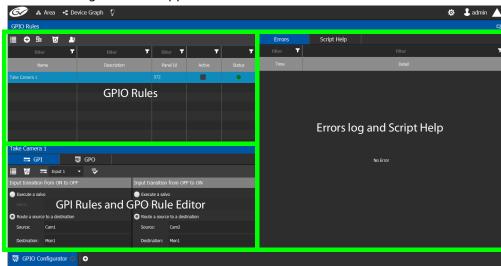

#### The GPIO Configurator task appears:

The GPIO Configurator has the following main sections shown above:

- GPIO Rules
- · GPI Rules and GPO Rule Editor
- Errors log and Script Help

#### **GPIO** Rules Menu

The GPIO rules menu has the following menu options.

| Icon            | Description                                                                              |
|-----------------|------------------------------------------------------------------------------------------|
| New             | Create a new rule in the rules list. See Adding a GPIO Rule, on page 125.                |
| Duplicate       | Make a copy of the currently-selected rule. See Duplicating a Rule, on page 130.         |
| <b>o</b> Delete | Remove the currently-selected rule. See Deleting a Rule, on page 131.                    |
| Alias           | Select the Alias to use for all rules. See Choosing an Alias for all Rules, on page 131. |

## **GPI / GPO Rule Editor Menu**

The GPIO rule editor has the following menu options.

| Icon            | Description                                                                                     |
|-----------------|-------------------------------------------------------------------------------------------------|
| <b>o</b> Delete | Remove the configuration for this rule.                                                         |
| Select GPI      | Select the GPI input to be configured. See Configuring a GPI to Trigger an Event, on page 126.  |
| ₩ Select GPO    | Select the GPO output to be configured. See Configuring a Script to Trigger a GPO, on page 127. |
| Validate        | Verifies if the rule is valid                                                                   |

## **Adding a GPIO Rule**

Create one or more rules to control your tallies. Rules can be enabled and disabled as needed.

#### Note:

It is possible to create two or more rules can that act upon the same GPO, thereby creating a conflict. No error or warning will be flagged in this case. When two or more rules conflict, you must deactivate rule(s) such that only one rule controls a GPO at a time. See Activating / Deactivating a Rule, on page 130.

#### To add a rule

1 Click New 🕕 .

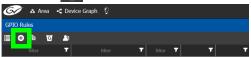

2 Enter meaningful text in the **Name** and **Description** fields to identify the rule.

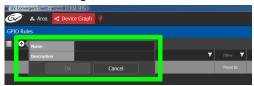

3 For the new row, click the cell for the Panel ID column.

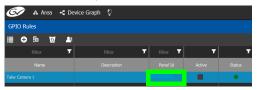

The **Panel Selector** window appears showing the panels that have been previously configured. See Panel Configurator Tasks, on page 103.

4 Select the panel which has GPIO connections made to it that you want to configure.

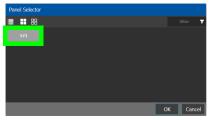

5 Click OK.

The Panel Id is shown for the GPIO rule and the Status is green.

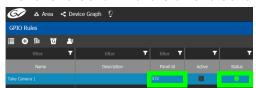

## **Configuring a GPI to Trigger an Event**

Tally inputs (called GPIs) can be configured to trigger an event when the input transitions from OFF to ON and to trigger another event on a transition from ON to OFF. Events include:

- Execute a salvo. The salvo must have been previously created. See Creating Salvos, on page 264.
- Route a source to a destination. The source and destination must have been previously created. See Logical Device Table Tasks, on page 70.

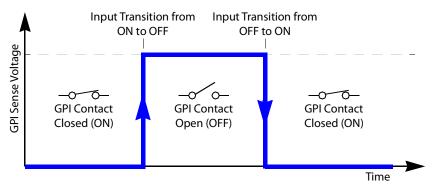

Separate actions are triggered depending on whether the transition is from ON to OFF or the transition is OFF to ON as shown above.

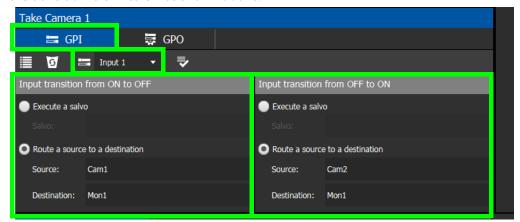

#### To configure a GPI state transition to route a source to a destination or trigger a salvo

1 Add a Rule if necessary. See To add a rule, on page 125. Select the rule you want to configure. Ensure the rule is de-activated.

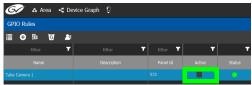

- 2 Click the GPI tab.
- 3 Select the panel's GPI input to be used as a trigger.
- 4 Select the action to execute when this input transitions from ON to OFF:
  - Execute a salvo: select the salvo to be executed from the list.
  - Route a source to a destination: select a source and a destination from the lists.

- 5 Select the action to execute when this input transitions from OFF to ON:
  - Execute a salvo: select the salvo to be executed from the list.
  - Route a source to a destination: select a source and a destination from the lists.
- 6 Repeat for the remaining GPI inputs to be used as a trigger for an action.
- 7 Click **Validate** to check the syntax and semantics with respect to the current configuration and it then saves the script.
- 8 Activate the rule. See To activate a rule, on page 130.

## **Configuring a Script to Trigger a GPO**

Relay outputs can be configured to activate on a number of Boolean true or false conditions that form a script:

- One or more routes occurring on specific levels.
- · Conditions involving output ports (destination, level).
- A transition on one or more of the panel's tally inputs.

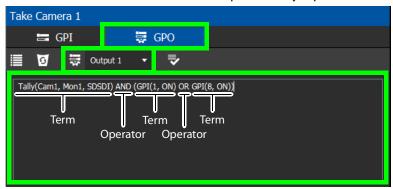

In this dialog, you create a Boolean script involving sources, destinations, port status, and GPI (input) status. When the conditions of the entire Boolean script evaluates as true, the relay output closes. When the conditions are not met, the relay output opens. Names of sources, destinations, levels and so on are case sensitive.

Boolean expressions comprise terms and operators. The operators include those shown under the **Script Help** tab. Expressions can be parenthesized to control the order of evaluation. Operator precedence is normally NOT > AND > OR. All parenthesized expressions are evaluated first; expressions in nested parentheses are evaluated before those in outer parentheses.

| Function             | Description                                                                                             |
|----------------------|----------------------------------------------------------------------------------------------------|
| AND,OR, NOT,()       | Logical AND, OR, NOT, and precedence. Note that && (AND),    (OR), ! (NOT) are also supported.          |
| Tally(SRC,DST)       | Returns true when the specified source is tallied on the specified destination for the SDI level.       |
| Tally(SRC,DST,Level) | Returns true when the specified source is tallied on the specified destination for the specified level. |

| Function              | Description                                                                                                    |
|-----------------------|----------------------------------------------------------------------------------------------------|
| Tally(SRC,DST,Levels) | Returns true when the specified source is tallied on the specified destination for the specified level shuffles. Level shuffle arguments are in pairs. |
| Locked(DST)           | Returns true when the specified destination is locked.                                                                                                 |
| LockReleased(DST)     | Returns true when the specified destination is unlocked.                                                                                               |
| Protected(DST)        | Returns true when the specified destination is protected.                                                                                              |
| ProtectReleased(DST)  | Returns true when the specified destination is unprotected.                                                                                            |
| GPI(GPI#, STATUS)     | Returns true when the GPI status is equal to the specified STATUS. STATUS value could be ON or OFF.                                                    |

For example, the following script is true when Cam1 is tallied on Mon1 for the SDSDI level and GPI1 input is on or GPI8 input is on:

Tally(Cam1, Mon1, SDSDI) AND (GPI(1, ON) OR GPI(8, ON))

Click a function to see an example script of how to use the function under **Example**.

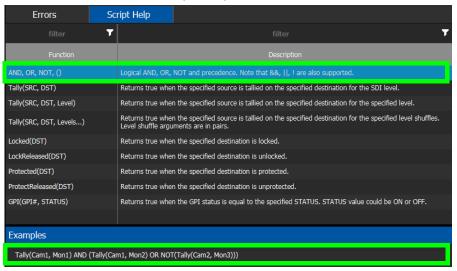

#### To configure a script to control GPOs

1 Add a Rule if necessary. See To add a rule, on page 125. Select the rule you want to configure. Ensure the rule is de-activated.

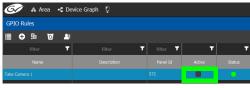

2 Click the GPO tab.

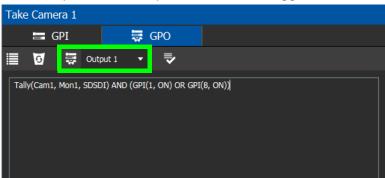

3 Select the panel's GPO output to be used as a trigger.

4 Create a script that when true will close the output relay's contact.

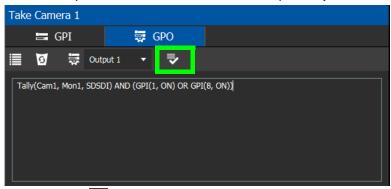

5 Click **Validate** to check the script's syntax.

Any errors are shown in the **Errors** tab. Correct the script as necessary. Click the **Script Help** tab for how to use script arguments.

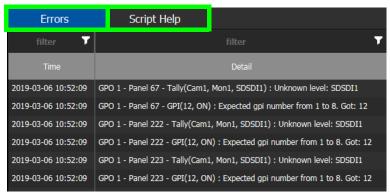

6 Activate the rule. See To activate a rule, on page 130.

## **Deleting a GPI or GPO Action Configuration**

To delete a GPI or GPO action configuration

1 Click the GPI or GPO tab.

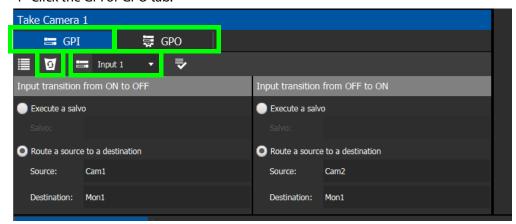

- 2 Select an **Input** or **Output** to be deleted.
- 3 Click **Delete** .

## **Activating / Deactivating a Rule**

#### To activate a rule

1 Set **Active** in the rule's row.

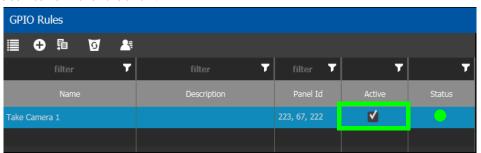

The rule's configuration becomes read only and cannot be modified. The rule's status becomes a green circle to indicate that the rule is valid.

#### To deactivate a rule

1 Deselect **Active** in the rule's row.

## **Duplicating a Rule**

#### To duplicate a rule

1 Select the rule to be duplicated.

2 Click **Duplicate** 1.

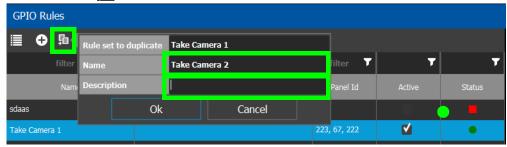

- 3 Set the name and description of the new rule.
- 4 Click OK.

## **Deleting a Rule**

#### To delete a rule

1 Select the GPIO rule to be deleted.

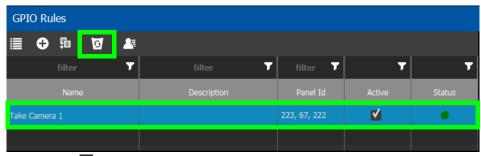

2 Click **Delete** 5.

## **Choosing an Alias for all Rules**

The source and destination aliases must have been previously created. See Adding Aliases, on page 257. The alias selection applies to all current rules.

#### To set an alias

1 Click Alias 🔼.

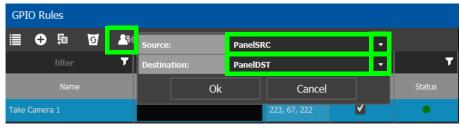

- 2 Set the **Source** and **Destination** aliases to use for all rules.
- 3 Click OK.

## **Stream Configurator Tasks**

The Stream Configurator task displays all streams in the current topology and allows you to configure on a large scale the following stream parameters:

- Set the stream's Unicast and multicast IP addresses
- Change the stream's SDP template
- · Change the stream's logical levels
- · Expose or hide streams

This can be done in bulk by selecting multiple rows and using the paste functionality, to set the IP addresses of hundreds of streams in one action. Filters allow you to narrow down the list in order to only show the devices you want to change their IP addresses / port numbers. The list has multiple sort, so you can put the devices in the right order (from top to bottom), thereby allowing you to paste an incremental range of IP addresses. Content can be pasted from a vertical column of Microsoft Excel worksheet cells, or from a text editor where there is one IP address per line.

The Stream Configurator is also useful for troubleshooting: for example, you discover an unexpected IP address is being routed and you want to find the device associated with that IP address. Use the IP address in the filtering at the top of the **Unicast IP** or **Multicast IP** columns in the Stream Configurator to find the device.

**PREREQUISITES:** The following must have been configured:

- a Topology (Topology Configurator Tasks, on page 39).
- a number of devices on the topology such as a GV Node which has a variety of streams (see Adding Devices to a Topology, on page 44).

Setting the IP address in GV Convergent for third-party IP devices are an ideal application for the stream configurator; see Using Quick Config, on page 48 and the example in Setting Port Redundancy for Many Devices at Once, on page 49 to create such devices.

## **Accessing the Stream Configurator**

#### To access the Stream Configurator Task

- 1 Open GV Convergent Client Stage. See Navigating Back to Stage, on page 10.
- 2 Select an area. See Selecting an Area, on page 23.
- 3 Select a topology. See Selecting a Graph, on page 25.
- 4 The topology must be currently:
  - Activated (see Activating a Topology, on page 64).
  - Unlocked (see Unlocking / Relocking a Topology, on page 67).

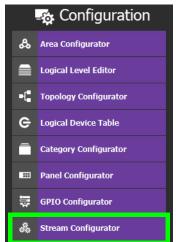

## 5 Select Configuration > Stream Configurator.

The Stream Configurator task appears:

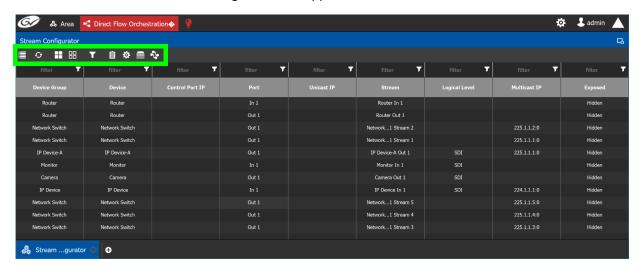

## **Stream Configurator Menu**

The Stream Configurator menu has the following menu options.

| Icon             | Description                                                                                                    |
|------------------|----------------------------------------------------------------------------------------------------|
| <b>⊘</b> Refresh | Reloads the Stream Configurator's contents. The Stream Configurator's content is static. If you make a configuration change in another task, it will not automatically be reflected in the Stream Configurator. |
| Select All       | Selects all rows in the Stream Configurator.                                                                                                    |
| Elear All        | Deselects all rows in the Stream Configurator.                                                                                                    |
| Filters          | Filters the list by signal type and direction. See Stream Configurator Filters Tool, on page 135.                                                                                                    |

| Icon                   | Description                                                                                                    |  |
|------------------------|----------------------------------------------------------------------------------------------------|--|
| Paste IP addresses     | Pastes the clipboard contents to the selected Stream Configurator's column from a Microsoft Excel spreadsheet column or a text editor, where there is one IP address per line.  See Pasting Unicast and Multicast IP Addresses from a Microsoft Excel Spreadsheet / Text Editor, on page 136.                                                                                                    |  |
| Set stream SDP file    | Set the SDP pattern for streams. See Setting SDP Templates for one or more Streams, on page 137.                                                                                                    |  |
| Set stream level       | Sets the logical level of one or more selected streams. This shows the Logical Level Selector.  Logical Level Selector - audio1  Logical Level Selector - audio1  Logical Level Selector - audio1  Logical Level Selector - audio1  Logical Level Selector - audio1  Al Lovel ID 1  Al Lovel ID 3  Al Lovel ID 4  Al Lovel ID 1  Al Lovel ID 10  Al Lovel ID 10  Al Lovel ID 10  Al Lovel ID 10  Al Lovel ID 11  Al Lovel ID 11  Al Lovel ID 12  Al Lovel ID 13  Al Lovel ID 13  Al Lovel ID 14  Al Lovel ID 15  Al Lovel ID 15  Al Lovel ID 19  Al Lovel ID 19  Al Lovel ID 10  Al Lovel ID 19  Al Lovel ID 19  Al Lovel ID 1 |  |
| Expose or hide streams | Sets to expose or hide streams of one or more selected streams. Only certain devices support this property. When Expose Stream is set, it displays the streams for this device in the Logical Device Table. See Logical Device Table Tasks, on page 70.                                                                                                    |  |
| filter <b>Y</b> Filter | Row filters can be applied to each column by typing text in the filter boxes to filter the list according to a column's content. The combination of all applied filters means that a row must match all filter values in order to be displayed. See Filtering the Stream Configurator List, on page 135. See also Filtering Lists, Table Columns, Sources, and Destinations, on page 94.                                                                                                    |  |

## **Stream Configurator Filters Tool**

A filter button is available in the toolbar for you to show or hide signal types (SDI, IP, MADI) or signal direction (Input/Rx and Output/Tx streams).

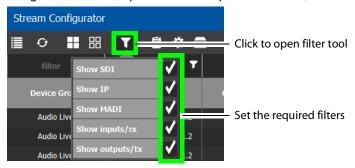

| Icon              | Description                                               |
|-------------------|-----------------------------------------------------------|
| Show SDI          | Show results where the connection type is SDI.            |
| Show IP           | Show results where the connection type is IP.             |
| Show MADI         | Show results where the connection type is MADI.           |
| Show inputs / rx  | Show results where the connection direction is an input.  |
| Show outputs / tx | Show results where the connection direction is an output. |

# Pasting IP addresses from a Microsoft Excel worksheet into the Stream Configurator

In order to paste a vertical column of worksheet cells of an ordered list of IP addresses you have created in Microsoft Excel, you must first prepare the Stream Configurator by:

- 1 Filtering the table to only show the devices, inputs / outputs, signal type, logical levels, for which you are going to update their IP addresses. Filters allow you to narrow down the Stream Configurator list in order to only show the devices of interest.
- 2 Sorting the filtered list such that the devices are in the same order as the vertical column of worksheet cells you have created in Microsoft Excel.
- 3 Paste a vertical column of worksheet cells you have created in Microsoft Excel into either the Unicast IP or Multicast IP columns of the Stream Configurator.

## **Filtering the Stream Configurator List**

First, filter the Stream Configurator's contents to create a list of only the devices that are of interest; those devices you want to update their IP addresses.

Filtering can be done by combining the following methods:

- Use the Filters tool to show or hide signal types (SDI, IP, MADI) or signal direction (Input/Rx and Output/Tx streams). See Stream Configurator Filters Tool, on page 135.
- Enter text into the row filters found at the top of each column by typing text in the filter boxes to filter the list according to a column's content. The combination of all applied filters means that a row must match all filter values in order to be displayed. See Filtering Lists, Table Columns, Sources, and Destinations, on page 94.

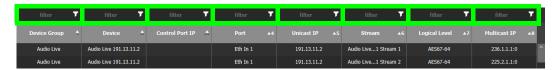

## **Sorting the Stream Configurator List**

Once the Stream Configurator's contents have been filtered, then sort the filtered list.

The list has multiple sort, so you can put the devices in the right order (from top to bottom), thereby allowing you to paste an incremental range of IP addresses. Content can be pasted from a vertical column of Microsoft Excel worksheet cells, or from a text editor where there is one IP address per line.

Each column can be sorted by clicking the header text. Multiple sort can be applied by <Shift> + clicking the headers. Bullets and numbers will appear next to the sort arrow indicating the column's sort priority. An up arrow is ascending sort, and a down arrow is a descending sort.

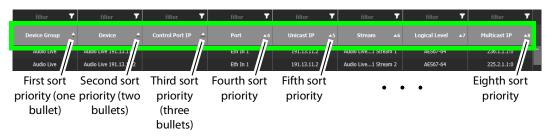

# Pasting Unicast and Multicast IP Addresses from a Microsoft Excel Spreadsheet / Text Editor

Unicast and Multicast IP address values can be bulk pasted into the Stream Configurator from a Microsoft Excel spreadsheet column by using copy/paste.

- Multicast IPs are formed with the following semi-colon separated concatenated format: [IPv4 Address]:[Port Number]. For example, the text to be pasted for a multicast address should look like 231.102.30.13:5004
  - If you paste an IPv4 address without a port number into the **Multicast IP** column, only the IP address will be updated and the current port number will be left intact.
- Unicast IPs are a basic IP address without a port number.

#### To paste Unicast or Multicast IP Addresses

- 1 Select a column with IP addresses from a Microsoft Excel spreadsheet and copy them.
- 2 Select the rows in the Stream Configurator that contain the streams to be changed. See Selecting Stream Configurator Rows, on page 139.

3 Click the paste button in the Stream Configurator toolbar. Choose whether to apply the paste to Unicast or Multicast IP addresses. The paste is made starting from top-to-bottom of the selected rows.

**Note:** All pasted IP addresses are validated and if any one address is invalid, the entire paste is canceled and nothing happens.

## **Editing Unicast and Multicast IP Addresses**

Cells in the Unicast IP column can be double-clicked in oder to edit their contents. These cells will only accept valid IPv4 addresses.

Cells in the Multicast IP column can also be double-clicked in oder to edit their contents. These cells only accept valid IPv4 addresses and a port number separated by a colon (:). For example 231.102.30.13:1080.

## **Setting SDP Templates for one or more Streams**

Not all devices are NMOS compliant, however with the use of SDP parameters, GV Convergent may be able to make a take of a stream from a non-NMOS Device to an NMOS Device. GV Convergent can intuit some SDP parameters while other parameters will have to be provided by you. For more information about how to form an SDP template, see Using SDP Parameters to Take a Stream from a non-NMOS Device to an NMOS Device, on page 195.

You can set the SDP templates for one or more streams as follows.

- 1 If necessary, filter and sort the Stream Configurator list to only show the devices, inputs / outputs, signal type, logical levels, for which you are going to update their SDP templates. Filters allow you to narrow down the Stream Configurator list in order to only show the devices of interest. See Filtering the Stream Configurator List, on page 135 and Sorting the Stream Configurator List, on page 136.
- 2 Select the rows in the Stream Configurator that contain the streams to be changed. See Selecting Stream Configurator Rows, on page 139.
- 3 Click the cogwheel icon. The SDP template text for the last selected stream in the table is shown in a pop-up.
  - If the last selected stream type is SDI or a receiver, the SDP template text area will be blank.
- 4 Type in or paste the SDP template text into the pop-up text area and click **OK**. See Using SDP Parameters to Take a Stream from a non-NMOS Device to an NMOS Device, on page 195.

**Note:** The SDP text you enter is not validated by GV Convergent. The SDP is directly applied to IP streams only. All other stream types are ignored.

All selected streams will be updated with the new SDP template.

## GV Convergent SDP Variables that can be used with Third-Party Devices

The following table lists whether the GV Convergent SDP variables are supported when used with third-party devices. Any unsupported SDP variable must be replaced by a hard coded value that represents the third-party device's static property value.

| GV Convergent SDP<br>Variable | Supported with third-<br>party-devices | Description                                                                                                    |
|-------------------------------|----------------------------------------|----------------------------------------------------------------------------------------------------|
| \${audioBits}                 |                                        | The audio stream's bit depth.                                                                                                    |
| \${channelCount}              |                                        | The number of (audio) channels.                                                                                                    |
| \${clockSetting}              |                                        | The PTP master clock setting.                                                                                                    |
| \${sequence}                  |                                        | This SDP file's ID.                                                                                                    |
| <pre>\${packetTime}</pre>     |                                        | The length of time in milliseconds represented by the (audio) media in a packet.                                                                                                    |
| \${portIpAddress}             | •                                      | The sending port's IP address. The source for this variable comes from the Port's <b>IP Address</b> parameter for this stream.                                                                                                    |
| \${streamIpAddress}           | •                                      | The transmit (sending) stream's multicast IP address. The source for this variable comes from the stream's IP Address parameter.                                                                                                    |
| \${streamPortNumber}          | •                                      | The transmit (sending) stream's IP port number. The source for this variable comes from the stream's IP Port parameter.                                                                                                    |
| \${redundantIpAddress}        | •                                      | The transmit (sending) stream's redundant multicast IP address. The source for this variable comes from the stream's IP Address parameter used for the redundancy port. See the Redundancy Port parameter to identify the current redundancy port. |
| \${redundantPortNumber}       | •                                      | The transmit (sending) stream's redundant IP port number. The source for this variable comes from the stream's IP Port parameter used for the redundancy port. See the Redundancy Port parameter to identify the current redundancy port.          |

| GV Convergent SDP<br>Variable          | Supported with third-<br>party-devices | Description                                                                                                    |
|----------------------------------------|----------------------------------------|----------------------------------------------------------------------------------------------------|
| <pre>\${redundantPortIpAddre ss}</pre> | •                                      | The transmit (sending) stream's redundant IP port number. The source for this variable comes from the stream's IP Address parameter used for the redundancy port. See the Redundancy Port parameter to identify the current redundancy port. |
| \${rtpPayloadType}                     |                                        | The RTP payload type as defined by the SDP specification.                                                                                                    |
| \${samplingRate}                       |                                        | The audio stream's sampling rate.                                                                                                    |

## **Selecting Stream Configurator Rows**

Stream Configurator rows can be selected as follows:

- All current rows can be selected by clicking Select All from the Stream Configurator's menu. See Stream Configurator Menu, on page 133.
- Select one or more streams in the Stream Browser using <Ctrl> + click.
- Select a range of streams in the Stream Browser by selecting the first stream and then <Shift> + click the last stream in the range.

# **Special Device Configuration Tasks**

The configuration of certain features for a specific device require an in depth explanation which is provided here.

These special device are described under the following headings:

- Configuring a GV Node Device, on page 143
- Configuring an IPG-3901 / IPG-4901 Device, on page 154
- Configuring an IPVU Device, on page 160
- Configuring UHD Two-Sample Interleave Division for use with an IPVU Device, on page 163
- Configuring an IQMix or IQUCP25 Device, on page 168
- Configuring UHD Quad-Link Streams for use with an IQMix, IQUCP25, or IPVU Device, on page 170
- Configuring an MV-820-IP Multiviewer Device, on page 174
- Configuring a Kahuna IP Production Switcher Device, on page 178
- Configuring a K-Frame Production Switcher, on page 181
- Adding NMOS Devices to a Topology, on page 188
- Using SDP Parameters to Take a Stream from a non-NMOS Device to an NMOS Device, on page 195
- Configuring Cisco DCNM Network Switch Devices, on page 199
- Direct Flow Orchestration: How To Create a Static Flow with a Cisco Network Switch, on page 205
- Configuring a GV Fabric Network Switch Device, on page 206
- Configuring Network Switch Redundancy to Support SMPTE 2022-7, on page 209
- Configuring an NVISION Hybrid Series Router, on page 214
- Configuring Router Devices, on page 220
- Configuring a Device that Supports Audio Breakaway/Shuffling such as Audio Live, on page 230
- Configuring an IQAMD40 Device, on page 237

## **Description of Common Device Properties**

The description for certain device properties are universal.

| Parameter                                                                                | Description                                                                                                    |
|------------------------------------------------------------------------------------------|----------------------------------------------------------------------------------------------------|
| # Input Connectors                                                                       | The number of physical input port connections made to the device. This shows the current status for information purposes.                                                                                                |
| # Output Connectors                                                                      | The number of physical output port connections made to the device. This shows the current status for information purposes.                                                                                               |
| # Streams Per Input                                                                      | The typical number of streams available on each physical input connection. This shows the current status for information purposes.                                                                                       |
| # Streams Per Output                                                                     | The typical number of streams available on each physical output connection. This shows the current status for information purposes.                                                                                      |
| # Streams                                                                                | The actual number of streams available on the selected physical input / output connection. This shows the current status for information purposes.                                                                       |
| Automatic Destination Automatic Destinations on Inputs Automatic Destinations on Outputs | Set to automatically create a destination by the system for the specified streams. See also About Automatic Sources or Destinations, on page 73.                                                                         |
| Automatic Source Automatic Sources on Outputs Automatic Sources on Inputs                | Set to automatically create a source by the system for the specified streams. See also About Automatic Sources or Destinations, on page 73.                                                                              |
| Description                                                                              | An optional description for the related input, output, or device.                                                                                                    |
| Enabled                                                                                  | This shows the current status for information purposes.                                                                                                    |
| Expose Streams                                                                           | When set, it displays the streams for this device in the Logical Device Table. See Logical Device Table Tasks, on page 70.  Quick Config can be used to set or clear this parameter; see Using Quick Config, on page 48. |
| Logical Level                                                                            | The logical level for this input or output. See Logical Level Editor Tasks, on page 30.                                                                                                    |
| Name                                                                                     | The name or identifier for this device instance. The name or identifier for this input or output port.                                                                                                    |
| Short Name                                                                               | The nickname by which the input, output, or device is referred to everywhere in the system.                                                                                                    |
| SSM Address Enabled                                                                      | Shows if the source specific multicast address is enabled.                                                                                                    |
| SDP                                                                                      | See Using SDP Parameters to Take a Stream from a non-NMOS Device to an NMOS Device, on page 195.                                                                                                    |

## **Configuring a GV Node Device**

#### To configure a GV node Device

1 Add the **GV Node** device to the Topology: from the **Device Library**, **Virtual Device**, find the **GV Node** device bubble. See To add a Virtual Device to a topology, on page 44.

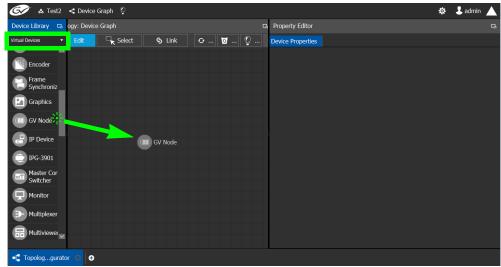

2 Select the **GV Node** bubble and configure the Device Properties in the **Property Editor**. See Defining Device Properties, on page 59 for more information.

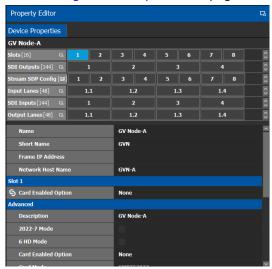

See also Description of Common Device Properties, on page 142.

| Parameter                 | Description                                                                                       |
|---------------------------|---------------------------------------------------------------------------------------------------|
| Frame IP Address          | The network IP address for the associated GV Node frame.                                          |
| Network Host Name         | The hostname is the unique name by which the associated GV Node CPU-ETH3 is known on the network. |
| Advanced ><br>Description | An optional description for this GV Node's control port.                                          |

| Parameter                                      | Description                                                                                                    |
|------------------------------------------------|----------------------------------------------------------------------------------------------------|
| Advanced > 2022-7<br>Mode                      | When the IFM-2T-OPT-40G-6 option is active, you can choose to enable 2022-7 Low Latency redundant, high-bit-rate streams on the aggregation ports, using the GV Node manager.  If this option has been enabled in the GV Node Manager, then enable it here.                                                                                                    |
| Advanced > 6 HD<br>Mode                        | This no redundancy, low bitrate option reduces each channel from 3Gbps to 1.5Gbps, allowing all 144 channels to be sent on aggregation ports 1-6, and leaving aggregation ports 7-12 unused. If this option has been enabled in the GV Node Manager, then enable it here.                                                                                                    |
| Advanced > Card<br>Enabled Option              | This option controls audio embedding / de-embedding. For example, the XIO-4901 3G/HD/SD SDI input/output card supports audio embedding/de-embedding, as a software option (MDX):  MDX: the GV Node Manager allows you to enable or disable audio embedding/de-embedding on a card's SDI inputs and outputs.  None: if your system is monitoring MADI signals (supported at the XIO-4901 card's inputs/outputs 8 and 9), then disabling the MDX option lets you select MADI at the inputs and outputs matching your physical configuration. See Configuring MADI support with a GV Node Device, on page 149 for more information. |
| Advanced > Card<br>Mode                        | Set the signal type.                                                                                                    |
| Advanced > Gateway<br>Connection State 1       | Gateway Connection State 1 shows the connection status of the GV Node frame with the primary server of a server group.                                                                                                    |
| Advanced > Gateway<br>Connection State 2       | Gateway Connection State 2 shows the connection status of the GV Node frame with the secondary server of a server group. See Configuring a Controller Group, on page 19.                                                                                                    |
|                                                | <b>unknown:</b> the topology is inactive (see Activating a Topology, on page 64) or the GV Node frame does not have network connectivity to the GV Convergent server(s).                                                                                                    |
|                                                | <b>offline:</b> the GV Node frame does not have network connectivity to the GV Convergent server(s). <b>online:</b> the GV Node frame is connected to the GV Convergent server(s).                                                                                                    |
| Advanced > Gateway<br>NP16 Connection<br>State | This shows the NP16 connection status of the GV Node frame with a server of a server group.  unknown: the topology is inactive (see Activating a Topology, on page 64) or the GV Node frame does not have network connectivity to the GV Convergent server(s).  offline: the GV Node frame does not have network connectivity to the GV Convergent server(s).  online: the GV Node frame is connected to the GV Convergent server(s).                                                                                                    |
| Advanced > IFM-2T<br>Version                   | The IFM-2T Fabric Module User Interface version number.                                                                                                    |

| Parameter                               | Description                                                                                                    |
|-----------------------------------------|----------------------------------------------------------------------------------------------------|
| Advanced > Internal<br>Wiring Done      | Shows if the internal modeling of the GV Node is complete.                                                                                                    |
| Advanced > Join<br>Timeout (ms)         | When GV Convergent is used with a GV Node version 1.3.0, to allow a clean switch that will not be reported as a fail, we recommend this parameter to be set to 2 ms. |
| Advanced > Router<br>Connection State 1 | Router Connection State 1 shows the connection status of the router with the primary server of a server group.                                                       |
| Advanced > Router<br>Connection State 2 | Router Connection State 2 shows the connection status of the router with the secondary server of a server group. See Configuring a Controller Group, on page 19.     |
|                                         | <b>unknown:</b> the topology is inactive (see Activating a Topology, on page 64) or the router does not have network connectivity to the GV Convergent server(s).    |
|                                         | <b>offline:</b> the router does not have network connectivity to the GV Convergent server(s).                                                                        |
|                                         | <b>online:</b> the router is connected to the GV Convergent server(s).                                                                                               |

3 Configure the card in each slot and configure the inputs and outputs for each card by making a selection at the top to make the related parameters become available below.

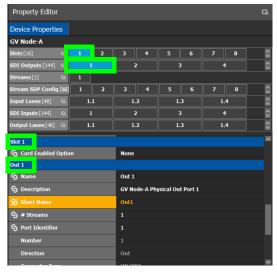

| Select the                                                                                                    | To configure the properties exposed below under |
|----------------------------------------------------------------------------------------------------|-------------------------------------------------|
| Card by its slot number in <b>Slots</b>                                                                                         | Slot #                                          |
| Card's SDI output number in <b>SDI Outputs.</b> Then select the Card's SDI Output Stream Configuration number in <b>Streams</b> | Out # GV Node-[instance] Out #                  |
| Card's Stream SDP Configuration number in <b>Stream SDP Config</b>                                                              | IP Stream Prototype #                           |

| Select the                                                                                                   | To configure the properties exposed below under     |
|----------------------------------------------------------------------------------------------------|-----------------------------------------------------|
| Card's Input Lanes number in Input Lanes.<br>Then select the card's stream number in<br>Streams.             | Eth In #.#<br>GV Node-[instance] Eth In#.# Stream # |
| Card's SDI Input number in <b>SDI Inputs</b> .<br>Then select the card's stream number in <b>Streams</b> .   | In#<br>GV Node-[instance] In#                       |
| Card's Output Lanes number in <b>Output Lanes</b> . Then select the card's stream number in <b>Streams</b> . | Eth Out #.#<br>GV Node-[instance] Out#.# Stream #   |

Configure the GV Node Card Properties in the **Property Editor**. See also Description of Common Device Properties, on page 142.

| Parameter           | Description                                                                                                    |  |  |  |  |
|---------------------|----------------------------------------------------------------------------------------------------|--|--|--|--|
| Slot #              |                                                                                                    |  |  |  |  |
| Card Enabled Option | This option controls audio embedding / de-embedding. For example, the XIO-4901 3G/HD/SD SDI input/output card supports audio embedding/de-embedding, as a software option (MDX): MDX: the GV Node Manager allows you to enable or disable audio embedding/de-embedding on a card's SDI inputs and outputs. None: if your system is monitoring MADI signals (supported at the card's inputs/outputs 8 and 9), then disabling the MDX option lets you select MADI at the inputs and outputs matching your physical configuration. See Configuring MADI support with a GV Node Device, on page 149 for more information. |  |  |  |  |
| Out #               |                                                                                                    |  |  |  |  |
| Name                | The name or identifier for this SDI output.                                                                                                    |  |  |  |  |
| # Sreams            | The number of streams for this SDI output.                                                                                                    |  |  |  |  |
| Port Identifier     | An input lane is specified as QSPFport.lane which in turn corresponds to a physical port on the router. The number property specifies which physical port it is. The port identifier is how you name it so that you can refer to it.                                                                                                    |  |  |  |  |
| Number              | Set the port number on the router.                                                                                                    |  |  |  |  |
| Direction           | This shows the current status for information purposes.                                                                                                    |  |  |  |  |
| Connector Type      |                                                                                                    |  |  |  |  |
| Capacity (bps)      | The stream's data rate.                                                                                                    |  |  |  |  |
| IP Address          | The stream's network IP address.                                                                                                    |  |  |  |  |

| Parameter              | Description                                                                                                    |  |  |  |  |
|------------------------|----------------------------------------------------------------------------------------------------|--|--|--|--|
| Mods-Out to IFM        | This option sets the expected output signal type: <b>SDI:</b> the output signal is a standard SDI video signal with embedded audio. <b>MADI:</b> the output signal is a MADI signal (supports 64 audio channels). See Configuring MADI support with a GV Node Device, on page 149 for more information. |  |  |  |  |
| Redundancy Port        | Associate this port with another port to create a redundant network traffic flow path for failover protection. The associated port will not be available to carry other traffic.                                                                                                    |  |  |  |  |
| GV Node-[instance] Ou  | ut#                                                                                                    |  |  |  |  |
| Name                   | The name or identifier for this SDI output.                                                                                                    |  |  |  |  |
| Automatic Source       | Set to automatically create a source by the system using the specified stream.                                                                                                    |  |  |  |  |
| Bandwidth (bps)        | The stream's data rate.                                                                                                    |  |  |  |  |
| IGMPv3 SSM Address     | Source Specific Multicast address as per IGMPv3 (Internet Group Management Protocol) protocol.                                                                                                    |  |  |  |  |
| IP Stream Prototype #  |                                                                                                    |  |  |  |  |
| Name                   | The name or identifier for this SDI output.                                                                                                    |  |  |  |  |
| Flow Type              | Set the content type for this stream: <b>Audio</b> , <b>Data</b> , or <b>Video</b> .                                                                                                    |  |  |  |  |
| SDP                    | The Session Description Protocol is a format for describing streaming media communications parameters.                                                                                                    |  |  |  |  |
| Eth In #.#             |                                                                                                    |  |  |  |  |
| Name                   | The name or identifier for this IP input.                                                                                                    |  |  |  |  |
| # Sreams               | The number of streams for this IP input.                                                                                                    |  |  |  |  |
| Port Identifier        | An input lane is specified as QSPFport.lane which in turn corresponds to a physical port on the router. The number property specifies which physical port it is. The port identifier is how you name it so that you can refer to it.                                                                    |  |  |  |  |
| Number                 | Set the port number on the router.                                                                                                    |  |  |  |  |
| Direction              | This shows the current status for information purposes.                                                                                                    |  |  |  |  |
| Connector Type         |                                                                                                    |  |  |  |  |
| Capacity (bps)         | The stream's data rate.                                                                                                    |  |  |  |  |
| GV Node-[instance] Eth | n In#.# Stream #                                                                                                    |  |  |  |  |
| Name                   | The name or identifier for this IP input.                                                                                                    |  |  |  |  |
| Flow Type              | Set the content type for this stream: Audio, Data, or Video.                                                                                                    |  |  |  |  |
| Automatic Source       | Set to automatically create a source by the system using the specified stream.                                                                                                    |  |  |  |  |
| SDP                    | The Session Description Protocol is a format for describing streaming media communications parameters.                                                                                                    |  |  |  |  |

| Parameter                | Description                                                                                                    |  |  |  |  |
|--------------------------|----------------------------------------------------------------------------------------------------|--|--|--|--|
| IGMPv3 SSM Address       | Source Specific Multicast address as per IGMPv3 (Internet Group Management Protocol) protocol.                                                                                                    |  |  |  |  |
| IP Address               | The stream's network IP address.                                                                                                    |  |  |  |  |
| IP Port                  | Port number for the stream.                                                                                                    |  |  |  |  |
| In#                      |                                                                                                    |  |  |  |  |
| Name                     | The name or identifier for this IP input.                                                                                                    |  |  |  |  |
| # Sreams                 | The number of streams for this IP input.                                                                                                    |  |  |  |  |
| Port Identifier          | An input lane is specified as QSPFport.lane which in turn corresponds to a physical port on the router. The number property specifies which physical port it is. The port identifier is how you name it so that you can refer to it.                                                                 |  |  |  |  |
| Number                   | Set the port number on the router.                                                                                                    |  |  |  |  |
| Direction                | This shows the current status for information purposes.                                                                                                    |  |  |  |  |
| Connector Type           |                                                                                                    |  |  |  |  |
| Capacity (bps)           | The stream's data rate.                                                                                                    |  |  |  |  |
| Bandwidth Usage<br>(bps) | The stream's data rate.                                                                                                    |  |  |  |  |
| IP Address               | The stream's network IP address.                                                                                                    |  |  |  |  |
| Mods-In to IFM           | This option sets the expected input signal type: <b>SDI:</b> the input signal is a standard SDI video signal with embedded audio. <b>MADI:</b> the input signal is a MADI signal (supports 64 audio channels). See Configuring MADI support with a GV Node Device, on page 149 for more information. |  |  |  |  |
| Redundancy Port          | Associate this port with another port to create a redundant network traffic flow path for failover protection. The associated port will not be available to carry other traffic.                                                                                                    |  |  |  |  |
| GV Node-[instance] In    | ŧ                                                                                                    |  |  |  |  |
| Name                     | The name or identifier for this IP input.                                                                                                    |  |  |  |  |
| Automatic Source         | Set to automatically create a source by the system using the specified stream.                                                                                                    |  |  |  |  |
| IGMPv3 SSM Address       | Source Specific Multicast address as per IGMPv3 (Internet Group Management Protocol) protocol.                                                                                                    |  |  |  |  |
| Eth Out #.#              |                                                                                                    |  |  |  |  |
| Name                     | The name or identifier for this IP input.                                                                                                    |  |  |  |  |
| # Sreams                 | The number of streams for this IP input.                                                                                                    |  |  |  |  |
| Port Identifier          | An input lane is specified as QSPFport.lane which in turn corresponds to a physical port on the router. The number property specifies when physical port it is. The port identifier is how you name it so that you can refer to it.                                                                  |  |  |  |  |

| Parameter                | Description                                                                                                    |  |  |  |  |  |
|--------------------------|----------------------------------------------------------------------------------------------------|--|--|--|--|--|
| Number                   | Set the port number on the router.                                                                                                    |  |  |  |  |  |
| Direction                | This shows the current status for information purposes.                                                                                                    |  |  |  |  |  |
| Connector Type           |                                                                                                    |  |  |  |  |  |
| Capacity (bps)           | The stream's data rate.                                                                                                    |  |  |  |  |  |
| Bandwidth Usage<br>(bps) | The stream's data rate.                                                                                                    |  |  |  |  |  |
| IP Address               | The stream's network IP address.                                                                                                    |  |  |  |  |  |
| Redundancy Port          | Associate this port with another port to create a redundant network traffic flow path for failover protection. The associated port will not be available to carry other traffic. |  |  |  |  |  |
| GV Node-[instance] Ou    | ut#.# Stream #                                                                                                    |  |  |  |  |  |
| Name                     | The name or identifier for this IP input.                                                                                                    |  |  |  |  |  |
| IP Address               | The stream's network IP address.                                                                                                    |  |  |  |  |  |
| IP Port                  | Port number for the stream.                                                                                                    |  |  |  |  |  |
| Flow Type                | Set the content type for this stream: Audio, Data, or Video.                                                                                                    |  |  |  |  |  |
| Automatic Source         | Set to automatically create a source by the system using the specified stream.                                                                                                   |  |  |  |  |  |
| SDP                      | The Session Description Protocol is a format for describing streaming media communications parameters.                                                                           |  |  |  |  |  |
| Bandwidth (bps)          | The stream's data rate.                                                                                                    |  |  |  |  |  |
| IGMPv3 SSM Address       | Source Specific Multicast address as per IGMPv3 (Internet Group Management Protocol) protocol.                                                                                   |  |  |  |  |  |

## Configuring MADI support with a GV Node Device

To support a MADI input on a GV Node frame, this option must be configured both in GV Convergent and the MADI input must have been previously configured in iControl Navigator; locate the GV Node Manager associated with your GV Node and double-click its icon. For example, the following figure shows the 9<sup>th</sup> input XIO-4901 card in slot 16 is set to

accept a MADI input. Within GV Convergent, the same setting must be made wherever a MADI input has been configured in iControl Navigator for a GV Node frame.

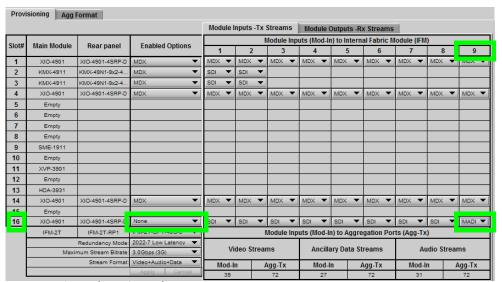

Fig. 4-1: A GV Node in iControl Navigator

The above iControl Navigator configuration is used as an example configuration for the following procedure.

#### To configure a GV node MADI input in GV Convergent

- 1 Select the required Area. See Selecting an Area, on page 23.
- 2 Select the required topology. See Selecting a Graph, on page 25.
- 3 Add and configure a GV Node device. See Configuring a GV Node Device, on page 143.

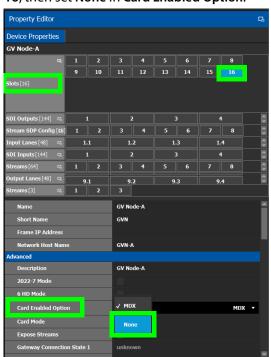

4 In the **Property Editor** for the GV Node device, make the same setting as in GV Node Manager for **Enabled Options** for the card: in the GV Node's properties, in **Slots**, select **16**, then set **None** in **Card Enabled Option**.

5 Use the following table to identify the SDI input number used by GV Convergent from the card's slot and input number for the next step. Only the eighth and ninth inputs of each slot support MADI input signals. For example, the ninth input of the card in slot 16 is 144.

## Matrix Input from Fabric Number for each GV Node Frame Slot

| Card's Input           | G۱ | GV Node Frame Slot Number |    |    |    |    |    |    |    |    |    |     |     |     |     |     |
|------------------------|----|---------------------------|----|----|----|----|----|----|----|----|----|-----|-----|-----|-----|-----|
| from GV Node<br>Fabric | 1  | 2                         | 3  | 4  | 5  | 6  | 7  | 8  | 9  | 10 | 11 | 12  | 13  | 14  | 15  | 16  |
| First Input            | 1  | 10                        | 19 | 28 | 37 | 46 | 55 | 64 | 73 | 82 | 91 | 100 | 109 | 118 | 127 | 136 |
| Second Input           | 2  | 11                        | 20 | 29 | 38 | 47 | 56 | 65 | 74 | 83 | 92 | 101 | 110 | 119 | 128 | 137 |
| Third Input            | 3  | 12                        | 21 | 30 | 39 | 48 | 57 | 66 | 75 | 84 | 93 | 102 | 111 | 120 | 129 | 138 |
| Fourth Input           | 4  | 13                        | 22 | 31 | 40 | 49 | 58 | 67 | 76 | 85 | 94 | 103 | 112 | 121 | 130 | 139 |
| Fifth Input            | 5  | 14                        | 23 | 32 | 41 | 50 | 59 | 68 | 77 | 86 | 95 | 104 | 113 | 122 | 131 | 140 |
| Sixth Input            | 6  | 15                        | 24 | 33 | 42 | 51 | 60 | 69 | 78 | 87 | 96 | 105 | 114 | 123 | 132 | 141 |
| Seventh Input          | 7  | 16                        | 25 | 34 | 43 | 52 | 61 | 70 | 79 | 88 | 97 | 106 | 115 | 124 | 133 | 142 |
| Eighth Input           | 8  | 17                        | 26 | 35 | 44 | 53 | 62 | 71 | 80 | 89 | 98 | 107 | 116 | 125 | 134 | 143 |
| Ninth Input            | 9  | 18                        | 27 | 36 | 45 | 54 | 63 | 72 | 81 | 90 | 99 | 108 | 117 | 126 | 135 | 144 |

6 In the **Property Editor** for the GV Node device, make the same setting as in GV Node Manager for the card's input: in the GV Node's properties, in **SDI Inputs**, select **144**, then set **MADI** in **Mods-In to IFM**.

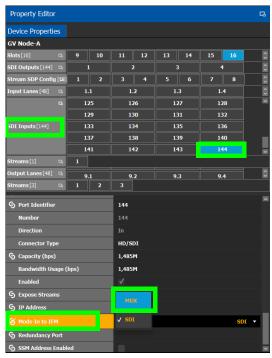

For each MADI input, 64 audio streams are shown in **Streams** and the logical level is MADI for each stream. These 64 streams are made available within the Logical Device Table for use on manually created logical devices. If you choose the Automatic source/destination option for the MADI, then 4 devices of 16 channels of audio are

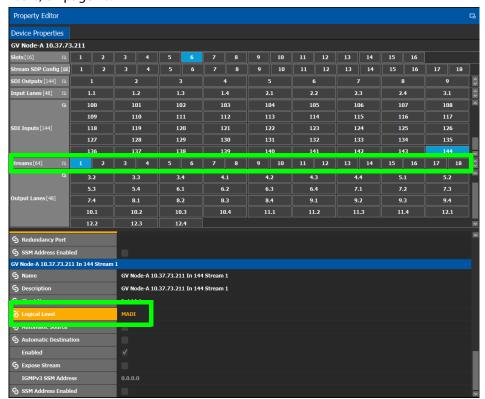

created in the Logical Device Table on the appropriate tab. See Logical Device Table Tasks, on page 70.

## Configuring an IPG-3901 / IPG-4901 Device

The Densité IP Gateway (IPG-3901) plug-and-play module is a 3 RU module for the Densité 3 frame, which provides bidirectional IP/SDI conversion. The Gateway operates with 10 GigE audio/video video-over-IP, supporting UHD/3G/HD/SD-SDI formats.

The GV Node IP Gateway (IPG-4901) plug-and-play module is a 3 RU single slot module for the GV Node frame, which provides bidirectional fiber IP connectivity to provide conversion to and from other equipment that cannot be handled directly by the GV Node aggregation ports (GV Node's receivers and transmitters). This card allows the user to expand the receivers available on the GV Node, as well as it brings more flexibility to the allowed audio profiles that can be accepted through the IPG-4901

**PREREQUISITES:** All IPG-3901 and IPG-4901 devices must have been previously configured in iControl Navigator. GV Convergent reads this configuration information from iControl through the GV Node / Densité Manager.

#### To configure an IPG-3901 / IPG-4901 Device

1 Add the IPG-3901 or IPG-4901 device to the Topology: from the Device Library, Virtual Device, find the IPG-3901 or IPG-4901 device bubble. See To add a Virtual Device to a topology, on page 44.

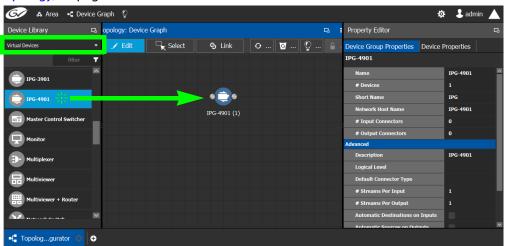

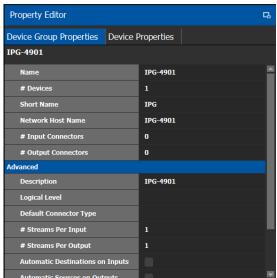

2 Select Device Group Properties. Configure the GV Node IP Address / Frame IP Address and Slot Number properties.

See also Description of Common Device Properties, on page 142.

| Parameter                            | Description                                                                                                    |  |  |  |  |
|--------------------------------------|----------------------------------------------------------------------------------------------------|--|--|--|--|
| # Devices                            | The number of panel instances in this device group.                                                                                      |  |  |  |  |
| Network Host Name                    | The hostname is the unique name by which the associated IPG-3901 or IPG-4901 is known on the network.                                    |  |  |  |  |
| # Input Connections                  | The current status for information purposes, once the <b>GV Node</b>                                                                     |  |  |  |  |
| # Output Connections                 | <b>IP Address</b> and <b>Slot Number</b> parameters are configured and the topology is activated. See Activating a Topology, on page 64. |  |  |  |  |
| Advanced > Default                   |                                                                                                    |  |  |  |  |
| Connector Type                       |                                                                                                    |  |  |  |  |
| Advanced > # Streams Per             |                                                                                                    |  |  |  |  |
| Input                                |                                                                                                    |  |  |  |  |
| Advanced > # Streams Per<br>Output   |                                                                                                    |  |  |  |  |
| Advanced > Receive Stream IP Pattern |                                                                                                    |  |  |  |  |
| Advanced > Send Stream IP<br>Pattern |                                                                                                    |  |  |  |  |

3 Activate the topology. See Activating a Topology, on page 64.
The card configuration is read from Densite Manager and applied to the device.

4 Select the **Device Properties** tab and then select **IPG** next to **Devices**. See also Description of Common Device Properties, on page 142.

|                               | Applies to |                                                                                                    |                                                                                                    |  |  |  |  |  |
|-------------------------------|------------|----------------------------------------------------------------------------------------------------|----------------------------------------------------------------------------------------------------|--|--|--|--|--|
| Parameter                     | IPG-3901   | IPG-4901                                                                                                    | Description                                                                                                    |  |  |  |  |  |
| Network Host Name             | •          | <ul> <li>The hostname is the unique name by which<br/>associated IPG-3901 or IPG-4901 is known o<br/>the network.</li> </ul> |                                                                                                    |  |  |  |  |  |
| GV Node IP Address            |            | •                                                                                                    | IP Address of the CPU-ETH3 for the GV Node frame into which the IPG-4901 card is installed.                                                                                                    |  |  |  |  |  |
| Frame IP Address              | •          |                                                                                                    | IP Address of the CPU-ETH3 for the Densité frame into which the IPG-3901 card is installed                                                                                                    |  |  |  |  |  |
| Slot Number                   | •          | •                                                                                                    | The slot in which the IPG-3901 or IPG-4901 device is located in the GV Node frame.                                                                                                    |  |  |  |  |  |
| Connection to<br>Controller 1 | •          | •                                                                                                    | Connection to Controller 1 shows the connection status of the IPG device with the                                                                                                    |  |  |  |  |  |
| Connection to controller 2    | •          | •                                                                                                    | primary server of a server group. Connection to Controller 2 shows the connection status of the IPG device with the secondary server of a server group. See Configuring a Controller Group, on page 19. unknown: the topology is inactive (see Activating a Topology, on page 64) or the IPG device does not have network connectivity to the GV Convergent server(s). offline: the IPG device does not have network connectivity to the GV Convergent server(s). online: the IPG device is connected to the GV Convergent server(s). |  |  |  |  |  |
| Firmware Version              | •          | •                                                                                                    | Shows the firmware version installed on the IPG-3901 or IPG-4901 card. This shows the current status for information purposes.                                                                                                    |  |  |  |  |  |
| Internal Wiring Done          | •          | •                                                                                                    | Shows if the internal modeling of the IPG-3901 or IPG-4901 is complete.                                                                                                    |  |  |  |  |  |
| Operation Mode                | •          | •                                                                                                    | Shows the operation mode of the ETH2 port of the IPG-3901 or IPG-4901 card for information purposes:  Redundancy: ETH 2 is redundant to ETH 1.  Aggregation: Both ETH 1 and ETH 2 are available simultaneously.  OFF: ETH 2 is disabled.                                                                                                    |  |  |  |  |  |

5 Select ETH# next to Ethernet Ports. These are the network configuration parameters for the IPG-3901 or IPG-4901 card's Ethernet ports. See also Description of Common Device Properties, on page 142.

| Parameter   | Description                                    |  |  |
|-------------|------------------------------------------------|--|--|
| IP Address  | The network IP address for this Ethernet port. |  |  |
| Gateway     | The network gateway IP address.                |  |  |
| Subnet Mask | The IP network's subnet mask.                  |  |  |

6 Select one of the streams next to **Gateways** (by default labelled as **OUT**# or **IN**#). See also Description of Common Device Properties, on page 142.

| Parameter                   | Description                                                                                                    |
|-----------------------------|----------------------------------------------------------------------------------------------------|
| Direction                   | This shows the current status for information purposes.                                                                                                    |
| Logical Level on SDI Stream | To force a stream to use the IPG-3901 or IPG-4901 device, create a new level (see Duplicating a Logical Level, on page 33) that you will use to select these specific streams at the source and destination ports. Set the logical level that will be used for this here.  For example, create a logical level called IPG-SDI from the SDI |
|                             | logical level. Now use this level to send and receive streams to and from this device.                                                                                                    |

7 Select 1 or 2 next to **Streams**. See also Description of Common Device Properties, on page 142.

| Parameter                   | Description                                                                                                    |
|-----------------------------|----------------------------------------------------------------------------------------------------|
| Ethernet Port               | The Ethernet port this gateway is assigned to (ETH 1 or ETH 2). This shows the current status for information purposes.                                                      |
| Format                      | The gateway format: SD, HD, or 3G for video streams, or AES67 profile for audio streams. This shows the current status for information purposes.                             |
| IGMPv3 Source               | For a receiver gateway, this is the address of the joined stream's port when SSM Address is enabled on the device.                                                           |
| IP Address                  | The stream's network IP address.                                                                                                    |
| Logical Level on ETH stream | The Logical level to apply on the ETH side of the gateway. By default for the video stream, this value is SDI and for the audio stream, this value is SDI audio.             |
| Port                        | The stream's network port.                                                                                                    |
| Redundant IGMPv3 Source     | When the IPG-3901 or IPG-4901 card is in Redundancy mode: for a receiver gateway, this is the address of the joined stream's port when SSM Address is enabled on the device. |

| Parameter            | Description                                                                                |
|----------------------|--------------------------------------------------------------------------------------------|
| Redundant IP Address | When the IPG-3901 or IPG-4901 card is in Redundancy mode: the stream's network IP address. |
| Redundant Port       | When the IPG-3901 or IPG-4901 card is in Redundancy mode: the stream's network port.       |

## Connecting an IPG-4901 device

The IPG 4901 has 9 SDI input ports, 9 SDI output ports, and 2 bidirectional ETH ports. The SDI ports must be connected to the SDI ports of the GV Node in which the IPG-4901 is slotted in. This rule is not enforced in GV Convergent. GV Convergent allows you to use an IPG-4901 like an IPG-3901, however this is not a valid use case and will not work.

The 9 SDI input ports short labels are called OUT for OUT from fabric, and the 9 SDI output ports short labels are called IN for In to fabric to follow iControl's behavior.

## **Device properties**

- It is possible to assign a logical level to SDI ports by changing the Logical Level of SDI stream at the Gateway level.
- It is possible to assign a logical level to IP streams by changing the Logical Level on ETH stream on Stream level, under the Gateway.
- It is possible to change the multicast address for SDI to IP gateways (called OUT) by changing the IP Address, Port, Redundant IP Address and Redundant Port properties on Stream level, under Gateway. These changes are propagated to iControl.
- In OFF or Redundancy mode, gateways OUT 6 to 9 and IN 6 to 9 are disabled and not visible in **Property Editor**. They become visible only if card is in Aggregation mode.

# **Example Topology Using an IPG-4901**

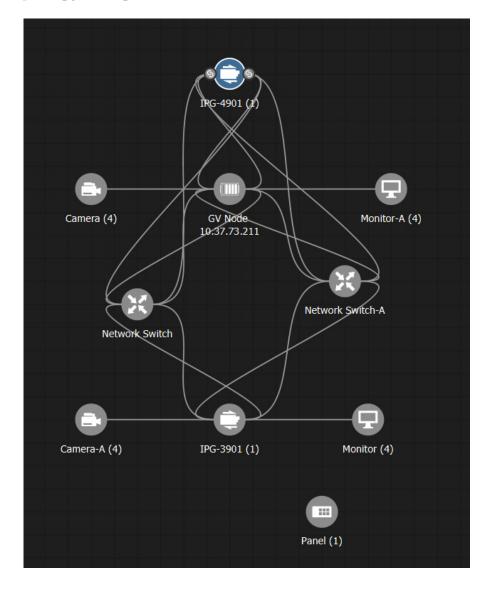

## **Configuring an IPVU Device**

The IPVU is a compact dual-channel IP-to-HDMI converter that is perfect for displaying IP sources and a multiviewer's IP outputs on HD and UHD HDMI displays.

The inputs of an IPVU are called *spigots*. See also How to Know if a Spigot is an Input or an Output, on page 169.

#### WARNING

The IPVU's configuration is set through RollCall and then GV Convergent reads the configuration from the IPVU card. All spigots on an IPVU are inputs.

There is no offline configuration of the IPVU device. It must first be discovered on the network by GV Convergent.

The IPVU device must have been previously configured with RollCall before being integrated into GV Convergent as most configuration parameters shown in GV Convergent are for information purposes only (GV Convergent reads it from the IPVU devices). See the IPVU Installation Guide for more information.

**PREREQUISITES:** The Domain ID of the IPVU device(s) must be set in the System Controller Group Properties under **Domain Ids**. See Configuring a Controller Group, on page 19. These devices must be on the same subnet that the GV Convergent server is connected to.

#### **Related Topics**

- How to Know if a Spigot is an Input or an Output, on page 169.
- Configuring UHD Two-Sample Interleave Division for use with an IPVU Device, on page 163.
- Configuring UHD Quad-Link Streams for use with an IQMix, IQUCP25, or IPVU Device, on page 170.

#### **Spigot Usage**

An IPVU device has 8 input spigots. They are used according to the IPVU's output resolution.

| Input Spigot Number | HD Output Description                        | UHD Output Description                                                           |
|---------------------|----------------------------------------------|----------------------------------------------------------------------------------|
| Spigot1             | Stream input for Monitor Output 1 connection | SMPTE ST 424-5 Link 1 input stream for Monitor Output 1 output connection        |
| Spigot2             | Not used                                     | SMPTE ST 424-5 Link 2 input stream for <b>Monitor Output 1</b> output connection |
| Spigot3             | Not used                                     | SMPTE ST 424-5 Link 3 input stream for <b>Monitor Output 1</b> output connection |
| Spigot4             | Not used                                     | SMPTE ST 424-5 Link 4 input stream for <b>Monitor Output 1</b> output connection |
| Spigot5             | Stream input for Monitor Output 2 connection | SMPTE ST 424-5 Link 1 input stream for <b>Monitor Output 2</b> output connection |
| Spigot6             | Not used                                     | SMPTE ST 424-5 Link 2 input stream for <b>Monitor Output 2</b> output connection |

| Input Spigot Number | HD Output Description | UHD Output Description                                                           |
|---------------------|-----------------------|----------------------------------------------------------------------------------|
| Spigot7             | Not used              | SMPTE ST 424-5 Link 3 input stream for <b>Monitor Output 2</b> output connection |
| Spigot8             | Not used              | SMPTE ST 424-5 Link 4 input stream for <b>Monitor Output 2</b> output connection |

#### To configure an IPVU Device

1 Add the IPVU device to the Topology: from the **Device Library**, **Discovered**, find an IPVU device bubble that you want to control. See To add a Discovered Device to a Topology, on page 46.

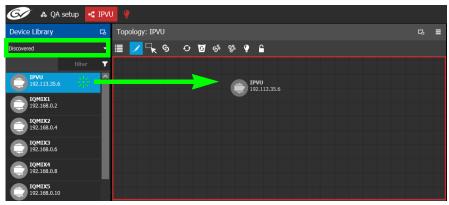

2 Configure the IPVU properties. See also Description of Common Device Properties, on page 142. The IPVU device should be first configured with RollCall before being integrated into GV Convergent as most configuration parameters shown in GV Convergent are shown for information purposes only.

| Parameter         | Description                                                                                                    |
|-------------------|----------------------------------------------------------------------------------------------------|
| Network Host Name | The hostname is the unique name by which the associated IPVU is known on the network.                                                                                                    |
| Domain ID         | Set the same Domain IDs on all IPVU devices that are to communicate with each other on the network. The default value for Grass Valley equipment is 101. Valid range: 0 to 232. See also Configuring a Controller Group, on page 19. |
| Internal wiring   | Shows if the internal modeling of the IPVU is complete.                                                                                                    |

3 Create and connect the core IP devices to the IPVU. See Methods to Link Devices in a Topology, on page 51.

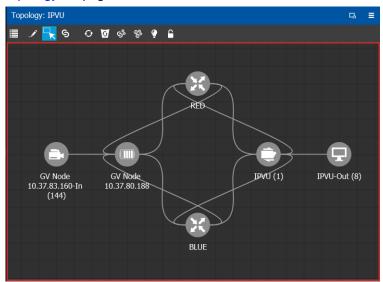

# Configuring UHD Two-Sample Interleave Division for use with an IPVU Device

To support UHD streams, the image is mapped onto four HD sub-images using a two-sample interleave division. This means each of the four sub-stream carries a quarter-resolution picture. These four sub-streams must:

- each be individually represented by four logical levels; one level for each sub-stream. For example, SDI2SIuhd1, video2SIuhd2, video2SIuhd3 and video2SIuhd4.
  - The first logical level, **SDI2SIuhd1**, carries the full SDI stream for video, audio, and ancillary data.
  - The remaining logical levels will only use the video stream from the SDI levels, video2Sluhd2, video2Sluhd3, and video2Sluhd4.
- be logically linked together so that they are switched together at once ensuring that there is no switching delay between the four streams that would create visible glitches between the four quadrants.

The following shows the typical video stream composition of a two-sample interleave division display with the associated logical levels used in this procedure.

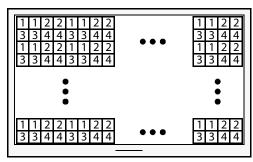

**UHD Composite Image** 

- 1: SMPTE ST 424-5 Link 1 pixels carried by HD Logical Level **SDI2Sluhd1**
- 2: SMPTE ST 424-5 Link 2 pixels carried by HD Logical Level **Video2Sluhd2**
- 3: SMPTE ST 424-5 Link 3 pixels carried by HD Logical Level **Video 2 Sluhd 3**
- 4: SMPTE ST 424-5 Link 4 pixels carried by HD Logical Level **Video2Sluhd4**

#### **PREREQUISITES:**

- The IPVU device(s) must already be configured in GV Convergent. See Configuring an IPVU Device, on page 160.
  - Configure the IPVU device spigots to be used for UHD in RollCall by:
    - Enabling the **Enable UHD** parameter in the **IPVU** configuration page for **Monitor Output 1** and **2** as necessary.
    - Set the UHD Mode to 2SI.

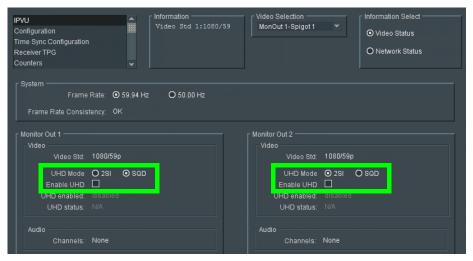

## To configure UHD 2SI Streams with an IPVU Device

- 1 Add IPVU device(s) to the topology and configure them in GV Convergent. See Configuring an IPVU Device, on page 160.
- 2 Link the IPVU device(s) to the logical sources and destinations in GV Convergent. See Methods to Link Devices in a Topology, on page 51.

The following topology will be used as an example, where the IPVU receives UHD stream sources from the GV Node.

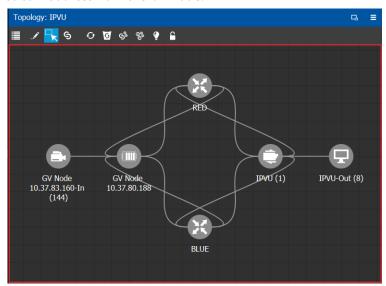

3 Create the logical levels necessary to support 2SI sources and destinations: Create the following UHD logical levels from the Logical Level Editor from the pre-existing SDI logical level: SDI2SIuhd1, SDI2SIuhd2, SDI2SIuhd3, and SDI2SIuhd4. See Duplicating a Logical Level, on page 33.

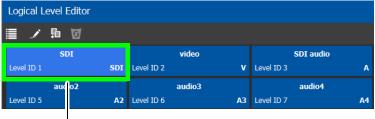

Duplicate the SDI Logical Level four times to create SDI2Sluhd1, SDI2Sluhd2, SDI2Sluhd3, and SDI2Sluhd4

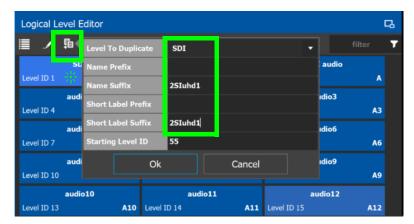

For this example, only the following "2Sluhd" levels will be used: **SDI2Sluhd1**, **Video2Sluhd2**, **Video2Sluhd3**, and **Video2Sluhd4**. It is optional to delete all other "2Sluhd" logical levels for a cleaner presentation, if they are not used elsewhere. See Deleting a Logical Level, on page 35.

- 4 From the **Multilevel Table** of the **Logical Device Table**, under the **Sources** tab, click the Levels icon **■**. See Accessing the Logical Device Table task, on page 70.
- 5 Select the levels you want to display in the **Logical Device Table**. As shown below, the **2Sluhd** filter was applied and then you can select the 4 Sluhd levels (**SDI2Sluhd1**,

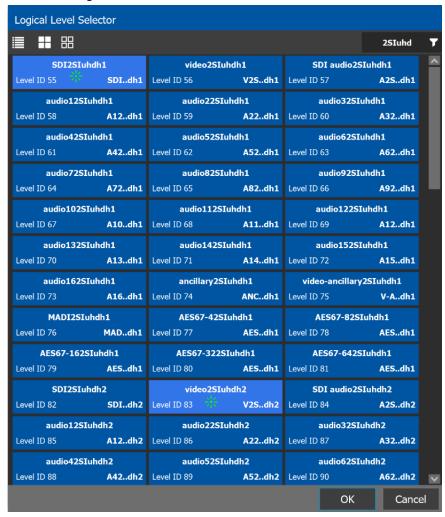

Video2Sluhd2, Video2Sluhd3, and Video2Sluhd4), each representing one sub-stream of a of a 2SI signal. Click OK.

The columns of the Multilevel Table updates to only show the SDI2Sluhd1, Video2Sluhd2, Video2Sluhd3, and Video2Sluhd4 columns.

6 In the Logical Device Table, select a source's row to which you want to add the streams. See To configure streams for the new sources, on page 78.

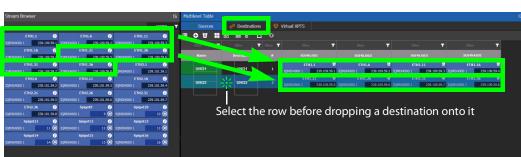

7 In the Logical Device Table, map streams with levels: Configure the UHD sources and destinations by assigning quad-link IP streams to each level.

- 8 Select the levels you want to display in the **Logical Device Table**. Again, select the 4 Sluhd levels (**SDI2Sluhd1**, **Video2Sluhd2**, **Video2Sluhd3**, and **Video2Sluhd4**), each representing one sub-stream of a of a 2Sl signal. Click **OK**.
  - The columns of the Multilevel Table updates to only show the SDI2Sluhd1, Video2Sluhd2, Video2Sluhd3, and Video2Sluhd4 columns.
- 9 From the Multilevel Table of the Logical Device Table, under the Destinations tab, click the Levels icon . See Accessing the Logical Device Table task, on page 70.
- 10 Repeat step 6 for destinations.
- 11 Test the configuration by making takes between a logical source and destination that use the two-sample interleave division streams. See Performing a Take in Router Control, on page 261. See in Pathfinder that the correct source sub-streams are received by each destination. See Viewing Information about the Destinations, on page 245.

# **Configuring an IQMix or IQUCP25 Device**

The IQMIX / IQUCP25 series is a range of multi-channel video over IP transceiver modules developed for use within low latency, high bandwidth Ethernet IP networks, capable of encoding / decoding multiple SDI signals. They provide both compressed and uncompressed modes of operation.

The inputs and outputs of an IQMIX / IQUCP25 are called *spigots*. There are a variety of spigot configurations that are available; for example, 6 inputs / 6 outputs, 12 inputs / 0 outputs, 0 inputs / 12 outputs, 8 inputs / 0 outputs. See also How to Know if a Spigot is an Input or an Output, on page 169.

#### WARNING

The spigot configuration is set through RollCall and then GV Convergent reads it from the IQMIX / IQUCP25 card. For any given spigot, you must know which mode (input or output) has been configured to connect the spigots correctly in GV Convergent.

There is no offline configuration of the IQMIX / IQUCP25 device. It must first be discovered on the network by GV Convergent.

The IQMIX / IQUCP25 device must have been previously configured with RollCall before being integrated into GV Convergent as most configuration parameters shown in GV Convergent are for information purposes only (GV Convergent reads it from the IQMIX / IQUCP25 devices). See the IQMIX / IQUCP25 User Manual for more information.

**PREREQUISITES:** The Domain ID of the IQMIX / IQUCP25 device(s) must be set in the System Controller Group Properties under **Domain Ids**. See Configuring a Controller Group, on page 19. These devices must be on the same subnet that the GV Convergent server is connected to.

**Note:** An IQMix using VC2 video compression format is not currently supported by GV Convergent.

#### **Related Topics**

- How to Know if a Spigot is an Input or an Output, on page 169
- Configuring UHD Quad-Link Streams for use with an IQMix, IQUCP25, or IPVU Device, on page 170

#### To configure an IQMIX / IQUCP25 Device

1 Add the IQMIX / IQUCP25 device to the Topology: from the **Device Library**, **Discovered**, find an IQMIX / IQUCP25 device bubble that you want to control. See To add a Discovered Device to a Topology, on page 46.

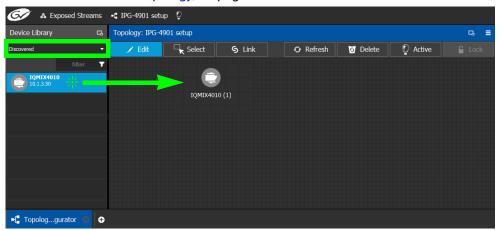

2 Configure the IQMIX / IQUCP25 properties. See also Description of Common Device Properties, on page 142. The IQMIX / IQUCP25 device should be first configured with RollCall before being integrated into GV Convergent as most configuration parameters shown in GV Convergent are shown for information purposes only.

| Parameter         | Description                                                                                                    |
|-------------------|----------------------------------------------------------------------------------------------------|
| Network Host Name | The hostname is the unique name by which the associated IQMIX / IQUCP25 is known on the network.                                                                                                    |
| Domain ID         | Set the same Domain IDs on all IQMIX / IQUCP25 devices that are to communicate with each other on the network.  The default value for Grass Valley equipment is 101.  Valid range: 0 to 232.  See also Configuring a Controller Group, on page 19. |
| Internal wiring   | Shows if the internal modeling of the IQMIX / IQUCP25 is complete.                                                                                                    |

3 Create and connect the edge devices (SDI and IP devices) that are connected to the IQMIX / IQUCP25. See Methods to Link Devices in a Topology, on page 51.

## How to Know if a Spigot is an Input or an Output

To know if a spigot In GV Convergent is an input or output, proceed as follows:

- 1 Select the device bubble on the Topology Configurator. See Selecting a Graph, on page 25.
- 2 Expand Ip Spigots in Device Properties and select a spigot from the list.
- 3 For each spigot, interpret the **Mode** property as follows:
  - SRC = Output
  - DST = Input

# Configuring UHD Quad-Link Streams for use with an IQMix, IQUCP25, or IPVU Device

To support UHD streams, a quad-link (square division) configuration is used. That is, the UHD image is divided into four HD quadrants, and each quadrant is sent as four separate streams. These four streams must:

- each be individually represented by four logical levels; one level for each quadrant. For example, SDI, SDIuhd2, SDIuhd3 and SDIuhd4.
  - The first logical level is the base **SDI** logical level. This logical level carries the video, audio, and ancillary data.
  - The SDIuhd2, SDIuhd3 and SDIuhd4 logical levels are video only.
- be logically linked together so that they are switched together at once ensuring that there is no switching delay between the four streams that would create visible glitches between the four quadrants.

The following shows the typical video stream composition of a UHD quad-link display with the associated logical levels used in this procedure.

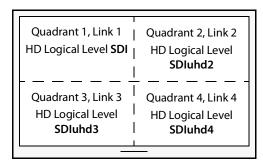

**UHD Composite Image** 

#### **PREREQUISITES:**

- For IQMix / IQUCP device(s):
  - The IQMix / IQUCP device(s) must already be configured in GV Convergent. See Configuring an IQMix or IQUCP25 Device, on page 168.
  - Configure the IQMix / IQUCP device spigots to be used for UHD in RollCall by enabling the 4K Links parameter in the Link Control Page for all quad-link signal spigots.

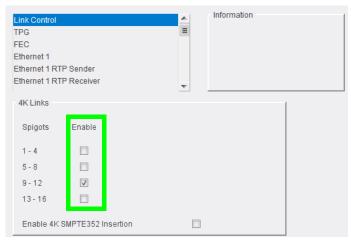

- For IPVU device(s):
  - The IPVU device(s) must already be configured in GV Convergent. See Configuring an IPVU Device, on page 160.
  - Configure the IPVU device spigots to be used for UHD in RollCall by:
    - Enabling the **Enable UHD** parameter in the **IPVU** configuration page for **Monitor Output 1** and **2** as necessary.
    - Set the UHD Mode to SQD.

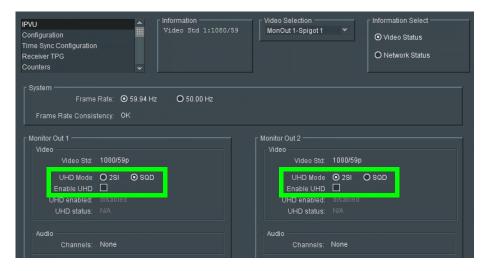

## To configure UHD Quad-Link Streams

Create the logical levels necessary to support quad-link sources and destinations.

1 Create the following UHD logical levels from the Logical Level Editor from the preexisting **SDI** logical level: **SDIuhd1**, **SDIuhd2**, **SDIuhd3** and **SDIuhd4**. See Duplicating a Logical Level, on page 33.

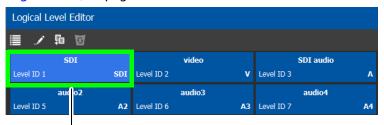

Duplicate the SDI Logical Level four times to create **SDIuhd1**, **SDIuhd2**, **SDIuhd3**, and **SDIuhd4** 

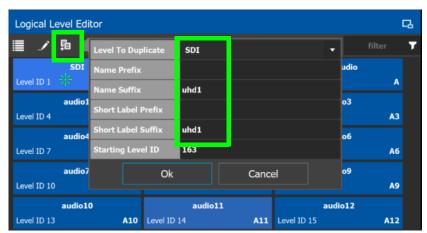

- 2 From the **Multilevel Table** of the **Logical Device Table**, click the Levels icon **.** See Accessing the Logical Device Table task, on page 70.
- 3 Select the levels you want to display in the table. As shown below, a filter **SDIuhd** was applied and then you can select the 4 SDI UHD levels and click **OK**.

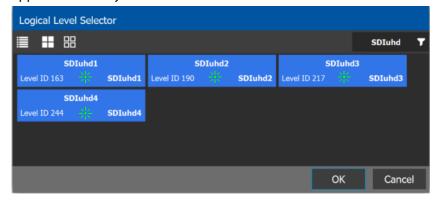

The logical device table will show 4 items (**SDluhd1**, **SDluhd2**, **SDluhd3**, and **SDluhd4**), each with a UHD level representing one quadrant of a of a quad-link signal.

4 Add IQMix / IQUCP device(s) to the topology and configure them in GV Convergent. See Configuring an IQMix or IQUCP25 Device, on page 168.

5 Link the IQMix / IQUCP device(s) to the logical sources and destinations in GV Convergent. See Methods to Link Devices in a Topology, on page 51.

The following topology will be used as an example, where the IQMix is used as the UHD stream sources (called *uhd1* and *uhd2*) and the IQUCP is used as the UHD stream destination (called *DEST-uhd*).

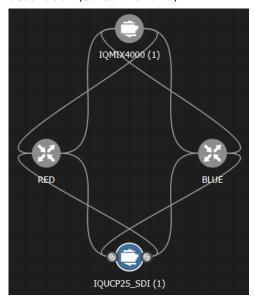

6 In the Logical Device Table, map streams with levels: Configure the UHD sources and destinations by assigning quad-link IP streams to each level.

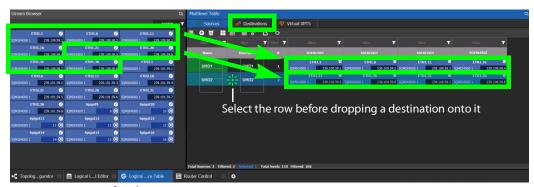

- 7 Repeat step 6 for destinations.
- 8 Test the configuration by making takes between a logical source and destination that use the quad-level link streams. See Performing a Take in Router Control, on page 261. See in Pathfinder that the correct quad-level link streams are received by each destination. See Viewing Information about the Destinations, on page 245.

## Configuring an MV-820-IP Multiviewer Device

The MV-820-IP multiviewer has 48 IP inputs and 12 IP outputs in a 2 RU chassis, making it ideal for high-density IP monitoring applications. Internally, the MV-820-IP multiviewer is an MV-820 SDI multiviewer wrapped inside four IQMix cards to provide IP connectivity through a rear panel that supports the QSFP network interface adapters (refer to the MV-820 Multiviewer User Manual, where this is referred to as the *Video IP Circuitry*). These four IQMix cards are used to convert the IP network input streams to feed the 48 × SDI inputs of the MV-820 cards, and uses three of the four same IQMix cards to also convert the 12 × SDI mosaic outputs of the MV-820 cards into IP stream outputs. These IQMix cards are labelled as *MV-820-IP-REAR* in RollCall and GV Convergent. See Configuring an IQMix or IQUCP25 Device, on page 168 for more information about how to configure an IQMix.

The inputs and outputs of an MV-820-IP are called spigots that, within GV Convergent, are provided by four MV-820-IP-REAR devices with the following spigot configuration: 48 input spigots across four MV-820-IP-REAR devices and 12 mosaic output spigots across three MV-820-IP-REAR devices. The third MV-820-IP-REAR device has no output spigots.

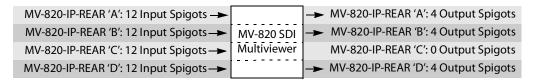

For each MV-820-IP-REAR device, the spigots are used as follows. The third MV-820-IP-REAR device has no output spigots. See also How to Know if a Spigot is an Input or an Output, on page 169.

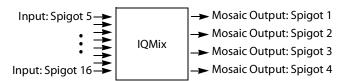

There is no offline configuration of the MV-820-IP device. It must first be discovered on the network by GV Convergent.

The MV-820-IP multiviewer must have been previously configured with RollCall before being integrated into GV Convergent as most configuration parameters shown in GV Convergent are for information purposes only (GV Convergent reads it from the MV-820-IP cards). See the MV-820-IP User Guide for more information.

For example, in RollCall 2.5 the MV-820-IP is shown as  $4 \times$  MV-820-IP-REAR.

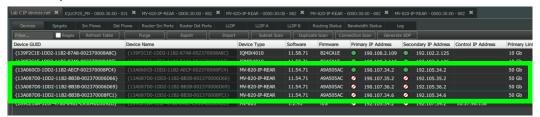

**PREREQUISITES:** The Domain ID of the MV-820-IP devices must be set in the System Controller Group Properties under **Domain Ids.** See Configuring a Controller Group, on

page 19. These devices must be on the same subnet that the GV Convergent server is connected to.

**Note:** An MV-820-IP using VC2 video compression format is not currently supported by GV Convergent.

#### To configure an MV-820-IP Multiviewer

- 1 Select the required Area. See Selecting an Area, on page 23.
- 2 Select the required topology. See Selecting a Graph, on page 25.
- 3 The topology must be currently:
  - Activated (see Activating a Topology, on page 64).
  - Unlocked (see Unlocking / Relocking a Topology, on page 67).
- 4 From the **Device Library**, on the left, select **Discovered**, from the drop-down list.

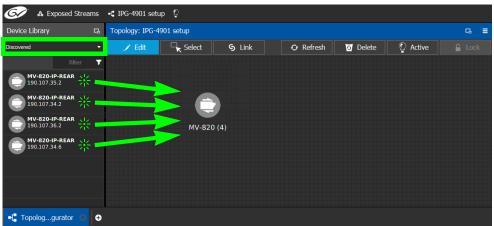

- 5 From the **Device Library**, **Discovered**, find the four **MV-820-IP-REAR** devices with the IP addresses that correspond with those for the MV-820-IP multiviewer on your network: select one of the MV-820-IP-REAR device bubbles and drag it into position on the Topology and release the mouse button.
  - The device pulled from the **Device Library**, **Discovered** becomes greyed out and another instance of the same device instance cannot be added again to the Topology.
- 6 Now create a device group by adding the remaining three MV-820-IP-REAR device bubbles on top of the MV-820-IP-REAR already on the Topology:
  - a Select another MV-820-IP-REAR device bubble from the **Device Library** and drag it on top of the first MV-820-IP-REAR device instance already on the Topology and release the mouse button.
  - b Repeat this action for the third and fourth MV-820-IP-REAR device bubble in the **Device Library**.

The four MV-820-IP-REAR device instances are shown as a single device on the Topology and can be individually configured in the **Property Editor**, under **Devices**, by clicking an instance. See <u>Defining Device Properties</u>, on page 59 for more information.

7 Click on the name of the device underneath the bubble to name the device or device group. See To name a device and set the number of devices in the group, on page 45.

8 Configure the MV-820-IP multiviewer's properties. See also Description of Common Device Properties, on page 142. The MV-820-IP device should be first configured with RollCall before being integrated into GV Convergent as most configuration parameters shown in GV Convergent are shown for information purposes only.

| Parameter         | Description                                                                                                    |
|-------------------|----------------------------------------------------------------------------------------------------|
| Network Host Name | The hostname is the unique name by which the associated MV-820-IP is known on the network.                                                                                                    |
| Domain ID         | Set the same Domain IDs on all MV-820-IP devices that are to communicate with each other on the network.  The default value for Grass Valley equipment is 101.  Valid range: 0 to 232.  See also Configuring a Controller Group, on page 19. |
| Internal wiring   | Shows if the internal modeling of the MV-820-IP is complete.                                                                                                    |

9 Create the logical sources and destinations in GV Convergent for the MV-820-IP by adding SDI devices to the topology and then linking them. See Methods to Link Devices in a Topology, on page 51. An example is shown below.

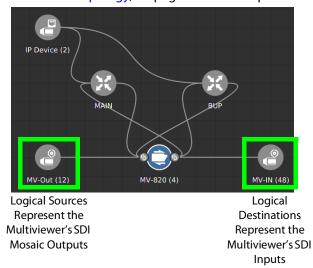

These logical sources and destinations represent the SDI inputs and outputs of the MV-820 multiviewer that will be used when making a take.

a From the **Device Library**, **Virtual Devices**, find the **SDI Device** bubble and drag it into position on the Topology and release the mouse button.

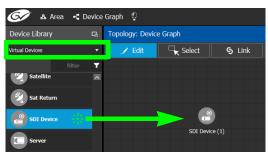

- b Click on the name of the device underneath the bubble to name the device or device group. See To name a device and set the number of devices in the group, on page 45. For example, Enter *MV-Out* in both the **Name** and **Short Name** fields, then enter 12 for the number of device instances. These parameters can also be set in the **Property Editor**.
- c From the **Device Library**, **Virtual Devices**, find the **SDI Device** bubble and drag it into position on the Topology and release the mouse button.
- d Click on the name of the device underneath the bubble to name the device or device group. For example, Enter *MV-In* in both the **Name** and **Short Name** fields, then enter 48 for the number of device instances.
- e Interconnect the SDI source and destination devices to the proper IQMix spigot SDI inputs and outputs as shown above.

If needed, contact support for more information as how to configure this device. See Grass Valley Technical Support, on page 284.

## **Configuring a Kahuna IP Production Switcher Device**

The Kahuna IP is a production switcher. Internally, the Kahuna IP production switcher is an Kahuna SDI production switcher wrapped inside two IQMix cards to provide IP connectivity. These two IQMix cards are used to convert the IP network input streams to feed the  $12 \times SDI$  inputs of the Kahuna, and the other IQMix card to convert the  $12 \times SDI$  outputs of the Kahuna into IP stream outputs. These IQMix cards are labelled as *KahunaIPI10* and *KahunaIPO10* in GV Convergent. See Configuring an IQMix or IQUCP25 Device, on page 168 for more information about how to configure an IQMix.

The inputs and outputs of a Kahuna IP are called *spigots*. There are 12 input and 12 output spigots. In the GV Convergent Device Library, the Kahuna IP switcher is discovered as two separate IP devices: the first represents the IP inputs (device type: KahunaIPI10) and the second represents the IP outputs (device type: KahunaIPO10).

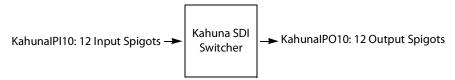

See also How to Know if a Spigot is an Input or an Output, on page 169.

There is no offline configuration of the Kahuna IP device. It must first be discovered on the network by GV Convergent.

The Kahuna IP device must have been previously configured with RollCall before being integrated into GV Convergent as most configuration parameters shown in GV Convergent are for information purposes only (GV Convergent reads it from the Kahuna IP device). See the Kahuna IP User Guide for more information.

**PREREQUISITES:** The Domain ID of the Kahuna IP device(s) must be set in the System Controller Group Properties under **Domain Ids**. See Configuring a Controller Group, on page 19. These devices must be on the same subnet that the GV Convergent server is connected to.

#### To configure a Kahuna IP Device

- 1 Select the required Area. See Selecting an Area, on page 23.
- 2 Select the required topology. See Selecting a Graph, on page 25.
- 3 The topology must be currently:
  - Activated (see Activating a Topology, on page 64).
  - Unlocked (see Unlocking / Relocking a Topology, on page 67).

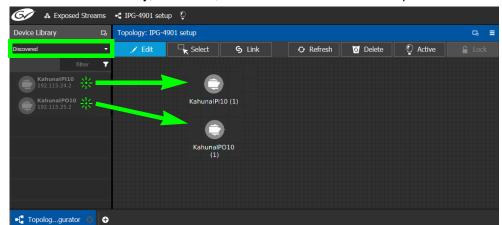

4 From the **Device Library**, on the left, select **Discovered** from the drop-down list.

The Kahuna IP is discovered as two separate IP devices: the first represents the IP inputs (device type: KahunaIPI10) and the second represents the IP outputs (device type: KahunaIPO10).

- 5 From the **Device Library**, **Discovered**, find the Kahuna IP input device that you want to control: select the **KahunaIPI10** device bubble and drag it into position on the Topology and release the mouse button.
  - The device pulled from the **Device Library**, **Discovered** becomes greyed out and another instance of the same device instance cannot be added again to the Topology.
- 6 From the **Device Library**, **Discovered**, find the matching **KahunalPO10** device bubble and drag it into position on the Topology and release the mouse button.
- 7 For each Kahuna IP device (IP inputs device type: **KahunaIPI10** and IP outputs device type: **KahunaIPO10**) Click on the name of the device underneath the bubble to name the device. See To name a device and set the number of devices in the group, on page 45.
- 8 Configure the Kahuna IP properties. See also Description of Common Device Properties, on page 142. The Kahuna IP device should be first configured with RollCall before being integrated into GV Convergent as most configuration parameters shown in GV Convergent are shown for information purposes only.

| Parameter         | Description                                                                                                    |
|-------------------|----------------------------------------------------------------------------------------------------|
| Network Host Name | The hostname is the unique name by which the associated Kahuna IP is known on the network.                                                                                                    |
| Domain ID         | Set the same Domain IDs on all Kahuna IP devices that are to communicate with each other on the network. The default value for Grass Valley equipment is 101. Valid range: 0 to 232. See also Configuring a Controller Group, on page 19. |
| Internal wiring   | Shows if the internal modeling of the Kahuna IP is complete.                                                                                                    |

9 Create and connect the edge devices (SDI and IP devices) that are connected to the Kahuna IP. See Methods to Link Devices in a Topology, on page 51. An example is shown below.

Logical Sources Represent the Switcher's SDI Mosaic Outputs

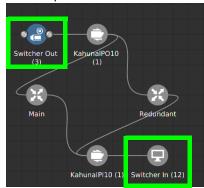

Logical Destinations Represent the Switcher's SDI Inputs

These logical sources and destinations represent the SDI inputs and outputs of the Kahuna switcher that will be used when making a take.

a From the **Device Library**, **Virtual Devices**, find the **SDI Device** bubble and drag it into position on the Topology and release the mouse button.

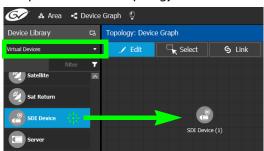

- b Click on the name of the device underneath the bubble to name the device or device group. See To name a device and set the number of devices in the group, on page 45. For example, Enter *Switcher-Out* in both the **Name** and **Short Name** fields, then enter 3 for the number of device instances. These parameters can also be set in the **Property Editor**.
- c From the **Device Library**, **Virtual Devices**, find the **Monitor Device** bubble and drag it into position on the Topology and release the mouse button.
- d Click on the name of the device underneath the bubble to name the device or device group. For example, Enter *Switcher-In* in both the **Name** and **Short Name** fields, then enter 12 for the number of device instances.
- e Interconnect the SDI source and destination devices to the proper IQMix spigot SDI inputs and outputs as shown above.

If needed, contact support for more information as how to configure this device. See Grass Valley Technical Support, on page 284.

# **Configuring a K-Frame Production Switcher**

The K-Frame is a series of production switchers, and certain models support IP connectivity. The following frames are supported:

- K-Frame-V Production Switcher has 4 slots each providing 8 inputs and 4 outputs to the switcher, for a total of 32 inputs x 16 outputs.
- K-Frame-X Production Switcher has 14 slots. 10 slots each providing 16 inputs and 8 outputs to the switcher, followed by 4 slots each providing 8 inputs and 4 outputs of the switcher, for a total of 192 inputs x 96 outputs.

The following diagram shows a K-Frame-V / K-Frame-X Production Switchers populated with a typical assortment of I/O cards.

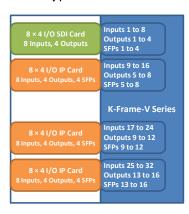

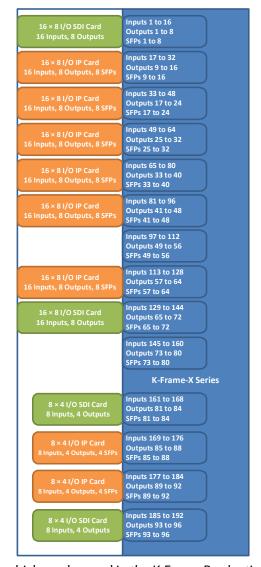

There are two types of modules which can be used in the K-Frame Production Switcher slots:

• SDI only card, equipped with BNC connectors.

• IP only card, equipped with SFP connectors.

Here are some details about IP cards you will need to know to model your K-Frame Production Switcher in GV Convergent:

- An SFP can receive two streams and transmit one. A stream is a group of the essence flows (a 2022-6 stream has a single flow, a TR-04 stream has two flows and a SMPTE 2110 stream has three flows)
- Each SFP stream maps directly to a switcher input or output of the slot. For example: the IP card in the second slot of the K-Frame-V Production Switcher has 4 SFP pairs (for redundancy) providing signals to inputs 9-16 of the switcher. The first SFP provides streams for inputs 9-10, the second SFP provides streams for inputs 11-12 and so on.
- IP cards support SMPTE 2022-6, SMPTE 2110, and TICO.
- Redundancy in SMPTE 2022 and SMPTE 2110 is supported.
- For SMPTE 2110-30, the following profiles are supported: L16/48K/125us, L16/48K/1ms, L24/48K/125us, L24/48K/1ms.

Note that GV Convergent only controls the K-Frame Production Switcher's IP receivers and transmitters. In consequence, The K-Frame Production Switcher must have been previously setup and configured before being integrated into GV Convergent. See the *K-Frame Installation & Service Manual* for more information.

**PREREQUISITES:** GV Convergent must have IP connectivity to the K-Frame Production Switcher:

- to automatically detect the K-Frame Production Switcher's model (K-Frame-V / K-Frame-X) and its current configuration parameters that are needed by GV Convergent.
- before making connections to the *Production Switcher* bubble in GV Convergent. See To configure a K-Frame Production Switcher, on page 184.

## K-Frame Production Switcher Nomenclature used in GV Convergent

The following diagram shows the nomenclature used in GV Convergent for the K-Frame-V Production Switcher signal flow. A K-Frame-X Production Switcher's signal flow uses a similar architecture, with more inputs and outputs.

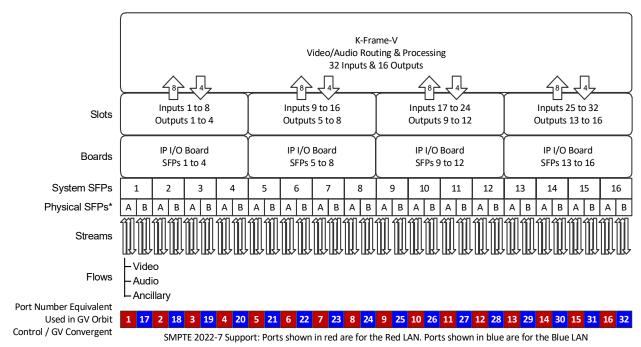

<sup>\*</sup> This is shown in the Short Name property for a port. For example, SFP-1A is the first input port.

<sup>\*</sup> Note that GV Convergent's **Short Name** property for a port is composed of a combination of the System SFP number and the Physical SFP letter in the following format: SFP-[System SFP number][Physical SFP letter]

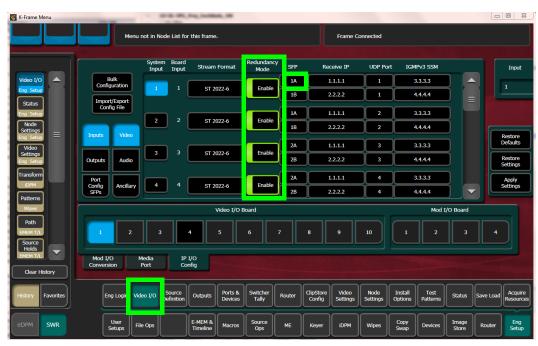

For example, **SFP-1A** is the first input port. This port is shown below in the K-Frame Menu for reference.

When *Redundancy Mode* is *Enabled* in the K-Frame Menu, you must use a SMPTE 2022-7 network setup; see Configuring Network Switch Redundancy to Support SMPTE 2022-7, on page 209.

## To configure a K-Frame Production Switcher

1 Add the Production Switcher device to the Topology: from the Device Library, Virtual Device, find the Production Switcher device bubble. See To add a Virtual Device to a topology, on page 44.

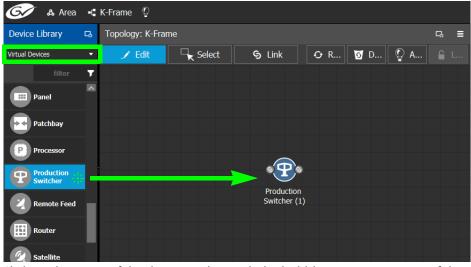

2 Click on the name of the device underneath the bubble to enter a meaningful name to identify this device in the **Name** field. See To name a device and set the number of devices in the group, on page 45. These parameters can also be set in the **Property Editor**.

3 Click New next to Control Port at the top of the Property Editor and select K-Frame CPL TCP/IP from the list. See also Defining Device Properties, on page 59 for more information.

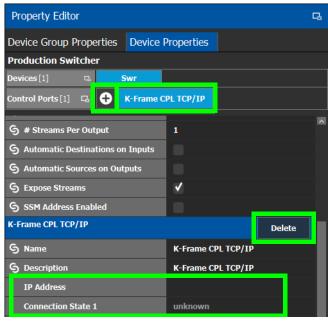

The K-Frame CPL TCP/IP tab appears. To remove the control port, click Delete.

4 Configure the K-Frame Production Switcher properties. See also Description of Common Device Properties, on page 142.

| Parameter         | Description                                                                                                    |
|-------------------|----------------------------------------------------------------------------------------------------|
| Network Host Name | The hostname is the unique name by which the associated K-Frame Production Switcher is known on the network.                                                                                                    |
| IP Address        | The IP address of the K-Frame Production Switcher to be controlled. Once connected, GV Convergent automatically detects the K-Frame Production Switcher's model (K-Frame-V / K-Frame-X) and K-Frame Production Switcher's configuration parameters that are needed by GV Convergent. |

| Parameter                                | Description                                                                                                    |
|------------------------------------------|----------------------------------------------------------------------------------------------------|
| Connection State 1<br>Connection State 2 | K-Frame Production Switcher Connection State 1 shows the connection status of the K-Frame Production Switcher with the primary server of a server group. K-Frame Production Switcher Connection State 2 shows the connection status of the K-Frame Production Switcher with the secondary server of a server group. See Configuring a Controller Group, on page 19.  unknown: the topology is inactive (see Activating a Topology, on page 64) or the K-Frame Production Switcher does not have network connectivity to the GV Convergent server(s).  Reconnecting: the topology has been activated and GV Convergent is learning the K-Frame Production Switcher's current configuration.  offline: the K-Frame Production Switcher does not have network connectivity to the GV Convergent server(s).  online: the K-Frame Production Switcher is connected to the GV Convergent server(s). |
| Frame Model                              | Once the topology has been activated, this shows the frame model. This is shown for information purposes only.                                                                                                    |

5 Activate the topology. See Activating a Topology, on page 64.

The current K-Frame Production Switcher input and output ports are read into GV Convergent and become available to be connected within GV Convergent. According to the type of streams configured in K-Frame Production Switcher, the corresponding logical levels are created in the Logical Device Table. See Logical Device Table Tasks, on page 70 for more information.

When a port is selected, see the **Short Name** property to see the K-Frame Production Switcher's internal port reference. For more information, see K-Frame Production Switcher Nomenclature used in GV Convergent, on page 183.

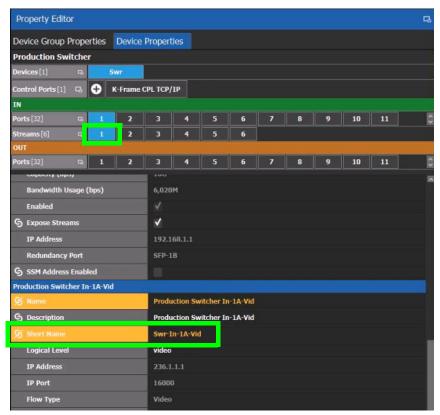

Each input port supports two sources. When a stream is selected, see the **Short Name** property to see the stream type currently configured in the K-Frame Production Switcher.

| Streams | Description                                                       | <b>Short Name</b> |
|---------|-------------------------------------------------------------------|-------------------|
| 1       | This is the video stream for the first source.                    | Swr-In-1A-Vid     |
| 2       | This is the audio stream for the first source <sup>a</sup> .      | Swr-In-1A-Aud     |
| 3       | This is the Ancillary stream for the first source <sup>a</sup> .  | Swr-In-1A-Anc     |
| 4       | This is the video stream for the second source.                   | Swr-In-2A-Vid     |
| 5       | This is the audio stream for the second source <sup>a</sup> .     | Swr-In-1A-Aud     |
| 6       | This is the Ancillary stream for the second source <sup>a</sup> . | Swr-In-1A-Anc     |

a. This stream is not shown if the selected port is configured as SMPTE 2022-6.

The K-Frame Production Switcher can now be used to make takes. See Router Control Tasks, on page 260 for more information.

# **Adding NMOS Devices to a Topology**

GV Convergent supports Networked Media Open Specifications (NMOS) AMWA IS-04 for device discovery and registration and IS-05 for connection management. Furthermore, it supports AMWA BCP-002-01 for the natural grouping of NMOS resources.

GV Convergent has a built-in NMOS registry (see below) that can be used to register NMOS devices. To be able to discover NMOS devices, you have one of the following options:

- Allow GV Convergent to automatically discover one or more NMOS registries through DNS-SD. DNS-SD can discover an NMOS registry that is available on the network and registered in your DNS server.
- Point GV Convergent to use its internal NMOS registry (when enabled), or to an external NMOS registry.

#### **PREREQUISITES:**

• Entries for your NMOS registries have been added to the network DNS server. This enables automatic DNS-SD discovery. Contact your IT department to do so. Otherwise you can manually specify the registry to connect to.

#### **Notes**

- GV Convergent listens for changes to any of the nodes in the registry. As it receives updates, it automatically updates any device that is dropped onto any topology that is associated with that node.
- If the registry is shut down, or the node is stopped and is removed from the
  registry, the devices will disappear from the list of discovered devices. The devices
  you already have dropped will remain on the topology, but will no longer receive
  updates.
- If the registry is restarted or the node is restarted, GV Convergent will continue to update the devices on the topology (assuming the devices have the same UUID).

#### To configure GV Convergent for use with NMOS

To use GV Convergent with NMOS devices, you first must configure it to use its internal NMOS registry, to use an external NMOS registry, or to automatically search for external NMOS registries.

1 Open the **System Controller Group Properties**. See Configuring a Controller Group, on page 19.

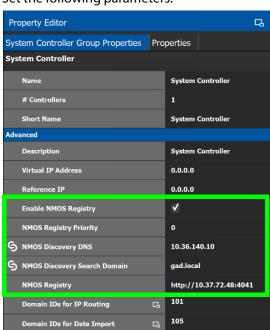

# 2 Set the following parameters.

| Parameter                                             | Description                                                                                                    |
|-------------------------------------------------------|----------------------------------------------------------------------------------------------------|
| Enable NMOS Registry                                  | Set to start the GV Convergent NMOS registry located on the GV Convergent server.                                                                                                    |
| NMOS Registry<br>Priority                             | Sets the priority of GV Convergent's built-in registry that is started when the <i>Enable NMOS Registry</i> option is enabled.  If GV Convergent's built-in registry is going to be the primary NMOS registry, set this value to <b>0</b> . Avoid having more than one registry on your network with the same priority level.                                                                                    |
| NMOS Discovery DNS<br>NMOS Discovery<br>Search Domain | GV Convergent can automatically discover an NMOS registry through DNS-SD when the NMOS Discovery DNS and NMOS Discovery Search Domain parameters are set.  NMOS Discovery DNS: The IP address of the network DNS server that is also used to support networked NMOS devices.  NMOS Discovery Search Domain: The network's domain name on which GV Convergent will search for NMOS devices and the NMOS registry. |

| Parameter     | Description                                                                                                    |
|---------------|----------------------------------------------------------------------------------------------------|
| NMOS Registry | This shows the current NMOS Registry Query API URL (hostname / IP address and port number).  Set a static NMOS registry URL when NMOS registry discovery is nonfunctional or when you want to override it to use a specific NMOS registry.  If the above Enable NMOS Registry is enabled, and you want to use GV Convergent's built-in NMOS registry, set this URL to the local host IP address for this service: http://127.0.0.1:4041. The NMOS registry is available to NMOS devices at the current system controller's IP address <sup>a</sup> , on port 4041.  If redundancy has been configured for GV Convergent, use the Virtual IP Address, on port 4041 to access the NMOS registry. |
|               | To revert to automatic NMOS registry discovery, clear this field, press <enter>, and wait 10 seconds for the above NMOS Discovery DNS and NMOS Discovery Search Domain parameters to take effect.</enter>                                                                                                    |

a. This is the same IP address as for GV Convergent's administration interface. This is shown as IP Address in step 6 on page 22.

- 3 To be able to discover NMOS devices in GV Convergent, you have one of the following options:
  - Allow GV Convergent to automatically discover one or more NMOS registries through DNS-SD (set the NMOS Discovery DNS and NMOS Discovery Search Domain parameters). This is possible when the NMOS registries have been added to the network DNS server.
  - Manually point GV Convergent to use its internal NMOS registry (when enabled), or to an external NMOS registry by setting a fixed URL for the registry (set the NMOS Registry parameter).

#### Update the server's Host file

In order for GV Convergent to communicate with the NMOS registry to retrieve a list of all its resources, retrieve update notifications, download SDP files and perform connection management, GV Convergent must be able to reach the host where the registry is running by its hostname. In order to do this, an entry for the NMOS host MUST be added to the server's hosts file.

The Host file is found here: /etc/hosts

Sample entry:

10.37.80.177 <registryHostName>

Once the server for the NMOS registry has been added to the hosts file, the GV Convergent service needs to be restarted. See GV Convergent Server Shutdown and Reboot in the GV Convergent Quick Tour of Admin Tasks See Related Documentation, on page 7.

Note that this applies even if you use the registry's IP address when specifying the URL of the NMOS Discovery Registry. Once the entry in the hosts file is added, the NMOS Registry parameter can be either http://lo.37.80.177:4041 or http://<registryHostName>:4041

To undate the conver's Host file contact Crass Val

To update the server's Host file, contact Grass Valley Technical Support. See Grass Valley Technical Support, on page 284.

#### NMOS Node control port status in GV Convergent

GV Convergent pings the NMOS node to keep the connection active using the URL http://XXX.XXX.XXX:4041/x-nmos/node/v1.2/self. GV Convergent uses the success of the ping to determine the node's control port status (Online/Offline).

**Note:** If the NMOS node's status is offline, check if the node's URL contains only a hostname (as opposed to a numeric IP address). If GV Convergent cannot resolve the hostname, then you need to add an entry into the server's hosts file and then restart GV Convergent. GV Convergent must be able to resolve the node's hostname in order to report the control port status as being online, download SDP files, and perform connection management. See Update the server's Host file, on page 190 and *GV Convergent Server Shutdown and Reboot* in the **GV Convergent Quick Tour of Admin Tasks** See Related Documentation, on page 7.

#### How to test the NMOS registry

Test the registry as follows: in a web browser, enter the following address into the browser's address bar: http://XXX.XXX.XXX.XXX.XXX:4041/x-nmos/query/v1.2/

Where XXX.XXX.XXX is the IP address of GV Convergent's NMOS registry. This can be either GV Convergent's system controller IP address (for its internal NMOS registry), or the query API IP address of an external NMOS registry, if available. For external NMOS registries, see the NMOS registry's documentation as it may use a number of different IP addresses; one for the query API and another for the registration API for example.

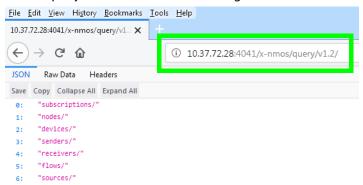

The following NMOS registry switches show the current NMOS registry's content:

```
subscriptions
nodes
devices
senders
receivers
flows
```

This is accessible by, for example, entering the following address into the browser's address bar: http://XXX.XXX.XXX.XXX.4041/x-nmos/query/v1.2/nodes

As the NMOS registry has just been started, it is normal that it is empty of content. Wait for devices to discover the NMOS registry and to publish their resources to the registry.

**Note:** If nodes are not published to the registry and are not listed under http://XXX.XXX.XXX:4041/x-nmos/query/v1.2/nodes, they will not be discovered by GV Convergent. Further device troubleshooting will be required to identify why a device is not publishing to the NMOS registry.

#### About the grouphint tag

AMWA BCP-002-01 makes use of the *grouphint* tags to identify senders and receivers. When a discovered device publishes grouphint tag information in senders / receivers to the NMOS registry, GV Convergent will automatically create the related logical sources and destinations for the device, once the NMOS device has been added to the topology. If a discovered device does not publish grouphint tags to the NMOS registry, then you will have to create the logical sources and destinations for the device manually in GV Convergent.

# To add an NMOS device to a topology

#### **PREREQUISITES:**

- There is an operational NMOS registry on the network.
- GV Convergent has been configured to connect to the NMOS registry. See To configure GV Convergent for use with NMOS, on page 188.
- NMOS devices must be configured to publish their available resources to the NMOS registry.

#### Proceed as follows.

1 Add the NMOS device to the Topology: from the **Device Library**, **Discovered**, find an NMOS device bubble that you want to control. See To add a Discovered Device to a Topology, on page 46.

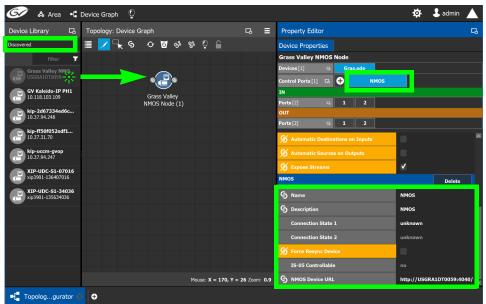

- 2 Click on the name of the device underneath the bubble to name the device or device group. See To name a device and set the number of devices in the group, on page 45.
- 3 The NMOS Control Port parameters are configured in the device's Property Editor, under the **Device Properties** tab. See Defining Device Properties, on page 59 for more information about this tab.
- 4 Select **NMOS** tab (next to **Control Port** at the top of the **Property Editor**) to configure the Device Properties in the **Property Editor**. See also Description of Common Device Properties, on page 142.

#### The NMOS control port properties appear.

| Parameter              | Description                                                                                                    |
|------------------------|----------------------------------------------------------------------------------------------------|
| Connection State 1 / 2 | This shows the current connection state to the NMOS nodes. When a redundant configuration is used (two GV Convergent servers form a cluster) Connection State 1 and Connection State 2 shows the connectivity of each server to the NMOS nodes.  unknown: the topology is inactive (see Activating a Topology, on page 64) or the NMOS device does not have network connectivity to the GV Convergent server(s).  reconnecting: The GV Convergent server is in the process of establishing communications with the NMOS device.  offline: the NMOS device does not have network connectivity to the GV Convergent server(s).  online: the NMOS device is connected to the GV Convergent server(s). |
| Force Resync Device    | Set to make GV Convergent reload the NMOS device's parameters from the NMOS registry.                                                                                                    |
| IS-05 Controllable     | This status shows whether the corresponding node in the NMOS registry has devices that support being controlled through IS-05 (connection management).  Yes: Routes to these devices should succeed.  No: If you try to route to a device that is not IS-05 controllable, the route will fail.  Partial: Some devices are controllable in this node, while others are not.                                                                                                    |
| NMOS Device URL        | This is the NMOS device's current URL and port number.                                                                                                    |

Ports and streams are automatically created using the values found in the registry, and they will automatically be updated whenever GV Convergent receives notifications of changes from the NMOS registry.

You can change the following NMOS device properties which will not be overwritten with values from the NMOS registry (the value you set for these properties will persist in GV Convergent): Labels, Short labels, Descriptions, Network label, and Logical levels. See Defining Device Properties, on page 59.

# Using SDP Parameters to Take a Stream from a non-NMOS Device to an NMOS Device

In order to use IS-05 connection management, Session Description Protocol (SDP) information is required to be sent as part of the command. GV Convergent can create SDP type parameters that a receiving NMOS device requires in order to successfully complete a take made from devices that do not generate and publish their own information.

The SDP information is now generated by GV Convergent and is included in the connection management commands to allow discovered AMWA NMOS receivers to join non-discovered senders, or source devices created within the GV Convergent client. This SDP information is not currently published to the AMWA NMOS registry.

Within GV Convergent, a number of default SDP parameter templates are built-in and are selected according to the stream's **Logical Level** parameter. The SDP parameters can be tweaked if necessary as these SDP parameters must represent the current details and specifications of the source's stream.

The following device bubbles support SDP parameters:

- · IP Device
- GV Node
- IQ-family type IP devices, for example, IQMix, IQUCP25, IQAMD, MV-820-IP, Kahuna IP, and so on
- · Audio Live

## **Related Topics**

• The Stream Configurator allows you to configure the SDP template for streams on a large scale. See Stream Configurator Tasks, on page 132.

**PREREQUISITES:** To customize the SDP parameter, you must know how to form a valid SDP. This is beyond the scope of this document. For more information about SDP specific parameters, see RFC 4566. See also SDP.

The SDP parameters are configured in the device's Property Editor, under the **Device Group Properties** tab and in the **Device Properties** tab. See Defining Device Properties, on page 59 for more information about these tabs.

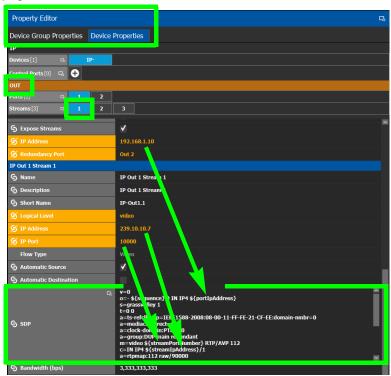

Certain SDP parameters have been enhanced with new GV Convergent variables which allows for better device control integration within GV Convergent. These variables are available for SDP parameters configured under the **Device Group Properties** and the **Device Properties** tab, output stream property. Variables always start with a dollar sign (\$) and are enclosed in curly brackets {} as shown in the example below.

See Defining Device Properties, on page 59 to know more about how parameter values in the Device Properties tab inherit their values from the corresponding parameter values in the Device Group Properties tab.

#### **Example of SDP parameters used in GV Convergent**

The following is a typical example of the SDP parameters used in GV Convergent.

```
o=- ${sequence} O IN IP4 ${portIpAddress}}
s=grassvalley 1
t=0 0
a=recvonly
a=ts-refclk:ptp=IEEE1588-2008:08-00-11-FF-FE-22-04-00:127
a=mediaclk:direct
m=video ${streamPortNumber} RTP/AVP 98
c=IN IP4 ${streamIpAddress}/1
a=rtpmap:98 SMPTE2022-6/27000000
```

## **Special GV Convergent SDP Variables**

The following table lists the supported special GV Convergent variables for use anywhere within the SDP parameter. These variables reference parameters that are configured elsewhere in GV Convergent, thereby automatically keeping stream information up-to-date.

| GV Convergent SDP<br>Variable          | Description                                                                                                    |
|----------------------------------------|----------------------------------------------------------------------------------------------------|
| \${audioBits}                          | The audio stream's bit depth.                                                                                                    |
| \${channelCount}                       | The number of (audio) channels.                                                                                                    |
| \${clockSetting}                       | The PTP master clock setting.                                                                                                    |
| \${sequence}                           | This SDP file's ID                                                                                                    |
| \${packetTime}                         | The length of time in milliseconds represented by the (audio) media in a packet.                                                                                                    |
| \${portIpAddress}                      | The sending port's IP address.  The source for this variable comes from the Port's IP Address parameter for this stream.                                                                                                    |
| \${streamIpAddress}                    | The transmit (sending) stream's multicast IP address. The source for this variable comes from the stream's IP Address parameter.                                                                                                    |
| \${streamPortNumber}                   | The transmit (sending) stream's IP port number. The source for this variable comes from the stream's IP Port parameter.                                                                                                    |
| <pre>\${redundantIpAddress}</pre>      | The transmit (sending) stream's redundant multicast IP address. The source for this variable comes from the stream's IP Address parameter used for the redundancy port. See the Redundancy Port parameter to identify the current redundancy port. |
| \${redundantPortNumber}                | The transmit (sending) stream's redundant IP port number. The source for this variable comes from the stream's IP Port parameter used for the redundancy port. See the Redundancy Port parameter to identify the current redundancy port.          |
| <pre>\${redundantPortIpAddre ss}</pre> | The transmit (sending) stream's redundant IP port number. The source for this variable comes from the stream's IP Address parameter used for the redundancy port. See the Redundancy Port parameter to identify the current redundancy port.       |
| <pre>\${rtpPayloadType}</pre>          | The RTP payload type as defined by the SDP specification.                                                                                                    |
| \${samplingRate}                       | The audio stream's sampling rate.                                                                                                    |

## **Editing SDP Parameters**

Any of the above variables can be substituted with a fixed equivalent value so that it is hard coded. For example, the variable \${portIpAddress} represents a multicast IP address and it can be replaced with an IP address such as 230.1.1.1.

When you edit any SDP parameter:

- The SDP becomes fixed and will no longer automatically update when you make a change elsewhere in the Property Editor. For example, changing the logical level parameter will not update the SDP parameters with the logical level change. You will have to further edit the SDP to adapt it to any such change.
- The SDP becomes orange to indicate that its default value has been overridden. See Defining Device Properties, on page 59 to know more about how to reset a parameter to its default value.

# **Configuring Cisco DCNM Network Switch Devices**

Networks that use Cisco Data Center Network Manager (DCNM) to manage LAN fabric can be controlled by GV Convergent.

#### **PREREQUISITES:**

- GV Convergent v1.8 or higher
- DCNM build 11.0(1) or higher
- Switch's firmware: NXOS 9.2(1) or higher for 9200, 9300-EX, and 9500-R switches.
- Switch's BIOS: version 07.64, compile time: 05/17/2018
- Configure the required DCNM network switch's flow policies. See below.

# **Configuring the Network Switch's Flow Policies**

If you are using a network switch with DCNM control port, flow policies must be manually set in the DCNM web interface, before you configure GV Convergent to use the network switch.

Each flow policy sets the maximum bandwidth that can be allocated to a type of traffic flow. See the table below. Only the flow policies for bandwidths you will use in your network need to be created.

Each flow policy must have a multicast IP address range associated to it, according to your network addressing pattern, as GV Convergent uses a different multicast IP range for each type of traffic flow and bandwidth (audio, video 3G, Video HD, ANC / metadata, and so on). Class D IP addresses are multicast addresses. By default, IP address 239.255.0.1 may be reserved for use by certain Grass Valley equipment for DDS discovery and should not be allocated for any other purpose.

Review documentation for all equipment you are going to use on your network for any specific IP addressing and bandwidth requirements.

## **Establish the Customer Multicast IP Addressing Pattern**

All network IP devices must be assigned an IP address, and each network traffic type is assigned to a IP address range according to its bandwidth requirement.

For example, the following table shows a typical multicast IP addressing pattern and the bandwidth allocation required by traffic flow type.

| Traffic Flow |                   | Typical IP address range |                 | Recommended          |
|--------------|-------------------|--------------------------|-----------------|----------------------|
| Туре         | Flow Policy       | From                     | То              | Bandwidth Allocation |
| Video        | SMPTE2022-6(3G)   | 230.1.1.1                | 230.255.255.255 | 3.2Gbps              |
|              | SMPTE2022-6(HD)   | 229.1.1.1                | 229.255.255.255 | 1.601Gbps            |
|              | SMPTE2022-6(SD)   | 228.1.1.1                | 228.255.255.255 | 0.27Gbps             |
|              | SMPTE2110-20(3G)  | 238.1.1.1                | 238.255.255.255 | 2.703Gbps            |
|              | SMPTE2110-20(HD)  | 237.1.1.1                | 237.255.255.255 | 1.401Gbps            |
|              | SMPTE2110-20(SD)  | 236.1.1.1                | 236.255.255.255 | 0.23Gbps             |
| Audio        | SMPTE2110-30(AES) | 234.1.1.1                | 234.255.255.255 | 61Mbps               |

| Traffic Flow         |                   | Typical IP address range |             | Recommended          |
|----------------------|-------------------|--------------------------|-------------|----------------------|
| Туре                 | Flow Policy       | From                     | То          | Bandwidth Allocation |
| ANC<br>(metadata)    | SMPTE2110-40(ANC) | 235.1.1.1                | 235.255.255 | 2Mbps                |
| Default <sup>a</sup> |                   | *                        |             | 150Kbps              |

a. This allows any general network management data to pass through the network while guaranteeing that it will not take up any significant amount of total network bandwidth. When needed, this bandwidth allocation is also used for DDS discovery when such equipment uses a multicast address that is outside of any other pre-existing flow policy you have created (this must be the case).

## **Delete Pre-existing Flow Policies**

If your switch has been previously configured, you may need to remove any pre-existing flow policies. These flow policies have the status **Create** under **Deployment Action**.

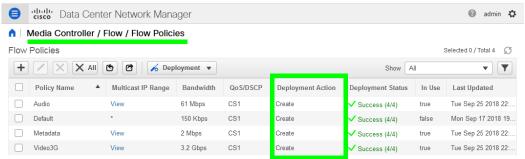

#### To delete pre-existing current flow policies

1 In the **Deployment** drop menu, select **Undeploy All Custom Policies**.

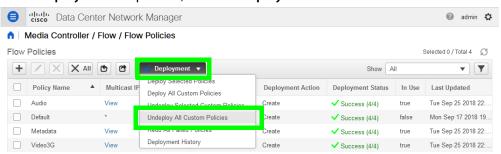

- 2 The **Deployment Action** column will show **Delete** instead of **Create**.
- 3 Select all flow policies from the list, but exclude the **Default** flow policy: do not remove the **Default** flow policy as it will be needed.
- 4 Use the delete (X) button to delete the selected flow policies.

# Add New Flow Policies Using Your IP Addressing Pattern

According to the IP addressing pattern shown in the above table, create the new flow policies for each traffic flow type you are going to use.

# To add new flow policies

1 Click New (+).

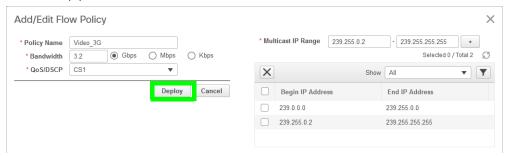

- 2 Set the parameters for the flow policy. The setting for QoS/DSCP is CS1.
- 3 Click Deploy.
- 4 Repeat to create all necessary flow policies.
- 5 In the Deployment drop menu, select Deploy All Custom Policies.
  The status under Deployment Action becomes Create and the Deployment Status becomes Success.

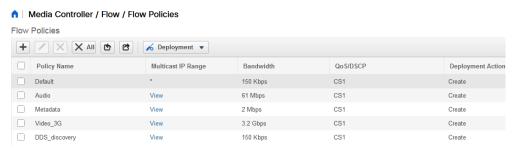

# **Configuring a DCNM Network Switch Device**

#### To configure a DCNM Network Switch Device

1 Add the Network Switch device to the Topology: from the Device Library, Virtual Device find the Network Switch device bubble. See To add a Virtual Device to a topology, on page 44.

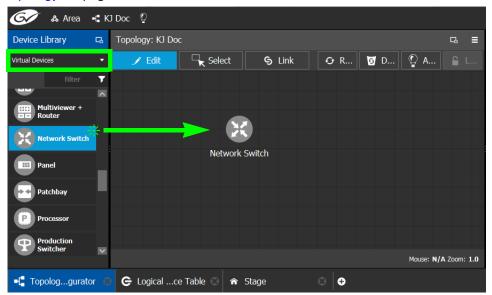

2 Click on the name of the device underneath the bubble to enter a meaningful name to identify this device in the **Name** field. See To name a device and set the number of devices in the group, on page 45.

These parameters can also be set in the **Property Editor**.

3 Set the number of physical input and output connectors being used on the network switch in # Input Connectors and # Output Connectors. See Defining Device Properties, on page 59 for more information.

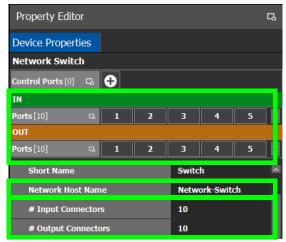

The configuration for these ports become available as Ports under IN and OUT.

4 Click New next to Control Ports at the top of the Property Editor and select Cisco DCNM from the list. Dummy Network Switch should be used when the DCNM network

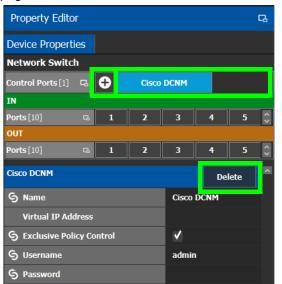

manager is not being used for the network switch. See Defining Device Properties, on page 59 for more information.

The Cisco DCNM tab appears. To remove the control port, click Delete.

5 Select **Cisco DCNM** tab (next to **Control Port** at the top of the **Property Editor**) to configure the Device Properties in the **Property Editor**. Only the properties shown below should be used. See also Description of Common Device Properties, on page 142.

| Parameter                   | Description                                                                                                    |  |
|-----------------------------|----------------------------------------------------------------------------------------------------|--|
| Network Host Name           | This the unique name by which the Network Switch is identified within GV Convergent. This value is used to construct the input/output port labels.                                                                                                    |  |
| Cisco DCNM Control Po       | ort parameters                                                                                                    |  |
| Virtual IP Address          | This is the virtual IP address to communicate with DCNM cluster. This IP is used to address any active member of the two nodes that are operating in High Availability (HA) mode. If DCNM is not operating in HA mode, use the DCNM node IP address.                                                                                     |  |
| Exclusive Policy<br>Control | When set, GV Convergent operates in exclusive mode: any change to the host aliases, host policies or flow policies (through DCNM web interface for example) will be overwritten and restored by GV Convergent. This is the supported mode to be used. Only deselect this parameter under the guidance of Grass Valley Technical Support. |  |
| Enabled                     | When set, GV Convergent controls the switch. When deselected, GV Convergent no longer controls the switch, thus allowing you to perform maintenance operations on the switch. When re-establishing control (set <b>Enabled</b> ), GV Convergent will push the current policies to the switch.                                            |  |
| Username                    | Set the administrator's username to access the DCNM network.                                                                                                    |  |
| Password                    | Set the administrator's password to access the DCNM network.                                                                                                    |  |

| Parameter              | Description                                                                                                    |
|------------------------|----------------------------------------------------------------------------------------------------|
| Connection State 1 / 2 | This shows the current connection state to the switch. When a redundant configuration is used (two GV Convergent servers form a cluster) Connection State 1 and Connection State 2 shows the connectivity of each server to the switches.  Unknown: The Virtual IP is not configured yet or the topology is inactive.  Online: GV Convergent is connected to DCNM.  Offline: The topology is active and GV Convergent is unable to communicate with DCNM.  Reconnecting: GV Convergent is trying to reach DCNM. |
| Active Host Name       | In a redundant High Availability network architecture, one node (in                                                                                                    |
| Active IP Address      | standby mode) provides failover protection to another node (currently active).                                                                                                    |
| Standby Host Name      | Host Name: The hostname is the unique name by which the active /                                                                                                    |
| Standby IP Address     | standby node is known on the network.  IP Address: The network IP address for the active / standby node.                                                                                                    |

<sup>6</sup> Do not configure any parameters found under Ports or Streams. These are shown for information purposes only.

Use the Path Manager to view and troubleshoot the flow of streams through the switch fabric. See Path Manager Tasks, on page 242.

# Direct Flow Orchestration: How To Create a Static Flow with a Cisco Network Switch

This topic describes the use case where a destination IP device does not have an API exposed that allows GV Convergent to direct the device's receivers to join send streams. Or you want to control what is to be sent to an IP destination. For this, GV Convergent can control the egress ports of a network switch to statically stitch flows feeding the IP device. It is also necessary to remove the network interface ports from the available resources for dynamically stitching flows via IGMP joins. Another way of stating this, it is necessary to remove these paths from the available tielines.

To create a static flow with GV Convergent you need to set some information on an output port of a network switch with a DCNM control port.

1 For this procedure the following topology will be used. See Adding Devices to a Topology, on page 44.

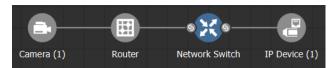

- 2 In the Network Switch's Property Editor, under Control Ports, select an output port on your network switch (for example, Cisco DCNM). This port should not be connected to anything. See Configuring Cisco DCNM Network Switch Devices, on page 199.
- 3 Set the number of streams you need in #Output Connectors.
- 4 With the Cisco DCNM control port selected, set Expose Streams.
- 5 Set the name and IP address of the network switch's control port (**Cisco DCNM**). You find this information through the Inventory page on the DCNM web UI. (*Inventory*, *Switches*, *Select a leaf*, *Interfaces* tab). You have to add 1 to the last number of the IP. For example: 192.102.45.0/31 becomes 192.102.45.1.
- 6 On the port's streams, set the **Logical Level**. See Configuring the Logical Levels for the Devices in a Topology, on page 37.
- 7 On the port's streams, set **Automatic Destination** if you do not want to create a logical destination yourself.
- 8 To create the static flow, you need to do a normal take from the streams (or logical destination if you created one) to the source you want.
- 9 To confirm if the flow is passing, you can check the flow status page on the DCNM UI (*Media Controller, Flow status*). Note: If the static flow was created but the source does not have a signal, there will be no feedback.

To delete a static flow, you need to do a take from the destination to a source with an IP of 0.0.0.0 on the streams.

# **Configuring a GV Fabric Network Switch Device**

GV Fabric is an IP switch enabling format agnostic signal routing for small to enterprise-wide installations.

## To configure a GV Fabric Network Switch Device

1 Add the Network Switch device to the Topology: from the **Device Library**, **Virtual Device** find the Network Switch device bubble. See To add a Virtual Device to a topology, on page 44.

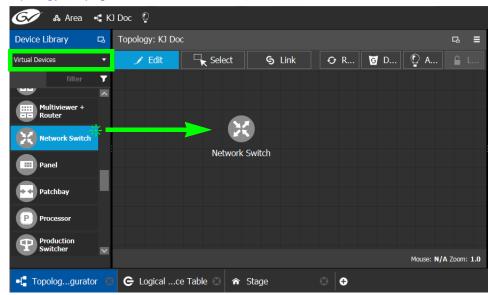

2 Click on the name of the device underneath the bubble to enter a meaningful name to identify this device in the **Name** field. See To name a device and set the number of devices in the group, on page 45.

These parameters can also be set in the **Property Editor**.

3 Set the number of physical input and output connectors being used on the network switch in # Input Connectors and # Output Connectors. See Defining Device Properties, on page 59 for more information.

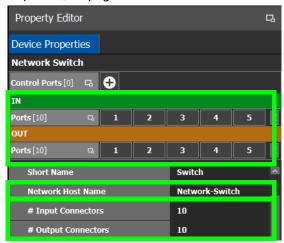

The configuration for these ports become available as Ports under IN and OUT.

4 Select **Device Properties** and click **New** next to **Control Ports** at the top of the **Property Editor** and select **GV Fabric** from the list. See Defining Device Properties, on page 59 for more information.

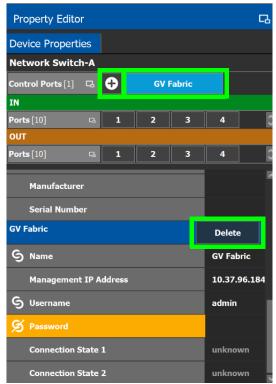

The GV Fabric tab appears. To remove the control port, click Delete.

5 Select **GV Fabric** tab (next to **Control Port** at the top of the **Property Editor**) to configure the Device Properties in the **Property Editor**. Only the properties shown below should be used. See also Description of Common Device Properties, on page 142.

| Parameter                         | Description                                                                                                    |  |
|-----------------------------------|----------------------------------------------------------------------------------------------------|--|
| Network Host Name                 | This the unique name by which the Network Switch is identified within GV Convergent. This value is used to construct the input/output port labels. |  |
| GV Fabric Control Port parameters |                                                                                                    |  |
| Name                              | Once GV Convergent connects to the switch, the switch's name is read from the switch's configuration.                                              |  |
| Management IP<br>Address          | This is the switch's management IP address.                                                                                                    |  |
| Username                          | Set the administrator's username to access the DCNM network.                                                                                       |  |

| Parameter              | Description                                                                                                    |
|------------------------|----------------------------------------------------------------------------------------------------|
| Password               | Set the administrator's password to access the DCNM network.                                                                                                    |
| Connection State 1 / 2 | This shows the current connection state to the switch. When a redundant configuration is used (two GV Convergent servers form a cluster) Connection State 1 and Connection State 2 shows the connectivity of each server to the switches.  Unknown: The Virtual IP is not configured yet or the topology is inactive.  Online: GV Convergent is connected to DCNM.  Offline: The topology is active and GV Convergent is unable to communicate with DCNM.  Reconnecting: GV Convergent is trying to reach DCNM. |

<sup>6</sup> Do not configure any parameters found under Ports or Streams. These are shown for information purposes only.

Use the Path Manager to view and troubleshoot the flow of streams through the switch fabric. See Path Manager Tasks, on page 242.

# **Configuring Network Switch Redundancy to Support SMPTE** 2022-7

This topic describes the theory of how to implement network redundancy, and as such, information is provided as an example that can be used for any SMPTE 2022-7 compatible equipment.

To make streaming more reliable over an IP network, the implementation of SMPTE 2022-7 seamless protection switching depends on stream redundancy. This protection scheme transmits two identical packet streams over physically separate network routes (shown as Red LAN and Blue LAN in the figure below), so that if packets from one network are lost or delayed, the data can be reconstructed using packets from the second network stream. This process is seamless because switching between the streams is instantaneous and does not impact content.

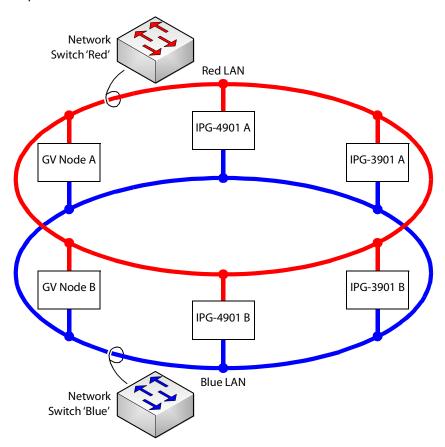

#### **PREREQUISITES:**

 At least two DCNM-compliant switches must be used for this application. Contact Grass Valley for more information about switch compatibility. See Grass Valley Technical Support, on page 284.

- For any GV Node frame:
  - a In iControl's GV Node Manager, make sure to set **redundancy** to ON. See the GV Node User Manual for more information.
  - b In GV Convergent, set **2022-7 Mode** and configure the **Redundancy Port** parameter. See Configuring a GV Node Device, on page 143.
- For any IPG-4901 / IPG-3901 card
  - a In iControl's **Network panel**, **Settings** tab, for the **ETH 2 Port**, make sure to set the Operation Mode to **Redundancy**. See the IPG-4901 Guide to Installation and Operation for more information.
  - b In GV Convergent, set the **Operation Mode** to **Redundancy**. See Configuring an IPG-3901 / IPG-4901 Device, on page 154.
- For certain third-party devices you may have to configure port redundancy manually. See Setting Port Redundancy for Many Devices at Once, on page 49.

## To configure SMPTE 2022-7 example

1 Add the following devices to the Topology: from the **Device Library**, **Virtual Device**, add the following device bubbles to the Topology. See To add a Virtual Device to a topology, on page 44.

| Quantity                   | Device         |
|----------------------------|----------------|
| 2                          | Network Switch |
| 2                          | IPG-3901       |
| 2 × 3 instances in a group | Camera         |
| 2 × 3 instances in a group | Monitor        |

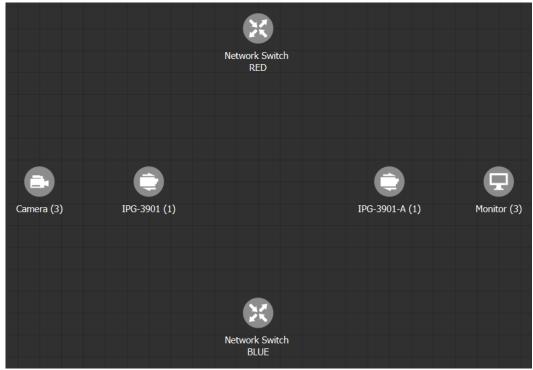

# Arrange the devices on the Topology as shown below.

- 2 Activate the topology. See Activating a Topology, on page 64.
- 3 Configure the devices on the Topology:

| Device                           | To configure the device, see                                                                                                    |
|----------------------------------|----------------------------------------------------------------------------------------------------|
| GV Node                          | Configuring a GV Node Device, on page 143                                                                                                  |
| IPG- 3901<br>IPG-4901            | Configuring an IPG-3901 / IPG-4901 Device, on page 154                                                                                     |
| IQMix<br>IQUCP25                 | Configuring an IQMix or IQUCP25 Device, on page 168                                                                                        |
| MV-820-IP                        | Configuring an MV-820-IP Multiviewer Device, on page 174                                                                                   |
| Kahuna IP Production<br>Switcher | Configuring a Kahuna IP Production Switcher Device, on page 178                                                                            |
| K-Frame Production<br>Switcher   | Configuring a K-Frame Production Switcher, on page 181                                                                                     |
| NMOS                             | Adding NMOS Devices to a Topology, on page 188 Using SDP Parameters to Take a Stream from a non-NMOS Device to an NMOS Device, on page 195 |
| Cisco Network Switch             | Configuring Cisco DCNM Network Switch Devices, on page 199                                                                                 |
| Routers                          | Configuring Router Devices, on page 220                                                                                                    |
| Audio Live                       | Configuring a Device that Supports Audio Breakaway/Shuffling such as Audio Live, on page 230                                               |
| Any other device                 | Adding Devices to a Topology, on page 44                                                                                                   |

4 Click Quick Connect to link the devices as shown below. See Using Quick Connect to Link all Devices in a Topology, on page 51. See also Methods to Link Devices in a Topology, on page 51.

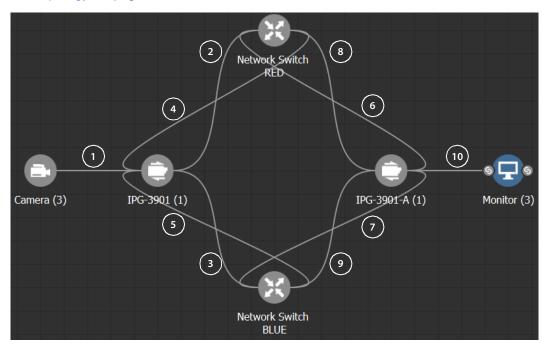

Much more elaborate systems can be configured. The objective is to connect all SMPTE 2022-7 IP devices (#2 to #9) to both network switches (RED and BLUE).

5 If you are manually making the connections between the devices, select the links between devices, one at a time, to make the connections between devices as shown below. See Manually Setting the Link's Physical Connection Parameters (Sources and Destinations), on page 55. If you use Quick Connect, this is not necessary.

| Link |                        | Make the following connections |            |                             |
|------|------------------------|--------------------------------|------------|-----------------------------|
| #    | From                   | То                             | From       | То                          |
| 1    | Camera                 | IPG-3901                       | Cam1       | SDI to 1 (Input Port Id: 3) |
|      |                        |                                | Cam2       | SDI to 2 (Input Port Id: 4) |
|      |                        |                                | Cam3       | SDI to 3 (Input Port Id: 5) |
| 2    | IPG-3901               | Network Switch<br>RED          | ETH1       | SwitchIn1                   |
| 3    | IPG-3901               | Network Switch<br>BLUE         | ETH2       | SwitchIn1                   |
| 4    | Network Switch<br>RED  | IPG-3901                       | SwitchOut1 | ETH1                        |
| 5    | Network Switch<br>BLUE | IPG-3901                       | SwitchOut1 | ETH2                        |
| 6    | IPG-3901-A             | Network Switch<br>RED          | ETH1       | SwitchIn2                   |

| Link |                        | Make the following connections |                                                                                              |           |
|------|------------------------|--------------------------------|----------------------------------------------------------------------------------------------|-----------|
| #    | From                   | То                             | From                                                                                         | То        |
| 7    | IPG-3901-A             | Network Switch<br>BLUE         | ETH2                                                                                         | SwitchIn2 |
| 8    | Network Switch<br>RED  | IPG-3901-A                     | SwitchOut2                                                                                   | ETH1      |
| 9    | Network Switch<br>BLUE | IPG-3901-A                     | SwitchOut2                                                                                   | ETH2      |
| 10   | IPG-3901               | Camera                         | SDI to 1 (Output Port Id: 3)<br>SDI to 2 (Output Port Id: 4)<br>SDI to 3 (Output Port Id: 5) | Mon2      |

# **Configuring an NVISION Hybrid Series Router**

To control an NVISION Hybrid Series Router, GV Convergent uses the NP0016 router control protocol. The following NVISION Hybrid Routers are supported: NV8140, NV8144, NV8280, NV8576 or NV8576 Plus.

**PREREQUISITE:** You must have a list of the card type for each slot in the router's frame. This information may be available in the router's MRC configuration software.

#### LIMITATIONS:

- The disembedder / embedder output card is currently not supported.
- The following topology use case is unsupported.

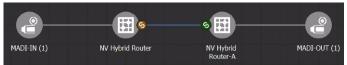

The tieline between two NVISION Hybrid Routers should not be MADI (for example, to link between a MADI source and a MADI destination). Taking a MADI source to a MADI destination will only work if both of them are directly connected to the same NVISION Hybrid Series Router.

• The following topology use case does not support lock and protect from a third-party control system on the NVISION Hybrid Router for a Logical Destination.

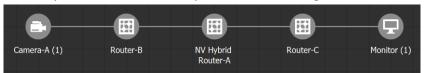

Any output of a NVISION Hybrid Router that is connected to another router cannot be locked in GV Convergent. GV Convergent will only update the lock/protect status of a destination which is directly connected to the NVISION Hybrid Router (that is, without any other devices in-between).

#### To configure an NVISION Hybrid Series Router Device

1 Add the **NV Hybrid Router** device to the Topology: from the **Device Library**, **Virtual Device**, find the **NV Hybrid Router** device bubble. See To add a Virtual Device to a topology, on page 44.

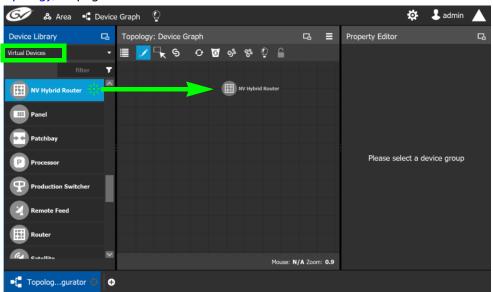

2 Select the **NV Hybrid Router** bubble and set the router's model in the **Property Editor** under **NVision Hybrid Router Type**.

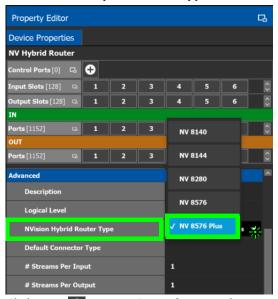

3 Click New next to Control Port at the top of the Property Editor and select the router's model / control protocol from the list. Dummy can be used for testing purposes (or pre-deployment) when the actual router model is unknown. See also Defining Device Properties, on page 59 for more information.

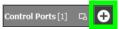

A tab for the selected router model appears. Select this tab to configure the control port.

- If the router has a second redundant network connection for controlling it, add a second control port and configure it the same way as the first one except for the IP address which must reflect that of the router's second network connection.
- 4 The control port(s) must be configured to allow communication with the router thereby permitting GV Convergent to control the router. NVISION Hybrid Series Routers are controlled through the NP0016 router control protocol.

| <b>Router Control Protocol</b> | See                                                                         |
|--------------------------------|-----------------------------------------------------------------------------|
| NP0016 Compact Router          | NP0016 Compact Router Control Port Configuration Parameters, on page 224    |
| NP0016 Enterprise Router       | NP0016 Enterprise Router Control Port Configuration Parameters, on page 225 |

To delete a control port, scroll-down the router's **Device Properties** list to the control port and click **Delete**.

5 Configure the NVISION Hybrid Series Router properties. See also Description of Common Device Properties, on page 142.

| Parameter                          | Description                                                                                                    |
|------------------------------------|----------------------------------------------------------------------------------------------------|
| Network Host Name                  | The hostname is the unique name by which the associated NVISION Hybrid Series Router is known on the network.                                              |
| Audio Physical Level<br>ID         | From the NVISION Hybrid Series Router's configuration, specify the level ID number that has been assigned to the router's audio matrix. Usually this is 2. |
| Video Physical Level<br>ID         | From the NVISION Hybrid Series Router's configuration, specify the level ID number that has been assigned to the router's video matrix. Usually this is 1. |
| NVision Hybrid Router<br>Type      | Set the router's model type.                                                                                                    |
| Advanced > Internal<br>Wiring Done | Shows if the internal modeling of the NVISION Hybrid Router is complete.                                                                                   |

6 For each of the router's input and output slots, set the **Card Type** for each slot in the router's frame in the **Property Editor** under **Input Slots** and **Output Slots**: Select an **Input Slot** or **Output Slot** and then set the card type in the **Card Type** parameter. Do so

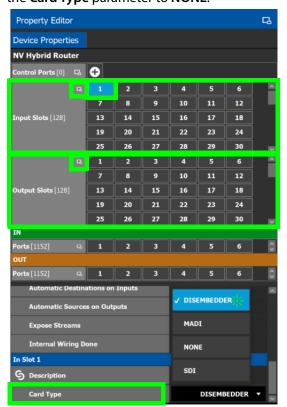

for each and every input and output card slot. If the slot has no card installed in it, set the **Card Type** parameter to **NONE**.

7 Select each input or output port to configure them individually. These are the configuration parameters for each of the router's input/output ports. See also Description of Common Device Properties, on page 142.

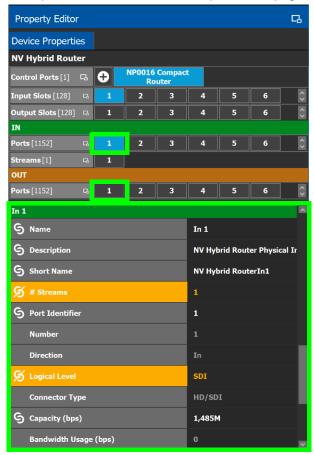

| Parameter                | Description                                                                                                    |
|--------------------------|----------------------------------------------------------------------------------------------------|
| Port Identifier          | This is the generic identifier of the port within GV Convergent.                                                                                                    |
| Number                   | This shows the current status for information purposes.                                                                                                    |
| Direction                |                                                                                                    |
| Connector Type           |                                                                                                    |
| Capacity (bps)           | The stream's data rate.                                                                                                    |
| Bandwidth Usage<br>(bps) | This shows the current status for information purposes.                                                                                                    |
| Embedder bypassed        | Shows the current embedder status for the selected output port according to the current path being routed. See also Path Manager Tasks, on page 242. When set, the output embedder is not being used. When deselected, the output embedder is being used. |

8 Select each steam found under each input and output port to configure them individually. These are the configuration parameters for the individual streams carried on a network port. See also Description of Common Device Properties, on page 142.

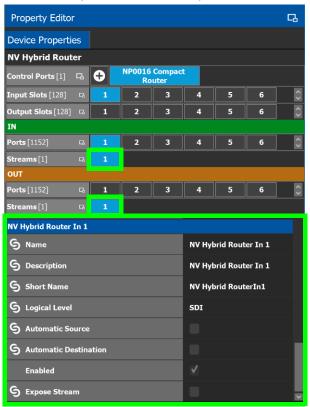

# **Configuring Router Devices**

The following procedure configures a router device. Different models of routers use a range of control protocols that GV Convergent uses to control the router. Each router control protocol is individually covered in follow up procedures: see also Configuring a Router's Control Port, on page 223.

For more information about how GV Convergent manages a router's Lock, Protect, and Release, see also About Lock, Protect, and Release, on page 262.

#### To configure a Router Device

- 1 Add the Router device to the Topology: from the **Device Library**, **Virtual Devices**, find the **Router Device** bubble. See To add a Virtual Device to a topology, on page 44.
- 2 Add and configure router control port(s) according to the router model you want to control. Control port(s) must be configured to allow communication with the router thereby permitting GV Convergent to control the router; see Configuring a Router's Control Port, on page 223.
- 3 Select the router's tab (next to Control Port at the top of the Property Editor) to configure the Device Properties in the Property Editor. See also Description of Common Device Properties, on page 142.

| Parameter                            | Description                                                                                                    |
|--------------------------------------|----------------------------------------------------------------------------------------------------|
| Network Host Name                    | The hostname is the unique name by which the associated router is known on the network.                                                                                                    |
| Physical Level ID                    | Set the Physical Level ID value that has been configured for the corresponding router to be controlled by this device instance. To obtain this value, use the router's native configuration interface. |
| Advanced > Default<br>Connector Type | The router's physical interface port connector: HD/SDI, IP/RJ-45, MADI.                                                                                                    |
| Controller Starting<br>Input         | The starting input port number from which you want to control the router's physical level.                                                                                                    |
| Controller Starting<br>Output        | The starting output port number from which you want to control the router's physical level.                                                                                                    |

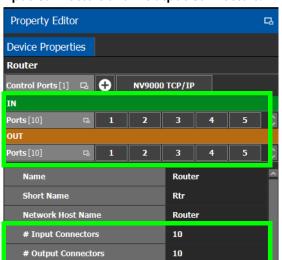

4 Set the number of physical input and output connectors being used on the router in # Input Connectors and # Output Connectors.

The configuration for these ports become available as Ports under IN and OUT.

5 Select each input or output port to configure them individually. These are the configuration parameters for each of the router's input/output ports. See also Description of Common Device Properties, on page 142.

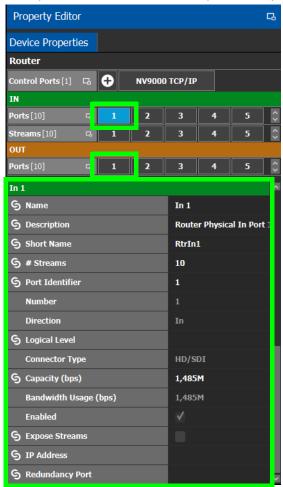

| Parameter                | Description                                                                                                    |
|--------------------------|----------------------------------------------------------------------------------------------------|
| Port Identifier          | This is the generic identifier of the port within GV Convergent.                                                                                                    |
| Number                   | This shows the current status for information purposes.                                                                                                    |
| Direction                |                                                                                                    |
| Connector Type           |                                                                                                    |
| Capacity (bps)           | The stream's data rate.                                                                                                    |
| Bandwidth Usage<br>(bps) | This shows the current status for information purposes.                                                                                                    |
| IP Address               | This is the interface IP address of the selected port. This is currently not used in the router virtual device.                                                                  |
| Redundancy Port          | Associate this port with another port to create a redundant network traffic flow path for failover protection. The associated port will not be available to carry other traffic. |

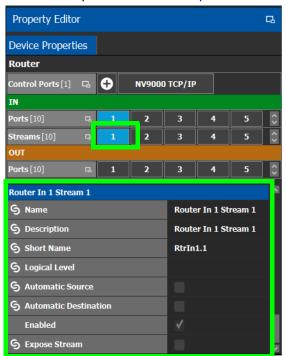

6 Select each steam found under each input and output port to configure them individually. These are the configuration parameters for the individual streams carried on a network port. See also Description of Common Device Properties, on page 142.

# **Configuring a Router's Control Port**

Control port(s) must be configured to allow communication with the router thereby permitting GV Convergent to control the router. There are many types of control ports suited to the router's individual model or control protocol. First, you must add a control port to the router's configuration in GV Convergent and then configure it.

PREREQUISITE: Add a router device to the Topology Configurator. See To configure a Router Device, on page 220.

#### To add a router control port

1 Select the **Router** bubble on the Topology Configurator and then select **Device Properties** and click **New** next to **Control Port** at the top of the **Property Editor** and select the router's model / control protocol from the list. **Dummy** can be used for testing purposes (or pre-deployment) when the actual router model is unknown. See also Defining Device Properties, on page 59 for more information.

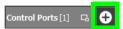

A tab for the selected router model appears. Select this tab to configure the control port. The control port(s) must be configured to allow communication with the router thereby permitting GV Convergent to control the router.

If the router has a second redundant network connection for controlling it, add a second control port and configure it the same way as the first one except for the IP address which must reflect that of the router's second network connection.

To delete a control port, scroll-down the router's **Device Properties** list to the control port and click **Delete**.

2 Configure the control port. See below.

#### **Supported router control protocols**

The following router control protocols are supported.

| <b>Router Control Protocol</b>    | See                                                                         |
|-----------------------------------|-----------------------------------------------------------------------------|
| NP0016 Compact Router             | NP0016 Compact Router Control Port Configuration Parameters, on page 224    |
| NP0016 Enterprise Router          | NP0016 Enterprise Router Control Port Configuration Parameters, on page 225 |
| NS-BUS                            | NS-BUS Control Port Configuration Parameters, on page 227                   |
| NV9000 TCP/IP (NP0017 southbound) | NV9000 TCP/IP Control Port Configuration Parameters, on page 227            |
| SAM SW-P-08 TCP/IP                | SAM SW-P-08 TCP/IP Control Port Configuration Parameters, on page 228       |

# **NP0016 Compact Router Control Port Configuration Parameters**

See also Description of Common Device Properties, on page 142.

| Parameter                            | Description                                                                                                    |
|--------------------------------------|----------------------------------------------------------------------------------------------------|
| IP Address                           | The network IP address for the associated router.                                                                                                    |
| Connection State 1                   | Connection State 1 shows the connection status of the router with the                                                                                                    |
| Connection State 2                   | primary server of a server group.  Connection State 2 shows the connection status of the router with the secondary server of a server group. See Configuring a Controller Group, on page 19.  unknown: the topology is inactive (see Activating a Topology, on page 64) or the router does not have network connectivity to the GV Convergent server(s). |
|                                      | offline: the router does not have network connectivity to the GV Convergent server(s). online: the router is connected to the GV Convergent server(s).                                                                                                    |
| Connections From<br>Multiple Servers | Set this if the router supports multiple concurrent connections to it. When set, this allows GV Convergent main and backup servers to connect at the same time to the router, thereby increasing system availability.                                                                                                    |

| Parameter                         | Description                                                                                                    |
|-----------------------------------|----------------------------------------------------------------------------------------------------|
| IP Port                           | Port number for the control port stream used by the router. The default is 5194.                                                                                                    |
| In router Lock/Protect<br>enabled | Set to transfer the management of Locks/Protects from the GV Convergent control system to the Router for destinations that are directly connected to this router.  Deselect to manage all Lock/Protect in GV Convergent exclusively.  See About In router Lock/Protect enabled for a Router using NP0016 router control protocol, on page 226. |

# **NP0016 Enterprise Router Control Port Configuration Parameters**

The enterprise router control port supports the protocol's 'Coherent take' command when performing multiple crosspoint changes at the same time. See also Description of Common Device Properties, on page 142.

| Parameter                            | Description                                                                                                    |
|--------------------------------------|----------------------------------------------------------------------------------------------------|
| IP Address                           | The network IP address for the associated router.                                                                                                    |
| Connection State 1                   | Connection State 1 shows the connection status of the router with the primary server of a server group.                                                                                                    |
| Connection State 2                   | Connection State 2 shows the connection status of the router with the secondary server of a server group. See Configuring a Controller Group, on page 19.                                                             |
|                                      | unknown: the topology is inactive (see Activating a Topology, on page 64) or the router does not have network connectivity to the GV Convergent server(s).                                                            |
|                                      | <b>offline:</b> the router does not have network connectivity to the GV Convergent server(s).                                                                                                    |
|                                      | <b>online:</b> the router is connected to the GV Convergent server(s).                                                                                                    |
| Connections From<br>Multiple Servers | Set this if the router supports multiple concurrent connections to it. When set, this allows GV Convergent main and backup servers to connect at the same time to the router, thereby increasing system availability. |
| IP Port                              | Port number for the control port stream used by the router. The default is 5194.                                                                                                    |
| In router Lock/Protect<br>enabled    | Set to transfer the management of Locks/Protects from the GV Convergent control system to the Router for destinations that are directly connected to this router.                                                     |
|                                      | Deselect to manage all Lock/Protect in GV Convergent exclusively.                                                                                                    |
|                                      | See About In router Lock/Protect enabled for a Router using NP0016 router control protocol, on page 226.                                                                                                    |
| Use Coherent Take<br>Message         | Set for GV Convergent to use the protocol's 'Coherent take' command when performing multiple crosspoint changes at the same time for this router.                                                                     |

#### About In router Lock/Protect enabled for a Router using NP0016 router control protocol

For a router using the NP0016 router control protocol, Lock, Protect, and Release have different behaviors depending on whether the **In router Lock/Protect enabled** parameter is set in the Router Control Port configuration.

| In router<br>Lock/Protect<br>enabled parameter | Description                                                                                                    |
|------------------------------------------------|----------------------------------------------------------------------------------------------------|
| Set                                            | For destinations that are directly attached to the router, this setting transfers the management of Locks/Protects from the GV Convergent control system to this router, thereby allowing better third-party router control integration with GV Convergent. This is called in router lock and protect.  This setting keeps the router's Lock/Protect and GV Convergent's Lock/Protect in synchronization as follows:  • If a Lock/Protect is updated in the router, it's also updated in GV Convergent.  • If a Lock/Protect is updated in GV Convergent, it's also updated in the router.  This option has the following effects and consequences: When locks / protections are created in the router through another control system, the user name used to create the locks / protections will be unknown to GV Convergent's user management mechanism. These unknown users are treated as admin users within GV Convergent. Note that admin users within GV Convergent can override the locks and protections of any other GV Convergent user. This means that any third-party control system will override locks / protections made in GV Convergent. |
| Deselected                                     | GV Convergent stores the locks in its database and they are preserved after a restart/reboot. As such, destinations will remain locked/protected. GV Convergent system does not read a lock from a router and does not control a lock in the router. This is called in control system lock and protect. This is how all other types of routers are managed.  Locks and protections are made in GV Convergent without consideration of any locks and protections that have been made through another control system (locks and protections are not synchronized between GV Convergent and the router). This can result in unexpected routing behavior such as a failed path that looks as though it should have been successful.                                                                                                    |

See also About Lock, Protect, and Release, on page 262.

# **NS-BUS Control Port Configuration Parameters**

See also Description of Common Device Properties, on page 142.

| Parameter                       | Description                                                                                                    |
|---------------------------------|----------------------------------------------------------------------------------------------------|
| Connection State 1              | Connection State 1 shows the connection status of the router with the                                                                                                    |
| Connection State 2              | Primary server of a server group.  Connection State 2 shows the connection status of the router with the secondary server of a server group. See Configuring a Controller Group, on page 19.                          |
|                                 | <b>unknown:</b> the topology is inactive (see Activating a Topology, on page 64) or the router does not have network connectivity to the GV Convergent server(s).                                                     |
|                                 | <b>offline:</b> the router does not have network connectivity to the GV Convergent server(s).                                                                                                    |
|                                 | <b>online:</b> the router is connected to the GV Convergent server(s).                                                                                                    |
| IP Address                      | The network IP address for the associated router.                                                                                                    |
| IP Port                         | Port number for the control port stream used by the router. The default is 37800.                                                                                                    |
| Multiple Connections<br>Capable | Set this if the router supports multiple concurrent connections to it. When set, this allows GV Convergent main and backup servers to connect at the same time to the router, thereby increasing system availability. |

# **NV9000 TCP/IP Control Port Configuration Parameters**

This option uses the NP0017 southbound router control protocol to control an NV9000 router through Ethernet network link(s). If the router has two control ports, add a second control port, one for each control port on the router. See also Description of Common Device Properties, on page 142.

| Parameter          | Description                                                                                                    |
|--------------------|----------------------------------------------------------------------------------------------------|
| IP Address         | The network IP address for the associated router.                                                                                                    |
| Connection State 1 | Connection State 1 shows the connection status of the router with the                                                                                                    |
| Connection State 2 | primary server of a server group. Connection State 2 shows the connection status of the router with the secondary server of a server group. See Configuring a Controller Group, on page 19.  unknown: the topology is inactive (see Activating a Topology, on page 64) or the router does not have network connectivity to the GV Convergent server(s).  offline: the router does not have network connectivity to the GV Convergent server(s). |
| Connections From   | online: the router is connected to the GV Convergent server(s).  Set this if the router supports multiple concurrent connections to it.                                                                                                    |
| Multiple Servers   | When set, this allows GV Convergent main and backup servers to connect at the same time to the router, thereby increasing system availability.                                                                                                    |

| Parameter | Description                                                                                                    |
|-----------|----------------------------------------------------------------------------------------------------|
| IP Port   | Port number for the control port stream used by the router.                                                                                                    |
| Protocol  | The IP connection protocol.  TCP: a point-to-point connection protocol.  UDP: a stateless connection protocol that can also broadcast data to more than one device. |

#### Lock, Protect, and Release with the NV9000 Control Port

With the NP0017 router control protocol, Lock/Protect commands require a user ID. Currently, GV Convergent's northbound implementation does not take into account the user ID and simply considers all commands executed as the admin user. Lock for individual users is not currently supported.

GV Convergent stores the locks in its database and they are preserved after a restart/reboot. As such, destinations will remain locked/protected. GV Convergent system does not read a lock from a router and does not control a lock in the router.

See also About Lock, Protect, and Release, on page 262.

#### **SAM SW-P-08 TCP/IP Control Port Configuration Parameters**

Grass Valley/Pro Bel devices including the Sirius router that use the Pro Bel SW-P-08 switcher protocol can be controlled by GV Convergent through an IP network. These routers use two control ports to control them.

LIMITATION: GV Convergent control of a Sirius router is limited to a maximum of 1152<sup>2</sup> crosspoints using single-level X-Y control.

#### To connect the GV Convergent server to the router

- 1 Add two control ports in GV Convergent. See To add a router control port, on page 223.
- 2 Configure both control port configuration parameters. See also Description of Common Device Properties, on page 142.

| Parameter          | Description                                                                                                    |
|--------------------|----------------------------------------------------------------------------------------------------|
| IP Address         | The network IP address for the associated router.                                                                                                    |
| Connection State 1 | Connection State 1 shows the connection status of the router with the primary server of a server group.                                                                                                    |
| Connection State 2 | Connection State 2 shows the connection status of the router with the secondary server of a server group. See Configuring a Controller Group, on page 19.  unknown: the topology is inactive (see Activating a Topology, on page 64) or the router does not have network connectivity to the GV Convergent server(s).  offline: the router does not have network connectivity to the GV Convergent server(s).  online: the router is connected to the GV Convergent server(s). |

| Parameter                            | Description                                                                                                    |
|--------------------------------------|----------------------------------------------------------------------------------------------------|
| Connections From<br>Multiple Servers | Set this if the router supports multiple concurrent connections to it. When set, this allows GV Convergent main and backup servers to connect at the same time to the router, thereby increasing system availability.                                                                                                    |
| IP Port                              | Port number for the control port stream used by the router. The default is 14000.                                                                                                    |
| Matrix ID                            | A SW-P-08 device can have multiple matrices, each with multiple physical levels. Set the Matrix ID value that has been configured for the corresponding router to be controlled by this device instance. To obtain this value, use the router's native configuration interface. Refer to your router's documentation for more information about this parameter.         |
| Polling                              | Set this to poll the crosspoint status at regular intervals.                                                                                                    |
| Protocol                             | The IP connection protocol.  TCP: a point-to-point connection protocol.  UDP: a stateless connection protocol that can also broadcast data to more than one device.                                                                                                    |
| Use Extended Mode                    | Set this for GV Convergent to try to use the <i>extended</i> command set of the SW-P-08 protocol with the router first. Extended commands allow routers larger than $1023 \times 1023$ to be controlled. If the router does not support extended commands, the GV Convergent will fallback to the standard command set and with it, the associated control limitations. |

# Configuring a Device that Supports Audio Breakaway/Shuffling such as Audio Live

Audio breakaway and shuffling can be done by Audio Live and by GV Node. Audio Live is designed specifically for audio processing.

#### **About Audio Live**

Audio Live is an IP-only device that manages audio feeds only. It accepts a number of AES67 streams as inputs. Internally, it demultiplexes these inputs to obtain a series of mono PCM audio channels which then go through an audio router. Outputs from the router get multiplexed in accordance with the required output configuration. This allows Audio Live to perform breakaway and/or shuffling of mono channel audio feeds, in addition to audio format conversion.

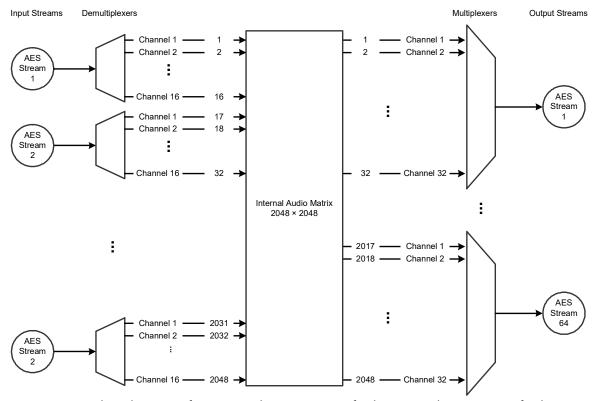

Example Audio Live configuration with  $128 \times 16$  matrix for the input and  $64 \times 32$  matrix for the output

The inputs and outputs of an Audio Live are called *spigots*. There are a variety of spigot configurations that are available. See also How to Know if a Spigot is an Input or an Output, on page 169.

GV Convergent is able to detect the number of channels in the input spigots and will assign one of the AES67 levels to the input stream for each spigot (for example, AES67-4, AES67-8, AES67-16, AES67-32 or AES67-64). This is conditional on having configured the input spigots in Rollcall to not use the **Auto** setting for the number channels. This is shown in the procedure below (Required Audio Live Configuration in the RollCall Control Panel, on page 231).

GV Convergent will detect the number of channels in the output spigots and one of the AES67 logical levels will be automatically assigned to the output stream of each output spigot (for example, AES67-4, AES67-8, AES67-16, AES67-32 or AES67-64).

Audio Live can accept audio packets with any packet time on the input. Audio Live can convert audio packet times as well as the number of channels in the streams. For example, an input spigot accepts an AES67 stream with 8 channels and packet time of 1 millisecond, and route the signals to an output spigot with 16 channels and packet time of 250 microseconds. When using audio streams with different packet times however, extra configuration steps are required: see Required Configuration for Audio Streams with Different Packet Times, on page 234.

# **About the Routing Path of Audio Channels**

If there are multiple devices on the topology that can perform audio shuffling, Audio Live will not necessarily always do the shuffle. For example, if the first device reached along the path (from destination to source) is a GV Node, then the GV Node may do the shuffle. It is GV Convergent that determines whether and when Audio Live is required for a given route. To know if an Audio Live or GV Node device is currently in use for a given route, use the Path Manager to see if there are tie-line connections to the Audio Live / GV Node device. See Path Manager Tasks, on page 242.

# **Prerequisites**

Audio Live v1.5 or higher must be connected to the network, licensed, and has been previously configured with RollCall.

#### Required Audio Live Configuration in the RollCall Control Panel

In the Audio Live User Guide, see the following topics that must be configured according to your needs.

1 In RollCall, set the size of Audio Live's audio matrix (Maximum Supported Channel Count) and the number of channels per AES input and output streams. This setting is found under Audio Live > Setup> System Configuration > Input Configuration and Output Configuration.

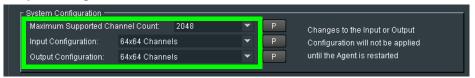

2 Stop the Audio Live server in **Agent Configuration**; under **Available Agents**, select **Audio Live** and click **Stop**.

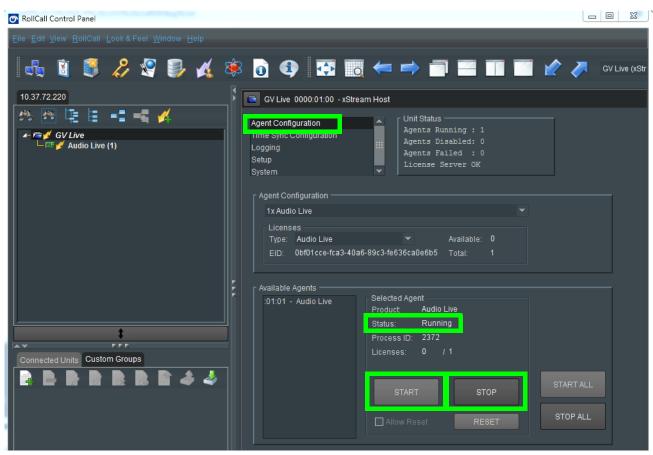

- 3 Once the Status under Selected Agent becomes Stopped, click Start.
- 4 In RollCall, set the **Channels** parameter to the maximum number of channels available for *each stream*. This setting is found under **Audio Live** > **Input**> **Source Flows** > **Channels**.

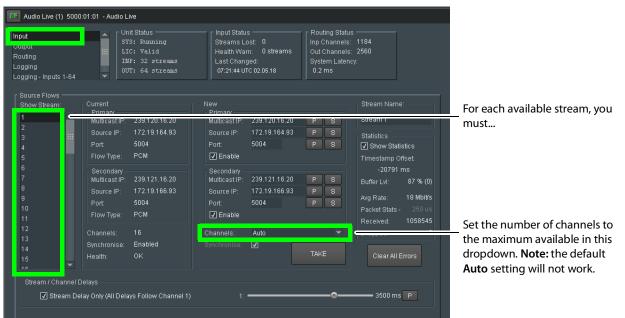

Setting the maximum number of channels is necessary as GV Convergent expects that all channels be available for it to use at any time.

#### 5 Click Take.

- 6 In RollCall under Audio Live > Output> Dest Flows:
  - Set the **Channels** parameter to the maximum number of channels available for *each stream*. This setting is found under **Audio Live** > **Output**> **Dest Flows**.
  - Set the Packet Time parameter according to the number of channels configured for each stream. See table below. This setting is found under Audio Live > Output> Dest Flows.

| Packet Time | Maximum number of channels that the stream can carry |
|-------------|------------------------------------------------------|
| 125us       | up to 64 channels                                    |
| 250us       | up to 32 channels                                    |
| 500us       | up to 16 channels                                    |
| 1ms         | up to 8 channels                                     |
| 4 ms        | up to 2 channels                                     |

#### 7 Click Take.

#### Logical Levels that specifically support Audio Live

To support Audio Live's ability to support a range of audio channels per AES stream, the following logical levels are used according to the number of channels in the AES stream.

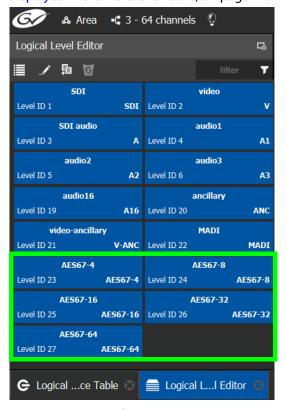

See also Logical Level Editor Tasks, on page 30 and Setting the Logical Levels to be Displayed in the Multilevel Table, on page 74.

| Logical Level | Description                                                                                           |
|---------------|----------------------------------------------------------------------------------------------------|
| AES67-4       | 4 mono audio channels                                                                                 |
| AES67-8       | 8 mono audio channels                                                                                 |
| AES67-16      | 16 mono audio channels This logical level is interchangeable with the <b>SDI audio</b> logical level. |
| AES67-32      | 32 mono audio channels                                                                                |
| AES67-64      | 64 mono audio channels                                                                                |

To see the number of audio channels a given logical level supports, see Editing a Logical Level, on page 34.

#### **Required Configuration for Audio Streams with Different Packet Times**

If for a given topology, all audio streams have the same packet time, then the automatically assigned levels to the output spigots will work. If the topology has audio streams with different packet times, you will have to configure the packet times on Audio Live's output spigots. Currently GV Convergent is unaware of these settings in Rollcall, so you must proceed as follows: duplicate the SDI audio level as many times as there are different packet times. To duplicate an SDI audio level, see Duplicating a Logical Level, on page 33.

For example, to accommodate a 1 microsecond audio packet time, you duplicate the SDI audio level with the -1 suffix. To accommodate a 250 microseconds audio packet time, you again duplicate the SDI audio level with the -250 suffix.

You also need to set the proper AES67 levels on the Audio Live output streams in GV Convergent. For example:

- If output spigot 1 has been configured with 16 channels at 250 microseconds, then the streams for output spigot 1 should be assigned the **AES67-16-250** level.
- If the output spigot has been configured with 8 channels at 1 ms, then the streams for that spigot should be assigned the AES67-8-1 level.

**Note:** You will need to set the level on all output streams of the Audio Live configuration in GV Convergent if your topology uses more than one packet time value.

### **Configuring an Audio Live device in GV Convergent**

#### To add an Audio Live device to a topology

1 Add the Audio Live device to the Topology: from the **Device Library**, **Discovered**, find an Audio Live device bubble that you want to control. See To add a Discovered Device to a Topology, on page 46.

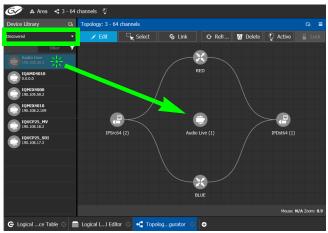

2 Click on the name of the device underneath the bubble to name the device or device group. See To name a device and set the number of devices in the group, on page 45.

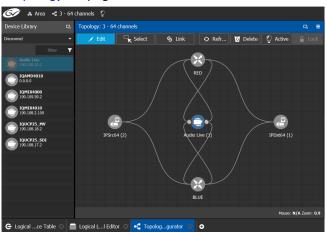

3 Connect the Audio Live device to the network switches. See Methods to Link Devices in a Topology, on page 51.

By default, the Audio Live device is created according to the configuration defined in RollCall. The streams are assigned the appropriate AES67 levels, based on the number of channels. The Audio Live can be used as is, without a need to modify the device properties in the Property Editor, unless you need to modify the streams to use custom levels.

- 4 Create the sources and destinations. See Automatically Creating AES67 Audio Channels for Sources and Destinations, on page 238.
- 5 Test the configuration by making takes between a logical source and destination that use the AES67 audio levels. See Performing a Take in Router Control, on page 261.

#### **Known Audio Live limitations**

- When choosing an Audio Live spigot to use for the take, GV Convergent will only use an output spigot that has the same number of channels as the destination, and only use an input spigot that has the same number of channels as the source. If no such spigot is available, the take will fail. It will not try to use multiple spigots (for example, if the source/destination is 16 channels, it will not try to use 2 spigots, each with 8 channels), and it will not try to use part of a spigot (for example, if the source/destination is 8 channels, it would not try to use the first 8 channels of a 16 channel spigot).
- In the Audio Live configuration, the channel count of an Input Configuration and Output Configuration cannot be set to Auto as GV Convergent does not support this setting. See Required Audio Live Configuration in the RollCall Control Panel, on page 231.
- The number of channels on the input stream must match the number of channels on the source stream, and the number of channels on the output stream must match the number of channels on the destination stream.
- For streams that have an AES67-X level, the logical source/destination that is automatically created is not usable. Instead, you must create custom logical sources and destinations, and place the streams in the SDI Audio or audio1 to audio16 level columns instead. See Required Configuration for Audio Streams with Different Packet Times, on page 234.

# **Configuring an IQAMD40 Device**

#### **About IQAMD40**

The IQAMD40 provides multichannel MADI-to-IP interfacing, and has been developed to allow high-density audio integration into Ethernet IP networks. Using industry standard AES67 encapsulation and an IP interface enables the IQAMD40 to interface directly with many common audio desks and systems.

**PREREQUISITES:** IQAMD40 must be connected to the network, licensed, and has been previously configured with RollCall.

#### **IQAMD40 Integration in GV Convergent**

GV Convergent supports the routing of audio signals through an IQAMD40 card.

#### To add an IQAMD device to a topology

1 Add the IQAMD device to the Topology: from the **Device Library**, **Discovered**, find an IQAMD device bubble that you want to control. See To add a Discovered Device to a Topology, on page 46.

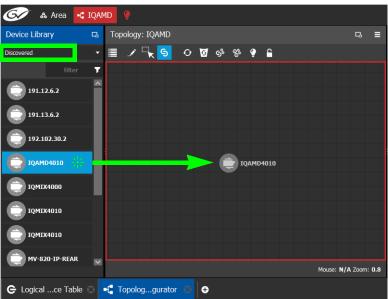

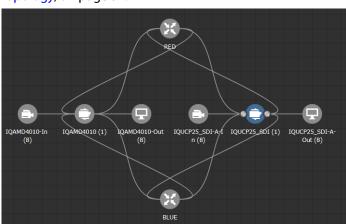

2 Connect the IQAMD device to the network switches. See Methods to Link Devices in a Topology, on page 51.

# **Automatically Creating AES67 Audio Channels for Sources and Destinations**

GV Convergent routes multiples of 16 audio channels by default. As a result, if you want to send 64 audio channels to a destination, you create four destinations with 16 audio channels each.

An automation shown in the procedure below allows you to add the all the Stream's AES67 audio channels to the Multilevel Table in the Logical Device Table at once for AES67 sources and destinations.

#### To automatically create the AES67 audio channels for sources and destinations

- 1 In the Logical Device Table, Multilevel Table, select the **Sources** tab.
- 2 Select one or more streams in the Stream Browser (using <Ctrl> + click) for which you want to create all the source / destination audio channels.

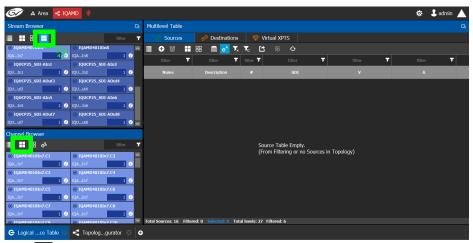

- 3 Click to show the Channel Browser in the Stream Browser of the Logical Device Table. See Stream Browser / Channel Browser, on page 71.
- 4 Click to select all in the Channel Browser.

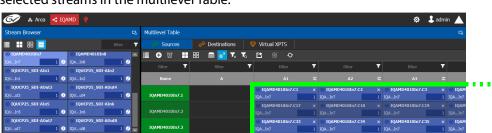

5 Click automated sources / destinations in the Channel Browser to create the selected streams in the multilevel Table.

The 64 audio streams are created as four sources / destinations with 16 audio channels each.

- 6 Select the **Destinations** tab and repeat from step 2.
- 7 Test the configuration by making takes between a logical source and destination that use AES67 levels. See Performing a Take in Router Control, on page 261.

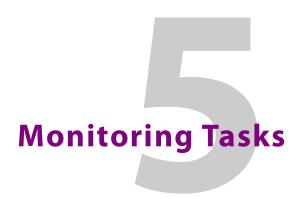

#### **Overview**

The Monitoring tasks in GV Convergent Client are used to view information about tie line use and the source to destination path of the streams and to monitor the health of the GV Convergent Controllers and the devices in the selected topology.

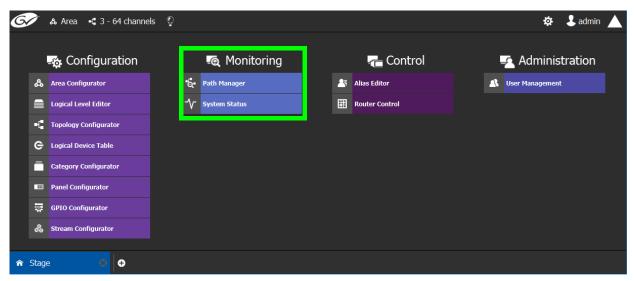

The GV Convergent Monitoring Tasks include:

- Path Manager Tasks, on page 242
- System Status Task, on page 249

# **Path Manager Tasks**

Use the Path Manager task to view information about the tie-line use and the source to destination path of the streams. Tie-lines also show the current percentage of bandwidth used.

When a topology includes a DCNM Network Switch, the Path Manager shows:

- Technical information that can be used to help diagnose network connectivity and path issues (no signal or wrong signal at the destination).
- The overall health status of each Network Switch device.

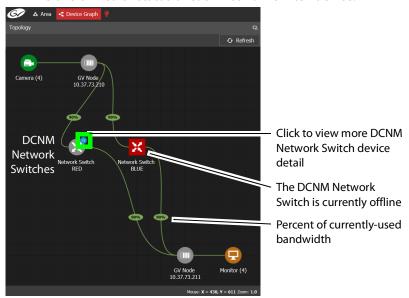

Network Switch devices have a blue bubble that when clicked provides more information about the internal status of the DCNM Network Switch that is shown in the Status tab.

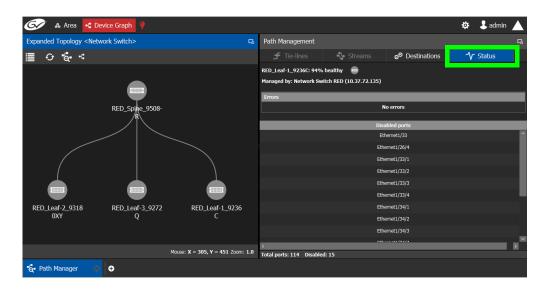

# **Interpreting DCNM Network Switch Symbols**

The following DCNM network switch symbols are used to represent the Network Switch device's health.

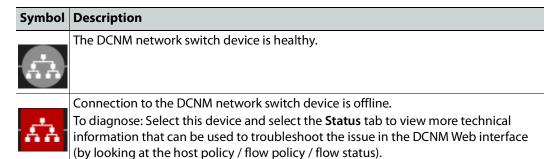

For a system-level health status, see System Status Task, on page 249.

# **Accessing the Path Manager**

#### To access the Path Manager Task

- 1 Open GV Convergent Client Stage. See Navigating Back to Stage, on page 10.
- 2 Select the required Area. See Selecting an Area, on page 23.
- 3 Select the required topology. See Selecting a Graph, on page 25.
- 4 Make the topology active. See Activating a Topology, on page 64.
- 5 Select Monitoring > Path Manager.

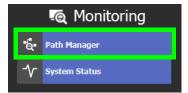

# Active Active

#### The Path Manager task opens:

Under Path Management, click any of the following tabs for more information:

- Tie-lines
- Streams
- Destinations
- Status

#### **Path Manager Topology Menu**

The Path Manager Topology menu has the following menu options.

| Icon             | Description                                                                                                    |
|------------------|----------------------------------------------------------------------------------------------------|
|                  | Reloads the Topology's contents. See Refreshing the Topology, on page 42.                                                                                                    |
| Overview         | Shows the top level of the topology.                                                                                                    |
| Refresh Tielines | Allows you to recompute the tielines usage based on the current crosspoints in each device, in case the tieline status in the control system has become out-of-sync with what is actually routed.  During tieline refresh, all tielines are locked and you can not perform any takes. Only use this feature during off hours as this can take up to 30 seconds to complete. |

# **Viewing Information about the Tie-lines**

#### To view information about the tie-lines

- 1 Open the Path Manager for the selected topology. See Accessing the Path Manager, on page 243.
- 2 Click Overview if available.

The tie-lines show their currently-used capacity in percent.

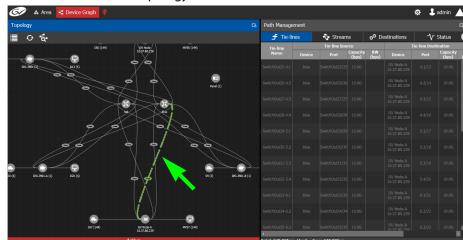

3 Select a tie line in the Topology.

In the **Tie-lines** tab, the source and destination information is displayed under the following headings:

- Tie line Name
- Tie line Source: Device, Port, Capacity (bps), BW (bps)
- Tie line Destination: Device, Port, Capacity (bps), BW (bps)
- Source
- Destination

# **Viewing Information about the Streams**

#### To view information about the streams

- 1 Open the Path Manager for the selected topology. See Accessing the Path Manager, on page 243.
- 2 Click Overview **1** if available.
- 3 Select a tie line in the Topology.
- 4 Select the **Streams** tab.
- 5 In Tie-lines, select a tie-line that you want more information on its streams.

The stream information is displayed under the following headings:

- Stream
- IP address
- BW (bps)
- Source
- Destination

# **Viewing Information about the Destinations**

This tab shows the path for a signal to a destination. If a destination is showing the wrong signal, use this tab to trace the destination signal back to the source or to start fault-finding.

When a topology includes a GV Fabric / DCNM Network Switch, this tab shows operational status information about the path used by a signal to a destination through the GV Fabric / DCNM Network Switches, GV Node senders and receivers for example. When you select a Network Switch device that is in alarm, more information about the internal status of the GV Fabric / DCNM Network Switch is shown in the Status tab.

#### To view information about the destinations

- 1 Open the Path Manager for the selected topology. See Accessing the Path Manager, on page 243.
- 2 Select the **Destinations** tab.

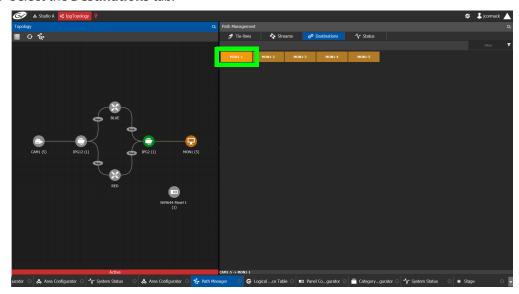

All the destinations are listed on the right.

3 Select a destination. The path details to that destination are shown.

If the topology includes a DCNM Network Switch, the path details will include the spine and leaf connections within the DCNM network. This can be used to diagnose issues with the DCNM network switch or any other signal path issue. For example, the figure below shows that the RED network is in alarm and as such no signal is passing through this part of the switch's fabric.

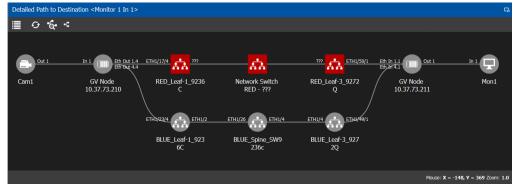

To know more about the DCNM Network switch symbols that are used for health monitoring, see Interpreting DCNM Network Switch Symbols, on page 243

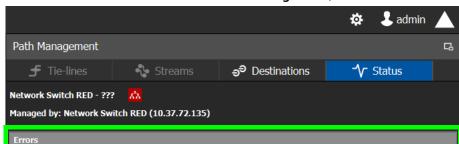

4 If a DCNM network switch is in alarm, select it and more specific diagnostic information for the related flow shown under the **Path Management**, **Status** tab.

Use this information to diagnose path issues, for example, through the switch's or GV Node's native configuration interface.

Failed to establish flow [sender Ip:192.107.17.7; multicast:239.107.17.11; receiver Ip:192.109.50.1]

5 Click **Overview** to view a highlighted path between the source, shown in green, and the destination, shown in brown.

# **Viewing Information about the Status**

When a topology includes a DCNM Network Switch, this tab shows more technical information about the DCNM Network Switches such as the Network Switch device's operational status that can be used to diagnose the issue in the path issue, for example, through the switch's or GV Node's native configuration interface.

#### To view information about the status

- 1 Open the Path Manager for the selected topology. See Accessing the Path Manager, on page 243.
- 2 Select the **Status** tab.

The flow status of the DCNM Network Switches are displayed, if applicable.

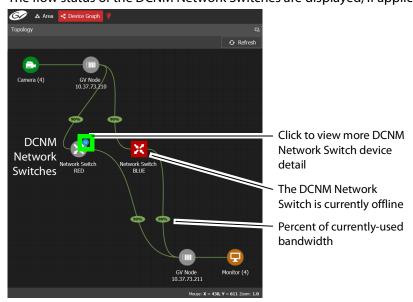

Network Switch devices have a link that when clicked shows the exploded network switch showing more information about spine and leaves, and the bandwidth capacity for each specific link.

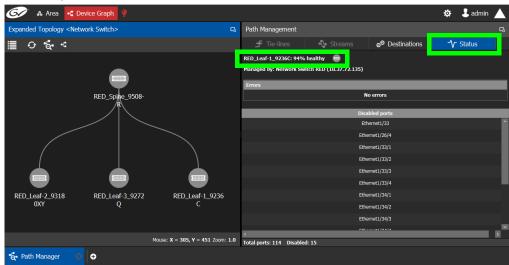

Click each switch to see its health of the switch (as report by the switch itself).

**Disabled Ports** shows a list of all the switch's disconnected or unused ports that are currently disabled by the switch.

# **System Status Task**

Use the System Status Task to monitor the health of the GV Convergent Controllers and the devices in the selected topology. You can also perform a manual failover from this task.

# **Accessing the System Status Task**

#### To access the System Status Task

- 1 Open GV Convergent Client Stage. See Navigating Back to Stage, on page 10.
- 2 Select the required Area. See Selecting an Area, on page 23.
- 3 Select the required topology. See Selecting a Graph, on page 25.
- 4 Select **Monitoring** > **System Status**.

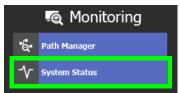

The System Status task opens:

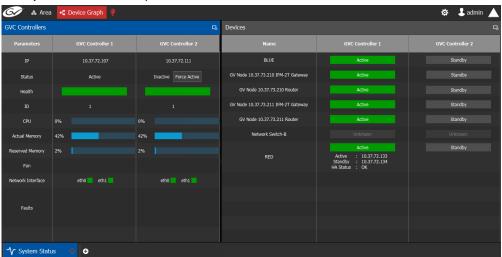

In this configuration, Controller 1 is the active controller and Controller 2 is not present. The System Status task displays the following information for both GV Convergent controllers: **GVC Controller 1** and **GVC Controller 2**. Depending on the server

hardware model and the software applications that are currently installed, certain status parameters shown in the table below will not be displayed.

| Parameter         | Description                                                                                                    |
|-------------------|----------------------------------------------------------------------------------------------------|
| IP                | The current controller's IP address.                                                                                                    |
| Status            | The current status of GV Convergent GVC Controller 1 and GVC Controller 2 (if equipped):  Active: All GV Convergent task are being processed by this controller.  Inactive: This controller is in hot standby. It is ready to take over from the active controller.  Force Active: Make this controller the active controller. See Forcing the Inactive Controller to be the Active Controller, on page 251.                                                 |
| Health            | The current controller's health metric: A <b>green bar</b> indicates that the controller's overall health is good.                                                                                                    |
| ID                | Identifies the members of a cluster:  1: The server that the administrator logged in to when creating the cluster.  This is the <i>first</i> server of the cluster.  2: The <i>second</i> server that was added by an administrator who was logged in to the first server when creating the cluster.                                                                                                    |
| CPU and Memory    | The current GV Convergent server's CPU and memory usage show the current level of activity.                                                                                                    |
| CPU and Memory    | The current controller's CPU and memory usage show the current level of controller activity.                                                                                                    |
| Fans              | The current controller's cooling fan health:  A <b>green</b> box indicates that the controller's fans are operating correctly.                                                                                                    |
| PSU               | Green: the PSU is plugged and detects power.  Red: the PSU doesn't detect power. Possibly the power cable is unplugged.  Gray or no status: the server doesn't detect correctly the PSU unit because the unit is physically removed or the initialization isn't done. In this second case, shutdown the server, disconnect both power cables, physically remove both power supply units, re-insert them both and apply power to both. Then start the server. |
| Network Interface | The current controller's Ethernet interface names and health: A <b>green</b> box indicates that the controller's Ethernet interfaces are operating correctly.                                                                                                    |
| Devices           | The current status of the devices: <b>Active:</b> This device is in active operation. <b>Standby:</b> This device is in hot standby. It is ready to take over from the active device.                                                                                                    |
| Faults            | A list of any current faults.                                                                                                    |

For more information about the health status of a DCNM Network Switch device, see Path Manager Tasks, on page 242.

# Forcing the Inactive Controller to be the Active Controller

If two controllers are configured in a redundant configuration, then during the normal course of operations, one controller is active and the other is inactive at all times.

If a problem occurs, such as network loss or connectivity issues, the inactive controller (Controller 2) becomes the active controller. The controller that was formerly active (Controller 1) reboots. This is an automatic failover. You can perform a manual failover if you have administrator rights in the selected Area. See Viewing Permissions by Role, on page 274.

#### To perform a manual failover

1 Open the System Status task for the required topology. See Accessing the System Status Task, on page 249.

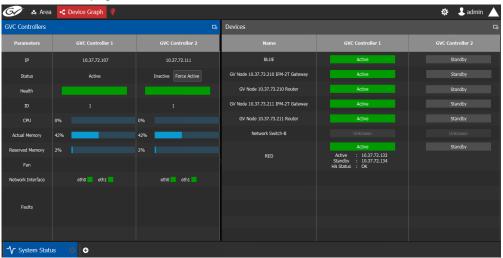

2 Click the **Force Active** button for the Inactive Controller.

A confirmation message appears.

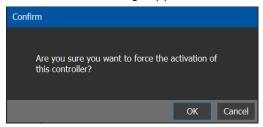

3 Click **OK** to continue.

The controllers switch states. The formerly inactive controller (Controller 2) becomes active. The formerly active controller (Controller 1) reboots. As it shuts down, the following changes occur and are reflected on the System Status task.

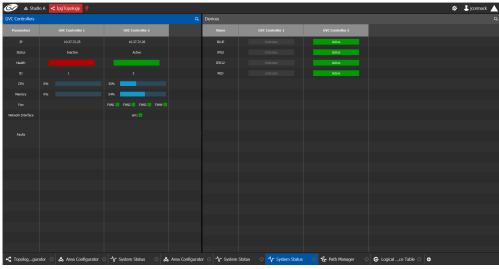

- The Status of the Controller 1 is now Inactive.
- A **red bar** is displayed for the **Health** of Controller 1, indicating it is not good.
- The CPU and Memory are at 0%.
- The Fans and Network Interface are blank.
- The Status of the Controller 2 is now Active.
- A green bar is displayed for the Health of Controller 2, indicating it is good.
- The CPU and Memory fields show their level of activity.
- The **Fans** are green, indicating health.
- The **Network Interface** displays the Management Interface port name (em1).
- The status of all **devices** controlled by **Controller 1** is **unknown**.
- The status of all devices controlled by Controller 2 is active.

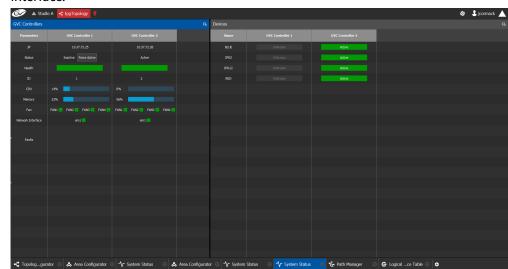

When Controller 1 comes back, the following changes occur and are reflected in the interface.

- The status of Controller 1 is now Inactive.
- The **health** field for Controller 1 displays a **green bar** indicating it is good.
- The **CPU** and **Memory** fields for both controllers show the current level of activity.
- The **fans** for both controllers show **green** boxes indicating health.
- The **Network Interface** port of both controllers is displayed, **em1**.
- The status of the devices on Controller 1 is unknown.
- The status of the devices on Controller 2 is active.

Finally, when Controller 1 is fully rebooted, the following changes occur:

• The status of the devices on Controller 1 is standby.

#### **Permissions**

Only users who are assigned to Administrators role in the selected area have View, Edit, and Delete permissions in the System Status task. Users who are assigned to Engineers, Operators, and Maintenance roles have view rights only. See Viewing Permissions by Role, on page 274.

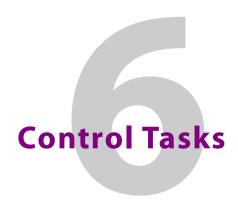

## **Overview**

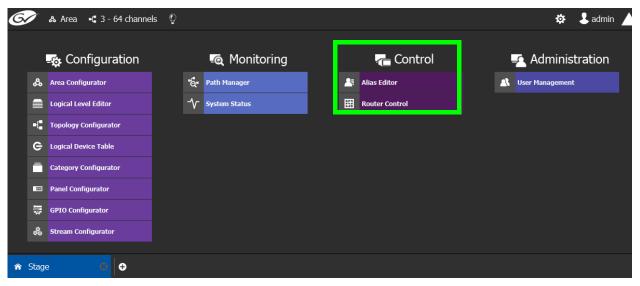

The GV Convergent Control Tasks include:

- Alias Editor Tasks, on page 256
- Router Control Tasks, on page 260

## **Alias Editor Tasks**

Use the Alias Editor to assign aliases to sources and destinations. More than one set of aliases can be created to allow the source / destination naming conventions to be changed on the fly, for example, to change the interface for different programs or production staff, or to support another language(s).

## **Accessing Alias Editor Tasks**

#### To access the Alias Editor

- 1 Open GV Convergent Stage. See Navigating Back to Stage, on page 10.
- 2 Select the required Area. See Selecting an Area, on page 23.
- 3 Select the required topology. See Selecting a Graph, on page 25.
- 4 Select Control > Alias Editor.

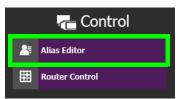

The Alias Editor task opens.

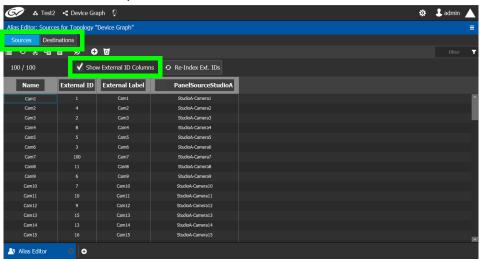

The Alias Editor has tabs for Source and Destination IDs.

#### **Alias Editor Menu**

The Alias Editor menu has the following menu options.

| Icon          | Description                                        |  |
|---------------|----------------------------------------------------|--|
|               | Reloads the Alias Editor's contents.               |  |
| <b>X</b> Cut  | Cuts the selected contents from an alias column.   |  |
| <b>□</b> Copy | Copies the selected contents from an alias column. |  |
| Paste         | Pastes the clipboard contents to the alias column. |  |

| Icon                  | Description                                                                         |
|-----------------------|-------------------------------------------------------------------------------------|
| Restore default label | When a selected alias has been renamed, this resets the name to its original label. |
| New                   | Adds an alias column. See Adding Aliases, on page 257.                              |
| o Delete              | Removes the selected alias column.                                                  |

#### **About External IDs and Northbound Control Interfaces**

External IDs are shown by setting **Show External ID Columns**. External IDs are used for Northbound control interfaces that use ID-based protocols.

Certain control protocols require that the numbering of external IDs must be contiguous. In this case, if they are not sequential, click **Re-Index Ext. IDs**.

External IDs that are larger than the total number of sources or destinations will not status northbound.

GV Convergent must have status for all destinations within GV Convergent or they will not report northbound for that external ID. For example, if a take has never been made to a destination, that destination will not have its status set. This behavior is different from a physical router where all destinations have a status set by default.

### **Adding Aliases**

These aliases can be used in router control to change the name of sources and destinations from short labels to the labels of the corresponding alias. The alias can be composed of up to 24 characters to create a more descriptive name than its equivalent short label. Aliases can also be used with panels; see Creating a New Panel, on page 104. See also Using Source and Destination Aliases with a Panel, on page 113.

Once an alias column has been added, you can also copy/paste a list of values from an Microsoft Excel spreadsheet column into the alias column to bulk name the sources and destinations.

Aliases created here can be selected in GV Convergent's user interface where sources and destinations are used with the **Select Alias** option. For example, in the Category Configurator; see Category Configurator Tasks, on page 96.

#### To Add Aliases

1 Open the Alias Editor. See Accessing Alias Editor Tasks, on page 256.
The Alias Editor task opens.

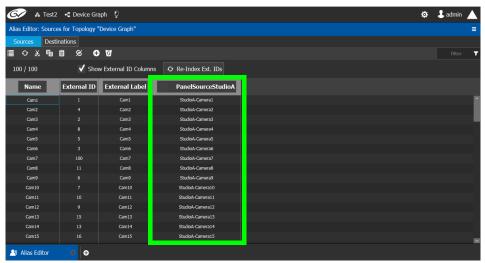

The Alias Editor has tabs for Source and Destination IDs.

2 Select **Show External ID Columns** columns if necessary.

The aliases are now available to be used with router control and panels. If aliases are used with a panel and they are longer than 8 characters, consider setting the **Display 24 characters** option for the panel in the Panel's **Property Editor**. See Creating a New Panel, on page 104. The alias to be used in the Category Configurator can be selected; see Sources & Destinations Menu, on page 97.

## **Renaming Source and Destination Labels**

Source and destination labels can be renamed. You can also copy/paste a list of values from an Microsoft Excel spreadsheet column into the **Name** or Alias columns to bulk rename the sources and destinations. Or you can copy the content of one column and paste it into another column.

#### To rename Source and Destination Labels

1 Open the Alias Editor. See Accessing Alias Editor Tasks, on page 256.
The Alias Editor task opens.

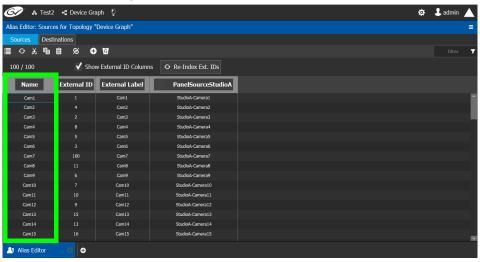

The Alias Editor has tabs for Source and Destination IDs.

2 Rename the source or destination by slow clicking it twice. Or paste a list of names from an Microsoft Excel spreadsheet column into the **Name** or Alias column to bulk rename them.

## **Router Control Tasks**

Use the Router Control task to control the sources and destination in an active topology.

## **Accessing the Router Control Task**

#### To access the Router Control task

- 1 Open GV Convergent Stage. See Navigating Back to Stage, on page 10.
- 2 Select the required Area. See Selecting an Area, on page 23.
- 3 Select the required topology. See Selecting a Graph, on page 25.
- 4 Select Control > Router Control.

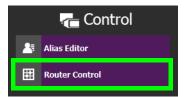

The Router Control task opens

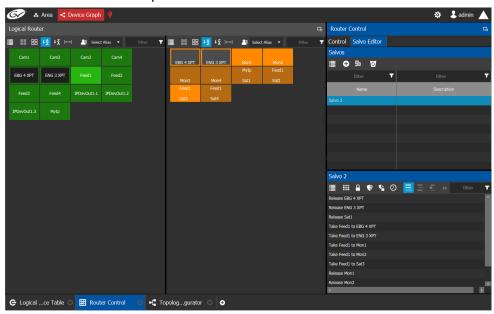

The sources are listed on the left under Logical Router. The destinations are listed in the center. The right hand column displays the actions you can perform.

#### **Router Control Menu**

The Router Control menu has the following menu options.

| Icon           | Description                                                             |  |
|----------------|-------------------------------------------------------------------------|--|
| Select All     | Selects all source or destination items.                                |  |
| Clear All      | Deselects all source or destination items.                              |  |
| Sort Ascending | Sort the source or destination items in alphabetical order from A to Z. |  |

| Icon             | Description                                                                                                    |  |
|------------------|----------------------------------------------------------------------------------------------------|--|
| Sort Descending  | Sort the source or destination items in alphabetical order from Z to A.                                                                                                    |  |
| Use Wide Widgets | Doubles the source or destination display width to accommodate longer labels.  This option setting is remembered for the currently logged in user on the current client PC.                                                         |  |
| Select Alias     | Select the Alias you want to use to identify Source and Destination streams in GV Convergent's interface.  Select Alias  None  Alias 1  Alias 2  Alias 3  Aliases are created in the Alias Editor. See Adding Aliases, on page 257. |  |

## **Performing a Take in Router Control**

You can perform a take in Router Control as follows.

- 1 Under Logical Router, select a source, shown in green.
- 2 Select a destination, shown in brown.
- 3 Under Router Control, Control tab, click Take.

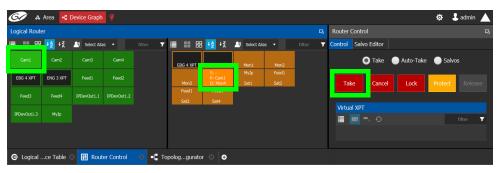

| Parameter                                        | Description                                                                                                    |  |
|--------------------------------------------------|----------------------------------------------------------------------------------------------------|--|
| Take / Auto-Take /<br>Salvos radio buttons       | <ul> <li>Sets the router control mode:</li> <li>Take: Once the source and destination has been selected, you then click Take to make the take.</li> <li>Auto-Take: Once the source and destination has been selected, the take is automatically made.</li> <li>Salvos: Trigger previously-configured salvos. See also Creating Salvos, on page 264.</li> </ul> |  |
| Take button                                      | Makes the connection between the currently selected source and destination. In salvo mode, it triggers the selected salvo.                                                                                                    |  |
| Cancel button                                    | Cancels the current selection.                                                                                                    |  |
| Lock button                                      | Will lock the current destination to not allow the source to be changed by any user. High Tally when enabled on selected destination. See also About Lock, Protect, and Release, on page 262.                                                                                                    |  |
| Protect button                                   | Will protect the current destination to not allow the source to be changed by a user other than the current user. High Tally when enabled on selected destination.                                                                                                    |  |
| Release button                                   | Releases lock or protect on the selected destination.                                                                                                    |  |
| Virtual XPT > Minimize Virtual XPT <sup>a</sup>  | To minimize the destinations within the selected virtual XPT <sup>b</sup> .                                                                                                    |  |
| Virtual XPT > Expand<br>Virtual XPT <sup>a</sup> | To show all the destinations within the selected virtual XPT, including the nested destinations of all other virtual XPTs <sup>b</sup> .                                                                                                    |  |
| Virtual XPT > Reset<br>XPT <sup>a</sup>          | Initialize the selected virtual XPT. This will route the appropriate virtual source to the logical destinations that were configured for the virtual XPT in the logical device table.                                                                                                    |  |

a. This becomes available when virtual XPTs have been previously configured (see Configuring Virtual Crosspoints (XPTs), on page 85). You must select a destination that is part of a virtual destination in the router control grid or select a virtual destination in the router control grid.

#### **About Lock, Protect, and Release**

The following topics provide a detailed look at how GV Convergent manages Lock, Protect, and Release.

#### **LIMITATIONS:**

• iControl matrices do not support protect.

b. See Minimize and Expand Virtual XPT Destinations, on page 92 for more information.

 Lock and protect currently affects all levels of the destination and does not consider individual levels. Locking one level locks all destination levels and the control system does not currently support specific lock levels.

#### Ability to Override a Lock or Protect according to User Rights

When logged in to GV Convergent, the permissions assigned to your user profile determine whether you can override a Lock or Protect made by other users. For example, when a user has *admin* or *Operator* rights, the user can override any lock or protection made by:

- Any other user. See Viewing Permissions by Role, on page 274.
- A third-party control system that uses NP0017 to control GV Convergent.
- A third-party control system that placed a lock on a device which is also controlled by GV Convergent and for which in router lock and protect is enabled. See About In router Lock/Protect enabled for a Router using NP0016 router control protocol, on page 226.
- A panel used to set a lock.

Otherwise, without *admin* or *Operator* rights, you will not be able to override a Lock or Protect set by other users.

See Administration Tasks, on page 267 for more information about how to create users and how to set a user's permissions to allow or deny them from overriding a Lock or Protect set by another user. The following user permissions control the ability to override a Lock or Protect.

- Force Unlock
- Force Unprotect

For example, the admin user has the user permissions for both Force Unlock and Force Unprotect. Therefore, an admin user can override any other user who has set a Lock or Protect on a destination.

#### Using a Panel to Override a Lock or Protect

If a configured panel in GV Convergent is used, a user must be assigned to it. Assign a user to a panel through the **Panel User** parameter (see Adding the New Panel to the Topology, on page 119). It is the user rights that are associated to the user selected in the **Panel User** parameter that determines the panel's priority to override a lock or protect made by another panel user. This can be used to prevent other users from being able to remove a lock. When the **Panel User** parameter is set to a user that has *admin* or *Operator* rights, the panel can be used to override any lock or protection made by:

- Any other user. See Viewing Permissions by Role, on page 274.
- A third-party control system that uses NP0017 to control GV Convergent.
- A third-party control system that placed a lock on a device which is also controlled by GV Convergent and for which in router lock and protect is enabled. See About In router Lock/Protect enabled for a Router using NP0016 router control protocol, on page 226.
- Another panel used to set a lock.

#### Identifying the User who has Locked a Destination

To see who has locked a destination, try to make a take to the destination in the *Router Control* task. See Router Control Tasks, on page 260. The user locking / protecting the

destination is then shown in the lower left corner. If the user is *admin*, then this could be the result of a third-party control system having locked or protected a destination in the router.

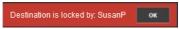

#### How is Lock, Protect, and Release Implemented?

The router protocol and the GV Convergent's router control port configuration can affect how the Lock, Protect, and Release are implemented. For a further explanation, refer to the router protocol you are using.

| <b>Router Control Protocol</b>    | See                                                                                                 |  |
|-----------------------------------|----------------------------------------------------------------------------------------------------|--|
| NP0016 Compact Router             | About In router Lock/Protect enabled for a Router using NP0016 router control protocol, on page 226 |  |
| NP0016 Enterprise Router          |                                                                                                    |  |
| NV9000 TCP/IP (NP0017 southbound) | Lock, Protect, and Release with the NV9000 Control Port, on page 228                                |  |
| NP0016 Enterprise Router          | Lock, Protect, and Release with the NP0016 / NS-Bus / SAM SW-P-08 Control Ports, on page 264        |  |
| NS-BUS                            |                                                                                                    |  |
| SAM SW-P-08 TCP/IP                |                                                                                                    |  |

#### Lock, Protect, and Release with the NP0016 / NS-Bus / SAM SW-P-08 Control Ports

GV Convergent stores the locks in its database and they are preserved after a restart/reboot. As such, destinations will remain locked/protected. GV Convergent system does not read a lock from a router and does not control a lock in the router.

## **Creating Salvos**

When a salvo is triggered, it executes a list of pre-configured actions. You can create a salvo as follows.

- 1 Under Router Control, Salvo Editor tab, click New .
- 2 Enter a name and description for the salvo in the Salvos list.

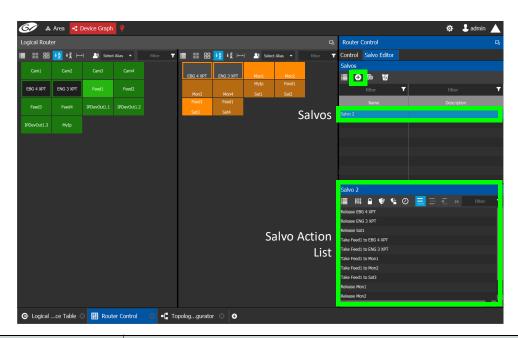

| Icon            | Description                                                                                                    |  |
|-----------------|----------------------------------------------------------------------------------------------------|--|
| <b>⊕</b> New    | Create a new salvo and associated salvo action list.                                                                                                    |  |
| Duplicate       | Make a copy of the currently-selected salvo.                                                                                                    |  |
| <b>o</b> Delete | Remove the currently-selected salvo / take.                                                                                                    |  |
| Take            | Add the currently-selected source and destination as a take action to the salvo list. The following functional behaviors are by design:                                                                                                    |  |
|                 | <ul> <li>If multiple destinations are selected, then there will be<br/>multiple take actions added to the salvo list.</li> </ul>                                                                                                    |  |
|                 | <ul> <li>If there is only one source and multiple destinations selected,<br/>then that source is routed to all destinations.</li> </ul>                                                                                                    |  |
|                 | • If multiple sources are selected (for example, Source1, Source2, Source3) and multiple destinations are selected (for example, Destination1, Destination2, Destination3, and Destination4), then the takes added to the salvo list are Source1 to Destination1, Source2 to Destination2, Source3 to Destination3. |  |
| Lock            | Lock the currently selected destination. See also About Lock, Protect, and Release, on page 262.                                                                                                    |  |
| Protect         | Protect the currently selected destination.                                                                                                    |  |
| Release         | Release the currently selected destination.                                                                                                    |  |
| <b>O</b> Pause  | The wait time in milliseconds that can be added to the list of operations.                                                                                                    |  |
| Append          | In this mode, any new salvo operation will be added to the end of the salvo action list.                                                                                                    |  |
| Insert          | In this mode, any new salvo operation will be inserted at the currently selected spot in the salvo action list.                                                                                                    |  |

| Icon      | Description                                                                                                    |
|-----------|----------------------------------------------------------------------------------------------------|
| Replace   | In this mode, any new salvo operation will replace the currently-<br>selected salvo action from the salvo action list. |
| Move Up   | Move the selected salvo action up in the salvo action list.                                                            |
| Move Down | Move the selected salvo action down in the salvo action list.                                                          |

- 3 Under Logical Router, select a source, shown in green.
- 4 Select a destination, shown in brown.
- 5 Under the salvo action list, click **Take**.

## **Selecting the Name of Sources and Destinations**

When a source or destination has been assigned an alias, you can select the alias to be shown through the Alias drop-down menu. To create aliases, see Alias Editor Tasks, on page 256.

- 1 Select a source or destination under **Logical Router**.
- 2 Click the alias drop-down menu and select an alias option.

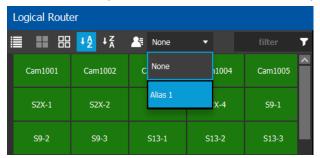

The label for the selected source or destination changes to the selected option.

## **Administration Tasks**

User Management is the only Administration task. Only administrators have access to it.

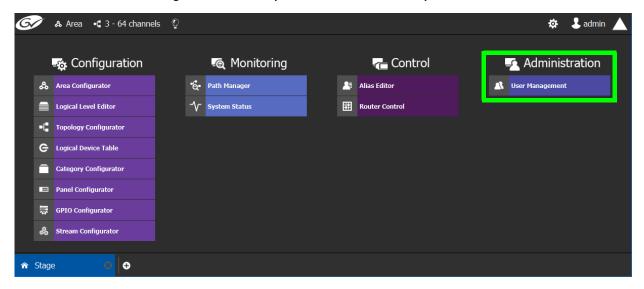

## **User Management Task**

As an administrator, you have access to the User Management Task. This is used for:

- Creating, editing, and deleting user profiles. See Creating User Profiles, on page 269.
- Managing access rights to the areas in your system. See Granting Access Permissions to an Area, on page 271.
- Viewing and assigning permissions according to predefined user roles. See Viewing Permissions by Role, on page 274.

## The User Management Task Overview

**Note:** Before you assign access permissions, you must create areas in your system. For details, see Area Configurator Tasks, on page 17.

When you first log in to the User Management Task, the admin tile appears in the **Users** section.

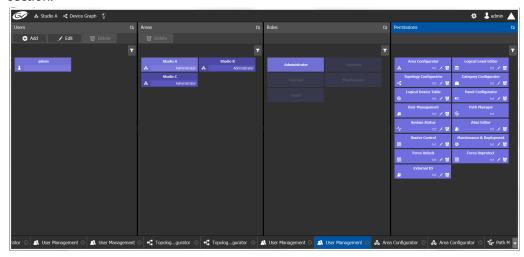

The User Management Task UI has four columns:

- **Users**: The column displays a tile for each user who has access to your system. See Creating User Profiles, on page 269.
- Areas: The column displays a tile for each area defined in your system. See Granting Access Permissions to an Area, on page 271.
- Roles: The column displays a tile for each of the predefined roles: Administrator,
   Engineer, Operator, Maintenance, and Guest.
   Permissions to view, edit, and delete within each client task vary by role. These
   permissions can be seen when you select the role in the Roles column; i.e., Administrator
   is selected in the screen shot above. The permissions granted to the administrator role
   are shown in the Permissions column. (Members of the administrator role have full
   access permissions to all areas in the system). See Viewing Permissions by Role, on
   page 274 for a list of the permissions available to each role.
- **Permissions**: The column displays a tile for the tasks that users can perform within the areas in your system according to the selected User, Area, and Role. View, edit and delete icons show the current user's rights for the task.

## **Creating User Profiles**

The first step is to create your user profiles.

**Note**: To access the user profiles, you must belong to the administrator role. Otherwise, Administration tasks are not visible in GV Convergent Client Stage.

#### To create a new user account:

- 1 Launch GV Convergent Client.
- 2 Log in as an administrator.
- 3 Select Administration > User Management.

The User Management window appears.

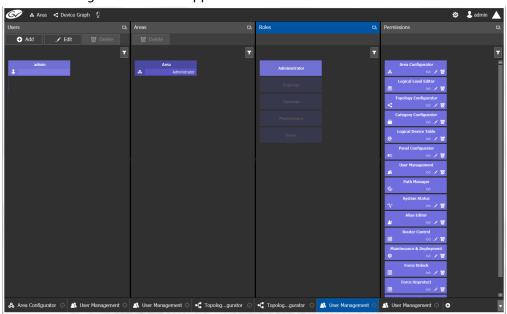

4 Click the **Add** button • Add in the top left corner.

The user configuration window appears.

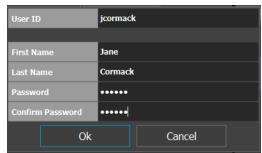

- 5 Enter the required information in the User ID, First Name, Last Name, Password, and Confirm Password fields.
- 6 Click OK.

A new tile representing the new user account appears in the **Users** section.

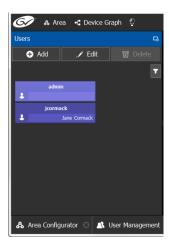

In addition, you can perform the following procedures in the Users section:

- Edit: Select the icon for the user and click Edit to modify the user's credentials.
- **Delete:** Select the icon for the user and click **Delete** to remove the user account. There is no confirmation when you click **Delete**. The user profile is immediately removed.

#### See also

• Switching User Profiles, on page 11

## **Granting Access Permissions to an Area**

Users are granted access to each area via a predefined role. The procedure is as follows:

#### To grant access to an area

- 1 Launch GV Convergent Client.
- 2 Log in as an administrator.
- 3 Select Administration > User Management.
  The User Management task appears.

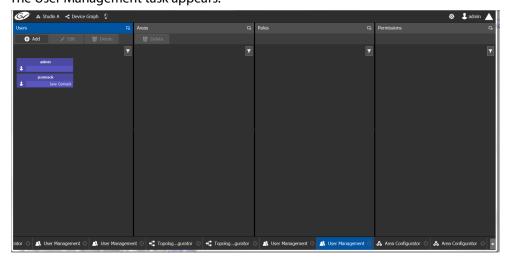

The Users column displays tiles for all the users who have access to the system.

4 Select the applicable user tile in the Users section.

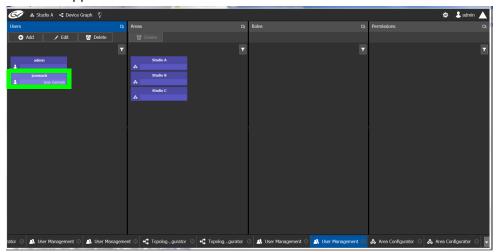

The Areas column displays tiles for all the areas defined in your system.

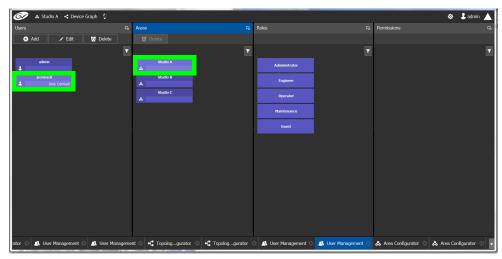

- 5 Select an area tile in the Areas section while keeping the user tile selected.
  The Roles column displays tiles for all the roles when both the user tile and the area tile are selected, at the same time.
- 6 Select a role tile and drag it on top of the area tile.

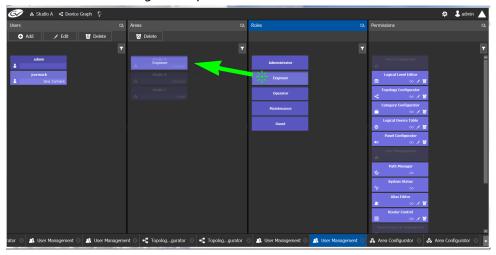

This action gives the user all the permissions defined for the role in the selected area.

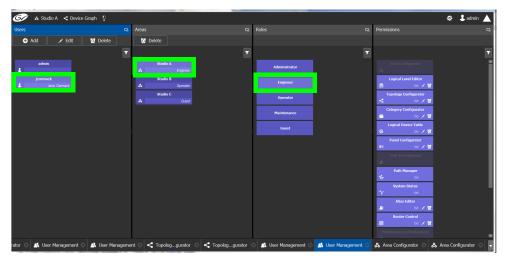

When you select the user tile in the Users section, the user's role in the area is displayed at the bottom right of the Area tile.

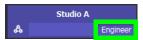

The permissions granted to the selected role; i.e., view, edit, delete, are displayed on the Permissions tile in the **Permissions** column.

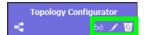

These are listed in the next section.

## **Viewing Permissions by Role**

Users are granted access to the areas in the system via their assigned roles. The following rules apply:

- Users can be assigned to different roles in different areas.
- Users cannot be granted permissions as individuals, only according to role.
- The roles are predefined, as follows: Administrator, Engineer, Operator, Maintenance, and Guest. The roles cannot be modified.
- Administrators have full access to all tasks in all areas. Guests have the least permissions. The Engineer, Operator, and Maintenance roles have various permissions, as listed in the following table:

The permissions granted to each role can be viewed on the tiles in the Permissions list book of the User Management task. These can be viewed when the user, the area, and the role are all selected at the same time.

| Task                                 | Role          | Permissions        |
|--------------------------------------|---------------|--------------------|
| Area configurator  Area Configurator | Administrator | View, Edit, Delete |
|                                      | Engineer      | No access          |
| & 60 / <b>0</b>                      | Operator      | No access          |
|                                      | Maintenance   | No access          |
|                                      | Guest         | No access          |
| Logical Level Editor                 | Administrator | View, Edit, Delete |
| Logical Level Editor                 | Engineer      | View, Edit, Delete |
| <b>■</b> 60 <b>/ 0</b>               | Operator      | No access          |
|                                      | Maintenance   | No access          |
|                                      | Guest         | No access          |
| Topology Configurator                | Administrator | View, Edit, Delete |
| Topology Configurator                | Engineer      | View, Edit, Delete |
| <b>4</b> 60 <b>√ 0</b>               | Operator      | View               |
|                                      | Maintenance   | No access          |
|                                      | Guest         | No access          |
| Category Configurator                | Administrator | View, Edit, Delete |
| Category Configurator                | Engineer      | View, Edit, Delete |
| 60 🖍 🔽                               | Operator      | No access          |
|                                      | Maintenance   | No access          |
|                                      | Guest         | No access          |

| Task                   | Role          | Permissions        |
|------------------------|---------------|--------------------|
| Logical Device Table   | Administrator | View, Edit, Delete |
| Logical Device Table   | Engineer      | View, Edit, Delete |
|                        | Operator      | No access          |
|                        | Maintenance   | No access          |
|                        | Guest         | No access          |
| Panel Configurator     | Administrator | View, Edit, Delete |
| Panel Configurator     | Engineer      | View, Edit, Delete |
| E 50 ✓ 🔽               | Operator      | No access          |
|                        | Maintenance   | No access          |
|                        | Guest         | No access          |
| User Management        | Administrator | View, Edit, Delete |
| User Management        | Engineer      | No access          |
| 66 🖍                   | Operator      | No access          |
|                        | Maintenance   | No access          |
|                        | Guest         | No access          |
| Path Manager           | Administrator | View               |
| Path Manager           | Engineer      | View               |
| <b>6</b> 60            | Operator      | View               |
|                        | Maintenance   | No access          |
|                        | Guest         | No access          |
| System Status          | Administrator | View, Edit, Delete |
| System Status          | Engineer      | View               |
| <b>★</b> 60 <b>/ ©</b> | Operator      | View               |
|                        | Maintenance   | View               |
|                        | Guest         | No access          |
| Alias Editor           | Administrator | View, Edit, Delete |
| Alias Editor           | Engineer      | View, Edit, Delete |
| <u>♣</u> 50 🖍 💆        | Operator      | View, Edit, Delete |
|                        | Maintenance   | No access          |
|                        | Guest         | No access          |
| Router Control         | Administrator | View, Edit, Delete |
| Router Control         | Engineer      | View, Edit, Delete |
| ⊞ 60 <b>/</b> 0        | Operator      | View               |
|                        | Maintenance   | No access          |
|                        | Guest         | No access          |

| Task                                                    | Role          | Permissions        |
|---------------------------------------------------------|---------------|--------------------|
| Maintenance & Deployment                                | Administrator | View, Edit, Delete |
| Maintenance & Deployment                                | Engineer      | No access          |
| ⇔ 60                                                    | Operator      | No access          |
|                                                         | Maintenance   | View               |
|                                                         | Guest         | No access          |
| Router Force Unlock                                     | Administrator | View, Edit, Delete |
| Force Unlock                                            | Engineer      | No access          |
| ⊞ 60 <b>/ </b> 0                                        | Operator      | View, Edit, Delete |
| See also About Lock, Protect, and Release, on page 262. | Maintenance   | No access          |
| una ricicase, on page 202.                              | Guest         | No access          |
| Router Force Unprotect                                  | Administrator | View, Edit, Delete |
| Force Unprotect                                         | Engineer      | No access          |
| ⊞ 50 <b>/</b> 0                                         | Operator      | View, Edit, Delete |
| See also About Lock, Protect, and Release, on page 262. | Maintenance   | No access          |
|                                                         | Guest         | No access          |
| External ID                                             | Administrator | View, Edit, Delete |
| External ID                                             | Engineer      | View, Edit, Delete |
| <b>≜</b> 60 <b>√ ७</b>                                  | Operator      | No access          |
|                                                         | Maintenance   | No access          |
|                                                         | Guest         | No access          |

# Network Device Advance Control (NDAC) NP0017

## **General commands**

| CommandId   | Name                      | Handling                                                                                                    |
|-------------|---------------------------|----------------------------------------------------------------------------------------------------|
| 0x0000 300A | Execute System Salvo      | Triggers a salvo created in GV Convergent by referring to it by the "external ID" of the salvo.                                                                                |
| 0x0000 310E | Register For Data Changes | Registers the client for changes to the labels within GV Convergent and notifies it with a '0x0000 310C Notify Mnemonic Change' when some labels are changed in GV Convergent. |

## **Device-based support**

**Note:** We recommend to northbound control systems to use Device-base commands as gaps are properly supported.

The following set of NP0017 device-based commands for support of crosspoints and labels have been implemented in the NDAC.

| CommandId   | Name                                | Handling                                                                                                    |
|-------------|-------------------------------------|----------------------------------------------------------------------------------------------------|
| 0x0000 3000 | Take Source To<br>Destination       | Performs a crosspoint change                                                                                                    |
| 0x0000 3002 | Lock, Protect and<br>Release Device | Available in GV-Convergent version 2.1.4 or higher.  No user or individual level support. All requests are handled as the admin user and affect all levels.  Apply LPR state on a specific input device and level, see "lock protect release level on device" command (0x00003002). |
| 0x0000 3004 | Register for Changes to<br>Device   | Registers the client for changes to the port and notifies it with a '0x0000 300B Device Status Changed' when the crosspoint changes in GV Convergent.                                                                                                    |
| 0x0000 3006 | Get Destination Status              | Returns the current crosspoint status.                                                                                                    |
| 0x0000 3008 | Get Device LPR Status               | Available in GV-Convergent version 2.1.4 or higher. Returns the output's current lock/protect/release status.                                                                                                    |
| 0x0000 3012 | Get Mnemonics                       | Allows client to retrieve the mnemonics for 'all devices', 'levels', 'sources', 'destinations' and 'categories'. Limited to 8 first characters of the "Short name" property. Categories are not supported.                                                                          |
| 0x0000 3016 | Device All Levels Take              | Performs a take between a source and destination on all the available levels.                                                                                                    |

| CommandId   | Name                              | Handling                                                                                                    |
|-------------|-----------------------------------|----------------------------------------------------------------------------------------------------|
| 0x0000 3017 | Get Simple Device<br>Status       | Provides the input connected to a destination device. For GV Convergent version 2.0.0 or higher, returns all levels including sub-levels of composite levels. For GV Convergent versions before 2.0.0, the command returns only levels assigned to the logical source or destination.                                                                |
| 0x0000 3018 | Get Device Levels                 | Returns the levels associated to a device. For GV Convergent version 2.0.0 or higher: Returns all levels including sub-levels of composite levels. Returns the levels with the right device id. For GV Convergent versions before 2.0.0: Returns only levels assigned to the logical source or destination. Returns the levels of the device id - 1. |
| 0x0000 3022 | Get Extended<br>Mnemonics         | Returns associated device mnemonics. Only types 1,2,3 and 4 are handled.  No limit on name length. This returns no category information.                                                                                                    |
| 0x0000 302B | Get Contents For<br>Category      | This returns no category information.                                                                                                    |
| 0x8000 300B | Device Output<br>Changed Response | This is a response message sent back by clients after GV Convergent sends out a 0x0000 300B.  For GV Convergent version 2.0.0 or higher, it simply ignores these messages.  For GV Convergent versions before 2.0.0, the command unknown status is returned.                                                                                         |

#### Details about device id and level numbers

- The *Device ID* fields used in the device-based commands are 1-based values. Meaning that *Source Device ID* 1 in a command matches the logical source with external id 1 in GV Convergent.
- The *Virtual Level ID* field used in the device-based commands are 1-based values. Meaning that *Virtual Level ID* 1 in a command matches the logical level with ID 1 (SDI) in GV Convergent.

## **Port-based support**

GV Convergent supports the following set of NP0017 port-based commands in the NDAC.

| CommandId   | Name                              | Handling                                                                                                    |
|-------------|-----------------------------------|----------------------------------------------------------------------------------------------------|
| 0x0000 3001 | Take Input To Output              | Performs a crosspoint change                                                                                                    |
| 0x0000 3003 | Lock, Protect and<br>Release Port | Available in GV-Convergent version 2.1.4 or higher.  No user or individual level support. All requests are handled as the admin user and affect all levels.  Apply LPR state on a specific input port and level, supports NP0017 "lock protect release port" command (0x00003003). |

| CommandId   | Name                                 | Handling                                                                                                    |
|-------------|--------------------------------------|----------------------------------------------------------------------------------------------------|
| 0x0000 3005 | Register for Changes<br>to Port      | Registers the client for changes to the port and notifies it with a '0x0000 300C Physical Port Changed' when the crosspoint changes in GV Convergent.                                                                                                    |
| 0x0000 3007 | Get Physical<br>Crosspoint Status    | Returns the current crosspoint status.                                                                                                    |
| 0x0000 3009 | Get Physical LPR<br>Status           | Available in GV-Convergent version 2.1.4 or higher. Returns the output's current lock/protect/release status.                                                                                                    |
| 0x0000 3014 | Get Physical Level<br>Dimensions     | Returns the logical level ids and size for the area being controlled.                                                                                                    |
| 0x0000 3015 | Get Mnemonic For<br>Ports            | Returns the first 8 characters of 'Short name' property for the requested input or output port.                                                                                                    |
| 0x0000 3025 | Get Extended<br>Mnemonics For Ports  | Returns the full 'Short name' property for the requested input or output port. Not limited in length.                                                                                                    |
| 0x8000 300C | Physical crosspoint status response. | This is a response message sent back by clients after GV Convergent sends out a 0x0000 300C. For GV Convergent version 2.0.0 or higher, it simply ignores these messages. For GV Convergent versions before 2.0.0, the command unknown status is returned. |

#### **Details about port and level numbers**

- The *Input Port* and *Output Port* fields used in the port-based commands are 0-based values. Meaning that *Input Port* 0 in a command matches the logical source with external id 1 in GV Convergent.
- The port numbers (external Id values) should be sequential in GV Convergent. That is, port-based commands do not work properly if there are gaps in the external IDs.
- The *Physical Level ID* field used in the port-based commands are 1-based values. Meaning that *Physical Level ID* 1 in a command matches the logical level with ID 1 (SDI) in GV Convergent.

## **Currently Unsupported Commands**

NOTE: All other commands will be responded to with a '0x8000 0000 Error message' with the 0x0000 000A (Unknown command) status.

| Command ID  | Name                                   |
|-------------|----------------------------------------|
| 0x0000 300D | Take Free Source to Destination        |
| 0x0000 3011 | Get Previous Source                    |
| 0x0000 3013 | Find Mnemonics                         |
| 0x0000 301F | Get Extended Physical Level Dimensions |
| 0x0000 3020 | Get Physical Crosspoint Status         |
| 0x0000 3021 | Set Logical Source for Inputs          |

| Command ID  | Name                                |
|-------------|-------------------------------------|
| 0x0000 3023 | Find Extended Mnemonics             |
| 0x0000 3024 | Put Extended Mnemonics              |
| 0x0000 3026 | Get Extended Mnemonics (Strict)     |
| 0x0000 3027 | Get Preset                          |
| 0x0000 3029 | Take Free Source                    |
| 0x0000 302A | Take Source To Destination By Level |
| 0x0000 302C | Reserve Paths                       |
| 0x0000 302D | Get Tieline Status                  |
| 0x0000 302E | Get Path Status                     |
| 0x0000 302F | Register For Changes to Tielines    |
| 0x0000 3030 | Tieline Status Change               |
| 0x0000 3031 | Register For Changes to Paths       |
| 0x0000 3032 | Path Status Changed                 |
| 0x0000 3033 | Un-Register For Changes to Tielines |
| 0x0000 3034 | Get Paths Usage                     |
| 0x0000 310C | Notify Mnemonic Change              |
| 0x0000 310D | Notify Database Change              |
| 0x0000 310F | Manual Notify Configuration Change  |
| 0x0000 3110 | Get Outputs for Input               |

## How to

# How to configure iControl or Kaleido to control GV Convergent using NP0017 device-id-based driver

- 1 Add and configure a physical router:
  - a Add the physical router in router manager or Xedit.
  - b Select the 'NVEP NV9000 Device Takes (NP0017)' router protocol.
  - c Set the Connection type to: TCP/IP
  - d Enter the GV Convergent controller IP address.
  - e Set the TCP/IP port to 9193 + 'external id'. For example: if the area 'external id' in GV Convergent is '0' use port 9193, if area 'external id' in GV Convergent is '1' use port 9194.
  - f Add a physical level.
  - g Configure its size and enter any number in the 'Level or frame ID' field. Kaleido and iControl only do all 'level takes'.
    - The matrix size should be at least the 'amount of sources of the topology with the most sources' X 'amount of destinations of the topology with the most destinations' as shown in the GV Convergent Alias Editor of the area. If you intend

to remove/add sources or destinations in GV Convergent you should make the router size bigger as 'NP0017 ID' aren't reused.

- 2 Create a logical router:
  - a Set the size and add the logical level.
    - The logical level can be a subset of all the physical inputs or outputs in GV Convergent. That way you can control only certain sources or destinations.
  - b Select the physical levels configured.
  - c Perform the auto-map of sources and destinations.
  - d Save.
- 3 Control GV Convergent using router matrix.

# How to configure iTX to control GV Convergent using NP0017 device-id-based driver

• Create a router in iTX and select the 'NV9000' driver.

#### How to configure NV9000 to control GV Convergent using NP0017 deviceid-based driver

• NV9000 doesn't support this mode of communication with a router controller.

# How to configure iControl or Kaleido to control GV Convergent using NP0017 port-based driver

- 1 Add and configure a physical router:
  - a Add the physical router in router manager or Xedit.
  - b Select the 'NVEP NV9000 Port Takes (NP0017)' router protocol.
  - c Set the Connection type to: TCP/IP
  - d Enter the GV Convergent controller IP address.
  - e Set the TCP/IP port to 9193 + 'external id'. For example: if the area 'external id' in GV Convergent is '0' use port 9193, if area 'external id' in GV Convergent is '1' use port 9194.
  - f Add a physical level.
  - g Configure its size and enter '1' in the 'Level or frame ID' field.

    The matrix size should be the total amount of source and destination 'External IDs' within the GV Convergent Alias Editor of the area.
  - h Add other levels as needed.
- 2 Create a logical router:
  - a Set the size and add the logical level.
    - The logical level can be a subset of all the physical inputs or outputs in GV Convergent. That way you can control only certain sources or destinations.
  - b Select the physical levels configured.
  - c Perform the auto-map of sources and destinations.
  - d Save
- 3 Control GV Convergent using router matrix.

# How to configure NV9000 to control GV Convergent using NP0017 port based driver

- 1 Configure the 'area id' in GV Convergent to '0'.
- 2 Access the SE-Utilities application.
- 3 Add a router:
  - a Go to Configuration > Routers and click the 'Add router' button.
  - b Enter a name for the router.
  - c Select 'NV Control System Ethernet' as the protocol
  - d Click next.
  - e Add a Physical Level and configure the level '#' value to match the GV Convergent logical level 'external Id' from within Area.
  - f Enter '0' for the 'Input Start' and 'Output Start'.
  - g Enter the number of GV Convergent inputs 1 in 'Input End'
  - h Enter the number of GV Convergent outputs 1 in the 'Output End'
- 4 Add a level set:
  - a Go to Configuration > Level Sets and click the 'add level set' button.
  - b Enter a name for the level set.
  - c Select a 'Virtual Level' value for 'display index' 1.
  - d Select a Physical level from the pull down.
- 5 Add devices:
  - a Go to Configuration > Devices and click 'Add Device' button.
  - b Enter a mnemonic, select a level set and optionally enter a description.
  - c Click the 'Next' button.
  - d In the 'Device Level Detail' section enter the input or output numbers used by the Device.
  - e Repeat to add more devices.
- 6 Apply the DB to the controller:
  - a Go to System Management and select the NV9000 controller.
  - b Click the 'Write configuration to NV9000' button.
  - c Once the copying is done, click the 'Restart controller 1' button.
- 7 Control GV Convergent using SE-Utilities:
  - a Go to System Management > NV9000 controller > Routers and select the router representing GV Convergent.
    - There is a bug in SE-Utilities when output 0 is used. It's status isn't displayed in the 'Connections' table. If you wish to view the status of output 0, you can change the 'Starting Output' value to 0 instead of 1, but you will loose the status of the last output. The 'Display Count' value cannot be higher than the last output number of the physical level, which is one less than the output count when using 0-based values.
  - b You can perform takes by using 0-based input and output values.

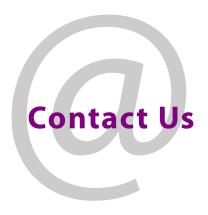

## **Grass Valley Technical Support**

For technical assistance, contact our international support center, at 1-800-547-8949 (US and Canada) or +1-530-478-4148.

To obtain a local phone number for the support center nearest you, consult the Contact Us section of Grass Valley's website (www.grassvalley.com).

An online form for e-mail contact is also available from the website.

## **Corporate Head Office**

Grass Valley 3499 Douglas-B.-Floreani St-Laurent, Quebec H4S 2C6 Canada

Telephone: +1 514 333 1772 Fax: +1 514 333 9828

www.grassvalley.com